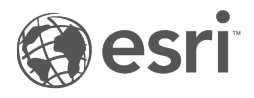

# Insights 1.2.1 文档

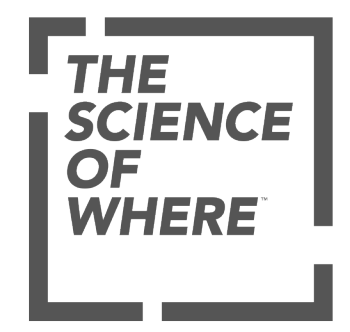

# 目录

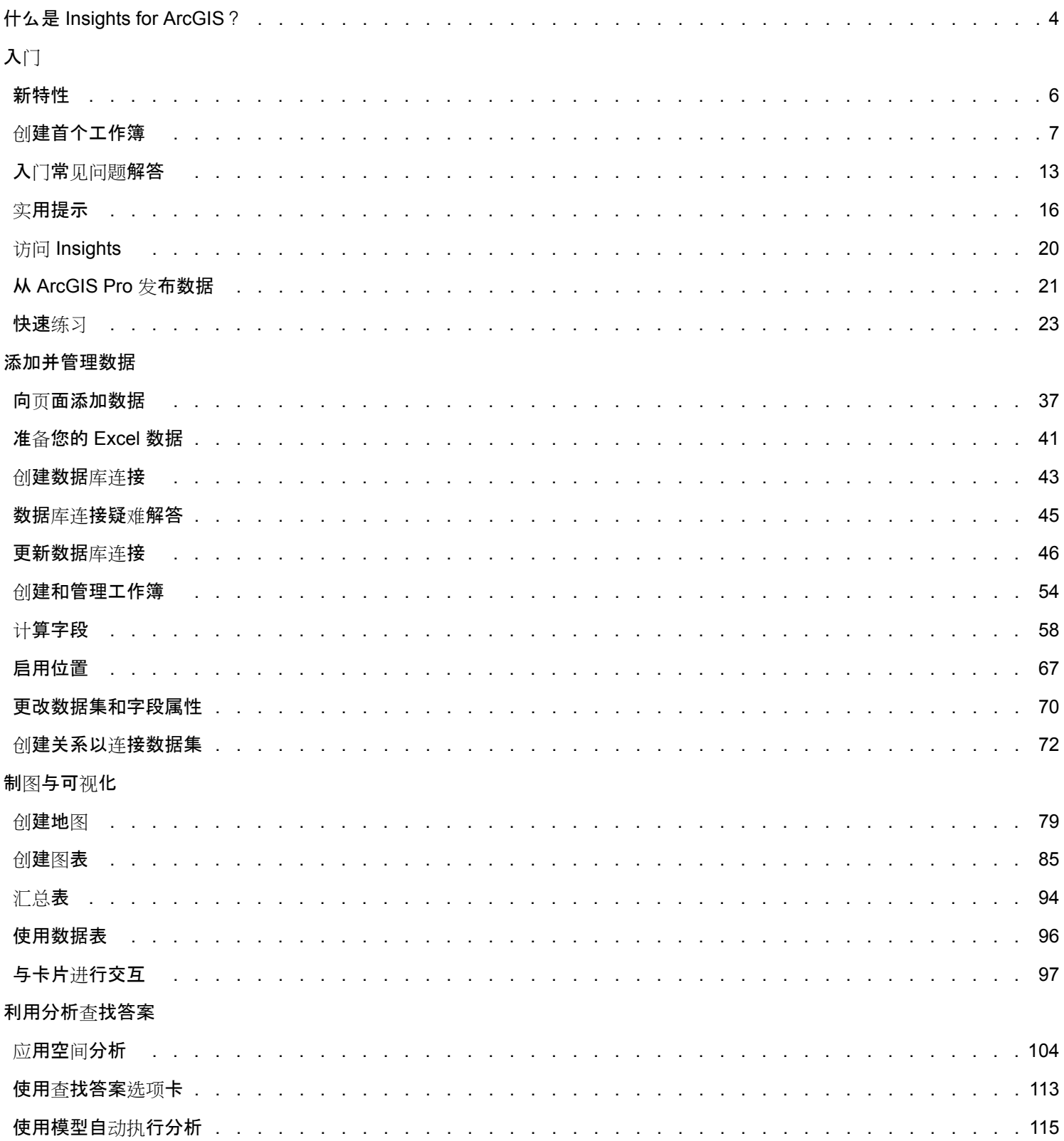

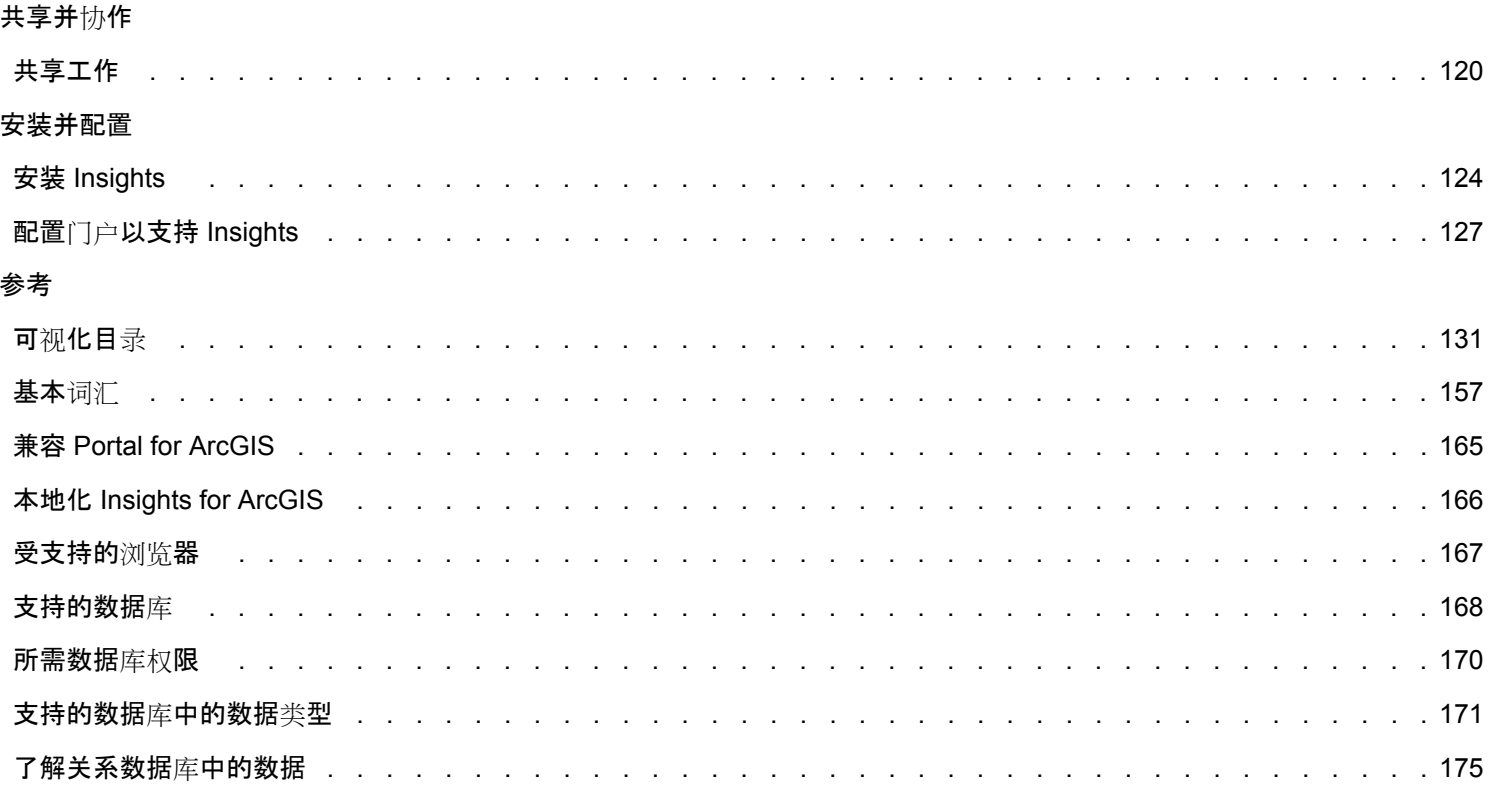

# <span id="page-3-0"></span>什么是 Insights for ArcGIS?

Insights 是用于执行交互式和探索性数据分析的应用程序。借助该应用程序的拖放界面,可以使用 ArcGIS、Excel 电子表格和业 务数据库的数据来回答问题。

# 主要功能

在 Insights 中,可以通过包含多个页面的工作簿来组织您的工作。Insights 工作簿是组织中的新项目类型。

可以通过 Insights 工作簿执行以下操作:

- 基于地理[或公共属性](#page-71-0)来集成数据
- ・分析来自多个源的数据,例如 ArcGIS、Excel 和数据库
- 应[用空](#page-103-0)间分析工具作为提问和回答工作流的无缝部分
- 使用智能可视化默认设置创建精美的地图、图[表和表格](#page-130-0)
- 使用地理编码服务、组织的边界图层或自定义位置(例如销售区域)[来启用数据的定位](#page-66-0)
- 通过直接与地图、图[表和表格交互](#page-96-0)来识别数据中的模式、异常值和依赖项
- 自动执[行模型分析](#page-114-0)
- [共享工作](#page-119-0)、数据和结果

# 访问适用于 Linux 的帮助文档

对于 Linux 安装, 如果从 Insights 帮助菜单访问帮助文档时出现页面未找到错误,请手动更改 URL, 使协议为 https 并且文件 名为 apps/insights/help/en/index.html。也可以在本指南的安装 [Insights](#page-123-0) 中访问 Linux 说明。

# 入门资源

请使用以下 Insights 入门资源:

- 入门常[见问题](#page-12-0)
- 创[建您的第一个工作簿](#page-6-0)
- [Insights](#page-166-0) 支持的浏览器

版权信息 [\(https://enterprise.arcgis.com/en/documentation/install/database-server/10.5/copyright-information.htm](https://enterprise.arcgis.com/en/documentation/install/database-server/10.5/copyright-information.htm))

致谢 [\(https://enterprise.arcgis.com/en/server/10.5/cloud/amazon/acknowlegements.htm\)](https://enterprise.arcgis.com/en/server/10.5/cloud/amazon/acknowlegements.htm)

# 入门

# <span id="page-5-0"></span>新特性

Insights for ArcGIS 1.2.1 是一个软件质量版本,解决了某些高可用性 ArcGIS Server 部署环境下请求失败这一问题。Insights 1.2.1 是基于 1.2 版本进行构建的,后者这一软件质量版本旨在提高整个软件的性能,其中包括数据库数据集和关系视图。 Insights 团队还会不断添加可供 Insights 用户使用的资源,包括教程、博客文章和视频。

# 数据库数据集

现在,当您从数据库添加尚不具有主键的空间数据集时,可以指定唯一 ID 字段。必须设置 ID 字段才能从数据库添加空间数据 集。

关系视图

关系视图已得到增强,可使用公共字段更容易地连接数据集。现在,改进的创建关系窗口可以在您的页面上移动,以便您可以在 创[建关系](#page-71-0)时与我的数据窗格进行交互。

资源

可通过 ArcGIS 博客获取关于 Insights 的新文章 [\(https://www.esri.com/arcgis-blog/?s=#&products=insights](https://www.esri.com/arcgis-blog/?s=#&products=insights))。使用 Insights for ArcGIS 标签查找有关使用 Insights 的新闻和提示。ArcGIS YouTube 频道还包括 Insights for ArcGIS 播放列表 (<https://www.youtube.com/playlist?list=PLGZUzt4E4O2LEMMMP3AEZz9MOSFMfo7LF>),可用于查找其他实用提示。

对于版本 1.2. 快速练习[Insights for ArcGIS](#page-22-0) 入门已更新。如果您是 Insights 的新用户, 或者如果您要在分析中寻找一些灵感, 那么此练习是一个很好的资源。

# <span id="page-6-0"></span>创建首个工作簿

欢迎使用 Insights for ArcGIS ! 您有关于数据的疑问吗?在这里我们将为您排忧解难。本练习将为您介绍创建工作簿、添加数 据、可视化数据以及与数据交互的过程,从而帮助您找到这些问题的答案。您的门户中未提供本练习中使用的数据,但是您可以 使用自己的数据并慢慢学习。要执行空间聚合,将用到两个数据集,一个包含显示点要素的位置字段,一个包含显示面要素的位 置字段。

# 先决条件

在开始之前, 请查看以下内容:

- [支持的数据](#page-36-0)
- 如果要添加 [Excel](#page-40-0) 数据, 请参阅准备 Excel 数据
- 如果要添加数据库中的数据,请参阅创[建数据](#page-42-0)库连接

### 添加并显示数据

要创建工作簿并向其添加数据,请完成以下步骤:

- 1. 访问 [Insights for ArcGIS](#page-19-0)。
- 2. 单击 新建工作簿。
- 3. 在添加到页面窗口中,单击以下数据源之一:

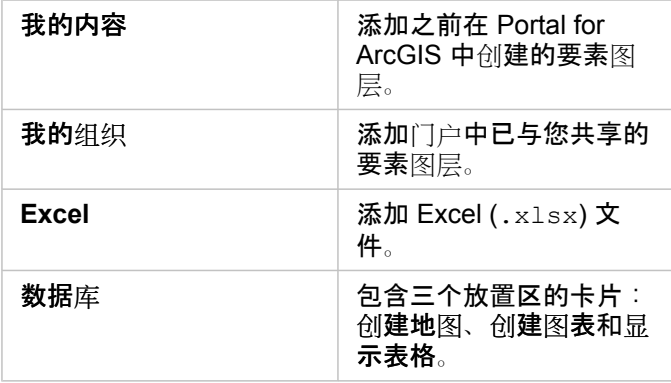

4. 从上面的一个或多个源选择要添加的数据集, 然后单击添加。 这些数据集将填充我的数据。如果已添加空间数据,则顶面上将显示一个或多个地图卡片。

如果卡片为灰色,并且其中存在创建图表和显示表格放置区,则您的数据不包含位置信息。针对您的数[据启用位置](#page-66-0),然后继 续下一步骤。

5. 单击以展开数据集。

所有数据均显示为字段,并且已根据字段包含的数据类型为每个字段分配字段角色。字段角色可确定您所创建的默认地图或 图表的类型。您可以直接与数据进行交互。

6. 单击以选择字符串字段或数值字段,然后将字段拖动至创建图表放置区。如果不想拖动字段,可以使用位于我的数据上方的 图表按钮 |||

要同时选择多个字段,可以执行以下操作之一:

• 将鼠标悬停在每个附加字段上,然后单击字段图标左侧出现的蓝色复选框。请参见以下示例:

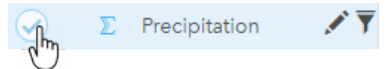

- 按住 **Ctrl** 键并单击选择多个字段
- **。这:如果**选择字段后,注意到放置区或我的数据上方的按钮已禁用,这意味着您选择的 字段不兼容支持的可视化类型。 **要详细了解各个可视化类型的数据要求, 请参阅可视[化目](#page-130-0)录。从目录中, 您可以**查 看示例,了解有关您可以更改或与之交互的卡片属性的详细信息。

在将字符串字段添加到图表拖放区域后,将显示条形图。如果已将数值字段添加为图表,将显示直方图。

7. 要创建其他地图,请从**我的数据**中选择一个字段,然后将其拖动至创建地图放置区中。下表列出了字段角色和每个字段创建 的地图类型:

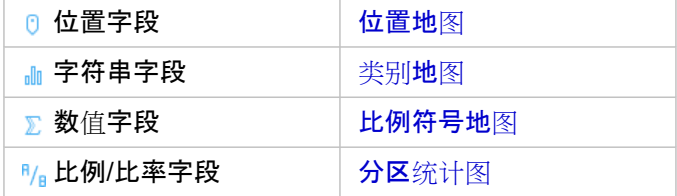

可视化效果将以卡片的形式显示在您的工作簿页面上。现在您已拥有多个卡片可供使用,接下来的操作由您决定。

直接与卡片交互。可在卡片上进行选择以查看相关的卡片更新。可将其他字段拖动到页面或现有卡片上。可以向地图应用空 间分析,以发现数据中的空间情报。

#### 直接与洗择和过滤**交互**

要查看来自同一数据集的卡片之间如何交互,请完成以下步骤:

- 1. 在图表上单击条柱或点。 相关的地图将更新以反映您在图表上的选择。
- 2. 单击地图上的区域或点。 相关卡片将更新以反映您的选择。
	- ନ 提示**:** 按 Ctrl + 单击或 Shift + 单击可在地图、图表或表格上进行多个选择。要访问其他可用 的选择工具,例如套索,请单击卡片工具栏上的选择工具

3. 要清除卡片上的选择内容,请单击卡片上的空白处(选择内容之外)。

有关过滤和其他交互的详细信息,请参阅[与卡片交互](#page-96-0)。

#### 更改、删除或创建新卡片

可以更改、删除或创建新卡片。

提示**:** 还可以单击撤消 来删除您对卡片做出的更改。

#### 更改卡片

可能您的卡片没有为您提供所需的信息,或许通过向条形图添加其他字段来对图表进行进一步分组能够帮您找到下一个问题的答 案。可能您想要在地图或图表中查看不同的字段。可通过更改卡片从其他视角查看数据。例如,如果将按所有者显示医院的类别 地图更改为条形图,则可以查看每个所有者类别的更多统计信息。

要更改卡片,请执行以下一项或多项操作:

- 使用我的数据中的其他字段设置地图样式,或者通过图层样式属性更改样式。
- 洗择要显示在图表上的其他数据。在图表轴上单击字段标签,然后选择其他字段。
- 使用分组依据字段对条形图或时间序列图进行分组。
- 选择卡片并单击可视化类型 mm 以更改为其他可视化类型。

有关可更改的卡片属性的详细信息,请参阅可视[化目](#page-130-0)录。

#### 删除卡片

- 1. 单击卡片以将其选中。
- 2. 单击卡片右上角的删除按钮 而。
- 注**:** 还可以使用展开的图例上的白色删除按钮一次删除一个地图图层。如果您本打算删除 地图图层,但错误地删除了卡片(或者本打算删除卡片但删除了地图图层),可以使 用位于工作簿左上角的撤消按钮 6 恢复卡片或地图图层。

#### 创建卡片

要使用其他数据创建新卡片,请将一个或两个字段从我的数据拖动到地图、图表或表格的拖放区域中。有关如何以不同的方式显 示数据的说明, 请参阅以下内容:

- 创[建地](#page-78-0)图
- [创](#page-84-0)建图表
- [汇总](#page-93-0)表
- 提示**:** 要使用现有地图中的数据创建新卡片,请从地图图层中选择图例,然后将其拖动到页面上 并将其放置在地图、图表或表格拖放区域上。

#### 使用空间分析查找答案

借助页面上的地图,可以应[用空](#page-103-0)间工具,例如创建缓冲区/行驶时间、空间聚合和空间过滤器以提出问题并在数据中寻找答案。

在地图上运行空间工具时,Insights for ArcGIS 将生成结果数据集作为我的数据中的最顶层数据集。结果将以此图标 8 标出。

结果有时可以提供答案,有时可成为细化您问题的一个步骤,以便可以获得更好的答案。结果是您在当前页面、其他页面甚至其 他工作簿中使用的内容。

下面的示例介绍了可以如何使用空间分析来回答问题。此案例中的问题是:在我们的中央销售区内,哪些客户服务区带来了最高 收入和最低收入?

工作簿页面上存在两个地图;一个地图的区域图层显示美国销售区,另一个地图以点要素的形式显示商店位置,并包含销售信 息。

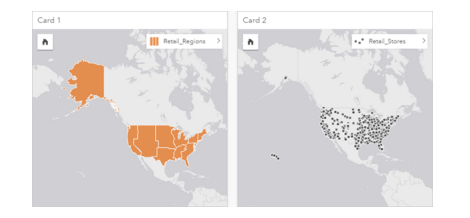

我的数据中包含两个数据集,一个是 Retail Stores, 其中包含点要素, 另一个是 Retail Regions, 其中包含面要素。

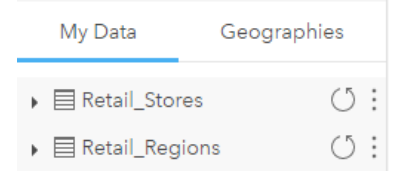

使用您自己的数据执行以下步骤。您需要两个数据集 - 一个具有包含面要素(例如省或县)的位置字段,一个具有包含点要素 (例如冰球场或投票站)的位置字段。

- 1. 使用单个面要素按空间过滤商店位置地图。
	- a. 在 Retail Regions 地图中,单击 Central sales 面要素。
	- b. 将 Central sales 面要素拖动到 Retail Stores 地图上,然后再将其拖动到按所选要素过滤放置区中。

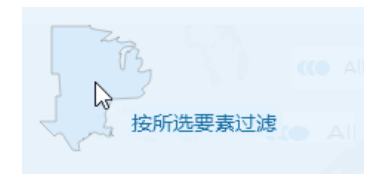

- c. 在空间过滤器窗口中,选择要过滤的图层。在此示例中,要过滤的图层为 Retail\_Stores 图层。
- d. 选择作为过滤依据的图层。在此示例中, 要过滤的图层为 Retail Regions 图层。
- e. 洗择过滤器类型。在此示例中,您将使用 Intersects。

f. 单击运行。

Retail Stores 图层将更新, 仅显示 Central sales 区域中包含的商店。过滤后的结果数据集将显示在我的数据下。

- 2. 在每个商店位置周围创建表示客户服务区的缓冲区。
	- a. 单击过滤后的商店位置地图, 然后单击**操作**按钮 3。
	- b. 单击创建缓冲区/行驶时间。
	- c. 选择要缓冲的已过滤 Retail Stores 图层。
	- d. 设置距离和单位。在此示例中,客户服务区为 10 km。
	- e. 保留默认缓冲区样式 (重叠) 并单击运行。

显示各个商店周围 10 公里缓冲区的图层将添加到 Central sales 区域中的各个商店位置。缓冲区将在地图上显示为另 一个图层。

- 3. 使用在 Central sales 区域中通过缓冲区创建的客户服务区, 以空间方式聚合数值字段 (SalesAmount)。
	- a. 在我的数据中,单击 SalesAmount 字段,然后将该字段拖动到已缓冲的商店位置地图上的空间聚合放置区。 默认情况下,将通过选定字段设置地图样式。在本示例中该字段为数字,且将应用"总和"统计类型。如果希望计算其他统 计数据,例如 Min 或 Avg,并将其包含在结果中,请展开其他选项,然后选择其他字段和统计类型。

**三注: 还可以使用操作按钮 ③ 访问空间聚合。** 

b. 单击运行。

包含针对每个客户服务区的已聚合 SalesAmount 值的地图图层将添加到地图中。数值将以比例符号显示。小圆圈表示较 低的值。大圆圈表示较高的值。观察该聚合地图图层,很明显达拉斯的客户服务区销售额最高。

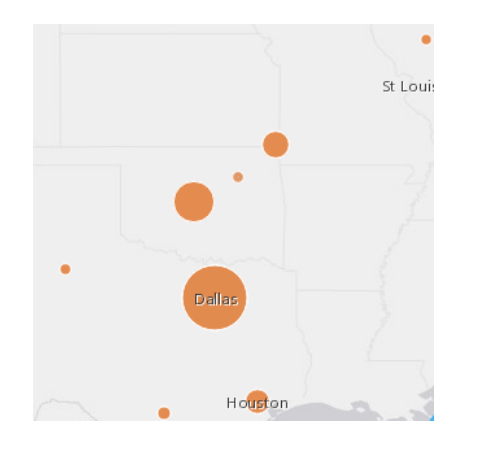

您的结果数据集将添加到我的数据中。

可通过以下一种或两种方法来回答更多问题:

- 将鼠标悬停在地图符号上, 以查看特定要素的弹出信息。
- 单击信息按钮 ① 以翻转地图卡片并查看地图所有可用的统计数据。
- 查看类别值在特定字段中的分布方式,方法为在结果数据集中选择字符串字段并将其拖动到创建图表拖放区域。
	- 提示**:** 要快速浏览最高值和最低值,请按升序对条形图进行排序。

可以与团队或组织的成员共享结果数据。

调整地图和图表的样式

Insights for ArcGIS 使用智能默认设置,因此可以在创建地图和图表后立即获得精美的地图和图表。

但是,可以更改地图上的默认样式或颜色,以使得多图层地图上的图层颜色更加透明,或者更改符号的样式或颜色。

1. 单击地图图例中图层旁的展开 >。

图层样式属性随即显示。样式选项根据您绘制的数据类型而变化。

2. 调整所需的样式属性。

地图将更新以反映您的更改。

## 刷新数据

在 Insights 1.1 及更高版本中, 您可以刷新与数据更新相兼容的页面和数据集。\*在 Insights 中执行分析时, 有时会创建数据的副 本。如果对原始数据进行编辑,可以通过刷新页面或数据集来重新运行分析,以获取最新数据。刷新数据集后,将对所有卡片和 分析步骤进行更新。

Insights 中提供两个刷新选项:

- 刷新页面:仅当页面中至少存在一个可刷新的数据集时,才会显示用于刷新页面的选项。刷新页面将刷新页面中所有适用的数 据集。
	- 提示**:** 如果您的数据有所变动,这是刷新页面的最佳做法。
- 刷新数据集:可以通过在**我的数据或分析**视图中单击数据集旁边的刷新按钮来刷新数据集。刷新数据集将重新运行所有使用该 数据集的分析步骤。更新数据集将更新工作簿中相关联的结果图层和卡片。

\*刷新按钮适用于可更新数据的数据集,例如数据库表和要素服务。Excel 文件、标准地理要素以及 Living Atlas 图层是无法刷新 的数据集示例。

#### 选项

还可执行以下任意操作:

- 应用其[他空](#page-103-0)间工具或使用查[找答案](#page-112-0) UI 根据所提出的问题类型指导下一步操作。
- 创建另一张[地](#page-78-0)图或更多的[图](#page-84-0)表[和表格](#page-93-0)。
- [使用模型重新运行分析](#page-114-0)。
- [共享工作](#page-119-0)

## 其他资源

有关更多的帮助信息,请参阅以下资源:

- 常[见问题](#page-12-0)
- 实[用提示](#page-15-0)

# <span id="page-12-0"></span>入门常见问题解答

# Insights for ArcGIS 有什么功能?

Insights for ArcGIS 使您能够针对数据提出问题并获得答案。通过 Insights for ArcGIS,您可以执行以下操作:

- 在您的数据中轻松找到空间分析信息。单击一两下即可创建和更新地图、绘制缓冲区、在任何地理信息间聚合数值数据并执行 其他更多操作。
- [添加数据](#page-36-0)适用于任何位置的数据:ArcGIS、Excel 工作簿或企业数据库。
- 通过应用空间工具、分割和按任一字段汇总数据来<u>查</u>[找答案](#page-112-0)。
- •创[建地](#page-78-0)[图](#page-84-0)、图表[和表](#page-93-0),以便于您并排比较
- 持续您的分析,因为[模型](#page-114-0)会自动记录在"分析"视图中。找到分析步骤和样式的最佳组合后,您无需停下来做记录。您可在这些 模型中使用不同的输入数据,以在您的组织内自动进行分析。

如何访问 Insights for ArcGIS?

请参阅访问 [Insights for ArcGIS](#page-19-0)。

我应从何开始?

如需带有实用示例的分步说明,请参阅创[建您的第一个工作簿](#page-6-0)。如需精简版本,请参阅下列快速入门步骤。

#### 快速入门指南

- 1. 访问 [Insights for ArcGIS](#page-19-0)。
- 2. 在我的工作簿中,单由后动新工作簿,然[后从多个源添加数据](#page-36-0),或[将模型](#page-114-0)添加到您的工作簿页面。 添加到您页面的数据集随即显示在数据窗格中我的数据之下。

默认情况下,要素图层将添加为地图卡片。对于从 [Excel](#page-40-0) [或支持的数据](#page-167-0)库添加的数据集,将为其创建一个常规卡片

- 3. 创[建地](#page-78-0)图、[图](#page-84-0)表[和表格](#page-93-0)。在单一页面上以多种方式可视化您的数据,这使您能够看到在单一地图上无法看到的模式。
- 4. [浏览](#page-96-0)[和分析您的数据](#page-103-0)。
- 5. [保存并共享您的工作簿](#page-53-0)。 以下是可能的后续步骤:
	- [启用位置](#page-66-0)(针对某一来自 Excel 或数据库的数据集),以便您能够绘制您的数据。
	- 创[建关系以](#page-71-0)连接数据集。

# 关于工作簿、页面和卡片,我需要了解什么?

工作簿及其内容(页面和卡片)为您的分析提供了一个工作台。工作簿可用于管理您的工程,包括数据连接、迭代分析、可视 化、工作流和发现。

在工作簿内,您可将您的工作划分在不同的页面。页面可用于连接数据、浏览主题并收集相关的内容。

您的数据在卡片上显示为地图、图表和表。卡片非常易于创建和修改。您可创建任意数目的卡片,并切换至不同的可视化效果。 如果您未看到所需的答案,可通过添加更多内容来修改卡片。卡片是您与 Insights for ArcGIS 进行交互的主要方式。

最初,卡片以格状模式排布,但您可更改卡片的大小或在页面上的放置位置。页面布局是灵活的。如果您的页面过于拥挤,或者 您希望浏览新兴的主题,请开启一个新页面。另一种方法是每个问题使用一个页面。具体由您决定。

### 如果我不想或无法使用拖放界面,该怎么办?

执行操作并非只有一种方法。您可以使用按钮来创建可视化或进行拖放。按照 Section 508 和 Esri 的可访问性承诺 ([https://www.esri.com/en-us/legal/accessibility/section-508\)](https://www.esri.com/en-us/legal/accessibility/section-508), 拖放操作也可通过键盘实现。

您可以选择您的字段,然后单击我的数据上方的地图、图表或表按钮,而非从我的数据将字段拖放到页面上。

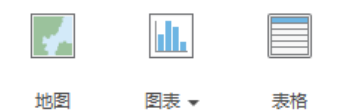

所有的空间分析选项均可从地图卡片上的操作按钮 ◎ 访问。

## Insights for ArcGIS 支持什么数据?

有关支持的数据源的信息,请参阅向页[面添加数据](#page-36-0)。

#### 我可以在 Insights 中连接到我的地理数据库吗?

当前, Insights for ArcGIS 不允许您创建指向已定义企业级地理数据库的关系数据库的连接。同样, Insights 也不直接用于文件 和个人地理数据库。对于要在 Insights 中使用的地理数据库表和要素类, 必须让它们在您的门户组织中可作为托管要素图层或注 册要素图层 [\(https://enterprise.arcgis.com/en/portal/10.5/use/layers.htm\)](https://enterprise.arcgis.com/en/portal/10.5/use/layers.htm) 使用,之后再将它们[添加到您的工作簿](#page-36-0)页面。有关详细 信息,请参阅以下资源:

- 将 ArcGIS Desktop 与您的门户配合使用 ([https://enterprise.arcgis.com/en/portal/10.5/use/use-with-desktop.htm\)](https://enterprise.arcgis.com/en/portal/10.5/use/use-with-desktop.htm)
- Web 服务和门户项目之间的关系 [\(https://enterprise.arcgis.com/en/server/10.5/administer/windows/relationships-between](https://enterprise.arcgis.com/en/server/10.5/administer/windows/relationships-between-web-services-and-portal-items.htm)[web-services-and-portal-items.htm\)](https://enterprise.arcgis.com/en/server/10.5/administer/windows/relationships-between-web-services-and-portal-items.htm)
- 地理数据库的类型 [\(https://desktop.arcgis.com/en/arcmap/10.5/manage-data/geodatabases/types-of-geodatabases.htm](https://desktop.arcgis.com/en/arcmap/10.5/manage-data/geodatabases/types-of-geodatabases.htm))

# 什么是空间分析?

关于空间分析的定义,请参阅空间分析。

使用空间分析来针对问题查[找答案](#page-112-0),例如以下问题:

- 其分布方式为何?
- 其相关方式为何?
- 附近有什么?
- 其变化方式为何?

空间分析从包含一个或两个数据图层的地图开始。您的问题将由此引导您完成该过程。要在 Insights for ArcGIS 中开始使用空间 分析, 请完成下列步骤:

- 1. 在您的页面上创建地图或选择现有的地图。
- 2. 单击操作按钮 8。
- 3. 洗择空间[分析工具](#page-103-0)来回答您的问题。

有关开始使用 Insights for ArcGIS 的详细信息, 请参阅创[建您的第一个工作簿](#page-6-0)。

有关空间分析的详细信息,请参阅"分析"[\(https://www.esri.com/en-us/arcgis/analytics/overview](https://www.esri.com/en-us/arcgis/analytics/overview))。

#### 如果我的地图或图表中数据太多而无法理解,该怎么办?

随着实时数据流和提取操作的应用日益增多,理解所有这些数据的含义成为一项挑战。过滤是唯一能聚焦您的注意力,进而帮您 从数据中呈现实际情况的方式。例如,您可能希望了解加利福尼亚州而并非整个美国的零售模式,或希望查看这些模式在星期五 而并非一周中的其余日期具体如何。

您可以为特定数据集的所有卡片或单个卡片过滤数据。

您也可以在地图卡片上执行空间过滤,并通过将选定的面拖放到目标卡片,来将空间过滤器应用到其他地图、图表或表格。

如果我的数据不包含可以绘制的位置,该怎么办?

如果可以,系统会向您提供地理信息。开始时,Insights for ArcGIS 会要求提供位置描述(例如国家/地区名称、街道地址或邮政 编码), 以提供用于将数据显示在地图上的地理坐标。以下是 Insights for ArcGIS 帮助您绘制数据的两种方式:

• 将数据窗格中地理信息部分提供的边界图层用于您工作簿中的每个页面,以对[数据启用位置](#page-66-0)。

• 如果您添加的是其他来源的数据(例如 Excel 文件或数据库),则可以在连接过程中选择您希望进行地理编码的字段。

#### 有哪些对用户有帮助的提示?

Insights 是一个交互式应用程序, 因此熟悉 Insights 的最佳方式是由您亲自来体验。如果需要一些入门帮助, 请完成 [Insights for](#page-22-0) [ArcGIS](#page-22-0) 入门练习。基于场景的练习包含对数据的访问权限以及解决空间问题和回答实际问题所需的分步说明。

有关如何在 Insights 中充分利用分析的更多提示,请参阅实[用提示](#page-15-0)主题。您还可以访问 ArcGIS 博客 [\(https://www.esri.com/](https://www.esri.com/arcgis-blog/?s=#&products=insights) [arcgis-blog/?s=#&products=insights\)](https://www.esri.com/arcgis-blog/?s=#&products=insights) 或 ArcGIS YouTube 频道上的 Insights 播放列表 ([https://www.youtube.com/](https://www.youtube.com/playlist?list=PLGZUzt4E4O2LEMMMP3AEZz9MOSFMfo7LF) [playlist?list=PLGZUzt4E4O2LEMMMP3AEZz9MOSFMfo7LF\)](https://www.youtube.com/playlist?list=PLGZUzt4E4O2LEMMMP3AEZz9MOSFMfo7LF)。

# <span id="page-15-0"></span>实用提示

# 使用过滤器

在 Insights 中, 可以通过多种方式过滤数据, 包括属性和空间过滤器。可在我的数据以及每个地图或图表卡片中找到属性过滤 器。

使用空间过滤器工具时,可以通过与另一数据集的空间关系来过滤数据。可使用操作按钮 ③或者通过将数据集拖动到地图上并 将其放置到按所选要素过滤放置区中来访问空间过滤器工具。还可以选择一个或多个要素并将所选要素拖动到按所选要素过滤放 置区,以便按数据的子集进行过滤。

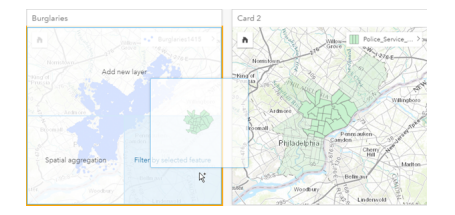

# 使用结果数据集

在 Insights 中执行分析时,会创建结果数据集。结果是使用结果符号 a 在我的数据中表示的临时数据集。

您可以通过多种与使用原始数据相同的方式使用结果数据集。结果数据集可用于创建地图、图表和汇总表以及在分析工具中使 用。

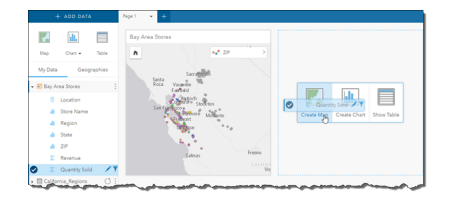

# 标准地理要素

标准地理要素是由 Esri 提供并由您的门户管理员配置的边界数据集 [\(https://enterprise.arcgis.com/en/portal/10.5/administer/](https://enterprise.arcgis.com/en/portal/10.5/administer/windows/configure-boundary-layers.htm) [windows/configure-boundary-layers.htm\)](https://enterprise.arcgis.com/en/portal/10.5/administer/windows/configure-boundary-layers.htm)。包含诸如世界各国、邮政编码和区块组等边界。标准地理要素对于在空间聚合和空间 过滤器工具中用作边界图层或者对于使用**启用位置**的地理编码非常有用。可以使用我的数据旁边的地理要素选项卡来访问标准地 理要素。

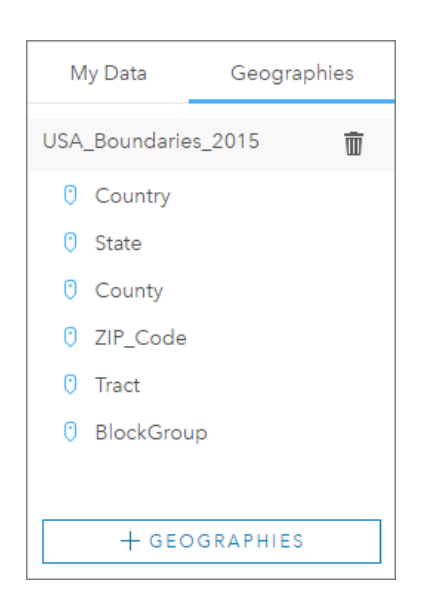

# 针对数据集启用多个位置

可以使用启用位置通过坐标、地址或标准地理要素对数据集进行地理编码。启用位置在没有预先存在位置字段的文件中非常重 要,但也可以针对已具有位置的数据集启用位置。例如,具有商店位置的数据集可能还包括具有邮政编码的字段。可以使用启用 位置通过匹配"邮政编码"字段与邮政编码标准地理要素来添加 Geography 位置字段。此后,数据集将具有两个单独的位置字 段:一个将创建点地图,另一个将创建区域地图。

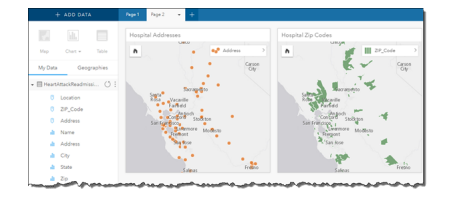

# 执行并排地图比较

具有多个图层的地图卡片使用起来非常困难。相反,您可以创建其他地图以进行并排比较。这与将所有内容都放在单个地图上的 传统 GIS 不同。

如果您希望页面中的所有地图在您进行缩放和平移时,都显示相同的空间范围,请打开同步地图。该操作可帮助更新页面中的所 有地图以反映感兴趣区的位置和缩放级别。

## 撤消和恢复操作

当您确保在 Insights for ArcGIS 中进行的任何操作都不会更改基础数据,而且可以通过页面顶部的撤消 5 和恢复 e 按钮来撤消 或重做这些操作时,您可以即兴进行分析。

注**:** 如果最后一个操作是在前一页面中执行的,然后进行了撤消,尽管您的焦点仍在当前 页面中,系统也会撤消该操作。

## 查看统计数据

汇总统计数据为您查看所度量的人员或对象的模式展现提供了另一种方式。例如,如果您正在查看地图或图表中的松树样本数

据,您可能希望看到地图或图表中该字段的数值汇总,以便快速了解松树的平均高度或中间年龄。查看步骤会略有不同,具体取 决于您是要在地图中还是在图表中查看统计数据。

#### 在地图中查看统计数据

地图卡片背面提供有统计数据列表。

- 1. 单击以选中地图。
- 2. 执行以下其中一项操作:
	- 单击信息按钮 ① 以使卡片翻转并查看背面的汇总统计数据。
	- 单击地图上的符号,以在弹出窗口中查看有关特定要素的汇总信息。

#### 查看图表统计数据

- 1. 单击要查看其汇总统计数据的图表。
- 2. 单击图表统计数据按钮 ~。
- 3. 在图表统计数据中, 选中要在图表中查看的统计数据。 图表即会进行更新以显示您所选的统计数据。

## 添加更多数据

无论您处在工作流中的哪个位置,都可以使用我的数据上方的添加数据按钮向页面添加更多数据集。

要将一个页面中的数据用于另一个页面,请从数据窗格中单击数据集,然后将该数据集拖动到要使用该数据集的页面的选项卡 中。如果尚未创建其他页面,则可将选定数据集拖动到加号 (+) 上,系统即会创建一个新页面,并以选定数据集进行填充。

#### 避免数据窗格混乱

如果您发现页面中的数据集对分析无益, 则请使用以下步骤将其从我的数据中移除:

1. 单击要移除的数据集旁边的数据集洗项按钮 :。

#### 2. 单击移除数据集。

如果页面中的某些卡片含有要移除数据集中的数据,则会出现以下消息:是否确定移除? 您将要从页面中移除 **<**数据集名称 **>**。**<#>** 张卡片将会受到影响。如果选择是,移除,则数据集以及含有该数据集中数据的所有卡片都将被移除。

如果地图或图表中的信息过于混乱,请使用过滤来确定您的分析目标。过滤和聚合都是帮助您观察数据以及查看大图的极佳方 法。

访问 Esri 人口统计数据

通过丰富数据空间工具可以访问 100 多个国家最新且最深层次的统计数据。

#### 重命名字段或数据集

有时,字段名称或数据集名称看起来并没有什么意义。例如,名为 m\_sl 的字段包含中值销售数据。其他人访问您的工作簿或演 示文稿时,可能并不理解该字段名称及其与包含该字段的地图和图表的关系。

您可以从我的数据中使用新的别名来重命名字段或数据集。重命名字段或数据集不会更改基础数据中的名称,只会更改此字段名 称在 Insights for ArcGIS 中的显示方式。请参阅更改字段或数据集的别名。

# 使用查找答案选项卡

如果您尝试回答问题却不知道使用哪些工具,那么杳找答案洗项卡是一个非常好的资源。根据工具可回答问题的类型对类似工具 进行分组,可轻松查找适用于您的分析的正确工具。查找答案选项卡包含空间和非空间分析工具,可以使用操作按钮找到该选项 卡。

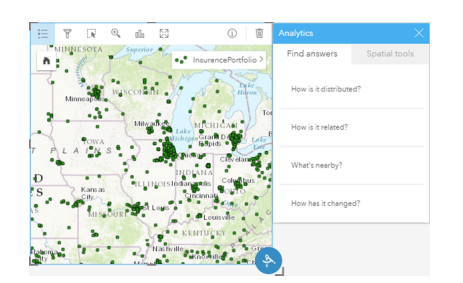

# <span id="page-19-0"></span>访问 Insights

可通过多种方式访问 Insights for ArcGIS,包括通过 Portal for ArcGIS、通过 URL 或通过 Insights 项目。

# 先决条件

需要具有以下各项才能访问 Insights for ArcGIS:

- 针对您的组织配置的基础 ArcGIS Enterprise 部署 [\(https://enterprise.arcgis.com/en/get-started/10.5/windows/base-arcgis](https://enterprise.arcgis.com/en/get-started/10.5/windows/base-arcgis-enterprise-deployment.htm)[enterprise-deployment.htm](https://enterprise.arcgis.com/en/get-started/10.5/windows/base-arcgis-enterprise-deployment.htm))。
- 门户中已安装 [Insights](https://doc.arcgis.com/zh-cn/insights/enterprise/latest/administer/install-insights.htm)。
- 指定用户帐户。
- "发布者"角色 (<https://enterprise.arcgis.com/en/portal/10.5/use/roles.htm>), 可添加数据、创建可视化和使用空间分析。
- [支持的](#page-166-0) Web 浏览器。

## 访问选项

可执行以下操作之一访问 Insights:

- 1. 访问 Portal for ArcGIS 站点 [\(https://enterprise.arcgis.com/en/portal/10.5/use/get-started-portal.htm](https://enterprise.arcgis.com/en/portal/10.5/use/get-started-portal.htm)) 上的应用程序库,搜索 Insights for ArcGIS, 然后单击查看应用程序。
- 2. 如果您更希望使用 URL, 可以将 /apps/insights 追加到您的 Web GIS。例如, http://myserver.mycompany.com/ portal/apps/insights。如果您不知道 URL, 请联系您的 ArcGIS 管理员。
- 3. 打开以下 [Insights](#page-119-0) 项目之一:
	- 您创建的工作簿
	- 您创建的模型或与您共享的模型

当系统弹出提示时,输入您的门户帐户用户名和密码进行登录。

# 其他资源

- 创[建您的第一个工作簿](#page-6-0)
- 常[见问题](https://doc.arcgis.com/zh-cn/insights/online/reference/faq.htm)
- 实[用提示](#page-15-0)

# <span id="page-20-0"></span>从 ArcGIS Pro 发布数据

向工作簿添加数据时,可以[从添加到](#page-36-0)页面窗口中的我的内容和我的组织选项卡访问您组织门户中的内容。

找不到您的 ArcGIS Pro 数据? 您可能尚未将数据作为托管要素图层发布到门户。向门户发布托管要素图层时,可将要素数据从 源复制到注册到门户托管服务器的关系数据存储中。

默认情况下,不启用对托管要素图层的编辑,但是最初发布或覆盖现有要素图层时,可以在 ArcGIS Pro 中启用编辑。也可以通 过在门户网站中编辑要素图层属性来启用编辑。

另请注意,Web 浏览器无法显示您在制作地图时最初可能使用的某些较为复杂的制图符号。大多数符号类型均可用;但在某些 情况下,符号会在发布时降级。有关受支持符号的详细信息,请参阅 ArcGIS Server 帮助中的"创作要素服 务"([https://enterprise.arcgis.com/en/server/10.5/publish-services/windows/author-feature-services.htm\)](https://enterprise.arcgis.com/en/server/10.5/publish-services/windows/author-feature-services.htm),并在发布前对地图符 号系统进行所需更改。

- 1. 启动 ArcGIS Pro 并打开包含待发布数据的地图或场景的工程。
- 2. 请确认工程中的门户连接处于活动状态,并且已使用具有创建内容和发布托管要素图层权限 [\(https://enterprise.arcgis.com/](https://enterprise.arcgis.com/en/portal/10.5/use/roles.htm) [en/portal/10.5/use/roles.htm](https://enterprise.arcgis.com/en/portal/10.5/use/roles.htm)) 的帐户登录到门户。
- 3. 要发布托管要素图层,请执行以下操作之一:
	- 在内容窗格中选择这些图层。右键单击选择集,然后单击共享为 **Web** 图层。
	- 要在地图中发布所有图层,请在共享选项卡的共享为组中单击 **Web** 图层,然后单击发布 **Web** 图层。
	- 提示**:** 如果共享为 **Web** 图层菜单选项未激活,则可能由下列某一原因导致:
		- 登录时所使用的帐户不具有发布托管要素图层的权限。
		- 您的门户未对托管 Web 图层所需的托管服务器进行配置。
		- 正在尝试发布不受支持的多面体图层。
- 4. 输入要素图层的名称。图层默认保存到我的内容中。您可以通过输入文件夹名称或浏览已有的文件夹将图层保存到我的内容 的文件夹中。
- 5. 选择复制所有数据。
- 6. 针对图层类型, 请选中要素。 这样会自动取消选中其他图层类型选项,因为复制数据时仅可选中一个选项。
- 7. 提供要素图层的摘要和标签。
- 8. 指定如何共享要素图层。发布的所有图层都会自动共享到您的组织内的个人工作空间中(我的内容)。其他人无法访问您的 内容, 除非您在以下一项或多项中共享您的内容:
	- **Portal for ArcGIS** 选择此选项可允许组织中所有经过身份验证的用户共享此图层。
	- 所有人 选择该选项可使图层向具有您门户访问权限的任何人开放。
	- 群组 您可以与您所在群组的成员共享图层。
- 9. 请单击内容选项卡来确认要素图层将会包含您所需的数据图层。
- 10. 请单击分析来检查错误或故障。

如果发现故障,会将它们列于消息选项卡中。右键单击每条消息以获取详细信息,阅读错误或警告帮助,然后获取建议的修

复方法。在发布前必须修复错误。另外,还可以修复警告,从而进一步完善托管要素图层的性能和外观。

- 提示**:** 如果从共享功能区中打开共享 **Web** 图层对话框,您将收到图层数据源不受支持的警 告。这通常指不可发布的底图图层。
- 11. 解决错误和某些警告后, 单击发布。
	- 注**:** 此时会将您的数据复制到托管服务器的关系数据存储或所管理的数据库。数据大小 以及网络速度和带宽会影响发布过程所花费的时间。

当完成发布时,您可以单击管理 **web** 图层以打开门户网站。

# 在 Insights 中查看数据

要在 Insights 中查看已发布的数据, 请访问添加到页面窗口。

- 1. 在门户网站上, 执行以下其中一项操作以打开 Insights:
	- 追加 /apps/insights 到门户 URL。例如, http://myserver.mycompany.com/portal/apps/insights。
	- 访问 Portal for ArcGIS 站点 [\(https://enterprise.arcgis.com/en/portal/10.5/use/get-started-portal.htm](https://enterprise.arcgis.com/en/portal/10.5/use/get-started-portal.htm)) 上的应用程序库,搜 索 Insights for ArcGIS, 然后单击查看应用程序。
- 2. 当系统弹出提示时, 输入您的门户帐户用户名和密码进行登录。
- 3. 执行以下其中一项操作:
	- 在我的工作簿中单击一个现有工作簿将其打开, 然后在数据窗格中单击添加数据。
	- 单击启动新工作簿。
- 4. 在添加到页面窗口中,单击我的内容。

搜索已添加的要素图层名称,或按照最新到最旧的顺序对要素图层进行排序,以便在列表中进行查找。

# <span id="page-22-0"></span>快速练习 Insights for ArcGIS 入门

在本练习中,假设您是高校联盟的业务分析师,希望在具有高价值院校的州中进行市场营销活动。由您确定州名单以及学生具有 良好投资回报率的大学。您将使用 Insights for ArcGIS 分析要素图层形式的"美国教育部大学记分卡"数据, 从而找到大学成本与 毕业生收入间的关系。在 20 分钟内, 您将执行以下操作:

- 通过交互式地图、图表和表对数据和结果进行可视化。
- 对页面上的可视化数据进行交互处理、排序、过滤和更新,以提出更多问题并查找答案。
- 应用空间分析(如空间聚合),以使用面要素汇总数据。
- 与您的同事共享页面结果和模型,以使他们可在其活动中使用。

#### 在开始之前

用于本次分析的数据已公开在 ArcGIS 网站上,您可以将其从网站下载到计算机中。如果您无法从用作门户的计算机访问 Internet, 则可以在其他计算机上下载数据,然后将其转移到您的门户计算机。使用以下步骤访问数据并将其加载到门户:

- 1. 使用链接转至 College Facts 项目 ([http://www.arcgis.com/home/item.html?id=66240b6544444c04a9a531fbda725c7f\)](http://www.arcgis.com/home/item.html?id=66240b6544444c04a9a531fbda725c7f)。
- 2. 单击下载按钮将项目下载到您的计算机。
- 3. 登录门户。
- 4. 使用添加项目下拉菜单将压缩的 shapefile 添加到您的门户。将您的名字包括在标题中,以便该项目在组织中唯一。添加标 签,然后单击**添加**项目。

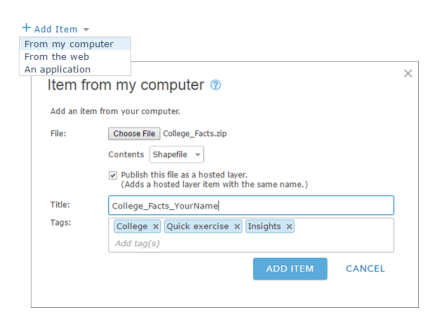

- 5. 打开 Insights 并登录帐户 (如有必要)。
	- 提示**:** 您可以通过 Insights 站点上的应用程序库,或者通过将 /apps/insights 追加到您的 门户 URL (例如, http://myserver.mycompany.com/portal/apps/ insights)来访问 Portal for ArcGIS。

登录后, 随即显示 工作簿 页面。

## 创建工作簿并添加数据

1. 从 工作簿 单击 新建工作簿。根据您的内容,选择 College\_Facts\_YourName, 然后单击添加。 您添加的数据集随即出现在我的数据下方,而页面上会出现一张卡片,将美国大学表示为地图上的点。 2. 单击**无**标题工作簿,将其替换为唯一且有用的标题,如 College\_Rankings\_YourName。将您的名字包括在标题中,以使 您的工作簿在共享工作成果时更易于查找。单击保存。

问题

成本在美国所有区域中是如何分布的?

作为一名分析师,您可能希望从全局着手。该地图显示许多点。 它可能有助于开始按区域汇总成本。

1. 在我的数据下面,展开 **College\_Facts** 数据集。

列出该数据集中的字段。每个字段都具有一个用于指明字段角色(根据字段所含数据的类型进行确定)的图标。以下是有助 于回答上述问题的字段:

- region 表示大学所在的美国地区,是一个字符串字段
- cost 表示年平均学费,是一个数值字段
- 2. 将鼠标悬停在数据集中 region 字段的上方,并单击显示的圆圈。对于 cost 字段,执行相同的操作。选定字段将以蓝色复 选标记指示。
- 3. 将所选内容拖放到页面上出现的显示表格放置区。

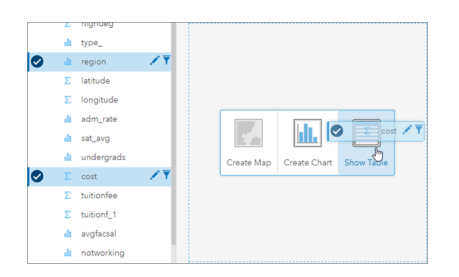

**3 注: 如果与拖动字段相比,您更喜欢按钮,请在选择字段后单击我的数据上方的表。** 

[汇总](#page-93-0)表随即以卡片的形式显示在页面上。

4. 现在,将表切换[为图](#page-84-0)表。单击卡片上的可视化类型按钮 <sub>dla</sub>,然后选择**条形**图。

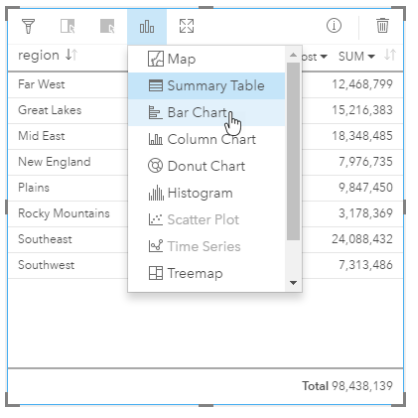

5. 用平均成本代替成本总和可能更有助于理解。在 cost 轴上,单击 SUM 旁边的箭头,然后选择 AVG。在卡片工具栏上,单

#### 击升序排序。

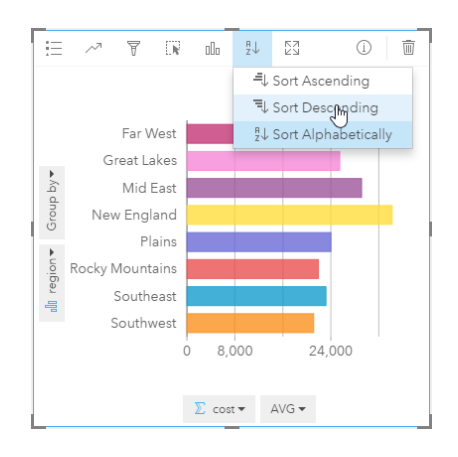

在 Insights 中运行分析工具时,结果将添加到我的数据。结果将以此图标标出:<mark>塞</mark>。对于您创建的条形图,现在在我的数据 中有一个结果数据集。

6. 保存您的工作簿。

快速测试

- 哪一区域具有的平均学费最高?
- 哪一区域具有的平均学费最低?
- 所有区域的平均学费是多少?

#### 答案

大学成本与毕业后的平均收入间具有何种关系?

创建散点图并与其进行交互是查看数值数据间关系的一种方法。mean\_earnings 字段表示未上大学的独立学生工作 10 年后的 平均收入。

1. 从我的数据中, 选择 cost 和 mean earnings。将所选内容拖动到页面上出现的创建图表放置区。

cost 位于 x 轴 (水平) 上, mean earnings 位于 y 轴 (竖直) 上。

- **提示:** 如果 cost 未位于 x 轴上, 请单击卡片左下角的翻转字段按钮 #。cost 则会移动到 x ନ 轴, 而 mean earnings 会移动到 y 轴。
- 2. 在散点图上,单击**着色依据**,然后选择 type。单击图例按钮 j= 以显示图表图例。

颜色表示学校类型:Private For-Profit、Private Nonprofit 和 Public。

3. 将鼠标悬停在表示高成本和高平均收入的几个点上。

提示**:** 这些点位于右上角。 ₩

- 4. 将鼠标悬停在表示低成本和低平均收入的几个点上。继续探索图表中的点。
- 5. 在图表图例中,单击 **Private For-Profit**。然后,单击 **Private Nonprofit**,然后单击 **Public**。在"图例"上选择的类别将反映

在卡片上。

6. 保存您的工作簿。

快速测试

- 哪一类型的大学具有最高成本和最高平均收入?
- 就整体而言, 哪一类型的大学通常具有最低成本和最低平均收入?
- 单击图例项时, 散点图会发生何种变化?
- 单击图例项时,页面上的剩余卡片会发生何种变化?

#### 答案

公立大学的平均成本在数据中如何分布?

对数据进行过滤以缩小分析范围。配有图表的地图是查看数据分布情况和位置的有效方式。

- 1. 在我的数据中,将鼠标悬停在数据集的 type 字段上。
- 2. 单击显示的数据集过滤器按钮 了。
- 3. 取消选中全选以清除选择内容,选中 **Public**,然后单击应用。 将更新页面上的卡片以反映过滤的数据集。
- 4. 将 cost 字段拖动到地图 (卡片 1) 上。

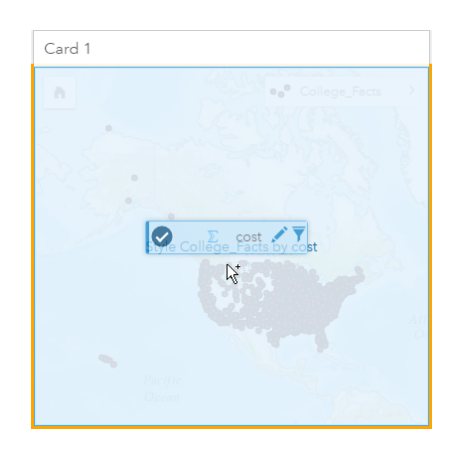

地图将进行更新并以比例符号显示 cost。此过程难以解释。更改地图样式会提高清晰度。

5. 在图例中,单击 cost 旁边的箭头。

随即显示图层样式窗格。

6. 在符号类型下, 选择计数和数量(颜色)。

地图将进行更新并显示着色点,而非比例符号。

7. 在分类直方图下,单击显示自然间断点的字段,然后选择标准差以显示高于或低于平均成本的学校。在符号样式下更改色 带,以便使用不同的颜色显示低于平均成本和高于平均成本。

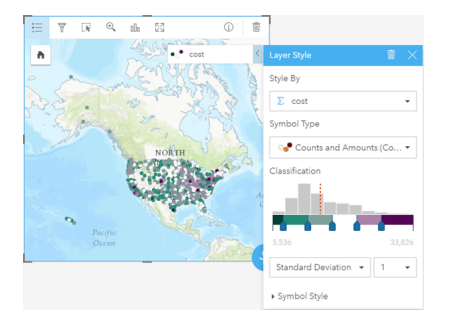

地图上具有许多点,因此,通过将鼠标悬停在点上方来查看弹出菜单很困难。使用所选内容与地图进行交互可以揭示空间模 式。在图层样式属性中,您可以使用直方图中的类在地图上进行选择。

8. 单击直方图最后一个滑块右侧的类来查看高成本大学的位置。单击各类以查看每个范围中点的数量和位置。

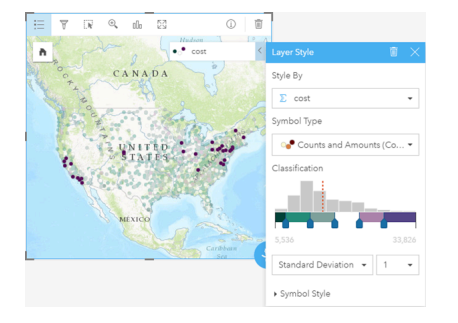

9. 单击信息按钮 ①。

卡片翻转以显示统计数据。汇总统计数据提供概览信息。在所表示的大学(近 1,600 个)中,最小成本为 \$5,536。最大值为 \$33,826,平均值为 \$15,014。了解平均范围将有助于此次分析。

- 10. 单击箭头使卡片翻转。
- 11. 单击操作按钮 3 打开分析窗格, 然后单击查找答案选项卡。
- 12. 单击分布方式, 然后单击杳看直方图。
- 13. 在选择数值字段下, 选择 cost, 然后单击运行。

随即显示直方图。检查直方图并回答下方的问题。

#### 快速测试

• 公立大学中最常见的成本范围是多少?

#### 答案

注**:** 不再需要直方图时,可以通过单击卡片右上方的删除 将其删除。您也可以通过重新 打开数据集过滤器并单击移除过滤器按钮 m 来删除 type 字段上的过滤器。

#### 成本和平均收入在各州如何分布?

过滤可缩小您的范围。在本工作流中,您还将了解空间聚合如何按地理信息汇总关键指标,以及如何通过与多个地图进行交互来

查看具有多个变量的模式。

- 1. 过滤数据集以显示平均成本范围。在本例中,将关注成本范围在 \$10,000-\$20,000 的大学。在我的数据下,单击 cost 字 段,然后单击数据集过滤器按钮 了。执行以下其中一项操作:
	- 将左侧滑块调整到 10,000,并将右侧滑块调整到 20,000。
	- 单击左侧滑块,在字段中输入 10,000,然后单击右侧滑块,在字段中输入 20,000。
- 2. 单击应用。

将更新卡片以反映您的筛选。接下来,使用地理要素中提供的标准边界执行空间聚合。

- 3. 在数据窗格中, 单击**地理要素**(位于**我的数据**旁边)。如果数据窗格中未显示 **USA\_Boundaries\_2015**, 则需要添加这些边 界。如果确实显示了 USA 边界, 则可跳到步骤 6。
	- 注**:** 标准地理要素的年份取决于管理员对其进行更新的频率。在本练习中,您可以使用 门户中提供的最新边界。
- 4. 单击窗格底部的**+** 地理要素。选择 **USA\_Boundaries\_2015**,然后单击添加。管理员会从门户安装和配置边界图层 ([https://enterprise.arcgis.com/en/portal/10.5/administer/windows/configure-boundary-layers.htm\)](https://enterprise.arcgis.com/en/portal/10.5/administer/windows/configure-boundary-layers.htm)。可以直接使用这些位置字 段,或者将其用于通过[位置启用数据集](#page-66-0)。在本例中,您将使用 State 位置字段执行空间聚合。

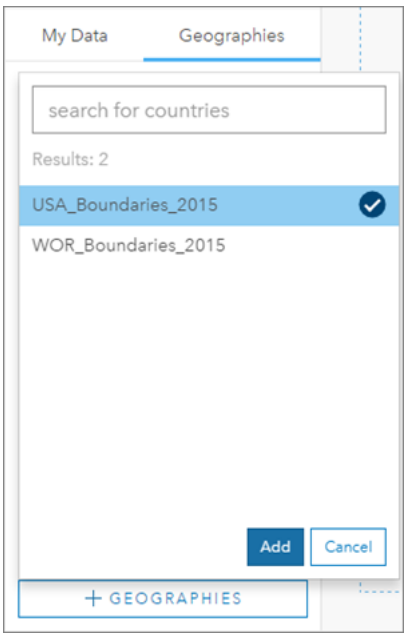

- 5. 将 State 拖动到现有地图以及空间聚合放置区。默认情况下,空间聚合会提供要素计数,但您可以计算其他统计数据。
- 6. 单击以展开其他选项。选择 mean\_earnings,并将其从 **SUM** 更改为 **AVG**。然后选择 cost,并将其从 **SUM** 更改为 **AVG**。

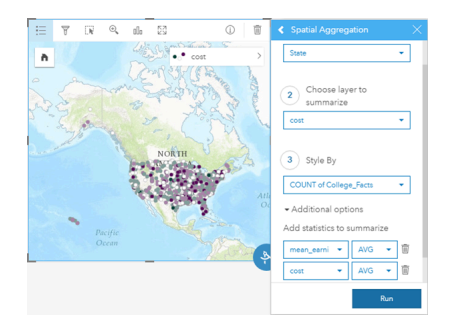

7. 运行,然后返回我的数据选项卡。

名为 College Facts-State 的结果数据集将添加到我的数据中。

- 8. 单击地图图例中 **Count of College\_Facts** 图层旁边的箭头以展开图层样式属性。在样式设置依据下,选择 Avg cost。
- 9. 在符号类型下, 选择计数和数量(颜色)。更改色带和分类以与第一个地图中所使用的相匹配。

抢先版本**:** 数据具有相对性时(例如,平均值或比例),"计数和数量(颜色)"应仅用于面要素。如 果没有相对数据,则用您的字段除以其他字段(如总人口或总面积)是使数据具有相对 性的最佳做法。可以在符号样式下输入除字段。

- 10. 如有必要,将 region-by-cost 条形图移动到远离地图 Avg cost 的位置。
- 11. 在**我的数据**中, 展开 College \_Facts-State。从结果中选择 **Avg mean\_earnings**, 并将其拖动到地图 Avg cost 旁边 的创建地图放置区。
- 12. 单击图例中 Avg mean\_earnings 旁边的箭头。在符号类型下, 选择计**数和数量 (颜色) 并更改分**类和色带以与地图 Avg cost 相匹配。
- 13. 打开同步地图。

#### SYNC MAPS  $\bullet$  On 睡 品、

- 14. 缩放并平移地图,以查看哪些州具有低成本和高平均收入。将鼠标悬停在感兴趣的各州上以查看弹出窗口信息。弹出窗口将 告知您该州是否高于或低于成本或平均收入的平均值。
- 15. 保存您的工作簿。

快速测试

• 至少说出三个低于平均成本但高于平均收入的州。

#### 答案

#### 哪三个州的大学的投资回报率最高?

并排观察地图可以同时比较不同变量的低值和高值。确定前三名的更简单的方法是根据平均成本和平均收入计算投资回报率变 量。

1. 单击在上节中制作的地图,然后单击操作按钮 ● 打开分析窗格。

- 2. 转至查找答案选项卡,然后选择关联方式。
- 3. 打开计算比率工具。选择 Avg mean\_earnings 作为分子, 选择 Avg cost 作为分母。将结果字段命名为 ROI(投资回报 率), 然后单击运行。

随即显示一张数据表,用于提供原始数据的视图。ROI 字段是右侧的最后一列。

- 4. 关闭数据表。
- 5. 使用 ROI 字段创建新地图。
- 6. 从结果数据集中选择 STATE 和 ROI, 然后将其拖动到显示表格放置区。将创建一个汇总表, 其中显示 STATE 和 ROI。
- 7. 对于 ROI 字段,使用排序按钮 ↓↑ 对汇总表进行排序,以使具有最高 ROI 的状态显示在顶部。
- 8. 保存您的工作簿。

快速测试

- 哪些州并列第一名?
- 哪些州具有的 ROI 最高?

#### 答案

共享您的工作流和结果

共享工作流

在您工作时, Insights 会捕获分析的每一步。要查看分析的模型, 请执行以下操作:

1. 使用位于页面右上角的按钮 p 切换到分析视图。

随即显示您的模型。可将此模型与团队共享,以自动执[行分析](#page-114-0)。例如,通过使用最新数据更新共享的模型可以立即复制该分 析。

2. 打开页面选项下拉菜单,然后单击共享为模型。

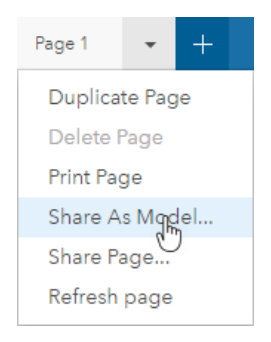

3. 为模型添加标题、描述和标签。您也可以选择与您的组织或公众共享模型。单击共享。

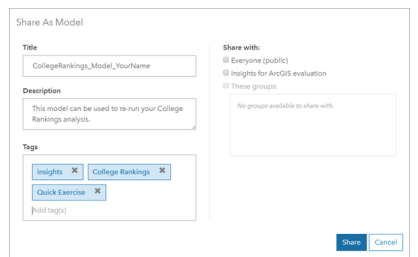

4. 单击页面视图按钮 <mark>是</mark> 返回到您的卡片。

## 共享结果

既然您已知道问题的答案,则可以将您的结果作为只读页面视图与利益相关方共享。

- 1. 从您的页面中删除散点图、条形图、Avg\_mean\_earnings 地图和 Avg\_cost 地图。这些卡片有助于您进行分析, 但是对 您的受众并无帮助。清除不需要的卡片将降低结果的视觉混乱。
- 2. 为剩余卡片添加描述性标题。
- 3. 保存您的工作簿。
- 4. 打开页面选项下拉菜单, 然后单击共享页面。

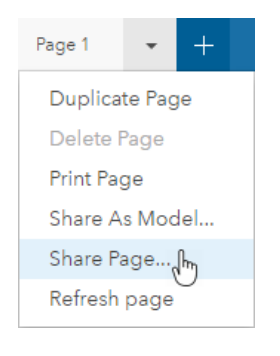

5. 提供简明标题、描述和标签。洗择将页面共享给所有人(公众)。单击共享。

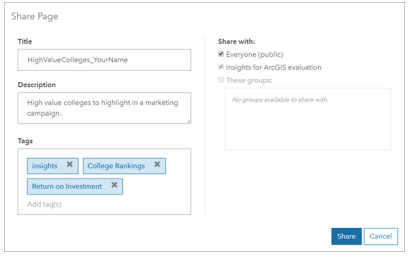

注**:** 必须同样共享您的数据,以便可在页面上查看数据。可以通过选择数据集选项按钮 和共享数据 从 Insights 共享数据集。

您可以查看共享页面,访问刚刚在门户中创建的项目,或者使用嵌入代码将页面结果嵌入 web 页面。 6. 在查看共享页面下,单击转到。

将看到您创建的卡片。此只读视图允许用户以"查看者"或更高级别的角色 ([https://enterprise.arcgis.com/en/portal/10.5/use/](https://enterprise.arcgis.com/en/portal/10.5/use/roles.htm) [roles.htm](https://enterprise.arcgis.com/en/portal/10.5/use/roles.htm)) 通过做出选择与结果进行交互。共享页面无法进行编辑。

7. 关闭查看器的选项卡并返回工作簿。

您的工作已完成。如果尚未确定答案,请将您的答案与下方提供的答案进行比较。

测试答案

成本在美国所有区域中是如何分布的?

- 问题:哪一区域具有的平均学费最高?
	- 答案:新英格兰州

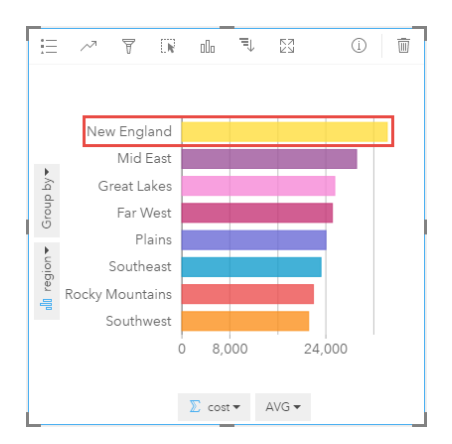

• 问题:哪一区域具有的平均学费最低?

#### 答案:西南

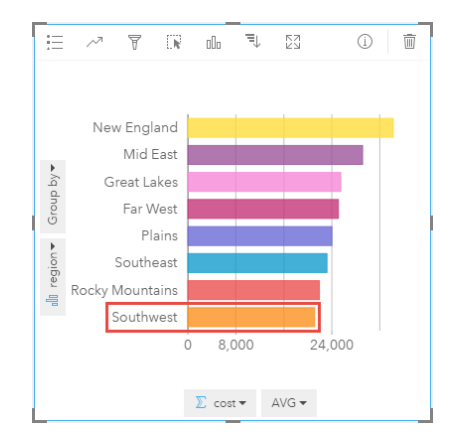

• 问题:所有区域的平均学费是多少?

答案:\$25,524

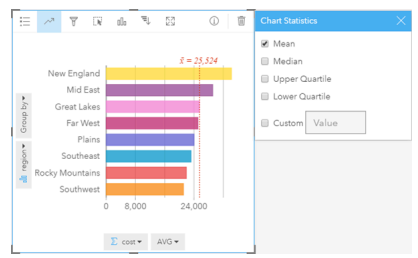

大学成本与毕业后的平均收入间具有何种关系?

- 问题:哪一类型的大学具有最高成本和最高平均收入?
	- 答案:非营利性私立

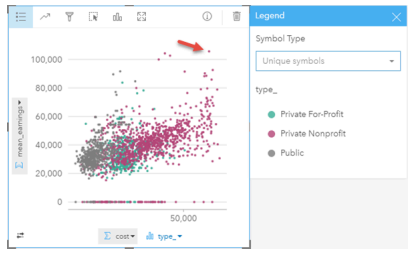

• 问题:就整体而言,哪一类型的大学通常具有最低成本和最低平均收入?

#### 答案:公立

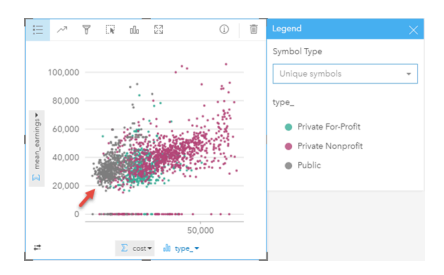

• 问题:单击图例项时, 散点图会发生何种变化?

答案:图例项对应的点全部选中,例如,所有红色的点。

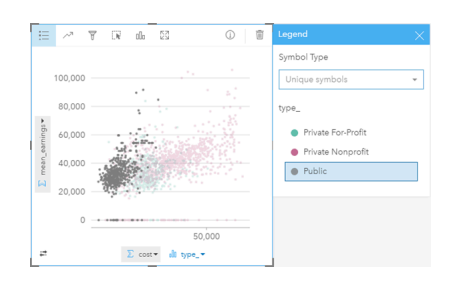

• 问题:单击图例项时,页面上的剩余卡片会发生何种变化?

答案:地图仅高亮显示所选类型的大学。条形图不变,因为所有类型的大学仍在所有区域内。

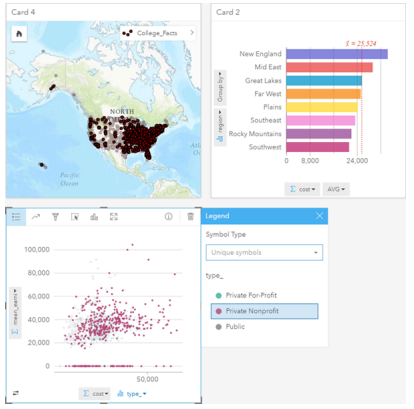

公立大学的平均成本在数据中如何分布?

• 问题:公立大学中最常见的成本范围是多少?

答案:\$10,680-13,251

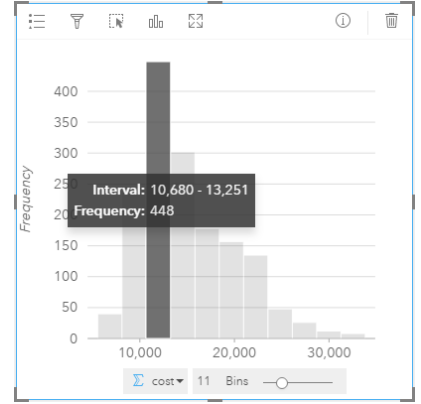

成本和平均收入在各州如何分布?

• 问题:至少说出三个低于平均成本但高于平均收入的州。

答案:华盛顿、加利福尼亚州、怀俄明州、北达科他州、内布拉斯加州、堪萨斯州、俄克拉何马州、德克萨斯州、马里兰州、 康涅狄格州、罗得岛和马萨诸塞州中的任意三个

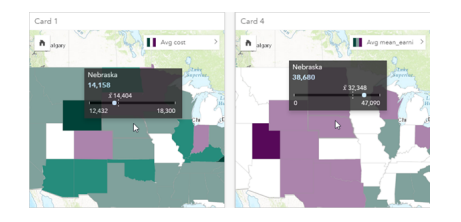

哪三个州的大学的投资回报率最高?

• 问题:哪些州并列第一名?

答案:犹他州和怀俄明州

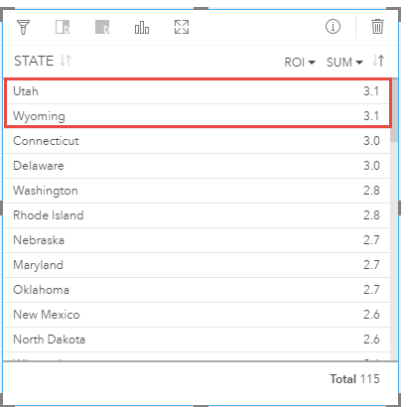

## • 问题:哪些州具有的 ROI 最高?

答案:犹他州和怀俄明州(并列),康涅狄格州和特拉华州(并列)

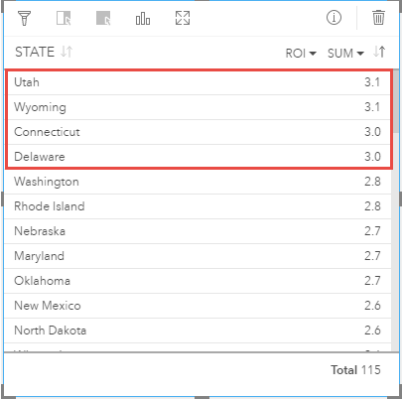

Insights 1.2.1 文档

# 添加并管理数据
## <span id="page-36-0"></span>向页面添加数据

可将不同数据源中的数据添加到您的工作簿。

## 支持的数据

可从以下源添加数据:

- [Excel](#page-40-0) 文件 (.xlsx)
- 与您之前在 Insights for ArcGIS 中创建的或已与您共享的[受支持数据](#page-42-0)库的连[接](#page-167-0)
- 您之前创建的或您的门户中已与您共享的托管或注册要素图层 [\(https://enterprise.arcgis.com/en/portal/10.5/use/layers.htm\)](https://enterprise.arcgis.com/en/portal/10.5/use/layers.htm), 包括以下各项:
	- 从 ArcGIS Desktop (<https://enterprise.arcgis.com/en/portal/10.5/use/use-with-desktop.htm>) 中的地理数据库 (<https://desktop.arcgis.com/en/arcmap/10.5/manage-data/geodatabases/types-of-geodatabases.htm>) 发布的要素图层
	- 来自"使用 ArcGIS GeoAnalytics Server ([https://enterprise.arcgis.com/en/server/10.5/get-started/windows/perform-big](https://enterprise.arcgis.com/en/server/10.5/get-started/windows/perform-big-data-analysis.htm)[data-analysis.htm\)](https://enterprise.arcgis.com/en/server/10.5/get-started/windows/perform-big-data-analysis.htm) 的大数据分析"的结果图层
	- Living Atlas of the World 要素图层 ([https://enterprise.arcgis.com/en/portal/10.5/administer/windows/configure-living-atlas](https://enterprise.arcgis.com/en/portal/10.5/administer/windows/configure-living-atlas-content.htm)[content.htm](https://enterprise.arcgis.com/en/portal/10.5/administer/windows/configure-living-atlas-content.htm))
- **B** 注: Insights 不支持以下内容:
	- 多点几何
	- 如果注册项目时未存储凭据(用户名和密码), 请从安全服务 [\(https://enterprise.arcgis.com/en/portal/10.5/use/arcgis-server-services.htm\)](https://enterprise.arcgis.com/en/portal/10.5/use/arcgis-server-services.htm) 添加数 据。

## 向页面添加数据

要向工作簿页面添加数据,请完成以下步骤。

- **。 注: 除了数据之外,如果您之前创建了一个模型或存在已与您共享的模型,则还可以向**页 面添加模型。
- 1. 访问 [Insights for ArcGIS](#page-19-0)。
- 2. 通过以下方式之一访问添加到页面窗口:
	- 从 工作簿 页面单击 新建工作簿
	- 在打开的工作簿中,单击 + 添加数据
- 3. 在添加到页面窗口中,单击以下洗项之一:

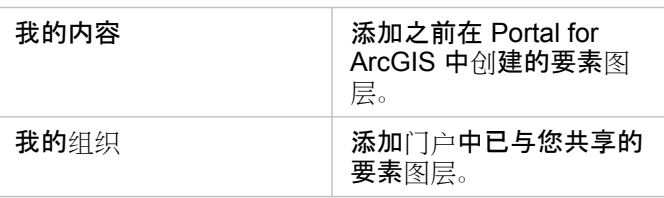

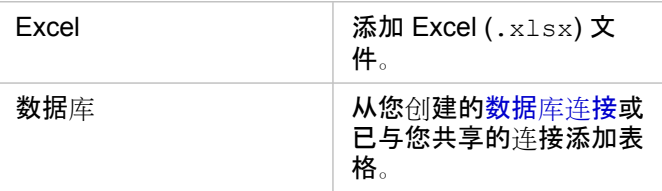

提示**:** 我的内容或我的组织中未显示预期要素图层? 请参阅从 [ArcGIS Pro](#page-20-0) 发布数据。

4. 在中间窗格中单击以选择数据。

您的选择将显示在所选数据中。位于所选数据右上角的计数器将保持运行,以显示您选定的数据集总数。

如果您从数据库连接中选择一个空间表,则在所选数据下的表格旁将显示一个位置字段图标 ●。为确保对数据库连接中的空 间数据进行准确且一致的分析,Insights 要求空间表具有主键或唯一索引。位置图标旁边的感叹号表示既没有检测到主键也 没有检测到唯一索引。您可以通过单击位置字段图标并从空间和非空间字段列表中进行选择,来选择要用作位置或 ID 字段的 字段。

**。这:** 如果未自动或手动指定 ID 字段, 则此表将作为非空间数据集添加到 Insights。数据库 连接中的每个空间表仅支持一个空间字段, 其中要素必须满足以下要求:

- 要素必须具有有效的几何/地理(不支持空要素或无效要素)。
- 要素必须具有空间参考标识符 (SRID)。
- 字段中的所有要素必须具有相同的 SRID。
- 字段中的所有要素必须具有相同的几何类型。
- 提示**:** 可通过执行以下操作之一从所选数据中移除数据集:
	- 取消选中单个数据集。
	- 单击要素图层、Excel 文件或数据库连接名称旁边的 **x** 以从数据源中移除所有数据 集。

页面中显示的内容取决于您的数据源以及其是否包含位置字段。请参见下表:

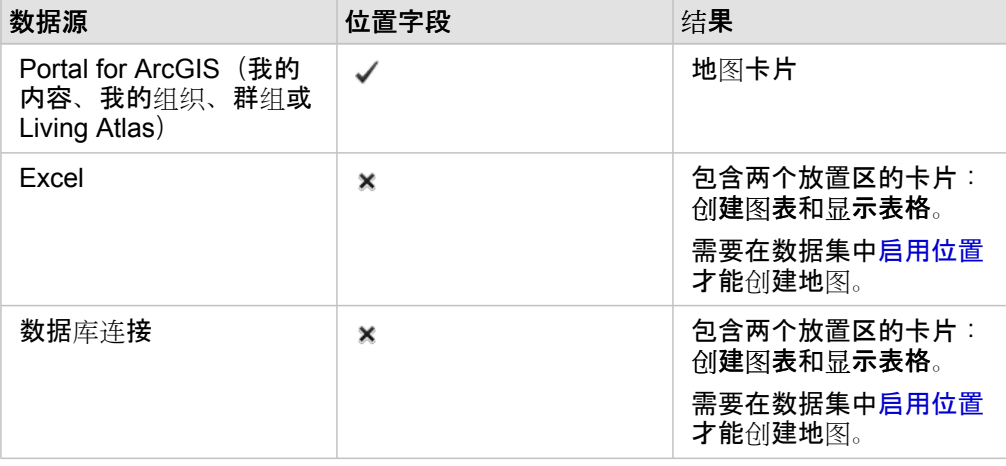

<sup>5.</sup> 单击添加。

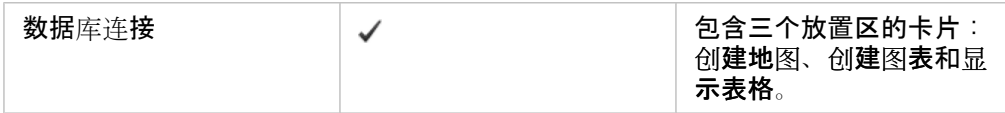

现在可选择对您的工作簿和数据执行以下操作:

- 向工作簿添加标准边界。
- 创[建地](#page-78-0)图、[图](#page-84-0)表[和表格](#page-93-0)。
- 应[用空](#page-103-0)间分析。

#### 从门户中添加数据

已对门户中的要素图层进行分类, 从而方便您进行查找。根据图层的创建者和图层的共享方式, 可在我的内容和我的组织中查找 数据。

- 1. 找到要添加的要素图层或要素服务。可执行以下操作:
	- 搜索要素图层。
	- 在列表视图 〓 或缩略图视图 〓 中查看内容。
	- 依据以下各项对内容进行排序:
		- 相关性(您的组织中的查看次数最多的项目)
		- 年表 (最新到最旧或最旧到最新)
		- 字母 (A 到 Z 或 Z 到 A)
- 2. 在中间窗格中, 找到要添加的要素图层或要素服务。

所选数据窗格(右侧)将列出所有选定的要素图层。如果选定的要素服务包含多个图层,则所有图层将在该要素服务名称下 列出。

- 3. 或者单击查看详细信息以查看与所选数据下的要素图层有关的描述性信息。
- 4. 返回到向页面添加数据。

从 Excel 添加数据

单击 **Excel** 时,文件放置区和浏览我的计算机按钮将显示在添加到页面窗口的中间窗格中。

- 1. 执行以下其中一项操作:
	- 将 Excel 文件拖放到放置区中。
	- 在计算机上浏览到文件。
	- 提示**:** 通过按 Shift + 单击或 Ctrl + 单击同时添加多个 Excel 文件。

所洗数据窗格随即更新以显示添加的所有 Excel 文件的名称并列出每个文件的一个或多个数据集。有关详细信息,请参阅[准](#page-40-0) 备 [Excel](#page-40-0) 数据。

2. 返回到向页面添加数据。

从数据库添加数据

单击数据库时,新建连接按钮将显示在中间窗格中。如果您之前创建了或之前与您共享了数据库连接,则在该按钮下方,将列出 一个或多个数据库连接。

- 1. 请执行以下一项或全部操作:
	- 单击新建连接创建新的数据库连接。
		- 注**:** 如果未配置新连接。将显示**"**请联系您的管理员。"消息,表示管理员尚未注册任何 关系数据存储类型 ([https://developers.arcgis.com/rest/enterprise-administration/](https://developers.arcgis.com/rest/enterprise-administration/server/register-relational-data-store-type.htm) [server/register-relational-data-store-type.htm\)](https://developers.arcgis.com/rest/enterprise-administration/server/register-relational-data-store-type.htm)。
	- 找到并选择包含要添加的数据的数据库连接。可以搜索连接或对其进行排序。还可以通过单击查看详细信息来查看数据库 连接的相关描述性详细信息。

**。 注:** 如果您看到以下消息: 此数据库连接出现问题。请检查连接属性是否需要进行更 新,则意味着创建数据库连接后,连接属性(例如数据库用户名或密码)已更改。 如果该连接是由您创建的, 则可以[更新](#page-45-0)连接。否则, 请联系 ArcGIS Server 管理 员。

创建或选择数据库连接后,中间窗格中将显示可供选择的数据集列表。

2. 返回到向页面添加数据。

## <span id="page-40-0"></span>准备您的 Excel 数据

电子表格是最常用的数据源之一,它可以是您创建的用于追踪客户访问的 Excel 工作簿, 也可以是您从开放数据门户下载的逗号 分隔值 (CSV) 文件。Insights for ArcGIS 允许您从 Excel 电子表格添加数据,无论您的数据是在 Excel 表、命名区域还是平面格 式中捕捉的,都可进行添加。只需稍作准备,编辑 CSV 文件就可使其数据在 Insights 中用作 Excel 数据源。

单个 Excel 文件可添加多个要同时使用的数据集或单个数据集,具体取决于您 Excel 中数据的格式。

当您向工作簿页面添加数据时,Excel 表或命名区域每出现一次,即会被添加为一个数据集。如果一个 Excel 工作表中有多个 Excel 表或多个命名区域,则您将看到在 Insights 中每个工作表有多个数据集。此外,如果您的数据是平面格式,则包含数据的 每个工作表都会被捕捉为单个数据集。

如果您在添加 Excel [文件到您的工作簿](#page-36-0)页面时遇到问题,且数据已不在 Excel 表中, 请将数据插入或格式化为 Excel 表, 并尝试 再次添加该文件。请参阅下文提供的Excel 表示例。

### 支持的 Excel 版本和文件格式

- Excel 2007 及更高版本
- 仅 XLSX 文件
- 不支持数据透视表

### Excel 格式化最佳做法

无论您的数据是在 Excel 表、命名区域还是平面格式中, 应谨记以下各项:

- 移除用于提供聚合总计的行(例如,GrandTotal)。否则,聚合总计将作为数据记录导入,这将导致分析结果不准确。
	- 注**:** 已计算字段的 #VALUE! 错误在添加到 Insights 时将分配为空值。
- 移除标头上方的不必要文本和空行。
- 避免在文件标头中合并单元格, 并将标头限定为单行。
- 如果您的 Excel 文件多个工作表,请为每个工作表提供唯一的名称。如果您的工作表有多个 Excel 表,请为每个表命名。这有 助于您在 Insights 中更轻松地识别数据。如果未对工作表和表命名,数据集将以指示工作表编号和表编号的默认名称提供。例 如,Sheet1.Table1
- 确保各列均有标头。否则, 会使用默认的标头, 但这样在 Insights 中识别字段将比较困难。
- 请对各列应用合适的单元格格式,以确保 Insights 能正确地识别数字、百分比、字符串和日期/时间字段。例如,Excel 中格式 为百分比的列在 Insights 中将被识别为比率/比例。
- 请确保列中的记录对于您在 Excel 中应用的单元格格式有效。否则,Insights 可能分配错误的字段角色。例如,如果您为 Excel 中的某列应用了日期格式, 但该列中的单元格包含无效的日期格式值, 则此字段很可能被分配为字符串字段角色。

#### Excel 表

您 Excel 工作簿中的单个页面可能包括不止一个 Excel 表。Excel 工作簿页面中的每个表在 Insights for ArcGIS 中均是独立的数 据集。要创建一个 Excel 表,请选择某一单元格区域或全选,然后选择插入 > 表格。

注**:** 在您选择要插入到 Excel 表的数据时,请确保只选中包含数据的行和列。否则,您的 Excel 表中可能包含许多空行,从而导致汇总不准确。如果您的 Excel 表包含数百个空 行, 则在试图添加数据时会发生错误。

请确保以下各项:

如果 Excel 中选中区域的顶行含有要用作表格标头的数据,请确保选中我的表格具有标头选项。如果未选中此选项, 则将将创建 默认标头(Column1、Column2 等等)。请重命名默认的标头,以便您在 Insights 中能够识别字段名称。

- 表格中的首行不为空。
- 表格不包含已计算的列或行。如果您的表格包含已计算的列或行,您必须将其移除。
- 每个列标头均应为单独的行(不支持合并行)。

## 示例:将数据格式化为 Excel 表

以下屏幕截图显示了已下载的 CSV 文件在格式化为可供 Insights 读取之前的状态:

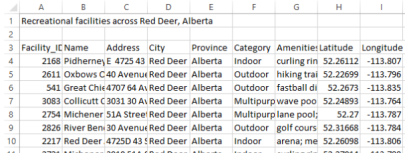

以下屏幕截图是已下载的 CSV 文件在格式化为 Excel 表之后的状态:

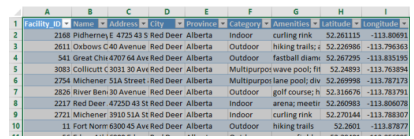

格式化包括下列步骤:

- 将 CSV 文件保存为 XLSX 文件
- 移除标题行和空白行
- 将整个单元格区域插入到一个 Excel 表中
	- 注**:** 在您选择要插入到 Excel 表的数据时,请确保只选中包含数据的行和列。否则,您的 Excel 表中可能包含许多空行,从而导致汇总不准确。如果您的 Excel 表包含数百个 空行,则在试图添加数据时会发生错误。

## <span id="page-42-0"></span>创建数据库连接

数据库连接允许[从受支持的数据](#page-36-0)库[添加数据](#page-167-0)。单击数据库选项时,添加到页面窗口中将列出可用的数据库连接。有关在 Insights 中使用数据库数据的详细信息,请参阅[了解关系数据](#page-174-0)库中的数据。

### 先决条件

注**:** 您的门户管理员必须为您的组织注册合适的关系数据存储类型,您才能将来自[支持的](#page-167-0) [数据](#page-167-0)库的数据添加到工作簿页面。有关详细信息,请参阅 ArcGIS REST API 帮助中的 "注册关系数据存储类型"([https://developers.arcgis.com/rest/enterprise-administration/](https://developers.arcgis.com/rest/enterprise-administration/server/register-relational-data-store-type.htm) [server/register-relational-data-store-type.htm\)](https://developers.arcgis.com/rest/enterprise-administration/server/register-relational-data-store-type.htm)。

创建数据库连接前,必须满足以下先决条件:

- 必须具有要连接到[的数据](#page-169-0)库的相应权限。如果您没有数据库权限,请联系数据库管理员。
- 创建连接时,需要包括您的数据库登录信息(用户名和密码)。

注**:** 有关 Insights 如何处理数据类型的信息,请参阅数据库[中支持的](#page-170-0)类型。

#### 创建新的数据库连接

如果您具有所[需数据](#page-169-0)库权限,请完成以下步骤来创建新的数据库连接:

- 1. 访问 [Insights for ArcGIS](#page-19-0)。
- 2. 通过以下方式之一访问添加到页面窗口:
	- 从 工作簿 页面单击 新建工作簿
	- 在打开的工作簿中,单击 + 添加数据
- 3. 在添加到页面窗口中单击数据库。
- 4. 在选择连接下单击新建连接按钮。
	- **。 注: 如果您看到下列消息,未配置新连接。请联系您的管理员,表示管理员尚未注册任** 何关系数据存储类型。
- 5. 提供所需的连接信息(属性)。
	- **。 注: •** 连接属性(例如端口号和实例名称)根据数据库类型而有所不同。
		- 必须提供端口号才能创建 SAP HANA 数据库的连接。
- 6. 单击确定创建数据库连接。如果创建连接时未指定端口, 则连接将无效。

Insights 将使用连接属性尝试连接数据库。如果连接数据库可行,则将创建连接,并在中间窗格中列出数据库的数据集。可 以从新连接选择数据集以添加到工作簿页面。

如果 Insights 无法连接到数据库, 则中间窗格上方将显示以下消息, 无法连接到数据库。请验证您的连接属性。有关无法建 立连接原因的详细信息,请参阅[数据](#page-44-0)库连接疑难解答。

在 Insights 中创建数据库连接时,将在 Portal for ArcGIS 的我的内容中创建名为"关系数据库连接"的项目。

您作为此数据库连接的所有者,可以与团队成员[共享此](#page-119-0)项目,以便团队成员在其分析中使用数据库连接中的数据。

每个关系数据库连接项目具有对应的关系目录服务,位于门户托管服务器上的托管文件夹中。可以手动或者通过编写脚本更 新此服务。

## <span id="page-44-0"></span>数据库连接疑难解答

创建新的数据库连接或者尝试访问现有数据库连接时, Insights for ArcGIS 可能无法建立到数据库的连接。

如果出现连接问题,将显示以下消息之一:

- 无法连接到数据库。请验证您的连接属性表示无法针对新的数据库连接建立连接。
- 此数据库连接出现问题。请检查是否需要更新连接属性表示 Insights 无法建立到现有数据库连接的连接。

以下列表提供了研究得出的数据库连接问题的常见原因:

- 连接属性(例如用户名、密码和端口号)无效。请验证数据库连接的连接属性是否正确。如果需要对现有数据库连接进行更 改,可以通过[更新数据](#page-45-0)库连接对这些属性进行编辑。
- 您没有创建连接所需的数据库权限。
- 在组织的托管服务器站点上,数据库驱动程序文件不存在或配置错误 [\(https://enterprise.arcgis.com/en/server/10.5/administer/](https://enterprise.arcgis.com/en/server/10.5/administer/windows/configure-hosting-server-for-portal.htm) [windows/configure-hosting-server-for-portal.htm\)](https://enterprise.arcgis.com/en/server/10.5/administer/windows/configure-hosting-server-for-portal.htm)。要建立连接,门户的托管服务器必须已上传和注册 Java 数据库连通性 (JDBC) 文件。请参阅 ArcGIS REST API 帮助中的"注册关系数据存储类型"([https://developers.arcgis.com/rest/enterprise](https://developers.arcgis.com/rest/enterprise-administration/server/register-relational-data-store-type.htm)[administration/server/register-relational-data-store-type.htm](https://developers.arcgis.com/rest/enterprise-administration/server/register-relational-data-store-type.htm))。
- 未将数据库配置为接受连接。一些数据库需要额外配置才允许与远程客户端建立连接。例如,对于 Microsoft SQL Server 数据 库,必须启用服务器网络协议才能通过网络接受连接。
- 连接已被阻止。数据库管理员在执行某些数据库维护任务(例如备份、恢复和升级)时,可以阻止用户连接数据库。
- 数据库具有已定义的地理数据库 [\(https://desktop.arcgis.com/en/arcmap/10.5/manage-data/geodatabases/what-is-a](https://desktop.arcgis.com/en/arcmap/10.5/manage-data/geodatabases/what-is-a-geodatabase.htm)[geodatabase.htm](https://desktop.arcgis.com/en/arcmap/10.5/manage-data/geodatabases/what-is-a-geodatabase.htm))。如果数据库具有已定义的地理数据库,则 Insights 1.2.1 不支持该数据库连接。这会影响 Microsoft SQL Server 数据库, 只因 SAP HANA 和 Teradata 不支持地理数据库功能。
- 警告**:** 如果使用之前用于 Insights 中的 数据[库连](#page-42-0)接项目出现问题,则需要[更新](#page-45-0)连接。请勿在我 的内容中将其删除。如果 Insights 根据数据库表(或者已连[接数](#page-71-0)据集情况下的多个数据库 表)创建数据集,则需要数据库连接。删除数据库连接将造成所有依存数据集无法操作。 如果已与其他人[共享数](#page-119-0)据库连接,则此警告尤为重要。仅当您确保无依存数据集,或者特 意要禁用上游数据集时,才能删除关系数据库连接。

# <span id="page-45-0"></span>更新数据库连接

有时,您可能需要更[新数据](#page-42-0)库连接中的连接属性。例如,您的数据库用户名或密码可能已经更改,或者从其他端口号访问数据 库。

注**:** 您仅可以更新您创建的数据库连接。ArcGIS Server 管理员可以更新任何数据库连接。

如果 Insights for ArcGIS 无法连接至现有数据库连接, 则会显示以下消息:此数据库连接出错。请检查是否需要更新连接属性。 这表示需要更新连接属性。有关[数据](#page-44-0)库连接不可使用的其他原因,请参阅数据库连接疑难解答。

您可以更新数据库连接的以下属性:

- 数据库名称
- 用户名
- 密码
- 实例
- 端口
- 注**:** 不应更改数据库类型属性。例如,不支持从 **Microsoft SQL Server** 到 **SAP HANA** 的 更改。

在 Insights 中创建数据库连接时, 将在 Portal for ArcGIS 的我的内容中创建名为"关系数据库连接"的项目。

每个关系数据库连接项目具有对应的关系目录服务,位于门户托管服务器上的托管文件夹中。可以手动或者通过编写脚本更新此 服务。

连接的属性名称因数据库类型而不同。它有助于使用 ArcGIS Server Administrator Directory 查看服务的 JSON 表示, 以识别特 定于要编辑的数据库连接的属性名称。要查看服务的 JSON 表示,请执行以下操作:

#### 1. 识别关系目录服务的名称。

2. 执行更新连接属性中的步骤 1-5 (请参阅以下内容), 并追加 ?f=json。例如: http://server.esri.com:6080/arcgis/admin/services/Hosted/a35f85b0?f=json 将会出现服务的 JSON 表示。

#### 手动更新连接属性

对于数据库连接,属性的名称特定于连接的数据库类型。要手动编辑关系目录服务,必须找到数据库连接对应的关系目录服务, 并在服务 JSON 中更新用户定义的属性。

识别关系目录服务的名称

- 1. 如果您有打开的工作簿, 请将其保存。
- 2. 可以通过使用 http://webadaptor.domain.com/arcgis 格式的 URL 来访问门户。例如, http://myserver.mycompany.com/portal。或者在 Insights 中执行以下操作:
	- a. 单击通栏中的 Insights 徽标。
	- b. 单击主页下拉列表。
	- c. 单击 **ArcGIS** 以访问门户主页。
- 3. 在门户主页中,单击以下选项之一:
	- 单击我的内容可访问您创建的项目
	- 单击群组可访问与您所属群组共享的项目
	- 单击图库, 然后单击我的组织的专题内容可访问他人创建以及门户共享的项目
- 4. 单击关系数据库连接项目可打开项目详细信息。
- 5. 定位项目的 URL (在共享按钮下) 。
- 6. 通过 URL 识别 ArcGIS Server 上关系目录服务的路径。路径格式为 Hosted/<servicename>/RelationalCatalogServer。例如, Hosted/a35f85b0/RelationalCatalogServer。
- 7. 复制服务的名称并将其粘贴到所选的文本编辑器中,例如,a35f85b0。您将在 ArcGIS Server Administrator Directory 中使 **用**该**名称**查**找服**务。请参阅**下文**。

#### 更新连接属性

1. 导航至 ArcGIS Server Administrator Directory, 然后使用主站点管理员登录凭证或门户令牌进行登录。URL 为以下格式: http://gisserver.domain.com:6080/arcgis/admin

#### 或者

https://gisserver.domain.com:6443/arcgis/admin

有关详细信息,请参阅 ArcGIS Server 帮助中的"ArcGIS URL 组件"([https://enterprise.arcgis.com/en/server/10.5/administer/](https://enterprise.arcgis.com/en/server/10.5/administer/windows/components-of-arcgis-urls.htm) [windows/components-of-arcgis-urls.htm](https://enterprise.arcgis.com/en/server/10.5/administer/windows/components-of-arcgis-urls.htm))。

- 2. 单击 **Resources** 旁边的 **services**。
- 3. 在 **Folders** 下,单击 **Hosted**。 可能需要花费一些时间来显示服务列表。
- 4. 在列表中使用您在上述步骤 7 中标识的服务名称定位关系目录服务, 例如, a35f85b0。
- 5. 在列表中单击该服务。 该服务随即打开,并在顶部显示服务属性列表。
- 6. 单击 **Supported Operations** 旁边的 **edit**。 管理员目录中痕迹的格式:

**Home > services > Hosted > <service-name>.RelationalCatalogServer > edit**

服务属性以 JSON 格式显示。

7. 找到 "userDefinedProperties", 并编辑适当值。

**3 注:** 对于数据库连接, 属性的名称特定于连接的数据库类型。

例如,要更改用于连接数据库的用户名,请更改对应于 "username" 的值:

```
编辑前:
```

```
{
"name": "username",
"value": "jlee"
}
```
编辑后:

}

```
{
 "name": "username", "value": "jeanlee"
```
注**:** 将文本保持为 JSON 格式。无效 JSON 将导致编辑操作失败。

8. 单击保存编辑内容应用更改。

#### 使用脚本更新连接属性

您还可以使用脚本来编辑关系目录服务的属性。下方的示例脚本将展示该方法,即编辑对应 Microsoft SQL Server 数据库的关系 目录服务的用户名和密码。

在 REST API 中, 服务的编辑操作要求传入所有服务属性的 JSON 定义, 因为需要在编辑后保留这些属性。最简单的方法就是 首先调用服务以获取其当前属性,修改所需属性,然后以参数形式将修改的属性发回编辑操作中。

在本例中,首先调用服务,然后将 JSON 响应反序列化到 Python 对象中。然后,此脚本会修改所需属性并将 Python 对象序列 化回 JSON 中。随后,将编辑的 JSON 传到编辑操作中。

此模式可用来编辑任何服务属性,不仅仅是用户名和密码。确保验证对应特定数据库连接的 JSON 属性的名称,如下例中使用 的"用户名"和"密码"。

要运行脚本, 必须具有以下信息:

- 想要编辑的关系数据库连接项目的 URL
- 创建数据库连接的用户的门户凭证
- 数据库连接的新凭证

识别关系数据库连接的项目 URL

- 1. 可以通过使用 http://webadaptor.domain.com/arcgis 格式的 URL 来访问门户。例如, http://myserver.mycompany.com/portal。或者在 Insights 中执行以下操作:
	- a. 单击通栏中的 Insights 徽标。
	- b. 单击主页下拉列表。
	- c. 单击 **ArcGIS** 以访问门户主页。
- 2. 在门户主页中,单击以下选项之一:
	- 单击**我的内容可**访问您创建的项目
	- 单击群组可访问与您所属群组共享的项目
	- 单击图库可访问他人创建以及群组外共享的项目
- 3. 单击关系数据库连接项目可打开项目详细信息。
- 4. 复制 URL 并将其粘贴到所选文本编辑器中。该 URL 将用于识别您要更新的关系数据库连接项目。

示例脚本:更新用于访问 Microsoft SQL Server 数据库的凭证

```
# Demonstrates how to modify the username and password for a relational catalog service
# For Http calls
import urllib, urllib2, ssl, json
# For system tools
import sys
# For reading passwords without echoing
import getpass
# Defines the entry point into the script
def main(argv=None):
    # Print some info
   print
   print "This tool is a sample script that resets the username and password for a
relational catalog service."
   print
    # Ask for Portal Item URL
   portalItemUrl = raw_input("Enter the item URL for the Relational Database
Connection. \nFor example http://myportal.esri.com/portal/home/
item.html?id=e34f10f0563c4f12ad799c0c2726c948: ")
   # Ask for admin/publisher user name and password
   username = raw_input("Enter Portal for ArcGIS user name: ")
   password = getpass.getpass("Enter Portal for ArcGIS password: ")
```

```
# Ask for the new database credentials
   dbUsername = raw_input("Enter the database username: ")
   dbPassword = raw input ("Enter the database password: ")
    # Added the following line to disable certificate verification
   ssl. create default https context = ssl. create unverified context
    # Parse the Portal item URL
   portalUrl = portalItemUrl.split(r'/home')[0] if "https" in portalItemUrl else
portalItemUrl.split(r'/home')[0].replace("http","https")
    itemId = portalItemUrl.split(r'id=')[-1]
    # Get a token
    token = getToken(portalUrl, username, password)
    if token == "":
       print "Could not generate a token with the username and password provided."
        return
    # Connect to item to get service url.
    # Portal Item URL is typically in the format https://portal.domain.com/sharing/rest/
content/users/<username>/items/<item id>
   itemUrl = portalUrl + r'/sharing/rest/content/users/' + username + '/items/' +
itemId + '?'
   try:
        # This request only needs the token and the response formatting parameter
       params = urllib.urlencode({'token': token, 'f': 'json'})
        req = urllib2.Request(itemUrl,params)
        # Read response
        response = urllib2.urlopen(req)
        if (response.getcode() != 200):
           print "Could not read item information."
           return
       else:
           data = response.read()
        # Check that data returned is not an error object
        if not assertJsonSuccess(data):
            return
        # Deserialize response into Python object
        jsonoutput = json.loads(data)
        # Locate the Portal item's service Url.
       serviceUrl = jsonoutput["item"]["privateUrl"]
    except:
       print "Failed to read Portal item."
    # Connect to service's Admin endpoint to get its current JSON definition
    # The service's edit operation is accessed at https://server.domain.com/arcgis/
admin/<service name>.RelationalCatalogServer/edit
   serviceUrl = '.'.join(serviceUrl.rsplit(r"/", 1)).replace("rest","admin")
    # This request only needs the token and the response formatting parameter
    serviceParams = urllib.urlencode({'token': token, 'f': 'json'})
   serviceRequest = urllib2.Request(serviceUrl, serviceParams)
    # Read response
    serviceResponse = urllib2.urlopen(serviceRequest)
    if (serviceResponse.getcode() != 200):
       print "Could not read service information."
       return
    else:
        serviceData = serviceResponse.read()
        # Check that data returned is not an error object
        if not assertJsonSuccess(serviceData):
           print "Error when reading service information. " + str(serviceData)
```

```
else:
            print "Service information read successfully. Now changing properties..."
        # Deserialize response into Python object
        dataObj = json.loads(serviceData)
        # Edit desired properties of the service
        connectionProperties =
dataObj["jsonProperties"]["connectionProperties"]["userDefinedProperties"]
        for item in connectionProperties:
            # verify the property name as it may be specific to the database type
            if item["name"] == "username":
                    item["value"] = dbUsername
            # verify the property name as it may be specific to the database type
            if item["name"] == "password":
                    item["value"] = dbPassword
        # Serialize back into JSON
        updatedSvcJson = json.dumps(dataObj)
        # Call the edit operation on the service. Pass in modified JSON.
        editSvcUrl = serviceUrl + "/edit"
        params = urllib.urlencode({'token': token, 'f': 'json', 'service':
updatedSvcJson})
        req = urllib2.Request(editSvcUrl, params)
        # Read service edit response
        editResponse = urllib2.urlopen(req)
        if (editResponse.getcode() != 200):
            print "Error while executing edit."
            return
        else:
            editData = editResponse.read()
            # Check that data returned is not an error object
            if not assertJsonSuccess(editData):
               print "Error returned while editing service" + str(editData)
            else:
                print "Service edited successfully."
        return
# A function to generate a token given username, password and the portalURL.
def getToken(portalUrl, username, password):
    # Token URL is typically https://portal.domain.com/sharing/generateToken
    tokenUrl = portalUrl + \overline{1}/\text{sharing/rest/generateToken'}try:
        values = {'username' : username,
                   'password' : password,
                   'client' : 'referer',
                  'ip' : ''
                  'referer': portalUrl,
                  'expiration' : 60,
                  'f' : 'json'}
        data = urllib.urlencode(values)
        req = urllib2.Request(tokenUrl, data)
        # Connect to portal to request a token.
        response = urllib2.urlopen(req)
        # Read response
        if (response.getcode() != 200):
            print "Error generating token."
            return
        else:
            data = response.read()
```

```
# Check that data returned is not an error object
        if not assertJsonSuccess(data):
                return
        # Deserialize response into Python object
        jsonoutput = json.loads(data)
        token = jsonoutput["token"]
        del tokenUrl
        del values
        del response
        del req
        del data
        return token
    except:
       print "Failed to generate ArcGIS token."
# A function that checks that the input JSON object
# is not an error object.
def assertJsonSuccess(data):
    obj = json.loads(data)
    if 'status' in obj and obj['status'] == "error":
      print "Error: JSON object returns an error. " + str(obj)
       return False
    else:
        return True
# Script start
if _name == " main ":
   \overline{s}ys.exit(main(sys.argv[1:]))
```
# 创建和管理工作簿

工作簿是 Insights for ArcGIS 中用于追踪工程的机制。

工作簿就是您可以创建的一个项目类型。有关 Insights 项目类型的详细信息, 请参阅[共享工作](#page-119-0)。要创建工作簿, 您在 Portal for ArcGIS 中必须属于"发布者"角色 (<https://enterprise.arcgis.com/en/portal/10.5/use/roles.htm>)。

注**:** 不支持同步编辑。如果在两个不同的浏览器会话中打开同一工作簿,并且在一个工作 簿中保存更改,则页面上的卡片(例如条形图或地图)将损坏。关闭具有损坏卡片的 浏览器会话。

## 创建工作簿

要在 Insights for ArcGIS 中创建工作簿, 需完成以下步骤:

- 1. 执行以下一项操作转至工作簿:
	- 在当前工作簿中,单击数据窗格上方的 Insights 徽标 。
	- 从 Portal for ArcGIS 访问 [Insights](#page-19-0)。

注**:** 工作簿 是您第一次登录时的登录页面。

2. 单击 新建工作簿。

将出现添加到页面窗口。

- 3. 向当前工作簿页[面添加数据](#page-36-0)。
	- 提示**:** 所添加的数据特定于页面。工作簿中的每个页面都拥有其自己的数据,从而允许您在每 个页面上浏览不同的主题和情景。可以拖动数据集以将数据添加到新页面。
- 4. 命名并保存工作簿。

即会在 Portal for ArcGIS 中创建一个工作簿项目。如果您未命名和保存工作薄,则其将在 工作簿 和 Portal for ArcGIS 中标 记为无标题工作薄。

5. 选择数据并使[用地](#page-78-0)[图](#page-84-0)、图表[和表格](#page-93-0)对数据进行可视化。

现在可选择对您的工作簿执行以下操作:

- 自动执[行分析](#page-114-0)
- 向工作簿添加地理要素。
- 共享工作簿(见下文)。

访问工作簿选项

可通过工作簿选项查看详细信息、共享工作簿、复制工作簿或删除工作簿。

- 1. 如果您打开了一个工作簿并想要保留工作,则需要保存更改。
- 2. 单击通栏中的 Insights 徽标 2 来访问 工作簿。 该页面将列出您之前创建的工作簿。
- 3. 在列表中单击感兴趣的工作簿。
- 4. 单击选项按钮 :。
- 5. 单击以下工作簿选项之一:

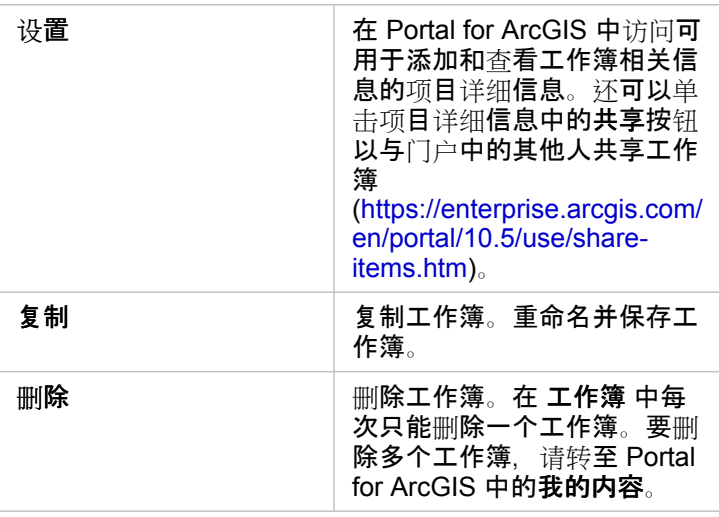

## 向工作簿添加地理要素

如果您的数据不含任何位置字段,则地理要素(边界图层)将非常有用,例如邮政编码或人口普查区域。

数据窗格中的地理要素包括州、县、区域、邮政编码、区块组、人口普查区、基于核心的统计区域 (CBSA)、指定市场区域 (DMA) 或地点等边界。

在为一个或多个国家/地区启用地理要素后,可以使用这些要素图层为任意数据集[启用位置](#page-66-0)、创[建地](#page-78-0)图和应[用空](#page-103-0)间分析。

- 1. 在数据窗格中, 单击地理(位于我的数据旁边)。 如果您的管理员将特定国家/地区设置为您的默认地区,则列表中将显示该国家/地区及其边界。可以添加从列表中选择的其他 国家的边界。
- 2. 单击位于数据窗格底部的地理要素, 然后选择要使用的国家/地区。 如果未列出任何地理要素, 则意味着尚未配置这些地理要素。有关详细信息, 请参阅门户管理员指南中的"配置边界图 层"([https://enterprise.arcgis.com/en/portal/10.5/administer/windows/configure-boundary-layers.htm\)](https://enterprise.arcgis.com/en/portal/10.5/administer/windows/configure-boundary-layers.htm)。

## 使用现有工作簿

可以在 Insights 或 Portal for ArcGIS 内打开现有工作簿。工作簿 中的 Insights 页面列出了可供打开的工作簿,包括您组织中其 他成员共享的工作簿。

注**:** 工作簿 页面一次最多可显示 100 个工作簿。您可以使用搜索框来查找未显示在页面上 的工作簿。

您创建的工作簿保存在 Portal for ArcGIS 的我的内容中。可以使用工作簿名称旁边的向下箭头并选择在 Insights 中打开, 或通 过单击项目详细信息页面上的在 **Insights** 中打开,从我的内容打开工作簿。您组织中其他成员的共享工作簿可以从门户中的图 库打开。

**E** 注: 如果您在门户组织中具有"管理员"权限 ([https://enterprise.arcgis.com/en/portal/10.5/](https://enterprise.arcgis.com/en/portal/10.5/use/roles.htm) [use/roles.htm\)](https://enterprise.arcgis.com/en/portal/10.5/use/roles.htm), 您将有权访问其他成员创建的工作簿, 即使它们未共享。

共享工作簿

工作簿 页面将列出您有权访问的所有工作簿。蓝色缩略图表示您自己的工作簿,橙色缩略图表示您组织的其他成员创建的工作 簿。

已共享的工作簿将包含带有共享字样的水印。此水印有助于追踪您共享的工作簿,或者如果您是管理员,则可以追踪与您的组织 或公众共享的工作簿。

查找正确的工作簿

默认情况下,工作簿 页面将组织为先从最新日期到最旧日期列出您的工作簿,然后再列出可访问的其他工作簿。可以通过将所 有工作簿选项更改为我的工作簿来仅显示您自己的工作簿。您还可以使用排序选项日期:最新、日期:最旧、标题:A-Z 或标 题:**Z - A** 对页面上的工作簿进行排序。搜索框还可用于基于关键字查找工作簿。还可以使用关键字来搜索未列出的工作簿。

# 计算字段

可以使用查看数据表格窗口向数据集添加新字段。查看数据表格可用于添加新字段,例如增长率、损失率和随时间的变化,方法 为从数据集中选择字段并应用简单的运算符(加号、减号、除号和括号)。

- 注**:** 数据表格可以提供数据的典型视图,并且最多为 2,000 行。以升序或降序对表格进行排序 可以查看顶部 2,000 行以及底部 2,000 行。
	- 新计算字段仅显示在您的工作簿中,而不会显示在原始数据集中。例如,在将计算字段 percentchange 添加到从 Excel 添加的 CommodityPrices 数据集后, percentchange 字段将位于您的工作簿中,但不会添加到原始 Excel 文件中。
	- 还可以使用查[找答案中](#page-112-0)的计算百分比变化和计算比例工具计算地图中的字段。
	- 不支持基于对数据库数据集空间聚合结果的字段计算字段
- 提示**:** 使用查看数据表格将归一化数据添加到地图、图表和表格的数据集。在计算完数据并将其 添加到您的数据集后,需要更改字段角色以采用百分比(%)比率/比例)形式表示该数 据。

### 将字段添加到数据集

- 1. 在数据窗格中, 单击要添加计算字段的数据集旁的数据集选项按钮 :。
- 2. 单击查看数据表格。
- 3. 单击 **+** 字段。

名为新字段的列即会附加到表格中。

注**:** 可以重新调整列的尺寸并对其进行重新排序,但是不会保存这些更改。

- 4. 单击新列的标题并提供一个更具描述性的名称。
- 5. 单击以下选项之一:

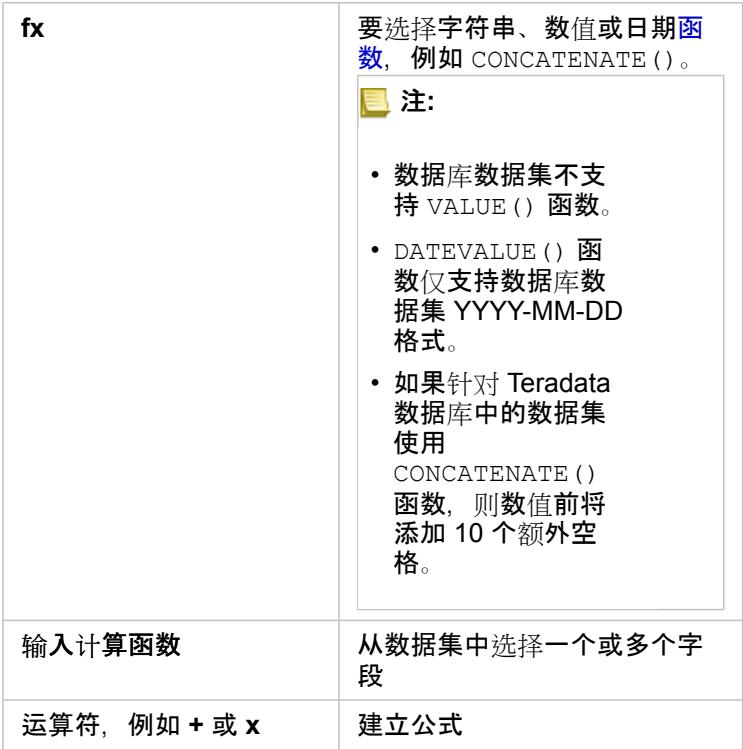

根据需要重复上述步骤,直到完成计算。

6. 单击运行。

新计算字段将显示在数据集的底部。

- 7. 执行以下其中一项操作:
	- 关闭窗口并返回工作簿页面。
	- 单击删除 m 以从数据集中移除字段。

## 函数

可以使用数据表中的 **fx** 按钮来访问函数。函数分为三种类型:字符串、数值和日期。

字符串函数

大多数字符串函数使用字符串输入生成字符串输出。但是以下两个函数例外: VALUE() 函数和 FIND() 函数, 这两个函数均使 用字符串输入生成数值输出。

字符串函数中的输入文本可以为文字(用引号括起的文本)或类别字段值。下表使用类别字段作为示例,并且使用可在这些字段 中找到的示例值。字段值中使用引号演示了字段具有分类数据。

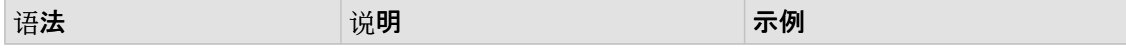

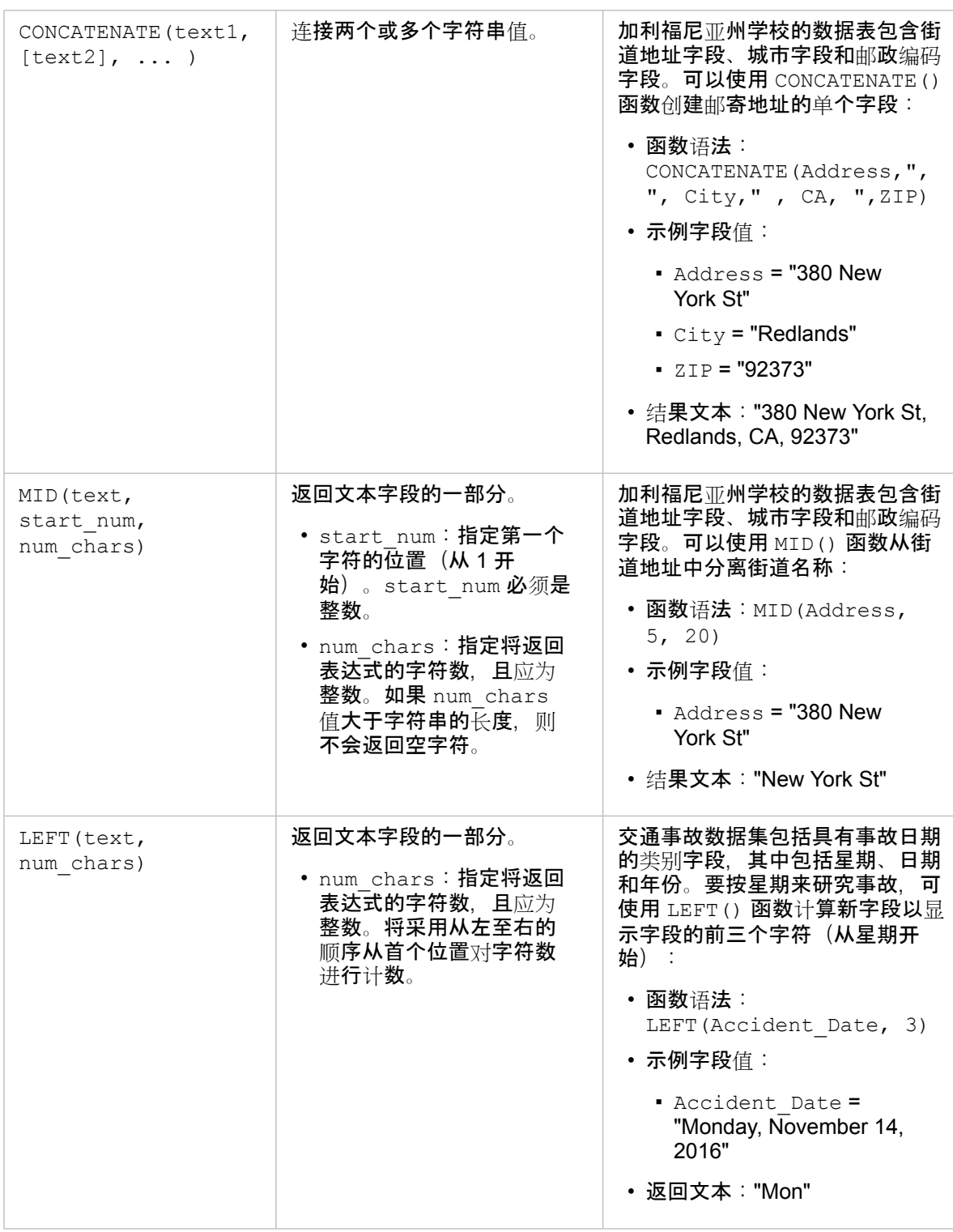

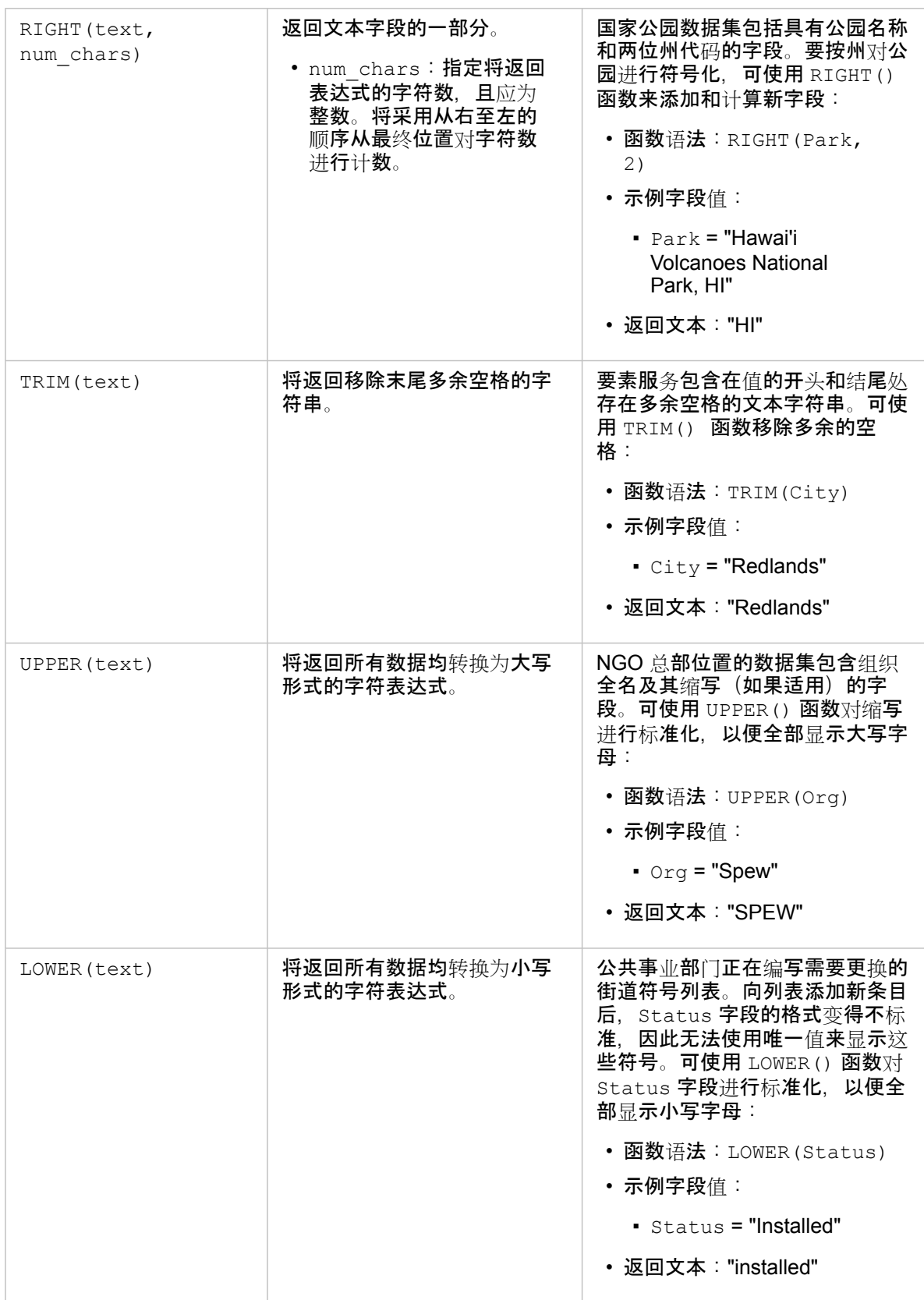

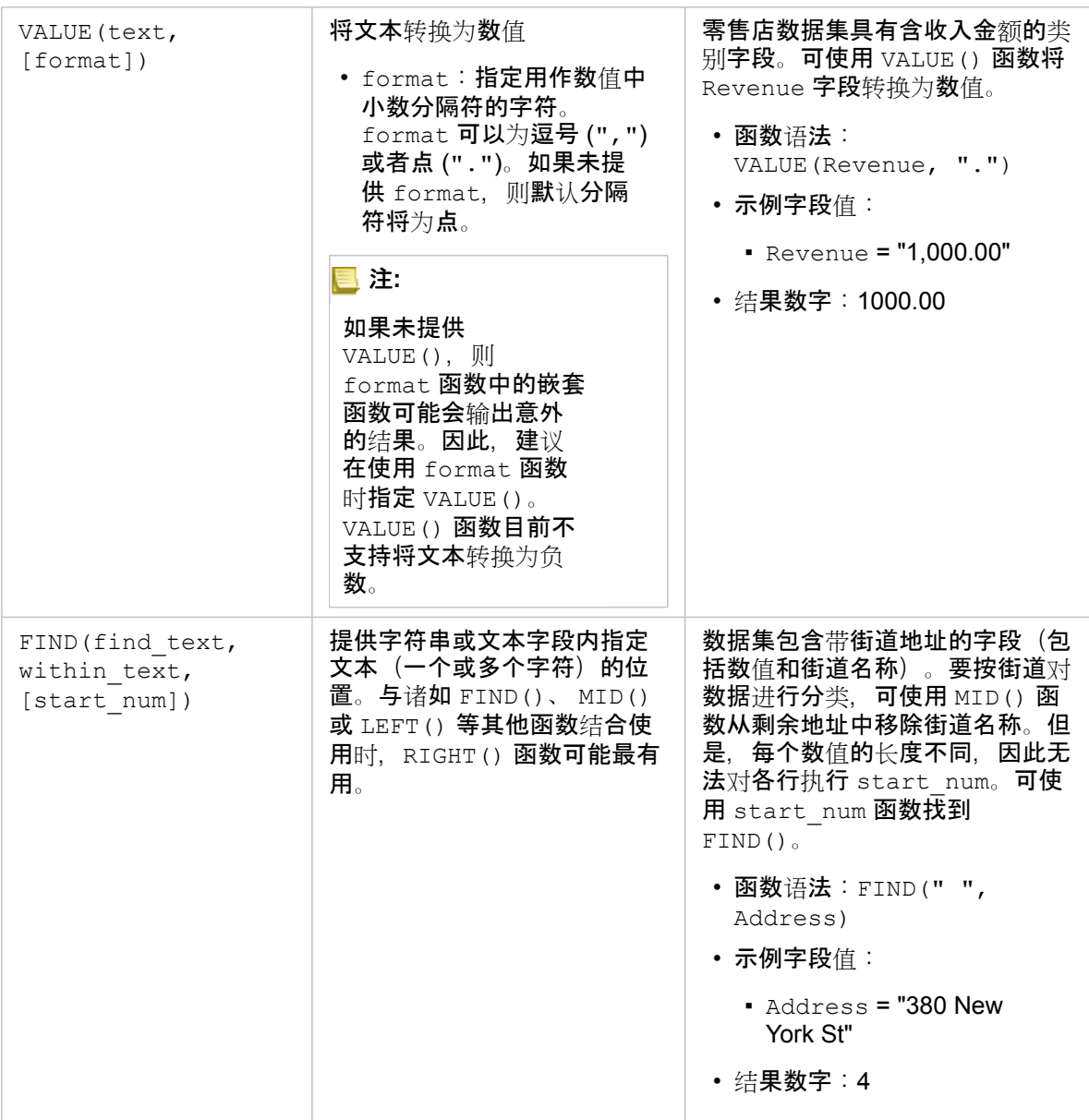

## 数值函数

数值函数使用数值输入生成数值输出。数值函数通常与其他函数结合使用,或者作为一种转换数据的方法。

输入数值可以为文字数值或数值字段。为了更好地显示各个函数的用法,以下示例使用数值作为输入,而非字段。

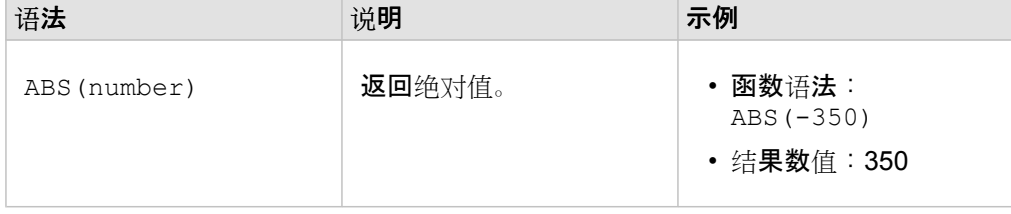

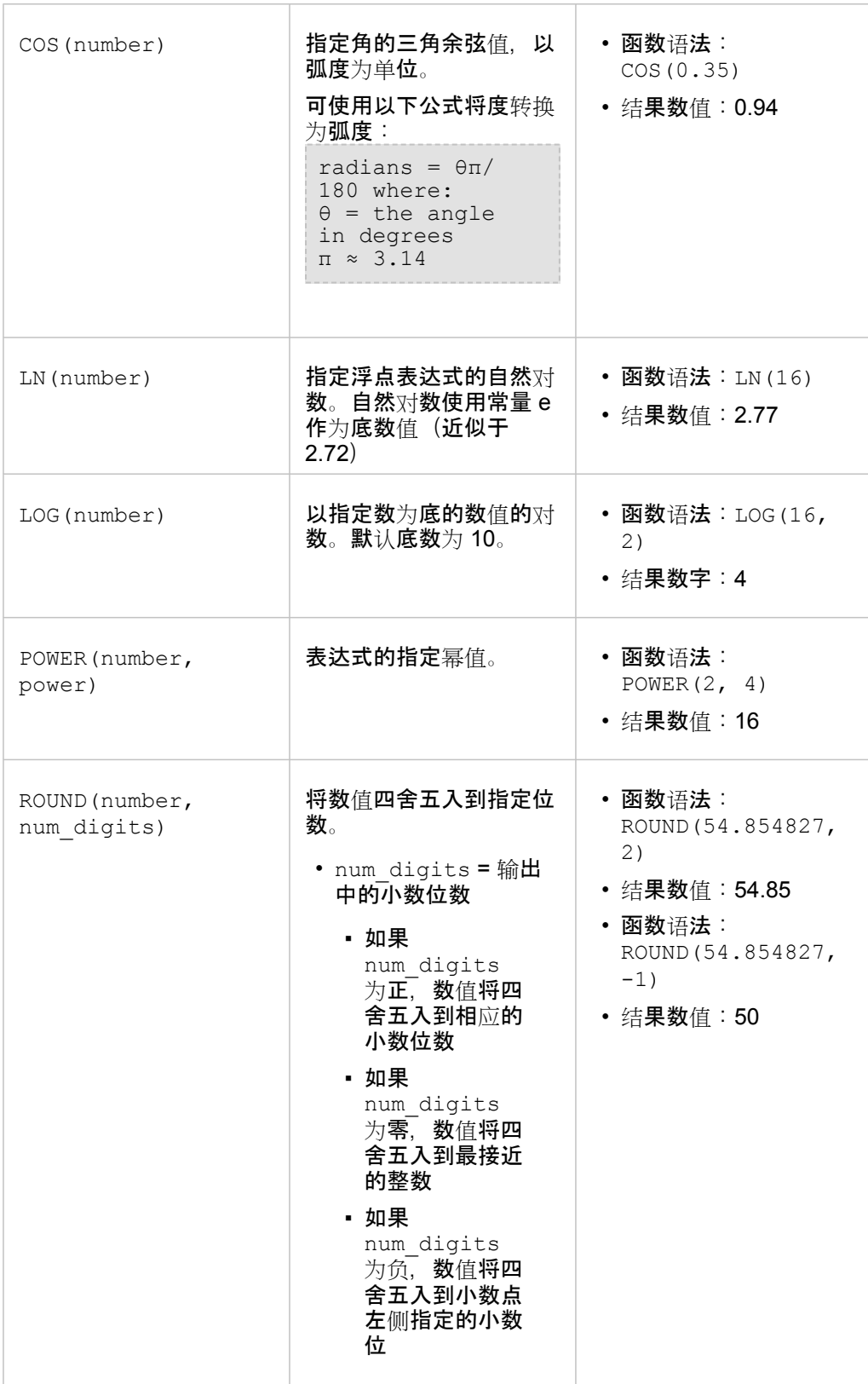

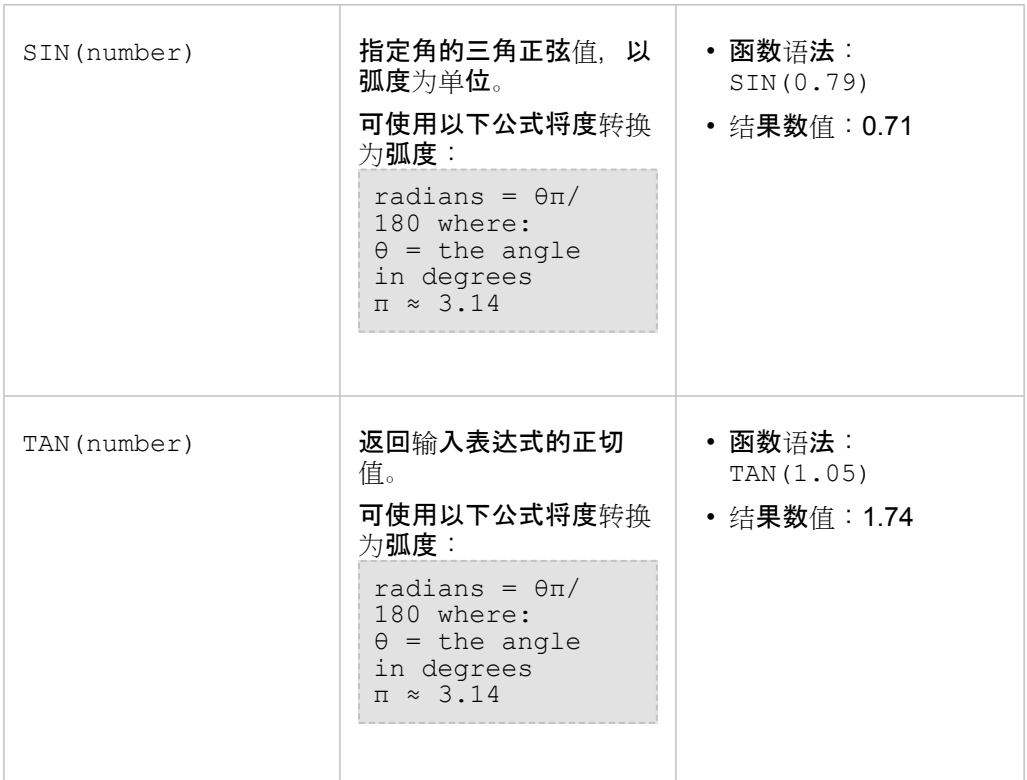

## 日期函数

日期函数可以使用日期字段、文本或没有任何输入,具体取决于使用的函数。DATEVALUE() 函数可用于替换 DATEDIF() 函数 中的日期字段。

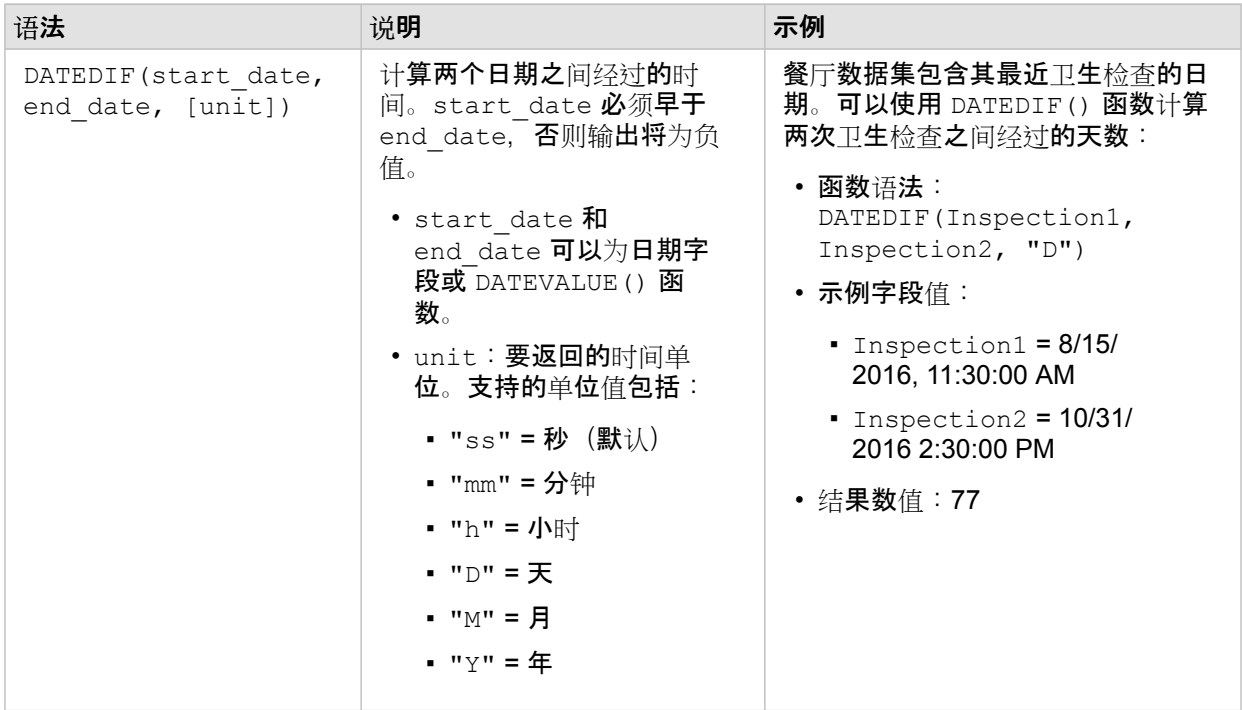

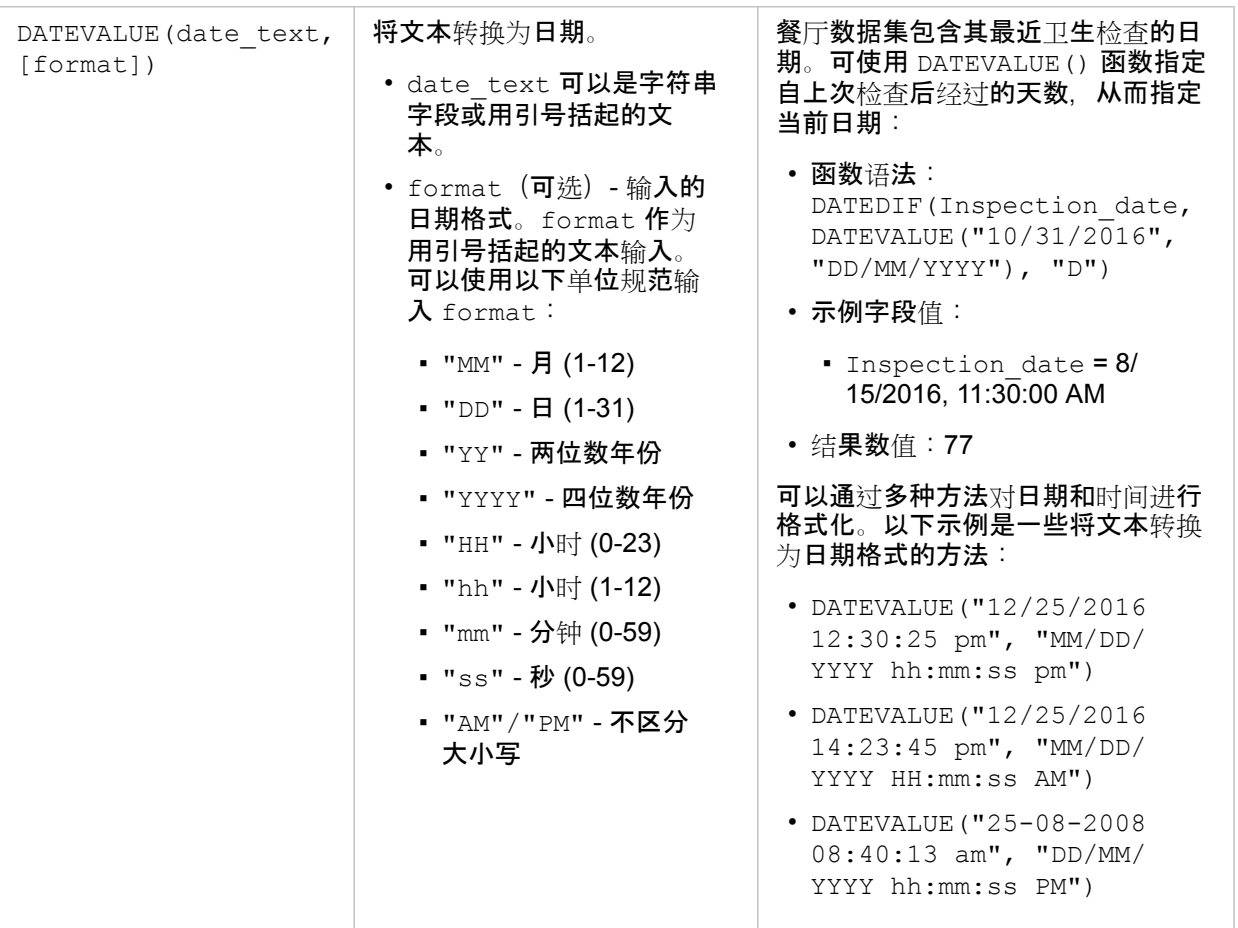

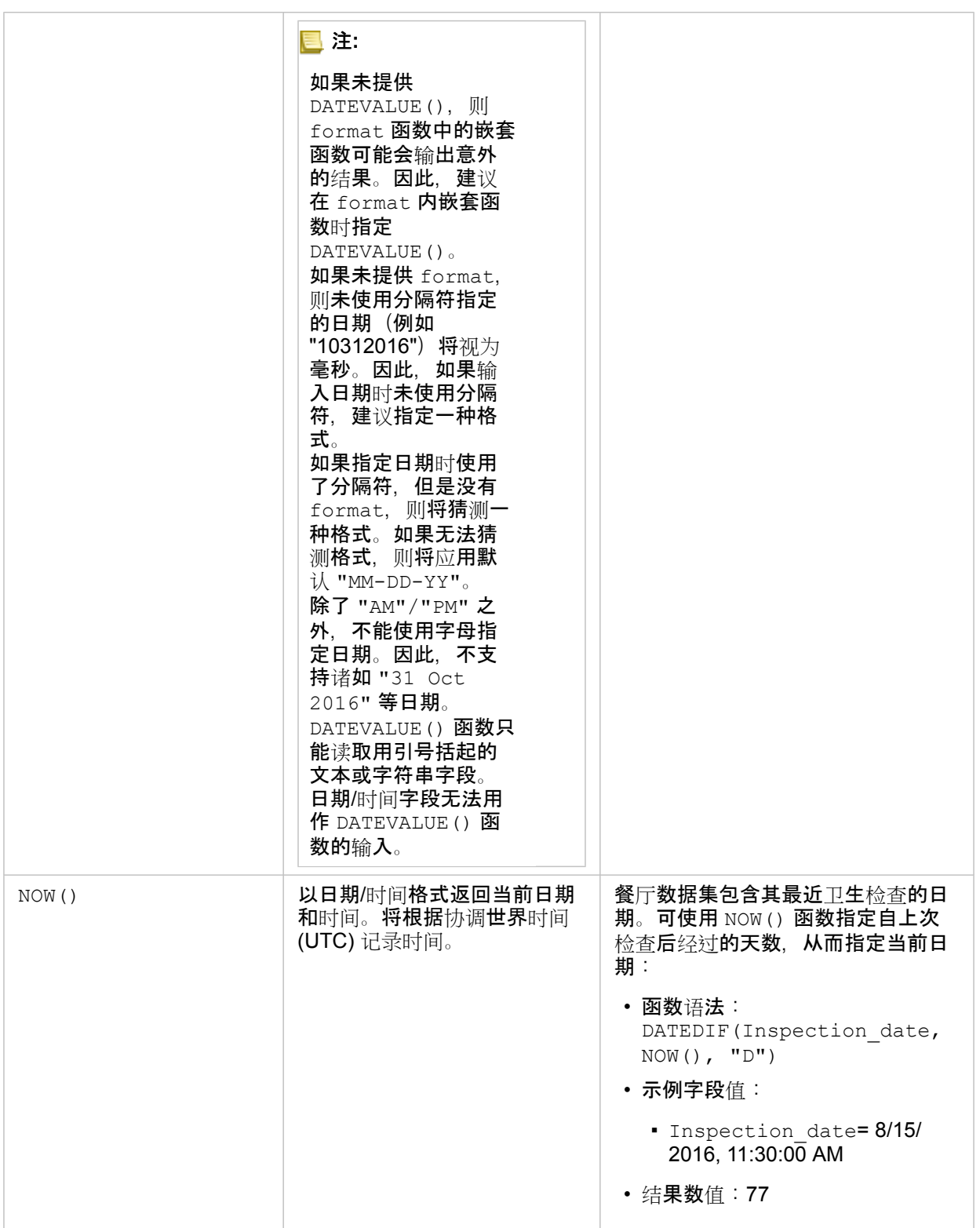

## <span id="page-66-0"></span>对数据启用位置

如果您的数据集不含位置(或地理)字段,则可以启用具有以下位置类型的位置:坐标、地址或地理。启用位置后,新的位置字 段即会添加到您的数据集中。可使用位置字段创建地图以及对数据执行空间分析。

### 关于位置类型

坐标

如果您的数据集包含 X,Y 坐标,则需要使用坐标位置类型。Insights for ArcGIS 通常可在您的数据集中检测 X(经度)和 Y(纬 度)字段。可以覆盖建议的字段并指定其他字段。

例如,如果您的数据包含两组坐标,则您可能想要指定要添加位置的坐标。默认空间参考为 World Geodetic System (WGS) 1984 (4326)。可以指定其他空间参考。如果不确定使用哪一正确坐标系,请与创建电子表格或收集数据的人员进行确认。

如果纬度 (Y) 值介于 -90 和 90 之间,且经度 (X) 值处于 -180 到 180 之间,则使用 WGS84 坐标系。如果经纬度值以米为单 位, 且小数点前(左侧)有 6、7 或 8 位数, 则使用 Web 墨卡托坐标系。

#### 地址

注**:** 要按地址启用位置(名为"地理编码"的事务),则您的门户必须[配置了地理](#page-126-0)编码实用程 [序服](#page-126-0)务且您必须具有地理编码权限 ([https://enterprise.arcgis.com/en/portal/10.5/use/](https://enterprise.arcgis.com/en/portal/10.5/use/roles.htm) [roles.htm\)](https://enterprise.arcgis.com/en/portal/10.5/use/roles.htm)。 执行以下事务将消耗配额,例如,在门户配置有 Esri World Geocoding Service 的情 况下按地址(地理编码)为数据启用位置,和应用特定的空间分析(例如缓冲区(按 [出行模式](#page-126-0))和 GeoEnrichment), 这些空间分析使用门户所配置的 ArcGIS Online 实 用程序服务。

使用"地址"位置类型可启用使用以下各项的位置:

• 一个字段(当位置说明包含在单个字段中时)。示例:

#### **StreetAddress**

200 Brady St., Sudbury

上面的列中的每一行将生成一个点要素。如果想要每个邮政编码以点的形式显示在地图上,则可以选择说明更少的字段,例如 PostalCode。对于区域要素,建议使用"地理"位置类型(下文)。

• 多个字段(地址信息被分隔到多个字段中)。示例:

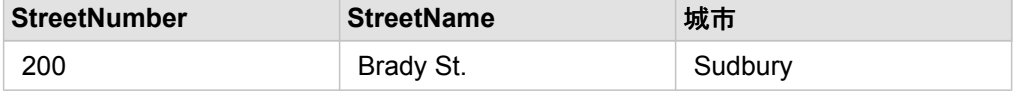

所选字段的每一行将生成一个点要素。

#### 地理

使用地理位置类型可启用区域要素的位置,例如数据窗格的地理要素中的邮政编码边界图层(请参阅向您的分析添加地理要

素),或者页面上的其他数据集中的自定义边界,例如警务区。

如果使用地理位置类型,则将在后台对当前数据集与地理要素中的边界图层或者当前数据集与在数据窗格中指定的自定义地理要 素执行连接。如果您想要添加使用自定义地理要素的位置,则首先需要向您的工作簿页面添加数据集。

## 对数据集启用位置

- 1. 在数据窗格中,单击数据集选项按钮 :。
- 2. 单击启用位置。
- 3. 选择位置类型。
	- 注**:** 已连接数据库数据集不支持启用使用坐标和地址位置类型的位置。

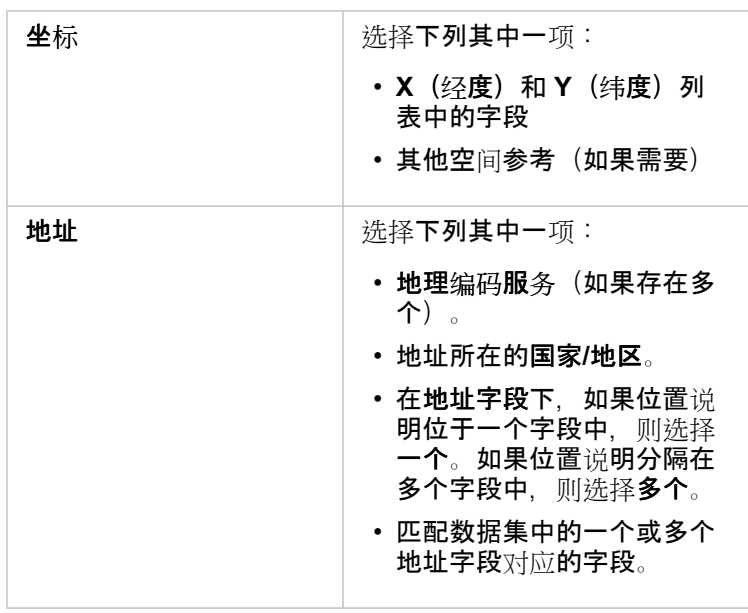

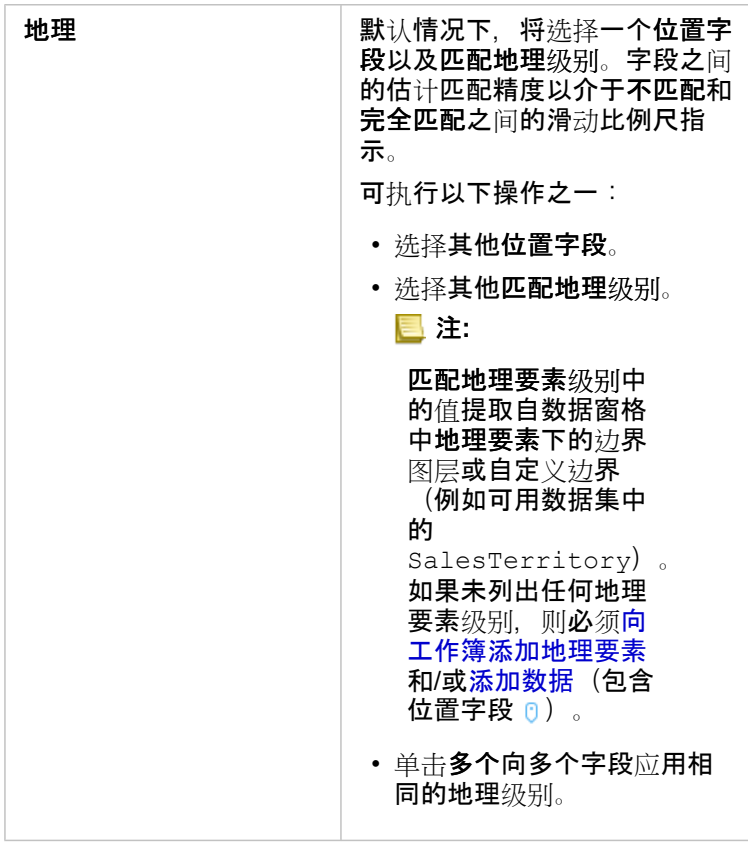

## 4. 单击运行。

新位置字段 日 即会添加到数据集中。

## 更改数据集和字段属性

#### 更改字段角色

如果您无法使用所选的数据创建所需的可视化,请查看数据集中的字段。

您数据中的字段角色是否准确反映了每一字段的值? 您可能需要更改特定字段的角色,以获得所需的可视化。更改 Insights for ArcGIS 中的字段角色不会更改基础数据。

例如, 您无法用两个数值 p 创建条形图, 因为条形图默认使用字符串字段 " 对数据沿类别轴进行分组。如果要始终使用该字段 在支持聚合的可视化中对数据进行分组,请将字段更改为字符串 品。

您可以将数值字段 ™ 更改为字符串 灬 或比率/比例 『/"。如果您改变了想法,可以随时改回字段角色。

1. 在我的数据中, 单击数据集的字段角色图标。对于以上示例, 此图标应为 2。 下面列出了可用字段角色。您可以将数值更改为字符串 <sub>dl</sub> 或比率/比例 <sup>n</sup>/թ。

2. 从列表中选择字段角色。 您所创建的可视化将反映字段的新角色。但是,以之前角色使用字段的现有可视化不会更新。

### 更改字段或数据集的别名

字段别名是字段的备用名称 - 它能更加简明易懂地描述字段内容。与真实名称不同,别名不需要遵守数据库的限制,因此它们可 以包含特殊字符(如空格)。通过指定别名, 可以为字段提供比其实际字段名更具描述性的名称。

指定不同的别名时,不会更改基础数据 - 只会更改字段或数据集在 Insights for ArcGIS 中的显示方式。

#### 更改数据集别名

1. 在数据窗格中, 单击要更改的数据集别名旁的数据集选项按钮 :。

- 2. 单击重命名数据集。
- 3. 输入新别名。

#### 更改字段别名

- 1. 在数据窗格的我的数据下,单击要更改的字段别名。 铅笔图标随即出现在要重命名的字段或数据集旁。
- 2. 单击铅笔图标。
- 3. 输入新名称。

### 移除数据集

- 1. 单击要移除的数据集旁边的数据集选项按钮
- 2. 单击移除数据集。

如果页面中的某些卡片含有要移除数据集中的数据,则会出现以下消息:是否确定移除? 您将要从页面中移除 **<**数据集名称 **>**。**<#>** 张卡片将会受到影响。如果选择是,移除,则数据集以及含有该数据集中数据的所有卡片都将被移除。

隐藏或显示数据集中的字段

如果您的数据集包含多个字段,且您未使用其中任何一个或多个字段,则可在视图中将其隐藏。

- 1. 在数据窗格中, 选择要在数据集中隐藏的一个或多个字段。
- 2. 在数据窗格中, 单击要更改的数据集别名旁的数据集选项 。
- 3. 单击"隐藏选定字段"。 如果要重新显示这些字段,请单击数据集选项 ,然后选择显示隐藏字段。

## <span id="page-71-0"></span>创建关系以连接数据集

先决条件

需要满足以下条件才能创建用于连接数据集的关系:

• 包含相同源的多个数据集(例如,托管要素图层的两个数据集)的工作簿页面。有关详细信息,请参阅向页[面添加数据](#page-36-0)。

• 两个或多个数据集中的公共字段

## 关于关系

Insights for ArcGIS 允许在创建关系窗口中关联两个或更多数据集中的行。例如,可以通过标识一个称作键的公共字段(列), 将销售交易数据集与包含邮政编码区域要素的数据集关联起来。公共字段决定了数据集彼此之间的关联方式(例如 StoreName), 关系类型决定了已连接数据集中保留的记录(行)。

可以使用以下四种关系类型来连接数据集:

- 相交(内部连接)
- 全 (全外连接)
- 左(左外连接)
- 右 (右外连接)

结果称为已连接数据集,且在我的数据中以结果图标 (国) 表示。已连接数据集可用于扩展您的分析,方法是使用邮政编码区域要 素执[行空](#page-103-0)间分析或以条形图或汇总表聚合数据。

在已连接数据集上下文中,基数是指数据集之间的关系。在创建关系窗口中,请花些时间思考数据集之间的基数,可以是一对 一、多对一或多对多。基数不会影响所创建的关系类型,但是会影响已连接数据集中要进行聚合的字段(列)或者选择在地图上 显示的字段。

注**:** 本主题将介绍基于公共属性的连接;不涵盖空间连接。

可以连接以下内容:

- Excel 数据集至其他 Excel 数据集及托管要素图层(反之亦然)
- 数据库数据集至其他数据库数据集(假设它们都来自同一数据库连接)
- 现有已连接数据集(以结果图标 另 表示)至其他适合的数据集
- 注**:** 无法在托管服务器 ([https://enterprise.arcgis.com/en/server/10.5/administer/windows/](https://enterprise.arcgis.com/en/server/10.5/administer/windows/configure-hosting-server-for-portal.htm) [configure-hosting-server-for-portal.htm](https://enterprise.arcgis.com/en/server/10.5/administer/windows/configure-hosting-server-for-portal.htm)) 上连接存储在 ArcGIS Data Store 外部的已注 册要素图层 (<https://enterprise.arcgis.com/en/portal/10.5/use/layers.htm>)。

如果您记不住可将哪些数据集进行连接、请不必担心。当您从创建关系窗口的我的数据中选择数据集时,视图中将仅启用适合的 数据集。

当您选择要连接的数据集时,Insights for ArcGIS 还会建议一个公共字段。如果未建议任何字段,可以选择要用于关系的字段。

### 创建关系

要了解如何通过创建关系来连接数据集,可以完成以下步骤或者按照使用案例示例完成该过程,包括各关系类型的描述和结果。 1. 单击关系视图按钮 。

Copyright © 1995-2019 Esri. All rights reserved. 72
随即显示创建关系窗口并在我的数据下显示当前页面的数据集列表。

- **。注:如果计划使用"左"或"右"关系**类型,请确保应位于左侧或右侧的数据集已位于所需位置。 在您将选择的第一个数据集添加到页面后,该数据集将出现在左侧。
- 提示**:** 最好将细节级别最精细(最高细化程度)的数据集放置在左侧。对于下面介绍的使用 案例示例,StoreTransactions 数据集应位于左侧。
- 2. 在我的数据下,单击要连接的一个或多个数据集。

选择第一个数据集后,视图将进行更新,仅显示适用于关系的数据集。

Insights 将对已添加的数据集进行分析,并根据字段包含的数据类型和字段名称建议要用于连接的字段。如果已建议字段, 将使用一条直线连接代表各数据集的缩略图,且建议字段将显示在各缩略图上,如下屏幕截图所示:

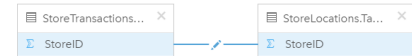

- 3. 执行以下其中一项操作:
	- 如果建议字段可接受并且要使用默认关系类型(相交),请前进至步骤 8。
	- 如果要使用其他字段、添加要连接的其他字段或者选择其他类型的关系, 请继续下一步骤。
	- 如果未检测到公共字段,则数据集缩略图之间将显示一条直线并打开编辑关系窗口,可以从该窗口中选择公共字段。前进 至步骤 6。
- 4. 要编辑关系属性,例如,洗择其他字段、添加要连接的其他字段或更改关系类型,请在连接数据集缩略图的关系直线上单击 编辑关系按钮 /。
- 5. 选择一个或多个数据集中的其他字段,或者选择其他关系类型,然后关闭或单击关系属性对话框的外部。
- 6. 可选: 如果关系需要组合键, 可以使用选择字段下的添加字段按钮 (+)。

例如,如果要将 CityName 连接到 CityName,由于 CityName 中的值在数据集中重复,因此可能还需要指定县、州和国 家/地区。

- 7. 执行以下其中一项操作:
	- 单击**完成**(右下方)继续处理关系。
	- 单击取消撤消当前关系。

单击完成后,将关闭创建关系窗口。已连接数据集将在我的数据下显示为最上方的数据集,并以结果图标 标出。

#### 使用案例示例:

本节介绍的使用案例示例说明了如何在两个数据集之间创建关系来回答特定问题,以及每种关系类型如何影响已连接数据集中的 数据。

问题如下:

- 每个商店的销售收入是多少?
- 总收入最高的商店位于城市什么位置?

工作簿页面中的两个数据集可帮助回答这一问题。第一个是以下 Excel 表格, 可显示三个商店的商店交易:

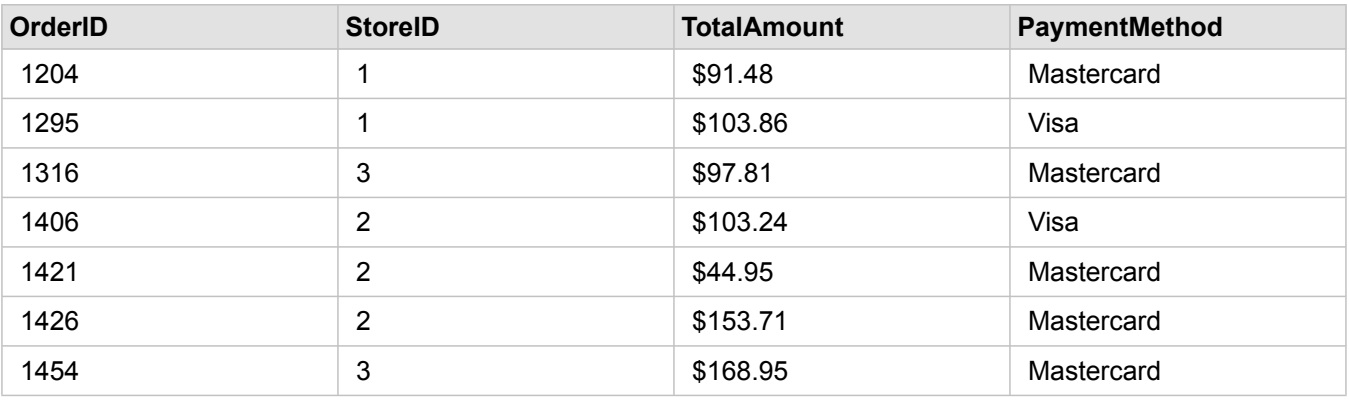

StoreTransactions 数据集可以提供按 StoreID (如果将 StoreID 更改为字符串字段, 然后创建条形图)汇总的 TotalAmt, 但 是,如果需要与组织内的团队共享分析结果,为使结果更加清晰,首选按商店名称显示 TotalAmt 的报表。

此外, StoreTransactions 数据集无法在地图上显示商店位置。

第二个是来自门户的要素图层,用于显示以下 6 个商店的位置:

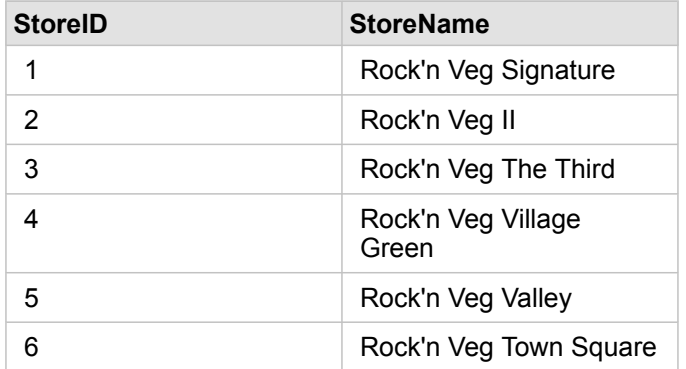

这些数据集可以追踪两种不同细节级别的数据。第一个数据集可以追踪交易级别的数据,第二个表格可以追踪商店级别的数据, 交易级别比商店级别更详细。

因此, StoreTransactions 的 StoreID 列中存在重复记录, 而 StoreLocations 的 StoreID 列中仅包含唯一记录。每个商店存在多 个交易。这通常称为多对一关系,是数据集之间特定的一种基数类型。

查看这些数据集后,可以明显看出 StoreID 字段最适用于在这些数据集之间创建关系。

要回答关于此使用案例的问题,您需要执行以下操作:

- 1. 考虑各关系类型对生成的连接数据集的影响。
- 2. 按照创建关系(如上所示)中的说明来创建最适合输入数据集的关系。
- 3. 可视化已连接数据以回答这些问题。
	- a. 使用已连接数据集中的 StoreName 和 TotalAmount 字段,创[建条形](#page-84-0)图或[汇总](#page-93-0)表来聚合字段。 销售额将按照每个商店名称进行聚合。
	- b. 单击 TotalAmount 字段, 然后创建比例符号地图。

# 关系类型注意事项

所使用的关系类型以及所选择的公共字段决定了在已连接数据集中保留的记录(行)。以下各小节将提供按关系类型分类的已连 接数据集的外观。

#### 相交关系类型

如果已使用默认关系类型,同时遵照创建关系(如上所示)中的步骤,则连接数据集将使用相交关系类型(内连接)。 相交仅保留匹配两个数据集的记录。不会添加空记录。

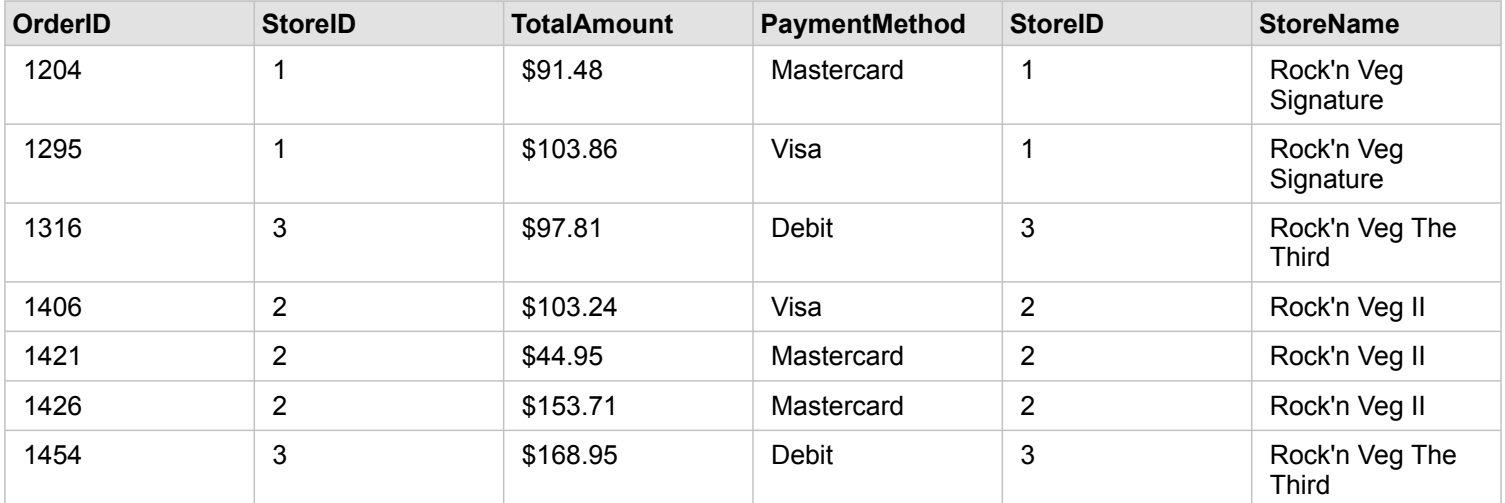

被排除的记录是 StoreLocations 数据集中 StoreID 为 4 到 6 的记录。

建议使用默认关系类型来帮助回答上述使用案例示例问题。可视化数据时,相交关系类型将提供不显示空值的数据。

#### 全关系类型

全关系类型(全外连接)将保留两个数据集中的所有记录,并将不含匹配项的记录视为空值。

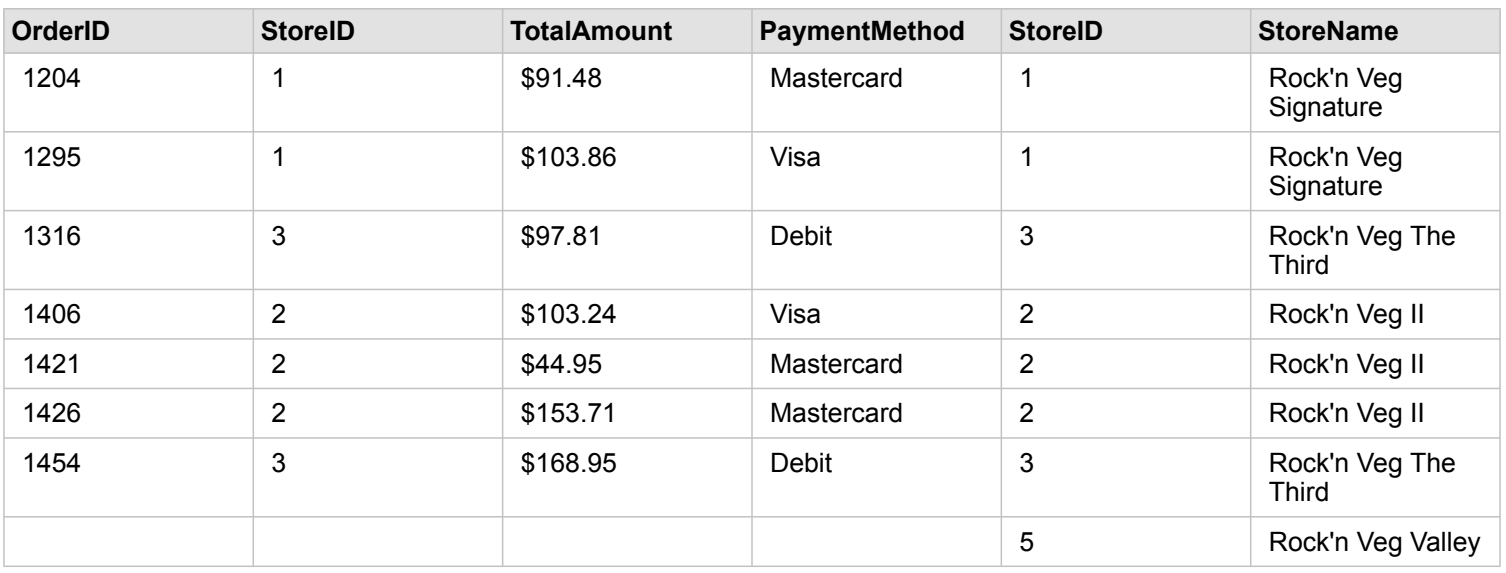

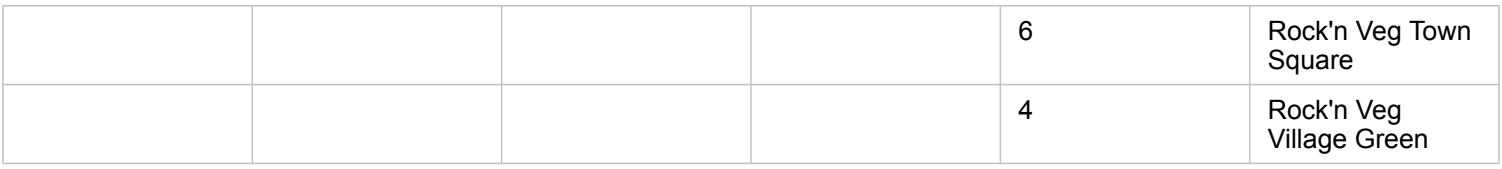

在生成的数据集中,源自左数据集 (StoreTransactions) 的列中包含空值, 对应右数据集 (StoreLocations) 中 StoreIDs 为 4、5 和 6 的记录。这是因为左侧数据集中不含与这些商店 ID 相匹配的记录。

#### 左关系类型

如果使用左关系类型(左外连接),必须通过首先选择此数据集来确保要保留记录的数据集位于创建关系窗口的左侧。有关详细 信息,请参阅创建关系。

将保留与右侧数据集 (StoreTransactions) 中的记录相匹配的记录,同时该记录也与左侧数据集 (StoreLocations) 中的记录相匹 配。如果在右侧未找到任何匹配项,则右侧将包含空值。

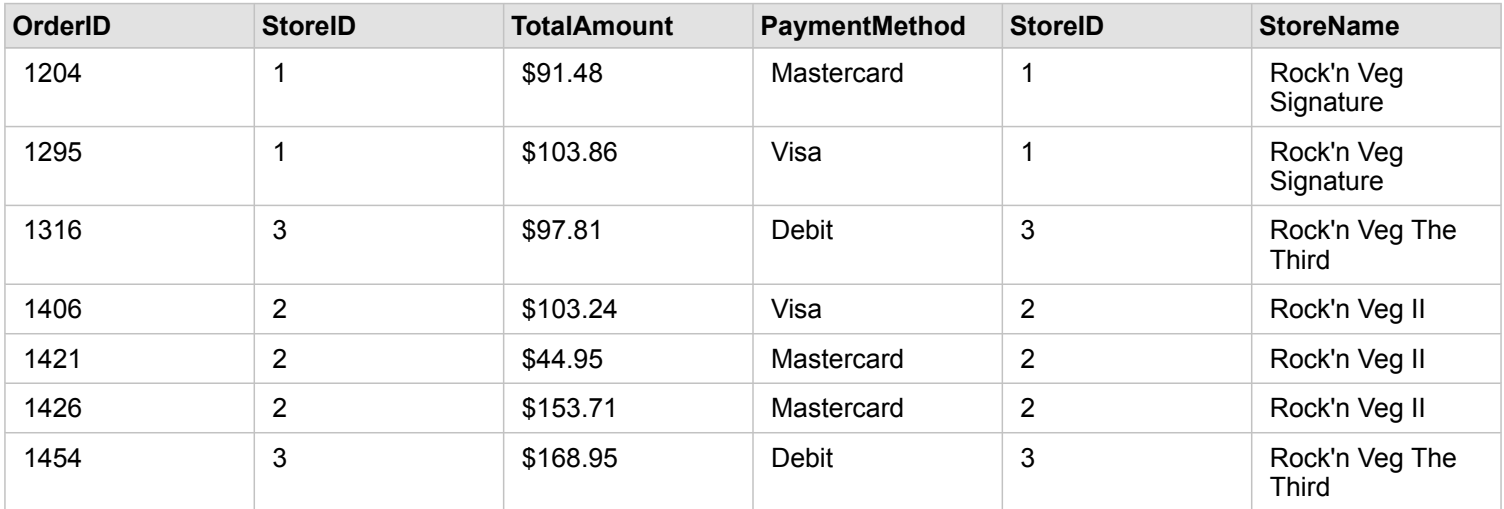

此连接数据集看起来与"相交"关系类型完全相同。要回答使用案例示例问题,可使用左关系类型或相交关系类型在两个表格之间 创建关系,然后创建不显示空值的条形图。

如果左侧 (StoreTransactions) 包含 StoreID 7 的记录, 而位于右侧的 StoreLocations 数据集中不含该记录, 则左连接的右侧 记录将为空。

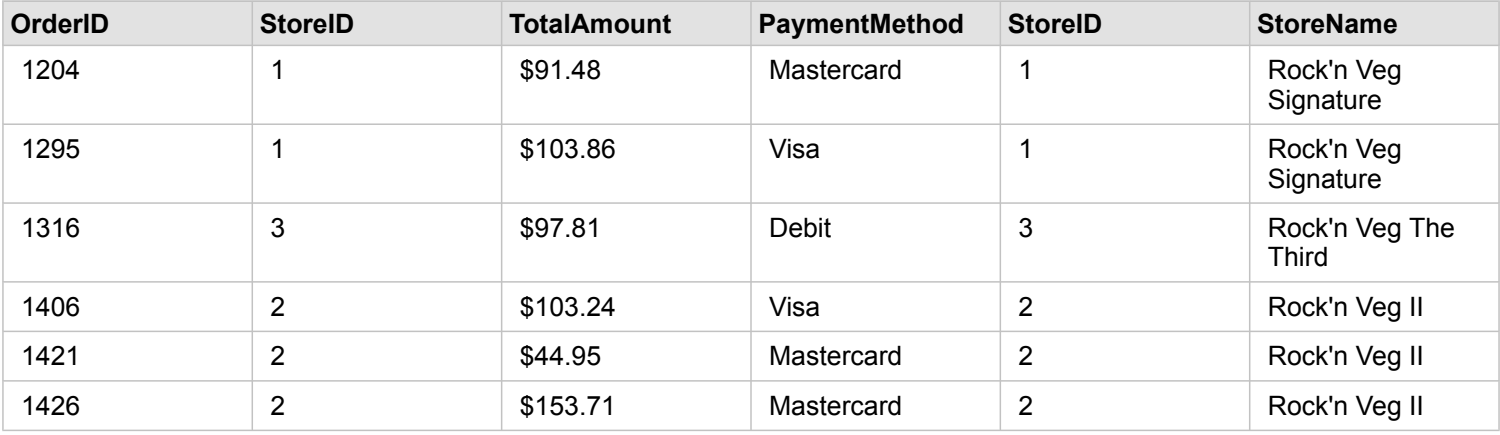

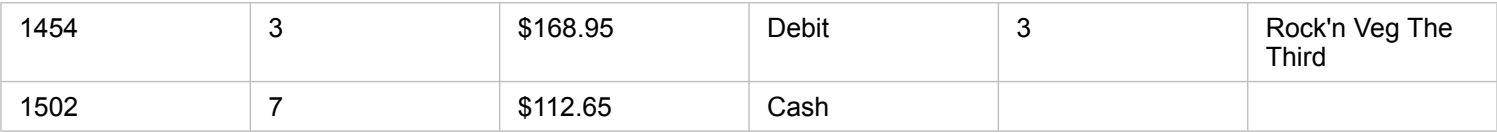

### 右关系类型

如果使用右关系类型(右外连接), 必须通过首先选择左侧数据集, 再选择右侧数据集, 以确保要保留记录的数据集位于创建关 系窗口的右侧。有关详细信息,请参阅创建关系。

将保留与右侧数据集 (StoreTransactions) 中的记录相匹配的记录, 同时该记录也与左侧数据集 (StoreLocations) 中的记录相匹 配。如果在左侧未找到任何匹配项,则左侧将包含空值。

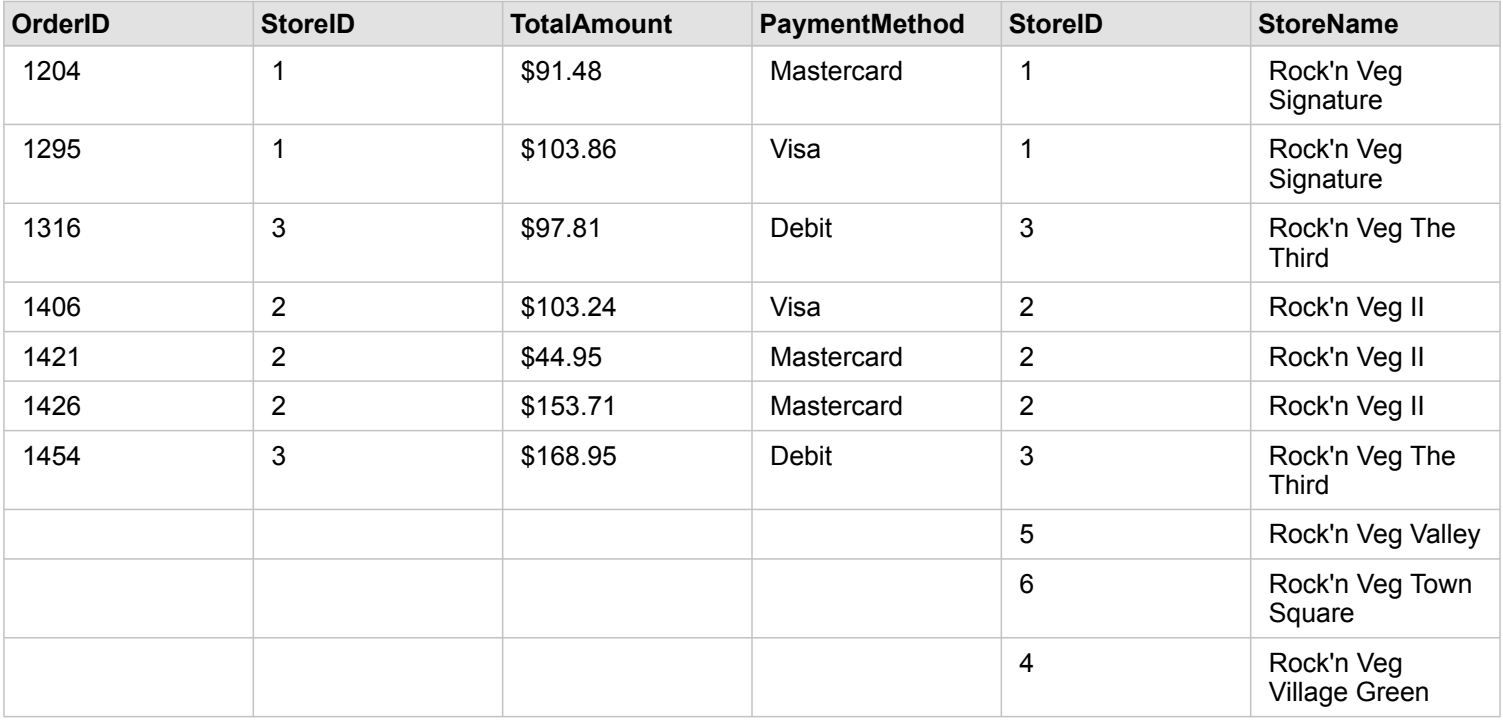

由上述右连接数据集生成的条形图将包含空值。

# 制图与可视化

# <span id="page-78-0"></span>创建地图

要创建地图,您必须已向页[面添加数据](#page-36-0)。如果已从 Portal for ArcGIS 添加数据,将默认创建地图卡片。如果已添加的数据集不包 含位置字段,则必须[先启用位置](#page-66-0)才能创建地图。

要创建交互式地图,可以从**我的数据下方**选择一个位置、字符串、数值或比率/比例字段或者选择一个完整数据集,并将其拖动 到页面上,或者使用数据窗格顶部的地图按钮。

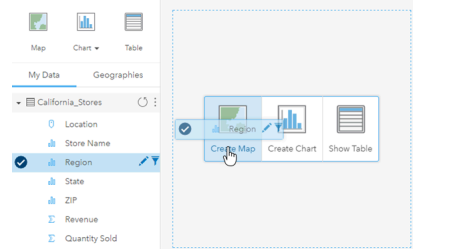

将图层或字段拖动到"创建地图"放置区以创建地图。您也可以通过选 择字段并单击"我的数据"上方的"地图"来创建地图。

所选字段角色可以确定创建的地图类型。还可以从现有图表或表格切换到地图。切换到的地图类型取决于现有卡片的数据输入。 例如,条形图可切换到类别地图。直方图可切换到比例符号地图。

要详细了解各个可视化类型的数据要求,请参阅可视[化目](#page-130-0)录。从目录中,您可以查看示例,了解有关您可以更改或与之交互的卡 片属性的详细信息。

您的页面上有地图后,您可以使用空间[分析工具](#page-103-0)开始探索数据,或者更改地图的样式。

显示惊叹号的图标表示地图未显示数据集的所有要素。

### 添加或移除图层

地图可将来自不同数据集的数据表示为单个图层。通过将字段从不同数据集拖动到现有地图上的添加新图层放置区,可以将新图 层添加到地图。

通过展开图层样式属性 > 并单击删除符号 m,可以从地图中删除图层。 您也可以通过单击图例中图层名称旁边的图层符号,临 时关闭地图上的图层。

#### 更改"图层样式"属性

可通过单击地图上图层旁边的箭头 > 访问图层样式属性。图层样式窗格中的选项取决于要映射的数据类型。

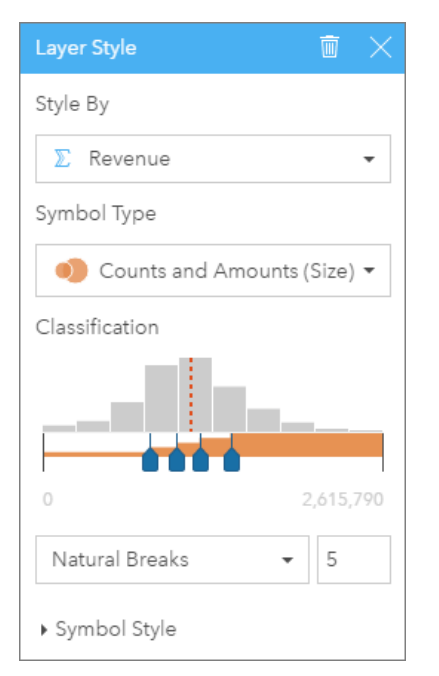

"图层样式"窗格包括"样式设置依据"、"符号类型"、"分类"和"符号样 式"属性。

#### 下表汇总了所有类型数据的所有潜在属性。

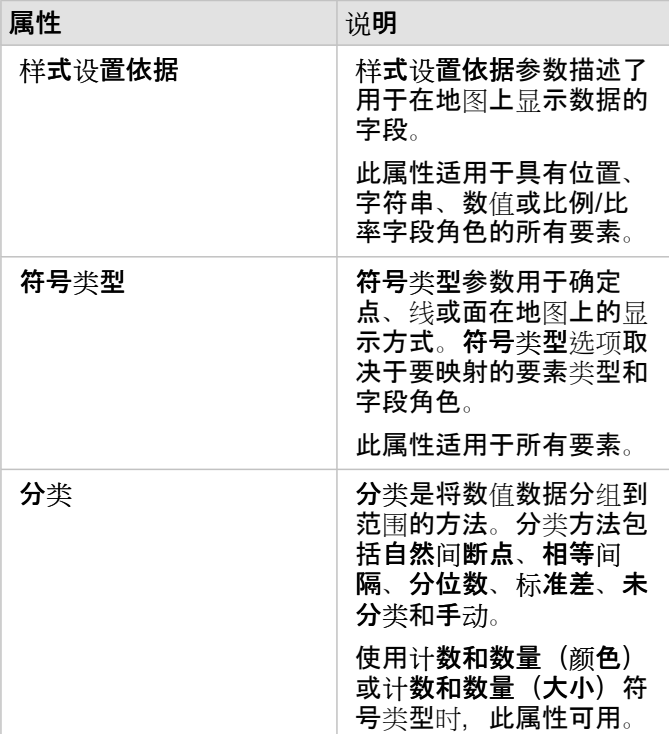

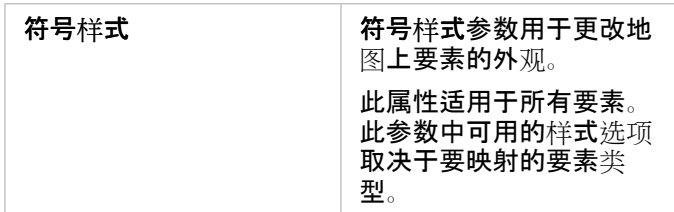

样式设置依据

样式设置依据参数描述了用于在地图上显示数据的字段。您可以使用下拉菜单将样式设置依据参数更改为其他字段。您还可以从 我的数据中映射的图层中选择一个字段,然后将图层拖动到地图以更改样式。

具有位置、字符串、数值或比例/比率字段角色的任何字段都可用于设置图层样式。无法在地图上设置日期/时间字段的样式。

符号类型

符号类型可以确定在地图上渲染符号的方式。符号类型 中的选项反映 Insights 中受支持的地图渲染器。智能制图可以定义如何 基于所显示字段的角色在地图上显示符号类型。下表列出了 Insights 支持的智能制图符号类型, 以及适用的字段角色及其生成的 地图。

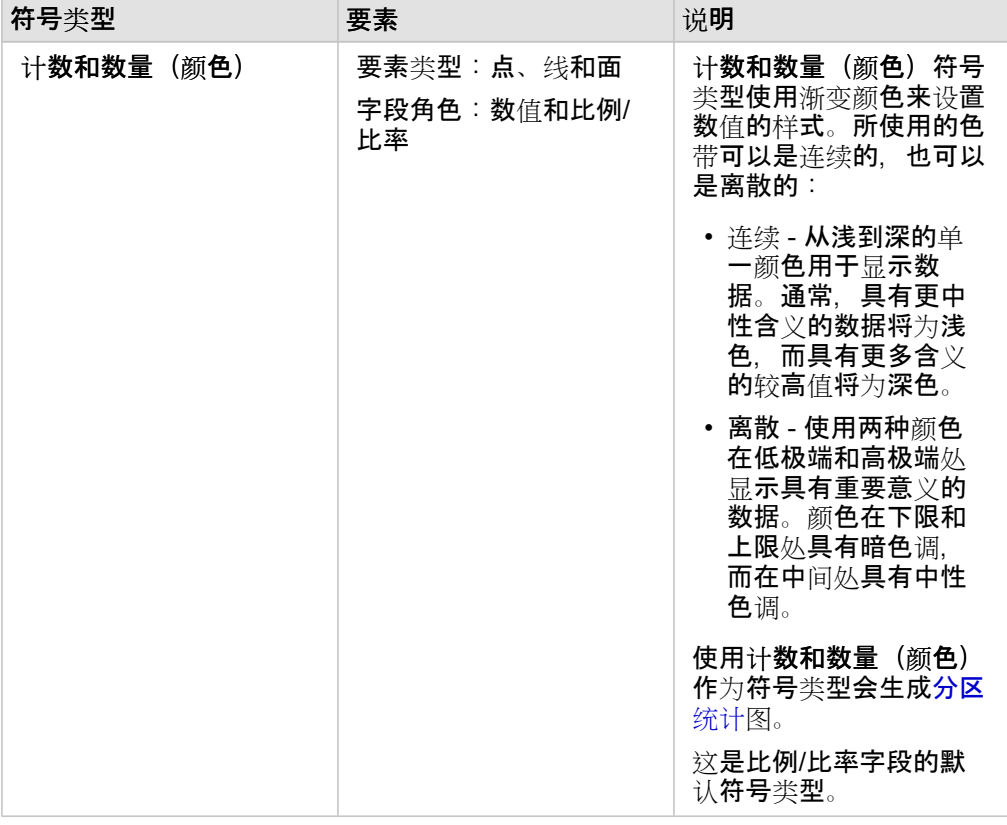

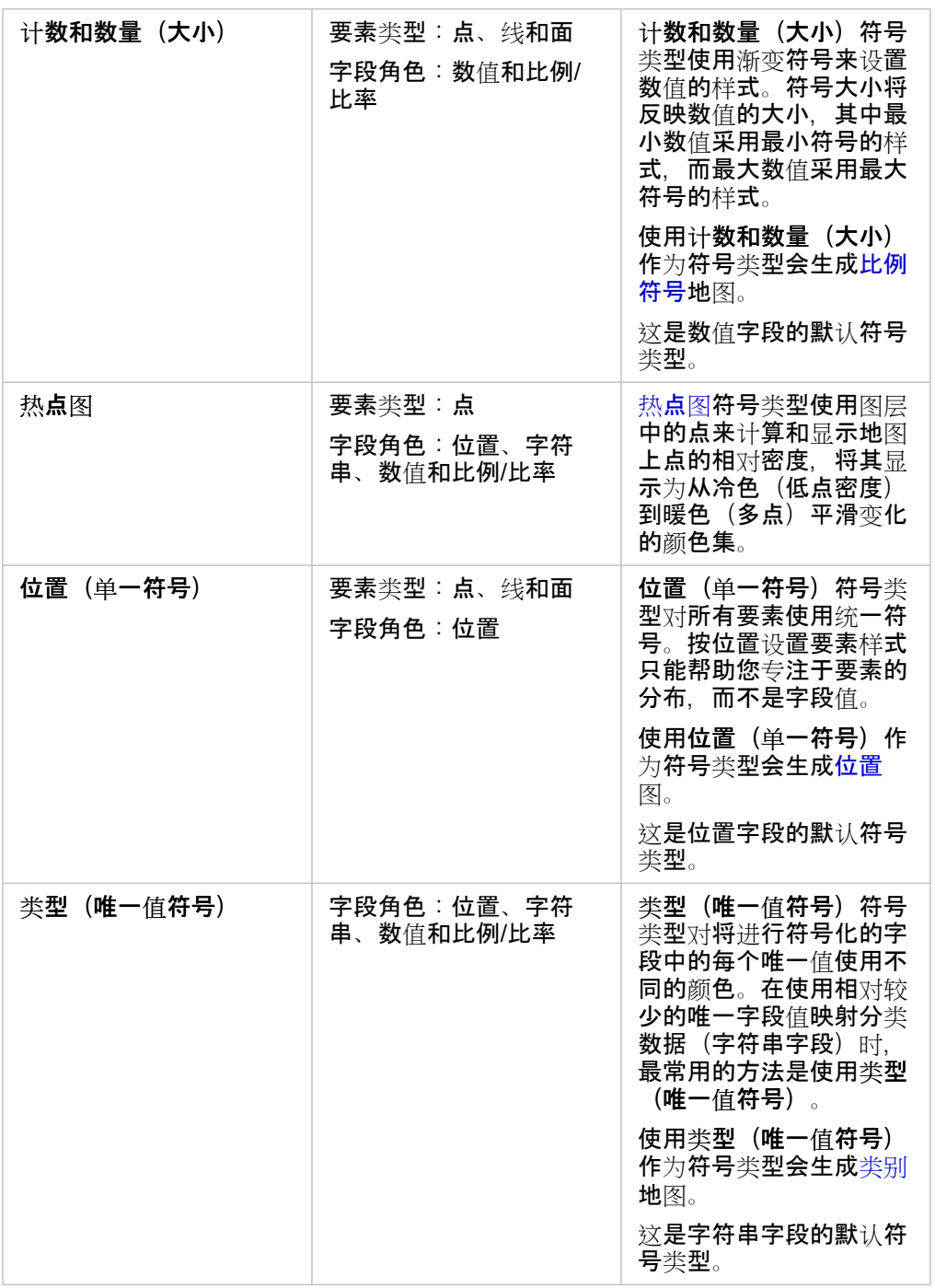

虽然智能制图符号类型可以立即提供有效地图,但是,有时您希望地图使用 ArcGIS 数据集的预定义符号类型(例如,将犯罪事 件显示为红色点数据的 ArcGIS 要素图层)。如果数据集源自 Portal for ArcGIS, 可以看到原始符号类型。此选项可用于恢复符 号颜色、形状、大小和透明度的原始符号设置。

图例

通过计数和数量(大小)、计数和数量(颜色)和类型(唯一值符号)符号类型设置样式的图层的图层样式窗格还包括交互式图 例。

对于通过计数和数量(大小)和计数和数量(颜色)设置样式的图层,图例显示正在显示的字段的直方图,平均值、最小值和最 大值的位置,以及每个间断点的位置。对于计数和数量(大小),还显示每个条柱的相对大小,而对于计数和数量(颜色),给 出每个条柱的颜色。您可以在图例中选择条柱,您的选择将反映在地图上。

对于通过类型(唯一值符号)设置样式的图层,图例显示每个唯一值、其符号颜色以及每个值的要素计数。您可以在图例中选择 值,您的选择将反映在地图上。

#### 分类

当使用计数和数量(大小)或计数和数量(颜色)映射数值数据时,会使用自然间断点分类方法将数值自动分组到类中。分类将 观察值分配给每个类,并使用渐变符号大小或颜色来表示类。

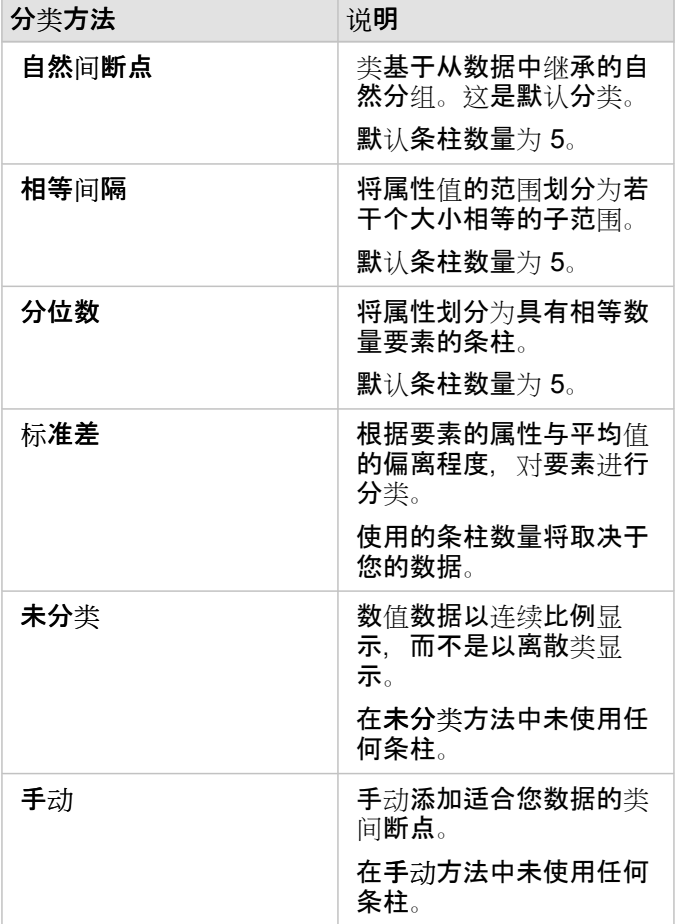

#### 符号样式

选择数据和符号类型后,可以调整符号样式属性,例如颜色、形状和透明度等。符号样式选项将根据符号类型和要素类型而有所 不同。

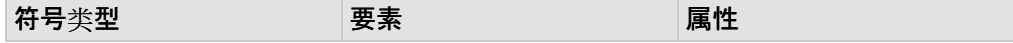

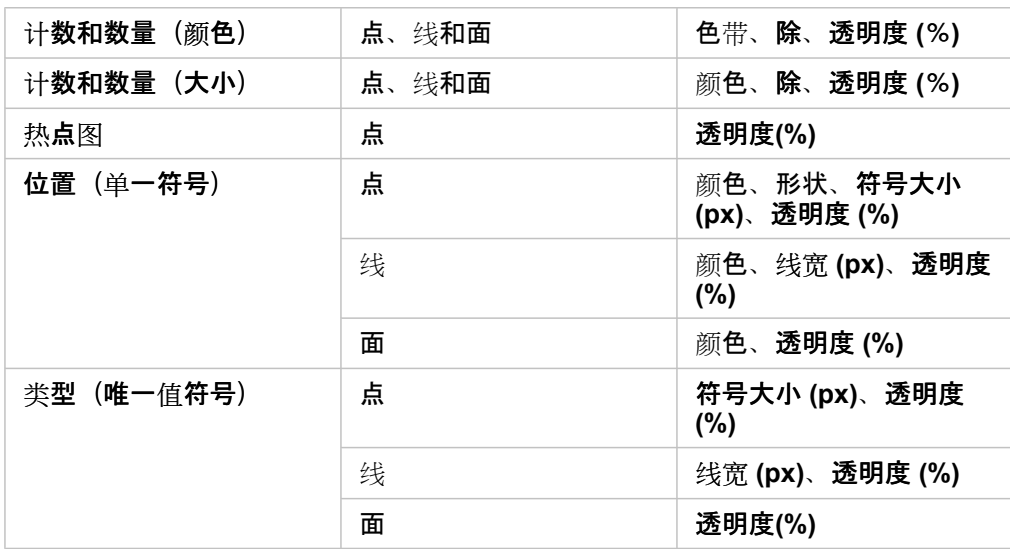

除通过将用于设置地图样式的数值除以从列表中选择的数值字段来计算比例/比率。如果数据集尚未包含归一化数据,则可用于 动态计算比例/比率。

**。注:** • 如果使用比例/比率字段, 则除不可用, 因为该字段已标识为归一化字段。

• 如果通过聚合字段对使用除属性的数据库数据进行归一化,将会出现错误。对数据库 数据集的聚合字段进行归一化也会出现错误。

# <span id="page-84-0"></span>创建图表

要创建交互式图表,可以从我的数据下方选择一个或多个字符串、数值、比率/比例或日期字段并将这些字段拖动到页面上,或 者使用数据窗格顶部的图表按钮。

还可以从现有卡片切换到其他受支持的可视化类型。

# 更改变量

当通过可视化展现出数据故事时,您可以显示不同的数据并调整属性(例如对数据进行分组),还可以更改图表样式。图表上的 可编辑字段显示在灰色下拉框中。可以选择在一个或两个轴上显示其他字段。单击图表上的可编辑字段,然后从列表中选择其他 字段。

通过用于汇总数据的可视化(例如条形图、时间序列图、折线图和汇总表),您可以选择其他统计类型。 例如,您可以使用统 计类型下拉菜单从显示各区域销售额总和切换到显示各区域平均销售额。

# 使用图表工具栏

每张卡片都有一个工具栏,可用于查找更多信息或改善数据的外观。

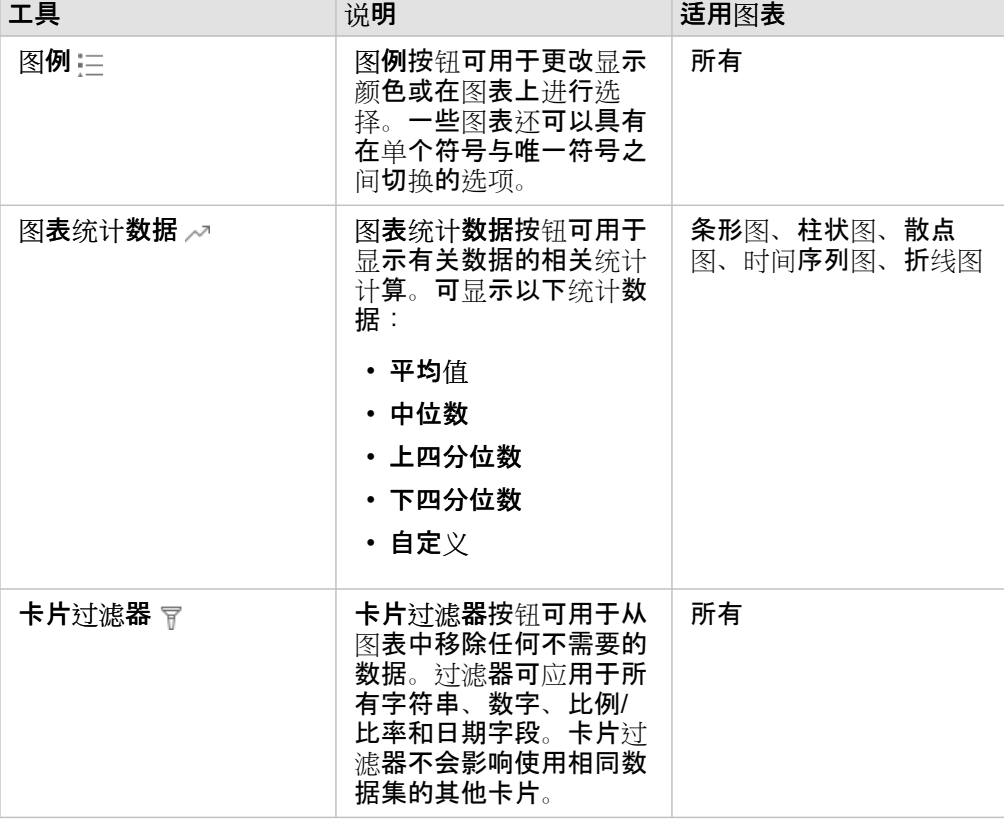

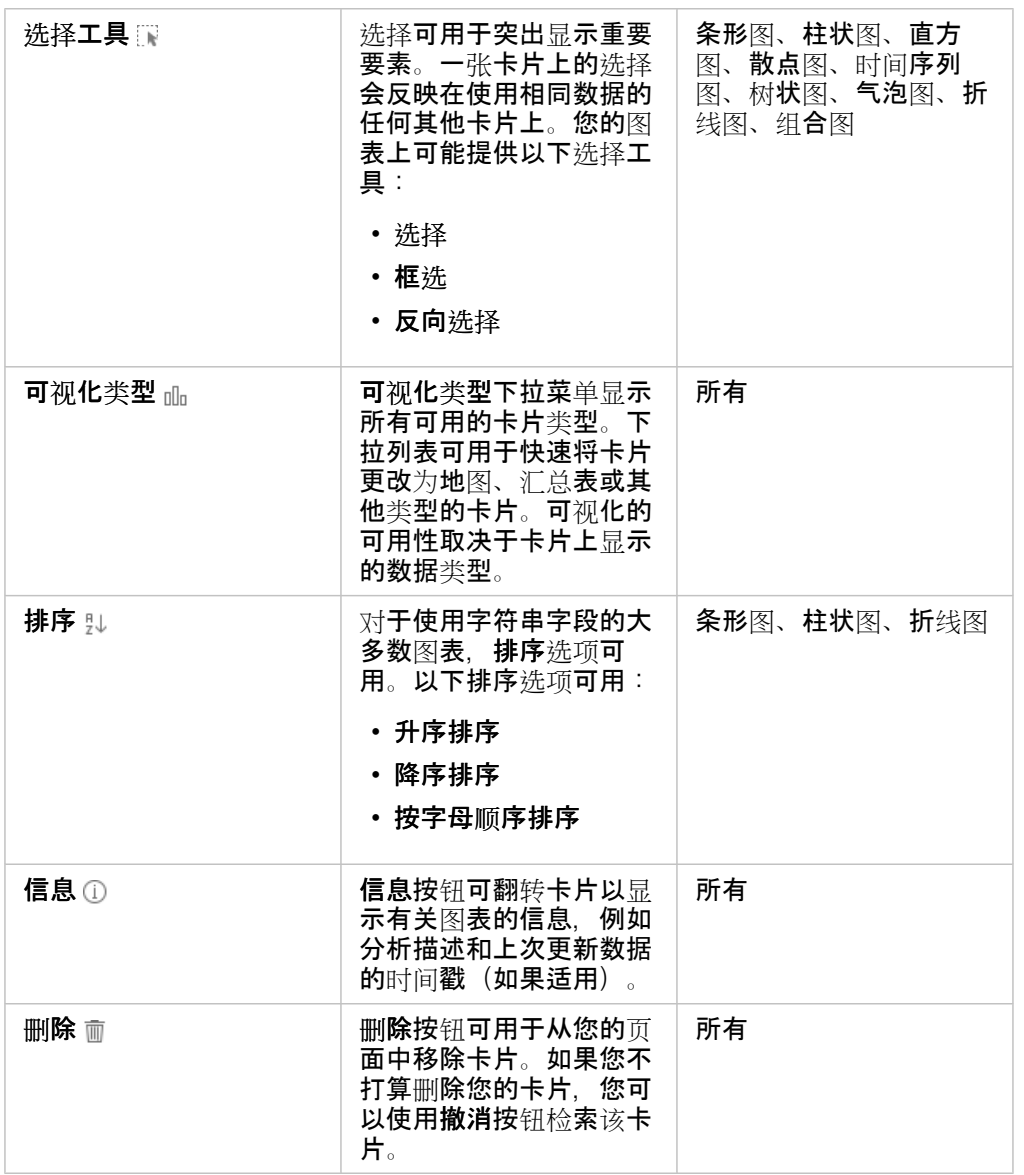

# 创建条形图

可通过以下方式创建条形图或柱状图:

- 利用数据窗格中的所选数据
- 在现有卡片中使用可视化类型按钮
- 利用地图图层

创建新的条形图卡片

- 1. 从我的数据中选择一个字符串字段。 条形图使用选定的字符串字段沿类别轴对数据进行分组。
- 2. 或者,还可以选择下列一个或两个字段:
	- 单击以选择一个数值或比率/比例字段。此附加字段将显示图表中各类别的统计类型总和。如果未选择数值或比率/比例字

**段, 则图表将提供各字符串值在数据集中出现次数的默认计数。** 

• 单击选择第二个字符串以将类别划分为子组。所选附加字符串将显示在图表的分组依据字段中。

- 3. 执行以下其中一项操作:
	- 将您的选择拖动到创建图表拖放区域。
	- 单击我的数据上方的图表按钮。

条形图随即显示在您的页面中。

**3 注: 可以从相关可**视化类型(例如条形图)切换到柱状图。

#### 通过现有卡片创建条形图

#### 切换到条形图

可以从相关可视化类型切换到条形图。相关可视化使用相同的数据输入。

- 1. 要杳看卡片工具栏,请在页面上单击以下卡片之一:
	- 气泡图
	- 类别地图
	- 柱状图
	- 饼图
	- 折线图
	- 汇总表
	- 矩形式树状图
- 2. 单击可视化类型按钮 mlg。
- 3. 单击条形图。

#### 通过地图卡片创建条形图

- 1. 单击页面上的类别地图。
- 2. 单击地图图例中的图层以将其选中。
- 3. 将地图图层从图例拖动到页面上的创建图表拖放区域。

# 创建气泡图表

气泡图表有两种类型。一种类型可表示唯一分类值的类别和统计数据,另一种类型可显示三个数值或比率/比例字段之间的关 系。

#### 通过相关可视化创建气泡图表

可以从用于计算唯一类别值统计信息的相关可视化类型切换到气泡图表。相关可视化使用相同的数据输入。

- 1. 单击页面上以下相关可视化类型之一:
	- 条形图
	- 类别地图
	- 柱状图
	- 饼图
	- 折线图
	- 汇总表
	- 矩形式树状图
- 2. 单击可视化类型按钮 m。
- 3. 单击气泡图表。

气泡图表随即显示在您的页面中。

#### 通过散点图建气泡图表

可通过添加第三个数值或比率/比例字段将散点图更改为气泡图表。

- 1. 在数据窗格中, 单击以选择要添加到散点图的第三个数值或比率/比例字段。
- 2. 将选定字段拖动到散点图上。 散点图将更改为气泡图表。已添加的数值或比率/比例字段可用于调整图表上的比例符号大小。

# 创建组合图表

如果已选择两个不同的数据集通用的同一字符串字段,则可以使用这两个数据集的数据来创建组合图表(柱状图和折线图组 合)。此图表允许对相同类别的两个数值进行可视化。例如,可以对城市的温度和降水量读数进行可视化。

- 1. 在数据窗格中,单击以针对柱状图或折线图选择一个字符串字段和一个数值或比率/比例字段。
- 2. 执行以下其中一项操作:
	- 将您的选择拖动到页面上的创建图表拖放区域。
	- 单击我的数据上方的图表按钮。

条形图随即显示在您的页面中。

- 3. 单击可视化类型按钮 mm, 然后选择柱状图或折线图。
- 4. 洗择与步骤 1 中相同的字符串字段, 然后洗择不同的数值或比率/比例字段。
- 5. 将数据拖动到柱状图上。 组合图表随即显示在您的页面中。

创建直方图

可通过以下方式创建直方图:

• 利用在数据窗格中选择的数值或比率/比例字段

- 在现有卡片中使用可视化类型按钮
- 在地图图层中通过拖动或使用操作按钮

创建新的直方图卡片

- 1. 在数据窗格中, 单击以选择一个数值或比率/比例字段。
- 2. 执行以下其中一项操作:
	- 将您的选择拖动到页面上的创建图表拖放区域。
	- 单击我的数据上方的图表按钮。

直方图随即显示在您的页面中。

通过现有卡片创建直方图

切换到直方图

可以从相关可视化类型切换到直方图。相关可视化使用相同的数据输入。

- 1. 要查看卡片工具栏,请在页面上单击以下卡片之一:
	- 地图(比例符号地图或分区统计图)
	- 汇总表
- 2. 单击可视化类型按钮 m。
- 3. 单击直方图。

#### 通过地图卡片创建直方图

可以拖动比例符号地图或分区统计图中的地图图层。

- 1. 单击页面上的比例符号地图或分区统计图。
- 2. 单击地图图例中的图层以将其选中。
- 3. 将地图图层从图例拖动到创建图表拖放区域。

还可以在任何地图中使用操作按钮 创建直方图。

- 1. 单击地图卡片可以查看卡片工具栏。
- 2. 单击操作按钮 8。
- 3. 单击杳找答案洗项卡。
- 4. 单击分布方式 选项。
- 5. 单击查看直方图。
- 6. 如果地图包含多个图层,请选择一个地图图层。
- 7. 选择数值或比率/比例字段 。
- 8. 单击运行。 直方图卡片将在页面上显示为单个卡片。可以在页面上将直方图移动到任意位置。

# 创建折线图

可以从相关可视化类型切换到折线图。相关可视化使用相同的数据输入。

- 1. 单击页面上以下相关可视化类型之一:
	- 条形图
	- 气泡图
	- 类别地图
	- 柱状图
	- 圆环图
	- 汇总表
	- 矩形式树状图
- 2. 单击可视化类型按钮 而。
- 3. 单击折线图。 折线图随即显示在您的页面中。

创建圆环图

可以从相关可视化类型切换到圆环图。相关可视化使用相同的数据输入。

- 1. 单击页面上以下相关可视化类型之一:
	- 条形图
	- 类别地图
	- 柱状图
	- 折线图
	- 汇总表
	- 矩形式树状图
- 2. 单击可视化类型按钮 mm。
- 3. 单击圆环图。 圆环图随即显示在您的页面中。

### 创建散点图

可以利用在数据窗格中选择的数据或通过现有地图卡片来创建散点图。

#### 创建新的散点图卡片

散点图用于可视化两个数值变量之间的关系。

- 1. 在数据窗格中,单击以选择两个数值或比率/比例字段。
- 2. 或者, 可以单击选择字符串字段以按唯一值类别对散点图中的点进行着色。
- 3. 执行以下其中一项操作:
	- 将您的选择拖动到页面上的创建图表拖放区域。
	- 单击我的数据上方的图表按钮。

散点图随即显示在您的页面中。数据集中第一个数值字段的值将沿 x 轴显示。数据集中第二个数值字段的值将沿 y 轴显示。

通过页面上的任意地图来创建散点图。

- 1. 单击地图卡片可以查看卡片工具栏。
- 2. 单击操作按钮 8。
- 3. 单击查找答案选项卡。
- 4. 单击关联方式洗项。
- 5. 单击查看散点图。
- 6. 如果地图包含多个图层, 请选择一个地图图层。
- 7. 单击以选择两个数值或比率/比例字段。
- 8. 单击运行。

散点图将在页面上显示为单个卡片。可以在页面上将散点图移动到任意位置。

# 创建时间序列图

可通过以下方式创建时间序列图:

- 利用数据窗格中的所选数据
- 利用地图图层

创建新的时间序列卡片

- 1. 从我的数据中选择一个日期/时间字段。 时间序列图表将使用类别轴上的选定日期/时间字段。
- 2. 或者,还可以选择下列一个或两个字段:
	- 单击以选择一个数值或比率/比例字段。此附加字段将显示图表中各类别的统计类型总和。如果未选择数值或比率/比例字 段,图表将提供默认计数。
	- 单击选择字符串字段以将时间序列划分为不同的分类组,这些组以其他直线进行表示并且每条直线显示为不同的颜色。所 选字符串将显示在图形的分组依据字段中。
- 3. 执行以下其中一项操作:
	- 将您的选择拖动到页面上的创建图表拖放区域。
	- 单击我的数据上方的图表按钮。

时间序列图随即显示在您的页面中。

#### 通过现有卡片创建时间序列图

- 1. 单击地图卡片可以查看卡片工具栏。
- 2. 单击操作按钮 8。
- 3. 单击杳找答案洗项卡。
- 4. 单击更改方式洗项。
- 5. 单击折线图。
- 6. 如果地图包含多个图层,请选择一个地图图层。
- 7. 洗择一个日期/时间字段。
- 8. 选择一个数值或比率/比例字段。
- 9. 单击运行。

时间序列图将在页面上显示为单个卡片。可以在页面上将时间序列图移动到任意位置。

# 创建矩形式树状图

可以从相关可视化类型切换到矩形式树状图。相关可视化使用相同的数据输入。

- 1. 单击页面上以下相关可视化类型之一:
	- 条形图
- 气泡图
- 类别地图
- 柱状图
- 圆环图
- 折线图
- 汇总表
- 2. 单击可视化类型按钮 咖。
- 3. 单击矩形式树状图。

矩形式树状图随即显示在您的页面中。

# <span id="page-93-0"></span>汇总表

汇总表可用于显示唯一分类组的统计数据(包括总和、平均值、最小值和最大值),如果仅选择数值或比率/比例字段来创建表 格, 则将显示数值总数。汇总表可以提供多个统计数据 - 每个数值列对应一个统计数据。

注**:** 汇总表仅具有一个类别列。可以选择字符串或位置字段,针对列提供唯一的类别值。

创建汇总表

您可以通过从我的数据中选择字段或更改现有卡片的可视化类型来创建汇总表。

要创建新的汇总表,请选择一个或多个字段,然后将它们拖动到显示表格放置区或单击数据窗格中的表格。

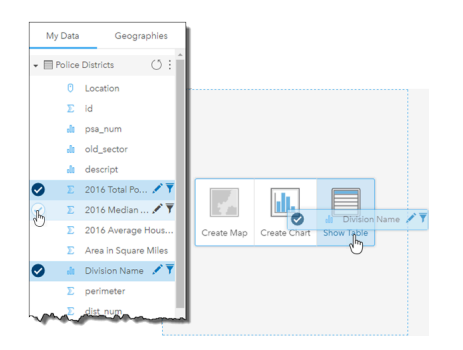

可以通过选择一个或多个字段并将其拖动到"显示表格"放置区来创建 汇总表。

注**:** 汇总表只能包含一个类别列。可以选择一个字符串或一个位置字段以在类别列中提供 唯一类别。可以选择要汇总的两个或多个数值或比率/比例字段。

组织数据

可以使用排序字段 th 并通过重新排序列顺序来组织汇总表中的数据。您可以对单个列进行排序, 也可以对多个字段执行 Shift + 单击操作,以便对表中的多个列进行排序。通过单击列并将列拖动到新位置,可以重新排序列顺序。

#### 过滤数据

如果要移除不必要的文本、数字或日期值,可以将卡片级别过滤器应用于汇总表。要应用过滤器,请在汇总表上单击卡片过滤器 ,然后选择要过滤的字段。您可以对同一个表格应用多个过滤器。只有符合所有过滤器条件的数据才会显示在汇总表中。 应用卡片过滤器不会影响使用相同数据集的其他卡片。

#### 进行选择

可通过单击单个要素,或通过单击并将鼠标拖动到所需要素上方,然后使用 Shift + 单击或者使用 Ctrl + 单击来选择汇总表中的 要素。所选要素将显示在汇总表以及显示相同数据的其他地图、图表或表格中。在汇总表中进行选择后,可以使用以下选项: ▪ 反向选择,反向选择按钮 Π 以切换所选要素。反向选择将反映在显示相同数据的所有其他卡片中。

• 显示所选项 - 单击显**示所**选项按钮 ■ 以仅显示汇总表中的所选要素。未选中的要素将暂时从汇总表中移除。所选要素将在显 示相同数据的所有其他卡片上保持选中状态。但是不会对这些卡片进行任何更改。可以通过再次单击显示所选项来再次显示未 选中的要素。所选要素将保持选中状态,直到您单击汇总表或另一卡片中的滚动条为止。

进行选择不同于应用过滤器,因为选择更具临时性,并且会反映在使用相同数据集的所有卡片上。

# 使用数据表

数据表可以作为分析的重要资源。数据表显示原始数据,并允许您使用该数据进行排序、选择和计算。

打开数据表

可以使用我的数据中的数据集旁边的数据集选项按钮 计打开数据表。

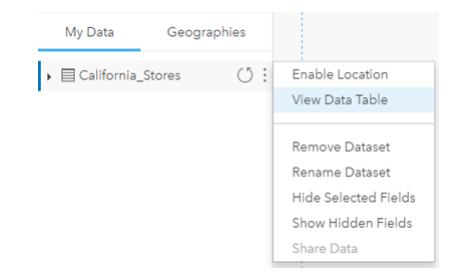

# 添加并计算字段

使用 **+** 字段按钮向您的数据表中添加新字段。您可以单击字段名称来重命名字段。除非您将该字段删除,否则系统会将其保存在 Insights 中, 但不会将其添加到源数据。

添加并选择某个字段后,系统将显示用于计算字段的选项。单击输入计算函数框,以显示包含字段名称和简单数学运算的下拉菜 单。可以使[用函数](#page-57-0)执行更复杂的计算。Insights 支持字符串、数字和日期函数,这些函数可以使用 **fx** 按钮访问。

计算完成后,将显示一个绿色复选标记,并启用运行按钮。

#### 排序字段

您可以通过单击字段名称旁边的箭头、对数据表中的字段进行排序。单击一次将激活向下箭头,按升序对字段进行排序;再单击 一次将激活向上箭头,按降序对字段进行排序;第三次单击将取消激活所有箭头,并将字段重置为其原始顺序。

数据表也可以按多个字段排序。使用 Shift + 单击来选择多个字段进行排序。

进行选择

可通过单击单个要素,或通过单击并将鼠标拖动到所需要素上方,然后使用 Shift + 单击或者使用 Ctrl + 单击来选择数据表中的 要素。这些要素将在数据表以及显示相同数据的任何地图、图表或其他表格中被选中。在数据表中进行选择后,可以使用以下选 项:

▪ 反向选择,单击反向选择按钮 [तु 以切换所选要素。反向选择将反映在显示相同数据的所有其他卡片中。

- 显示所选项 单击显示所选项按钮 以仅显示数据表中的所选要素。未选中的要素将暂时从表中移除。所选要素将在显示相 同数据的所有卡片上保持选中状态,但是不会对这些卡片进行任何更改。可以通过再次单击显示所选项来再次显示未选中的要 素。在您选择其他要素集或单击所选要素以外的位置之前,所选要素将保持选中状态。
- 注**:** 与过滤不同,对数据进行的选择是临时的。尽管选择不会更改元数据,但会影响分析 或统计汇总结果,因为这些函数仅使用当前选择。但是,选择不会更新之前执行的空 间分析。

# 与卡片进行交互

想要全面了解数据,关键是与来自同一数据集的两个或多个可视化进行交互。通过同一数据集的字段创建的卡片将链接在一起, 从而允许您在一张卡片上进行选择并查看相关卡片更新以突出显示您的选择。

如果页面上存在不同类型的卡片,进行选择、过滤、访问统计数据和其他交互可显示在单一可视化中不明显的空间、时态、数值 和分类模式。有关可用于显示数据的多种方式的信息,请查阅可视[化目](#page-130-0)录。

#### 进行选择

选择允许您临时将感兴趣的区域作为目标(例如数据中的异常高值或异常低值),并在相关的地图、图标和表格中突出显示这些 数据点。与过滤不同,在卡片上进行的选择是临时的。尽管选择不会更改元数据,但会影响分析或统计汇总结果,因为这些函数 仅使用当前选择。但是,选择不会更新之前执行的空间分析。

#### 地图和图表卡片

此示例涉及按 CrimeType 分组的时间序列图以及采用 CrimeType 样式的类别地图中一段时间内犯罪案件的数量。因素(如犯 罪类型、犯罪数量和犯罪发生地点)中是否存在明显的模式?

- 1. 在卡片上单击感兴趣的点。例如,在分组的折线图中单击严重袭击数量的峰值。 卡片工具栏随即显示,并且相关卡片将更新以反映您的选择。
- 2. 要进行多个选择, 请执行以下任一操作:
	- 在类别地图的展开图例或已分组条形图或折线图的图例中,单击类别以选择所选类别的全部数据
	- 单击您的洗择之前, 请按 Ctrl 键并单击或者按 Shift 键并单击
	- 单击选择工具可访问其他工具, 例如套索 ⊘、框选 □ 或反向选择 Ⅳ 工具。
		- 提示**:** 反向选择是从地图选择中排除异常值的快捷方式。选择要排除的单个要素或多个要 素,然后单击反向选择按钮。除了您选择的要素外,其他要素均高亮显示。

相关地图、图表和表格将更新以显示适用的选择。例如,在选定时间序列线后,类别地图将突出显示这些犯罪的发生地点。 地图可显示事件是集中在特定地点还是分散在多个城区。地图还可以显示在出现此峰值期间,该区域中的其他犯罪类型聚 类。

- 3. 要缩放至地图上的选定要素, 请单击缩放至所选项 。
- 4. 要清除卡片上的选择内容,请单击卡片上的空白处(选择内容之外)。
- 提示**:** 选择可用来空间过滤数据以及用来通过将选择拖放到页面上的地图、图表或表格拖放区域 来创建其他地图、图表或表格。

#### 汇总表

可通过单击并将鼠标拖动到所需要素上方,然后使用 Shift + 单击或者使用 Ctrl + 单击来选择汇总表中的要素。所选要素将显示 在汇总表以及显示相同数据的任何其他地图、图表或表中。在汇总表中进行选择后,可以使用以下选项:

- 反向选择:单击反向选择按钮 Π 以切换所选要素。反向选择将反映在显示相同数据的所有其他卡片中。
- 显示所选项:单击显**示所**选项按钮 以仅显示汇总表中的所选要素。未选中的要素将暂时从汇总表中移除。所选要素将在显

示相同数据的所有其他卡片上保持选中状态,但是不会对这些卡片进行任何更改。可以通过再次单击显示所选项来再次显示未 选中的要素。所选要素将保持选中状态,直到您单击汇总表或另一卡片中的滚动条为止。

导航地图

- 要进行缩放,可以使用放大和缩小按钮,或者鼠标上的滚轮。
	- **E** 注: 使用 geography 数据类型存储在 Microsoft SQL Server 中的要素不会显示在所有缩 放级别的地图中。如果 Microsoft SQL Server 无法处理 Insights 请求的地图范围, 则 会出现这种情况。这是因为存储在 SQL Server 中的要素包含相反的边,因因此没有确 定的路径。单击放大或缩小按钮可以查看地图上的要素。
- 要进行平移, 可以使用鼠标或键盘上的方向键。

**。 注: 虽然地图的全图范围可以覆盖全球,但是在地图上平移时,数据不会**换行。

- 在地图上进行平移和缩放后,请使用主页按钮 ▲ 返回到地图的默认范围。
	- 提示: 如果您希望页面中的所有地图在您进行缩放和平移时, 都显示相同的空间范围, 请打开 同步地图。该操作可帮助更新页面中的所有地图以反映感兴趣区的位置和缩放级别。

#### 过滤数据以确定分析目标

过滤器有助于减小要处理的数据范围,但不会更改基础数据。过滤器可限制从一个会话到另一会话中页面或卡片上的显示内容, 除非您更改或重置过滤。可以在数据集级别或针对单个卡片过滤日期 ③、数值 ﷺ、比率/比例 % 和字符串字段 灬。

- 可对一个或多个过滤器执行以下操作:
- 应用于单个卡片
- 应用于同一数据集中的全部卡片
- 进行累积, 以便可以在数据集和卡片级别进行过滤
- 注**:** 数据集和卡片过滤器不支持根据数据库数据集来过滤已计算字段。
	- 如果将卡片过滤器调整到不返回结果的点,将会出现卡片错误。不显示值的过滤器设 置将显示空白地图、图表或表格。请尝试重新调整您的过滤器。

#### 过滤器类型(滑块与复选框)

在数据集或卡片中访问过滤器时,深入信息字段角色可确定显示的过滤器类型。当字段包含连续数据(以范围表示)时,将显示 滑块。连续数据可为以下内容:

- 数值 , 例如 Revenue
- 比例/比率 <sup>n</sup>/m, 例如 EmploymentRate
- 日期/时间字段 (O), 例如 ReportDate

当字段包含离散数据时,每个值将具有不同的标签以及关联复选框。DominantTapestryName 等字符串字段 包含诸如 Old and Newcomers、Golden Years 和 Professional Pride 等离散值。这些值在卡片或数据集过滤器中都有其自己的复选 框。

数值和比例*/*比率过滤器

过滤数值或比率/比例时,将显示底部带滑块的直方图。该直方图显示字段中数值出现的频率。从而可查看通过过滤器包含或排 除的数据数量。

将滑块调整到范围的下限和上限,或在提供的字段中输入上限和下限。

#### 日期*/*时间过滤器

过滤日期/时间字段时,可以使用滑块调整开始和结束日期或时间。

调整滑块或在提供的字段中输入上限和下限来过滤值。

#### 字符串过滤器

过滤字符串字段时,可以清除特定值或清除全部值并仅选择需要的值。

执行以下其中一项操作:

- 取消选中列表中的值, 并保留要在可视化中显示的已选中值
- 单击全选以清除全部值并仅勾选想要显示的那些值

#### 在数据集级别进行过滤

在数据集级别过滤一个或多个字段后,现有卡片将更新以反映过滤器设置,并且您创建的任何卡片将自动在过滤器中包括或排除 数据。如果您的大多数问题都针对数据集中的特定子集,请使用一个或多个数据集过滤器。例如,伊利诺斯州的退休人口中住房 自有的比例是多少?

要在整个数据集中确定分析目标,请对以下字段应用过滤器:

- Age 字段, 仅显示 65 岁或以上年龄的数字
- State 字段,将范围限制为伊利诺斯州
- Income 字段, 仅显示大于等于 \$30,000 的收入水平
- 1. 在我的数据下,单击要过滤的字段名称。
- 2. 单击字段旁的数据集过滤器按钮 了。
- 3. 调节过滤器以包括您希望在卡片上显示的数据。
- 4. 单击应用。

来自同一数据集的全部卡片将更新以反映过滤器设置。

#### 在卡片级别进行过滤

有时,您可能想要追踪仅一张卡片上的集中情景,例如数据中的异常值。例如,城市中住房自有水平比周围街区高的街区。在此 示例中,您可以过滤 CensusTract 字段以仅包括感兴趣的街区。

- 1. 单击要过滤的卡片。
- 2. 单击卡片过滤器按钮 了。

3. 如果已存在此卡片的过滤器,请单击 **+** 新建过滤器。如果这是卡片的第一个过滤器,请跳至下一步。

- 4. 从列表中选择要过滤的字段。
- 5. 调节过滤器以包括您希望在卡片上显示的数据。
- 6. 单击应用。

仅当前卡片更新以反映过滤器设置。

#### 移除或更新过滤器

#### 数据集过滤器

如果已存在数据集过滤器,则每个已过滤字段旁将显示过滤器按钮。

- 1. 单击字段旁的数据集过滤器按钮 了。
- 2. 单击移除过滤器按钮 而。 将随即移除该过滤器。

#### 卡片过滤器

- 1. 单击要过滤的卡片。
- 2. 单击卡片过滤器按钮 了。
- 3. 在 卡片讨滤器 下, 执行以下操作之一:
	- 单击已过滤字段以更改过滤器设置。
	- 单击移除过滤器按钮 而 删除您的过滤器。

# 最大化卡片

在与卡片进行交互时,您可能想放大卡片以更好地查看数据。最大化卡片时将在页面上创建卡片的幻灯片视图,其中最大化的卡 片位于顶部,其余卡片的缩略图排列在下面。

注**:** 还可以在幻灯片视图中与卡片进行交互。但是,由于最小化卡片上的大小限制,卡片缩 略图将不会显示弹出窗口。

单击最大化 ⊠ 可展开卡片。

单击向下还原 米 可返回卡片的先前页面视图。

#### 杳看弹出窗口

弹出窗口可提供地图上的单个要素或图表某方面(例如条或点)的快速概览。

要在地图上查看弹出窗口,请单击点、线或面。弹出窗口将显示在地图上。

要在图表上查看弹出窗口,请单击点、条或片。

### 查看卡片统计数据

汇总统计数据可提供数据的快速概览。统计数据取决于当前交互的图表或地图类型。

地图上的汇总统计数据包括总数、最小值、最大值和平均数,但具体取决于当前映射的数据类型。根据可在数据源中进行编辑的 数据集构建的地图也将具有时间戳,该时间戳可告知您上次更新所查看版本的时间。如果数据未更新,可以刷新数据集或工作簿 以显示数据的最新副本。

图表统计数据同样取决于图表类型。例如,条形图统计数据包括总数、平均数、中值以及上下四分位数。

汇总表的统计数据包括总和、平均值、最小值和最大值。统计数据是根据类别列中每个唯一值的数值或比率/比例字段计算的。 汇总表还包括一项页脚统计数据,用于显示数值或比率/比例字段的总体统计数据。

#### 访问图表统计数据

单击图表统计数据按钮 、、以查看提供的统计数据。

访问地图统计数据

单击信息按钮 ① 以使地图卡片翻转并查看汇总统计数据。

#### 在卡片上隐藏或显示图例

默认情况下,所有地图卡片以折叠图例的形式列出一个或多个图层。

#### 地图上的图例

- 1. 单击地图以显示工具栏。
- 2. 执行以下其中一项操作:
	- •展开图层的图例以查看图层样式属性。
	- 通过单击图**例**按钮 三 隐藏图例。

#### 卡片上的图例

- 1. 单击图表以显示工具栏。
- 2. 单击图例按钮 三以显示图例。

#### 更改可视化类型

更改为相关的可视化类型后,便可以从其他角度查看数据。例如,如果从分区统计图更改为直方图,则可以查看数值数据如何分 布,例如哪个数值范围内集中的数值最多或最少,或者数据是否偏斜。

相关的可视化类型取决于可视化中的数据。有关卡片所支持的可视化类型的信息,请参阅可视[化目](#page-130-0)录。

- 1. 单击卡片以显示工具栏。
- 2. 单击可视化类型按钮 mo 可在列表中选择适用的可视化类型。如果所有可视化类型均不可用,则无法更改可视化类型。
- 3. 单击列表中的可视化类型。 卡片将更改为选定的可视化类型,例如直方图。
- 4. 要返回之前的可视化类型,请单击可视化类型按钮 血 并从列表中选择该可视化。

# 更改卡片标题

默认情况下,将根据卡片的创建顺序为其分配标题,例如卡片 1、卡片 2 等。您可以根据需要提供更有意义的标题。当卡片未处 于选定状态时,可以查看卡片标题。

- 1. 如果已选定卡片, 则单击卡片之外的区域将其取消选定。 这样便可以查看卡片标题。例如,卡片 **1**。
- 2. 单击卡片标题。 标题字段将变为灰色。
- 3. 输入新标题并单击 **Enter** 键(或单击卡片之外的区域)。

Insights 1.2.1 文档

# 利用分析查找答案

# <span id="page-103-0"></span>应用空间分析

页面上至少存在一[个地](#page-78-0)图才能应用空间分析。

执行空间分析时,将在我的数据下生成您的结果数据集 <sub>因</sub>。可以将结果中的数据显示为其他地图、图表和表格。 如果您对结果不满意,则可以使用分析视图 - 中的其他参数重新运行空间分析。 如果您认为您的结果可能对其他人有用,则可以将您的数据共享为要素图层。

- **E** 注: 组织管理员需要授予您执行分析所需的特定权限 ([https://enterprise.arcgis.com/en/](https://enterprise.arcgis.com/en/portal/10.5/use/roles.htm) [portal/10.5/use/roles.htm\)](https://enterprise.arcgis.com/en/portal/10.5/use/roles.htm)。要使用任一分析工具,您需要具备以下权限:
	- 创建、更新和删除内容
	- 发布托管要素图层
	- 标准要素分析

某些工具需要附加权限,例如网络分析和 GeoEnrichment 工具。有关详细信息,请参 阅下表。

执行以下事务将消耗配额,例如,在门户配置有 Esri World Geocoding Service 的情 况下按地址(地理编码)为数据启用位置,和应用特定的空间分析(例如缓冲区(按 出行模式)和 GeoEnrichment), 这些空间分析使用门户所配置的 ArcGIS Online 实 用程序服务。

# 空间分析概述

下表概述了每种类型的空间工具:

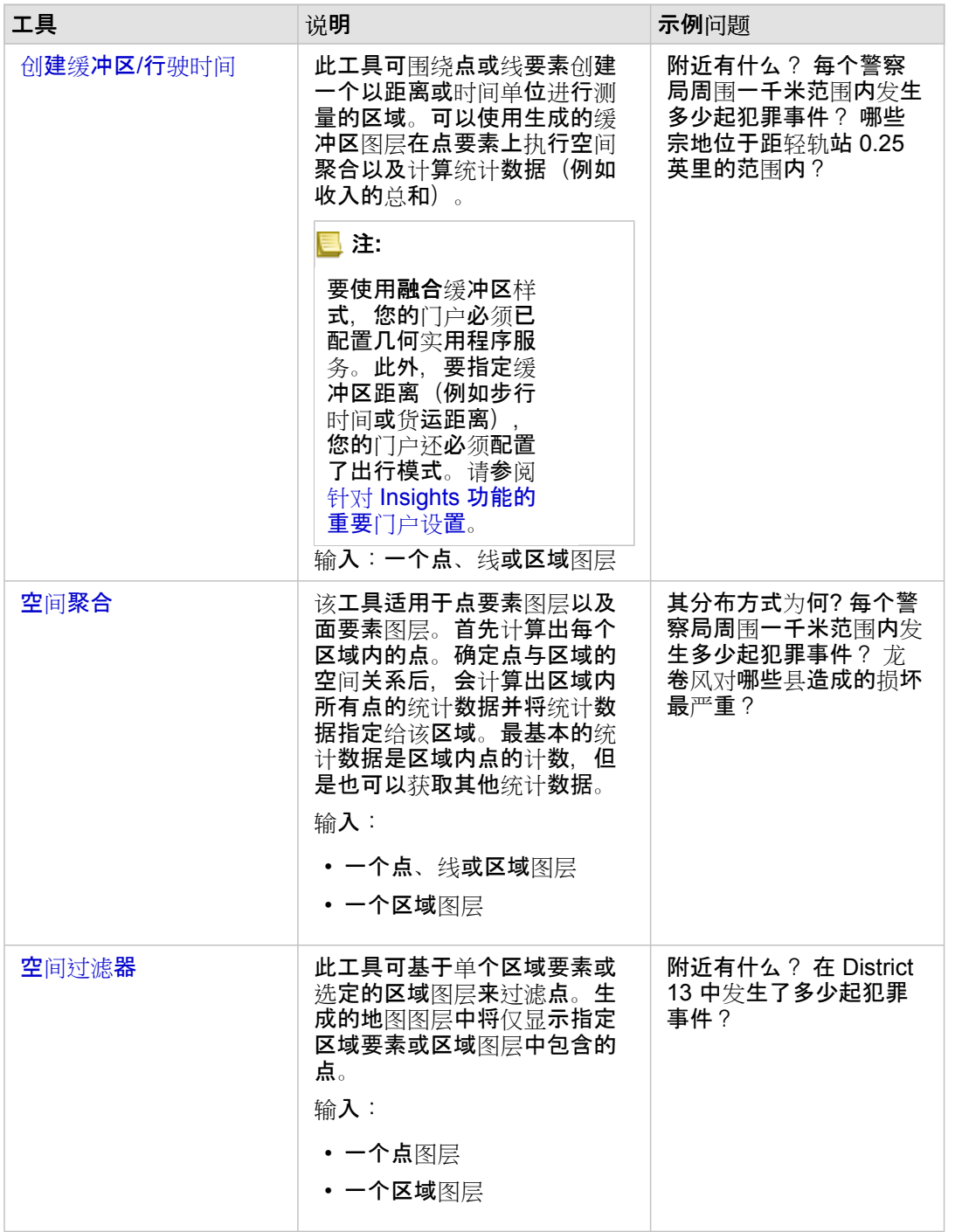

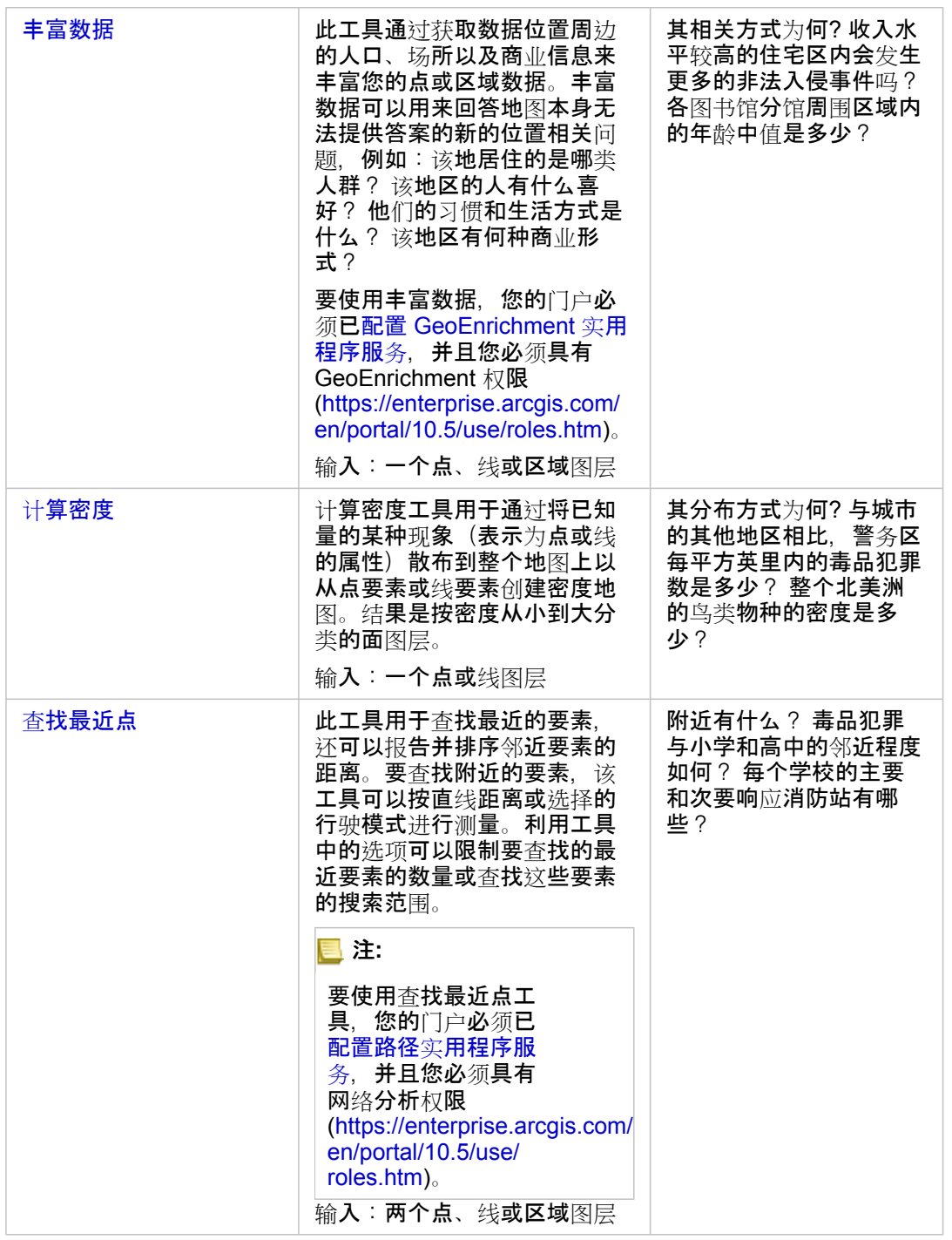

# 注**:** 可将数据窗格的地理要素部分中的边界图层用于空间分析。如果您的数据不含区域位 置,则地理要素非常有用。例如,如果您想要汇总选举区的投票数,则可以在分析中 使用选举区地理要素。如果已在工作簿中添加自定义边界,则还可以使用自定义边 界, 例如警务区。

# 创建缓冲区或行驶时间区域

缓冲区可用于获取有关缓冲区中所包含要素的汇总信息。例如,要回答以下问题,第一步是创建缓冲区图层:每个警察局周围一 千米范围内发生多少起犯罪事件?

- **。 注:** 针对非投影要素(具有地理坐标系的地图图层)创建的缓冲图层无法与输入要素对 齐。
- 1. 单击要分析的地图。
- 2. 单击操作按钮 8。
- 3. 执行以下其中一项操作:
	- 在所有工具选项卡中,单击创建缓冲区/行驶时间工具。
	- 在杳找答案选项卡中, 选择附近有什么?, 然后单击创建缓冲区/行驶时间。

随即显示创建缓冲区**/**行驶时间窗格。默认情况下,地图的最上方点图层处于选定状态。如果您的地图拥有多个点图层,可选 择其他缓冲区图层。

- 4. 选择距离和单位。默认情况下, 固定距离处于选定状态。
	- a. 请输入一个数。

b. 输入距离缓冲区或时间单位。

5. 从以下各项中选择缓冲区样式:

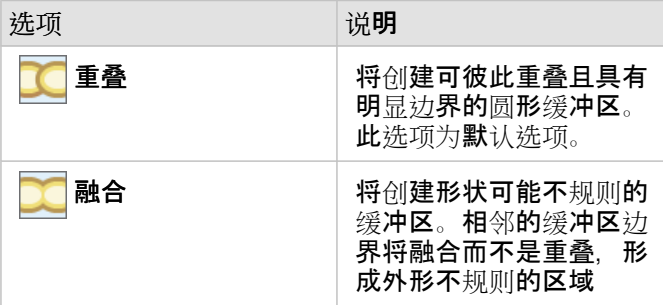

- 6. 或者, 单击预览缓冲区以查看您的缓冲区是否排除或包含地图上的重要要素(例如中值)。如果您未看见该选项, 请使用创 建缓冲区/行驶时间窗格中的滚动条,然后单击预览缓冲区。 地图将缩放到缓冲要素并允许您直接调整缓冲区大小,方法为拖动手柄或使用窗格中的设置距离和单位指定其他距离和单 位。
- 7. 单击运行。

缓冲区图层即会添加到地图中,缓冲区中的结果 8 将添加到数据窗格。

在涉及警察局的示例中,将在警察局点图层顶部创建一千米的缓冲区图层。

## 执行空间聚合

可使用任何区域图层(缓冲区、数据窗格的地理要素部分中的边界图层或我的数据中的自定义地理要素)和点图层执行空间聚 合。创建缓冲区图层后,要回答以下问题,最后一步是执行空间聚合:每个警察局周围一千米范围内发生多少起犯罪事件?

- 注**:** 通过同一数据库连接对数据执行空间聚合或空间过滤时,必须确保所有数据存储在同 一空间参考系统中。对于 SQL Server 的数据集, 数据还必须具有同一数据类型(地理 或几何)。
- 注**:** 空间聚合使用显示各区域总计的比例符号替换您地图上的区域图层。在运行空间聚合 前,您可能希望生成您地图的副本,以便您可以比较结果与输入。要复制原始地图图 层,可将图例拖动到创建地图放置区,或从数据窗格中选择图层内显示的相同字段, 以重新创建地图。
- 1. 要执行空间聚合,请执行以下操作之一:
	- 单击地图图例中的图层或单个区域要素(面)(例如单个警务区)并将其拖动到包含要聚合的点图层的地图上。将选定要 素放置在空间聚合放置区中。
	- 在我的数据中,选择一个数值或比率/比例字段,然后将该字段拖放到目标地图(至少包含一个区域图层)的空间聚合放置 区。
	- 通过 Shift + 单击选择多个区域要素。
	- 单击以选中至少包含一个点图层和一个区域图层的地图,然后单击操作按钮 ◎ 并执行以下操作之一:
		- 在所有工具洗项卡中, 单击空间聚合工具。
		- 在查找答案选项卡中,单击分布方式 并选择空间聚合。
		- 提示**:** 如果您想要执行空间聚合但是您的地图只包含一个图层,则向地图添加另一个图层即 可。如果您的工作簿中不包含要用于附加图层的数据,请[添加更多数据](#page-36-0)。

空间聚合窗格将显示并自动填充要聚合的建议图层和用于设置生成图层样式的建议字段。

- 2. 如果您想要选择与用于聚合点的建议区域图层不同的区域图层(例如警务区), 请单击选择区域图层。
- 3. 如果您想要选择要聚合到区域中的其他点图层(与建议的点图层不同),请单击选择要汇总的图层
- 4. 在样式设置依据中, 保留默认的点要素计数, 或选择其他字段和/或统计类型。
- 5. 展开其他选项以选择要作为空间聚合的一部分计算的其他字段和统计类型。这些附加统计数据将显示在数据窗格的结果 (另) 中,但是不会显示在地图中。可以使用这些计算的统计数据进一步执行分析。
- 6. 单击运行。

空间聚合图层将使用比例符号设置样式来显示每个聚合区域的总数,您的结果 扂 将添加到数据窗格中。

7. 或者,使用条形图、[汇总](#page-93-0)表、散点图等查看聚合统计数据。

#### 应用空间过滤器

要将分析范围限制为标准地理要素(例如邮政编码)或自定义地理要素(例如警务区),可以应用空间过滤器。例如,作为负责 特定警区的警官,您可能想要确定哪些警区内的犯罪率高以及哪些警区内的犯罪率低。可以在整个图层中使用区域来对点要素进 行空间过滤,或者可以从区域图层中选择单个面。

空间过滤使用过滤后的点图层替换原始点图层。在运行空间过滤前,您可能希望生成您地图的副本,以便您可以比较结果与输 入。要复制原始地图图层,可将图例拖动到创建地图放置区,或从数据窗格中选择图层内显示的相同字段,以重新创建地图。
- 注**:** 空间过滤器不支持连接数据集。可以在连接数据集上运行空间过滤器,但是仅返回一 个数据集的字段。过滤后必须创建新连接。
	- 如果应用空间过滤器并随后使用其他卡片中的结果,则所有卡片将错误指示存在属性 过滤器。
	- 通过同一数据库连接对数据执行空间聚合或空间过滤时, 必须确保所有数据存储在同 一空间参考系统中。对于 SQL Server 的数据集, 数据还必须具有同一数据类型(地理 或几何)。
	- 对于地理 ("round-earth") 坐标系, SAP HANA 不支持 ST\_Contains。对于具有地理坐 标系的 SAP HANA 数据集,使用包含和不包含过滤类型的空间过滤将失败。
- 1. 执行以下其中一项操作:
	- 单击地图图例中的图层或单个区域要素(面)(例如单个警务区)并将其拖动到包含要进行空间过滤的点图层的地图上。 将选定要素过滤放置区中。
	- 在包含一个点图层和一个区域图层的地图上,单击操作按钮 并执行以下操作之一:
		- 在所有工具洗项卡中, 单击空间过滤器工具。
		- 在杳找答案洗项卡中, 洗择分布方式 并单击空间过滤器。
		- 提示**:** 如果您想要执行空间过滤但是您的地图只包含一个图层,则向地图添加另一个图层即 可。如果您的工作簿中不包含要用于附加图层的数据,请[添加更多数据](#page-36-0)。

空间过滤器窗格随即显示,并自动填充要过滤的建议图层和默认过滤器类型 (Intersects)。

- 2. 在选择要过滤的图层中, 选择要过滤的点图层。
- 3. 在选择过滤依据的图层中, 选择要用作空间过滤器的区域图层。
- 4. 在选择过滤器类型中,根据需要选择默认类型 (Intersects) 以外的过滤器类型。
- 5. 单击运行。 地图将更新以仅显示区域图层中包含的点要素或用作过滤依据的区域要素。空间过滤的结果 <u>每</u> 将添加到数据窗格中。
- 6. 或者,在地图上将过滤结果显示为地图上的其他图层、创[建其他地](#page-78-0)图或[创](#page-84-0)建图表以[及表格](#page-93-0),以回答与感兴趣区域有关的其他 问题。

#### 使用 Esri 人口统计数据丰富您的数据

例如,如果您想要了解有关邻域的人口统计信息作为新商店选址分析的一部分,则可通过丰富数据工具访问 Esri 人口统计信息 并选择要添加到数据集的变量。

**B** 注: 如果 Portal for ArcGIS 安装在 Windows 系统上, 并已配置安全声明标记语言 (SAML) 身份验证,则丰富数据工具不可用。在离线模式 ([https://enterprise.arcgis.com/en/](https://enterprise.arcgis.com/en/portal/10.5/administer/windows/configure-a-disconnected-deployment.htm) [portal/10.5/administer/windows/configure-a-disconnected-deployment.htm\)](https://enterprise.arcgis.com/en/portal/10.5/administer/windows/configure-a-disconnected-deployment.htm) 下部署门 户存在环境问题。丰富数据需要配置 ArcGIS Online 实用程序服务 [\(https://enterprise.arcgis.com/en/portal/10.5/administer/windows/configure-arcgis](https://enterprise.arcgis.com/en/portal/10.5/administer/windows/configure-arcgis-online-utility-services.htm)[online-utility-services.htm](https://enterprise.arcgis.com/en/portal/10.5/administer/windows/configure-arcgis-online-utility-services.htm))。

- 1. 在地图中, 单击操作按钮 8。
- 2. 执行以下其中一项操作:
	- 在所有工具选项卡中,单击丰富数据工具。
	- 单击杳找答案选项卡,然后选择关联方式并单击丰富数据。

丰富数据窗格随即出现。

- 3. 如果您的地图拥有多个图层, 请单击选择要丰富的图层。
- 4. 单击打开数据浏览器。
- 5. 在数据浏览器窗口中,将自动根据数据选择区域。如果数据覆盖多个国家/地区,则可以选择不同地区。有关受支持国家/地区 的信息,请参阅 Esri 人口统计帮助 [\(http://doc.arcgis.com/en/esri-demographics/](http://doc.arcgis.com/en/esri-demographics/))。
- 6. 搜索或选择数据浏览依据的类别,例如人口或 **Tapestry**。还可以搜索变量,例如家庭收入。 为便于访问,丰富变量以数据集合的形式进行组织。选择数据集合时,浏览器会显示几个此集合中最常见的丰富变量。在继 续浏览下还会显示集合中的类别。在每个类别中,可以选择所有子类别,也可以展开某个子类别单独选择丰富变量。您还可 以在类别中使用搜索框来查找特定变量。

选择完要用于丰富的变量后,这些变量会添加到数据浏览器窗口角落的购物车中。利用购物车可以跟踪已选变量的数量。 每个已选变量将添加为结果中的一个字段。

- 7. 在一个或多个类别中完成变量洗择后,单击应用。 数据浏览器窗口随即关闭。
- 8. 在丰富数据窗格的设置距离值以扩展搜索区域中,输入一个距离。 该距离值用于定义将使用直线距离进行丰富的输入点或线周围的区域。

注**:** 该距离值将仅应用于点或线要素,不会应用于区域要素。

9. 单击运行。

丰富的图层即会添加到地图中,数据丰富中的结果 <sub>军</sub> 将添加到数据窗格。结果中包含输入数据中的字段以及您从数据浏览器 添加的丰富变量。

10. 或者,[在其他地](#page-78-0)图上显示您的增值结果数据,或者创[建](#page-84-0)图表[和表格](#page-93-0)来回答与居住在您感兴趣地点中的人群有关的其他问题。

#### 计算密度来查看要素密度

如果地图上存在太多要进行理解的点或线,则可通过计算密度来显示现象的密度,例如整个城市中的毒品犯罪。这可提供每个区 域的密度测量,以便可以查看分布情况。在此示例中,密度地图图层可用于快速查看密度模式,从而使市政官员、公众和警官快 速确定可从更高效的资源分配中受益的问题区域。

- 1. 在显示点要素的地图中, 单击操作按钮 。。
- 2. 执行以下其中一项操作:
	- 在所有工具选项卡中,单击计算密度工具。
	- 单击杳找答案洗项卡, 洗择分布方式 并单击计算密度。

计算密度窗格随即显示。

3. 如果要将点图层更改为不同与建议的点图层(如果您的地图包含多个点图层), 请单击选择点图层。

- 4. 或者,如果每个点表示多个事件,请选择用于显示总数的字段。例如,如果输入要素为企业地点,而您需要使用地图来求和 每个区域中这些企业的员工数,则需要选择 **EmployeeTotal** 字段。 如果使用默认选项无,则假定每个点代表一个总数。
- 5. 要更改其他选项, 请展开其他选项, 然后继续步骤 6-8。否则, 如果您接受默认值, 请单击运行。
- 6. 在搜索距离中输入一个值。
	- 注**:** 默认搜索半径会将基于您的数据范围和点密度的算法应用于您的数据。由于在运行 工具后才会计算默认半径,因此搜索距离字段将空白显示。如果您将搜索距离字段 留空,则将应用默认搜索半径。有关详细信息,请参阅默认搜索半径(带宽)算法 [\(https://desktop.arcgis.com/en/arcmap/10.5/tools/spatial-analyst-toolbox/how](https://desktop.arcgis.com/en/arcmap/10.5/tools/spatial-analyst-toolbox/how-kernel-density-works.htm)[kernel-density-works.htm\)](https://desktop.arcgis.com/en/arcmap/10.5/tools/spatial-analyst-toolbox/how-kernel-density-works.htm)。

如果您更喜欢自行指定半径,请考虑以下内容:

- 搜索半径越大,模式概化程度越大。搜索半径越小,显示的局部变量越多,但可能会丢失全局态势。
- 搜索距离单位和(结果中的)密度单位无需相同。可以指定以英尺为单位的搜索距离,但是计算每平方英里的密度。
- 7. 选择将密度值分类到区域的方法。
	- •相等间隔(默认)- 将以每个区域的密度值范围相等的方式创建区域。
	- 几何间隔 区域将基于具有几何系列的分类间隔。此方法可确保每个类范围与每个类中所拥有的值的数量大致相同,且间 隔之间的变化一致。
	- 自然间断点 区域的分类间隔基于数据的自然分组。将识别出能够对类似的值进行最恰当地分组并使各类之间的差异最大 化的分类间隔值。
	- 等面积 将以各个区域大小相等的方式创建区域。例如,如果结果图层的高密度值多于低密度值,则会为高密度创建更多 区域。
	- 标准差 将根据预测密度值的标准差创建区域。
- 8. 将类数更改为与默认值不同的值。该值可指定结果图层中的类数(预测值范围)。每个类定义区域边界。这些类的值将由以 上分类**方法**参数确定。
- 9. 单击运行。 地图将更新以显示地图上要素最集中的位置。

#### 查找最近位置

使用查找最近点可发现在要素的设定距离内正在发生的事情, 从而帮助您确定可能受某事件影响的要素。例如, 犯罪分析师可能 想要了解学校与毒品犯罪事件的邻近程度。需要包含两个图层的地图 - 一个图层包含要搜索邻近(自)的要素,另一个图层包含 要查找的要素。图层中包含点、线或面要素。

- 1. 单击**操作按**钮 ●。
- 2. 执行以下其中一项操作:
	- 在所有工具选项卡中,单击查找最近点。
	- 在杳找答案选项卡中,选择附近有什么?,然后单击杳找最近点。

查找最近点窗格随即显示。

- 3. 单击选择包含要搜索邻近的要素的图层。 以您在列表中选择的图层中的要素作为起点。例如,要对从 DrugCrimeIncidents 到 SchoolLocations 之间的区域进 行搜索, 请选择 DrugCrimeIncidents 图层。
- 4. 单击选择包含您希望查找要素的图层,例如 SchoolLocations。 以您在列表中选择的图层中的要素作为终点。
- 5. 或者, 可以为输入图层(最先选择的图层) 中的每个位置指定以下参数:
	- 为限制最近位置数指定不同数字。 该参数可限制每个起始位置要查找的最近位置的最大数。默认值为1。
	- 选中限制搜索范围。 可通过此选项将最大搜索范围限制为您指定的距离。默认搜索范围为 100 英里。
	- 注**:** 如果您取消选中这些选项之一或全部,或者指定大量最近地点或较大搜索范围,则 可能需要等待非常长的时间才能得到结果。最好保留默认值,或者谨慎增加要素数 或范围。
- 6. 单击运行。

显示点要素之间的线要素的新图层将添加到您的地图。基于与输入图层的邻近程度过滤位置的结果 <u>&</u> 将添加到我的数据。

7. 或者,使用表示终点的字段(例如 SchoolName (字符串字段)和 distance 字段(数值字段)) 从结果 a 创建汇总表。

# 使用查找答案选项卡

查找答案选项卡根据关键问题来组织您的分析活动,其中涉及绘制、空间分析以及其他可视化。您可以在任何地图中使用操作按 钮 & 来访问查找答案。

如果您未看到该按钮,请单击您页面的某个地图以将其选中。操作按钮 @ 即会出现。

## 查找答案快速参考

在下表中,选择一个问题,然后选择您想要应用的分析工具:

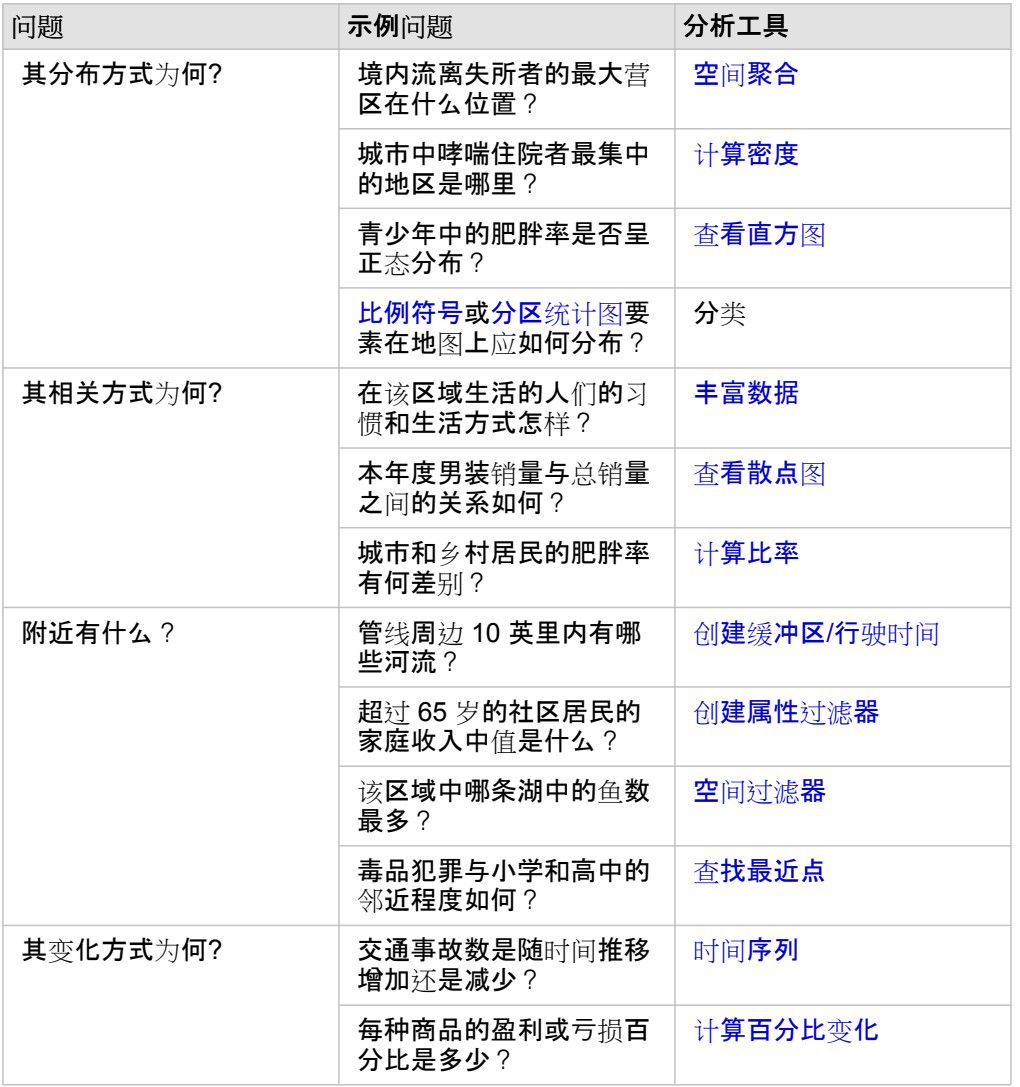

# 计算一个比例以归一化数据

当您计算比例时,就是在归一化数据以便能够有效地比较区域或人口有所不同的地点。例如,在比较人口稀少的乡村地区与人口 密集的城市地区时,您可能希望计算肥胖率而不是使用肥胖人口总计。

当您使用计算比例工具时,比率/比例字段将添加到您的数据集中。

**。 注: 您还可以使用查看数据表窗口来计[算比例](#page-57-0)。** 

- 1. 单击要分析的地图。
- 2. 单击操作按钮 8。
- 3. 单击查找答案选项卡。
- 4. 单击关联方式
- 5. 单击计算比例。
- 6. 选择一个图层(如果您的地图拥有多个图层)。
- 7. 选择分子。例如,为计算肥胖率,请选择 **ObesityTotalRural**。
- 8. 选择分母。例如,选择 **PopulationTotalRural**。
- 9. 提供字段的名称, 例如, RuralObesityRate。
- 10. 单击运行。

新的比率/比例字段 % ||& 即会附加到您数据集的底部。在该情景中,下一步骤您可能希望再次使用计算比率来计算城市地区的 肥胖率。

11. 或者,使用新的比率/比例字段来创建分区统计图、条形图、[汇总](#page-93-0)表、散点图等。

计算百分比变化

当您计算百分比变化时,就是在计算随时间的改变。例如,您可能想要计算并绘制一个用于显示新住宅的承包商售价随时间改变 的字段。

- 注**:** 您还可以使用查看数据表窗口来计[算百分比](#page-57-0)变化。
- 1. 单击要分析的地图。
- 2. 单击操作按钮 8。
- 3. 单击查找答案选项卡。
- 4. 单击更改方式。
- 5. 单击计算 **%** 变化。
- 6. 选择一个图层(如果您的地图拥有多个图层)。
- 7. 选择一个初始值,例如,**2014SalePrice**。
- 8. 选择一个最终值,例如,**2016SalePrice**。
- 9. 提供字段的名称, 例如, PriceChange。
- 10. 单击运行。

新的比率/比例字段  $N_{\text{B}}$  即会附加到您数据集的底部。

11. 或者,使用新的比率/比例字段来创建分区统计图、条形图、[汇总](#page-93-0)表、散点图等。

# 使用模型自动执行分析

Insights for ArcGIS 会在工作簿页面的分析视图中自动捕获分析的每一步。每一页面视图都具有对应的分析视图。保存并共享这 些步骤以重新运行分析,并允许其他人使用其自己的数据自动运行分析。

## 保存并共享模型

如果您认为您执行的分析对组织内的其他人有用,则可以通过页面共享模型。

**。 注: 可通过分析视图或页面视图共享模型,方法**为单击**分析视图按钮 & 或页面视图按钮 局** 

- 1. 如果您有打开的工作簿, 请将其保存。
- 2. 在页面选项卡中,单击页面选项 。
- 3. 单击共享为模型。

 $\circ$ 

- 4. 为模型提供标题、描述和标签, 然后单击**保存**。
- 5. 在共享至下, 选择以下选项中的一个或多个:
	- 所有人
	- **Portal for ArcGIS**
	- 一个或多个群组
- 6. 单击共享。

即会在 Portal for ArcGIS 中创建一个模型项目。可以使用该模型自动执行分析。有关在门户中共享项目的信息,请参阅"共享项 目"([https://enterprise.arcgis.com/en/portal/10.5/use/share-items.htm\)](https://enterprise.arcgis.com/en/portal/10.5/use/share-items.htm)。

#### 向页面添加模型

- 注**:** 模型不会共享数据。因此,除添加模型外,您还必须向页[面添加数据](#page-36-0)。您可以同时 向页面添加数据和模型。
	- 如果您尚未创建模型,则模型所有者必须先与您共享模型项目,您才可以使用该模 型项目。
- 1. 单击添加数据, 打开添加到页面窗口。
- 2. 如果页面中不含任何数据集, 则请选择数据。
- 3. 在添加到页面下,单击模型。
- 4. 如果这是您之前创建的模型, 请选择我的内容。如果您不是模型所有者, 请选择我的组织。 可用模型会在"内容"窗格中列出。
- 5. 可选: 如果您想要了解列表中某个模型的详细信息 (例如描述), 请单击查看详细信息。
- 6. 选择该模型并单击添加。

下一步:使用数据更新模型(请参阅下文)。

更新模型以自动运行分析

如果您想要使用获得的已共享模型(或之前创建的模型),请向页面添加模型以及想要用于分析的数据。

如果您已在页面上运行过分析,则可通过更新模型中的数据或更改空间工具参数,从而在分析视图中重新运行该分析。

使用不同的数据重新运行分析

- 1. 单击分析视图按钮 2。
- 2. 在要更新的数据集气泡中单击更新。

将出现数据集面板。

为分析步骤(例如聚合)选择的可用字段会发生更改以反映所选数据集中的字段。如果模型与用于创建模型的字段具有相同 的字段角色,则该模型将具有足够的灵活性,可使用任何字段。替换字段列表包含与原始字段所选字段具有相同字段角色的 字段。例如,如果原始字段包含名为 StoreName 的字符串字段 ,, 则替换字段列表中的字段只有字符串字段可用。

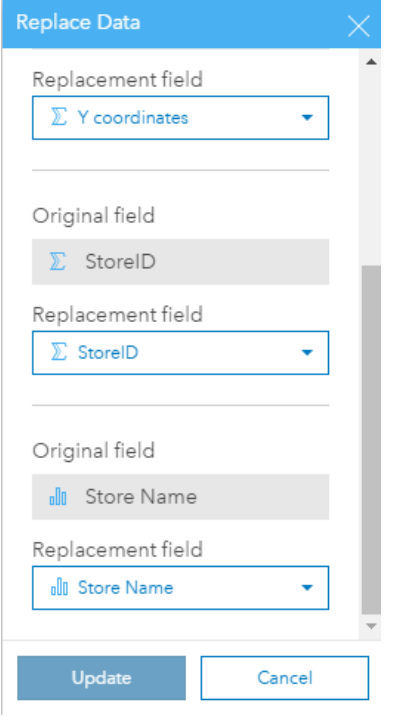

3. 选择不同的字段以使用不同的数据重新运行分析。

例如,如果您创建了一个按 StoreName 聚合 SalesAmount 的条形图, 则可以选择其他字段用作类别, 例如 PaymentMethod。

提示**:** 如果列表中未显示您期望的字段,请从选择数据集列表中选择其他数据集。

4. 单击更新。

即会将模型应用于更新的数据,且分析结果将以卡片形式显示在您的页面上。

- 5. 单击页面视图按钮 品 可在页面上查看各个卡片。
- 6. 您还可以通过选择不同的参数重新运行空间工具。

#### 更新空间工具参数以重新运行分析

- 1. 如果您当前未处于分析视图中, 请单击分析视图按钮 2.
- 2. 在表示空间工具的模型中单击某个步骤,例如计算密度。
- 3. 单击编辑 /。

将出现"工具"面板。您无法为空间工具选择其他地图图层,但是可以调整其他参数。例如,您可能想要使用默认值中的其他 搜索距离重新运行"计算密度"工具,或者使用其他分类方法处理结果。

- 4. 更改参数。
- 5. 单击更新。

该工具随即运行并覆盖数据窗格中之前的结果。

6. 单击页面视图按钮 品 可在页面上查看更新的地图。

# 模型示例

下面是商店周销售额分析的页面视图,以条形图和比例符号地图的形式显示结果。

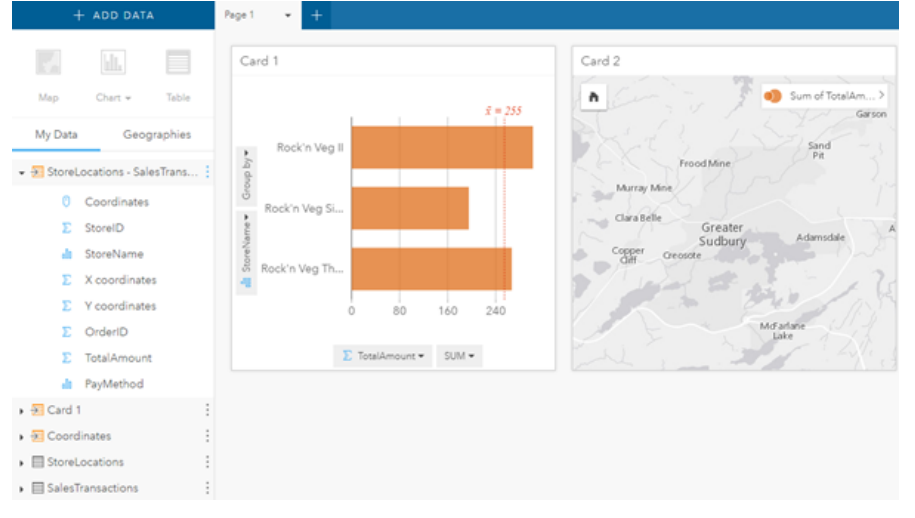

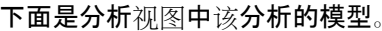

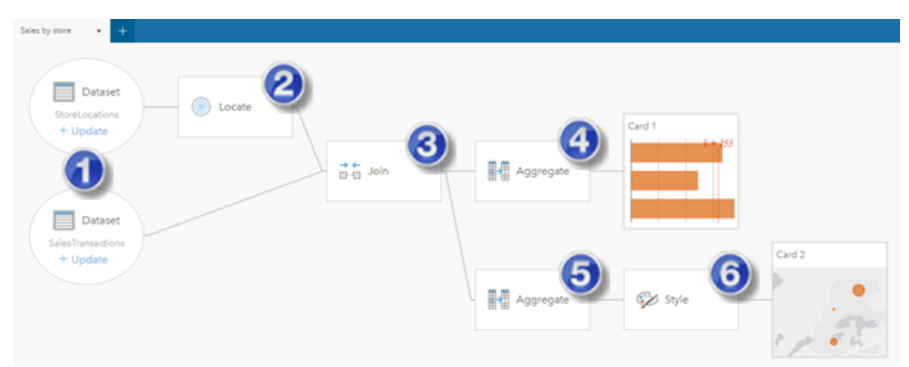

该模型显示创建页面视图中所显示的结果时所包含的步骤。

- 1. [添加两个数据集](#page-36-0)。
- 2. 向第一个数据[集添加位置](#page-66-0)。
- 3. 创[建关系](#page-71-0)以连接两个数据集。
- 4. 聚合数据(针对条形图)。
- 5. 聚合数据(针对比例符号地图)。
- 6. 根据选定的字段设置地图样式。
- **。 注: 虽然该模型表示已对这两个数据集执行了连接(步骤 3),但是仍会将其显示为单独的** 数据集气泡。您可以在数据集间进行切换以从任一数据集中选择字段来重新运行分 析。

# 共享并协作

# 共享工作

您可以与组织中的其他成员共享处理过程、数据和发现。当您在 Insights 中浏览您的数据时,系统将在 Portal for ArcGIS 中创建 只有您可以访问的项目。根据您的共享权限,您可以将这些门户项目与其他人共享。

#### 下表提供了您可以创建和共享的 Insights 项目类型的说明:

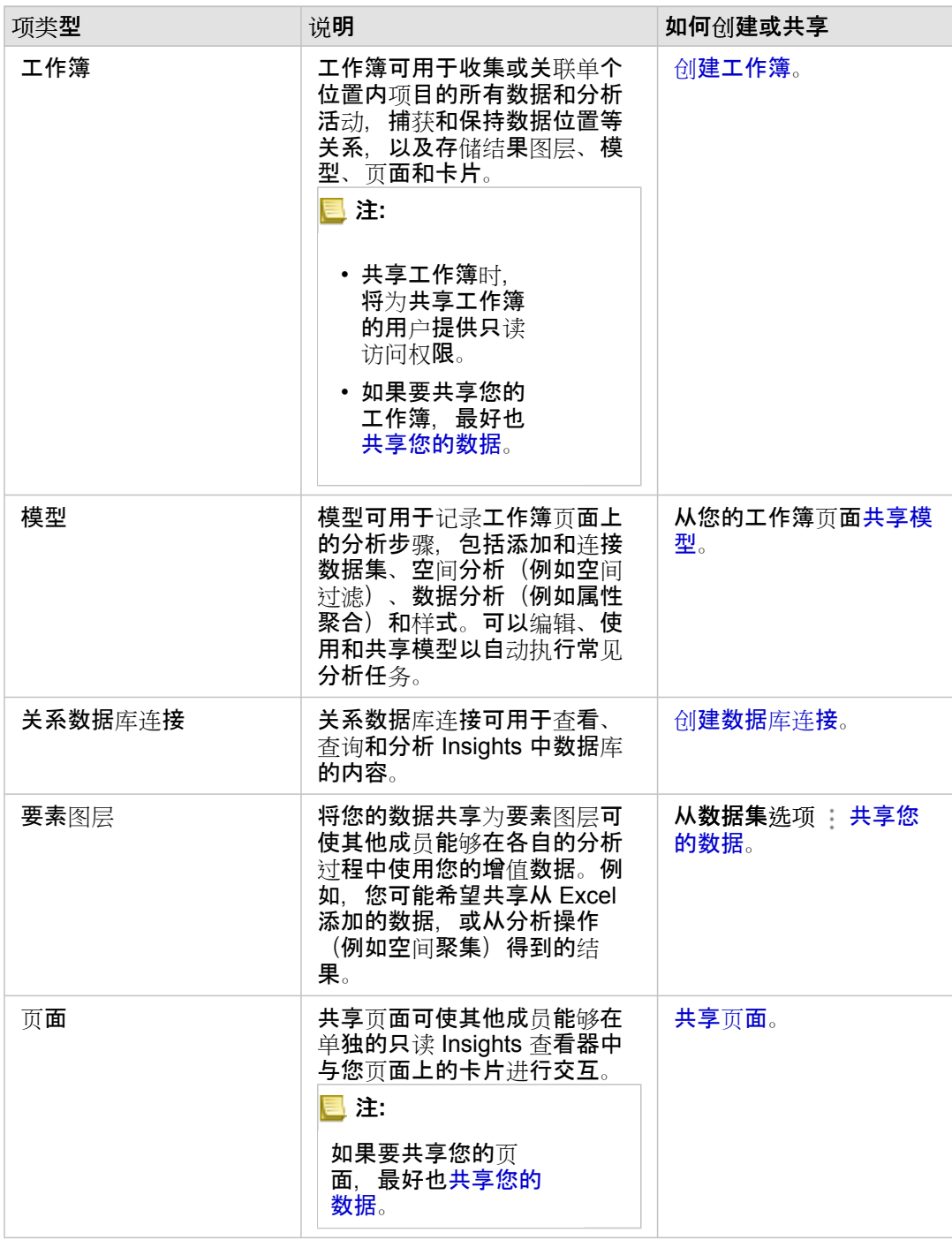

## 查看和共享 Insights 项目类型

浏览到 Portal for ArcGIS 以查看您创建或共享给您的 Insights 项目类型。

- 1. 如果您有打开的工作簿, 请将其保存。
- 2. 使用 http://webadaptor.domain.com/arcgis 格式 (例如, http://myserver.mycompany.com/portal) 的 URL 访问您的门户, 或执行下列操作:
	- a. 单击通栏中的 Insights 徽标。
	- b. 单击主页下拉列表。
	- c. 单击以下选项之一:
		- 单击 ArcGIS 以转到您的门户主页,然后单击图库以查找共享给您的项目
		- 单击我的内容以访问您创建的项目。
- 3. 单击项目以打开项目详细信息。
- 4. 执行以下其中一项操作:
	- 可查看项目详细信息获取更多信息,如果您是项目创建者,还可以更改项目详细信息 [\(https://enterprise.arcgis.com/en/](https://enterprise.arcgis.com/en/portal/10.5/use/item-details.htm) [portal/10.5/use/item-details.htm\)](https://enterprise.arcgis.com/en/portal/10.5/use/item-details.htm)。
	- 单击共享以与其他人共享项目 [\(https://enterprise.arcgis.com/en/portal/10.5/use/share-items.htm](https://enterprise.arcgis.com/en/portal/10.5/use/share-items.htm))。
- 5. 访问 [Insights](#page-19-0)。

#### **将您的数据共享**为要素图层

当您将数据从 Excel 添加到工作簿页面之后, 可通过添加位置或人口统计信息扩展您的数据, 或生成分析结果的数据集。您也可 以在 Portal for ArcGIS 中将数据共享为要素图层。

- **| 注: 无法将以下数据集的数据共享为要素图层 (共享数据已禁用) :** 
	- 具有多个位置字段的数据集
	- 数据库数据集
	- 针对每个位置包含多条记录(重复位置)的字段已启用位置的数据集。
	- 如果 Portal for ArcGIS 安装在 Linux 上, 并且配置为内置或公钥基础设施 (PKI) 身 份验证。
- 1. 在要共享的数据集旁边的我的数据中,单击数据集选项按钮
- 2. 单击共享数据。

共享数据窗口随即显示,其中标题字段以数据集名称进行填充。

- 3. 如有必要, 还可添加描述和附加标签。
- 4. 选择要将您的项目共享给哪些群组。有关此处列出的不同共享选项(任何人、您的组织和群组)的详细信息,请参阅 Portal for ArcGIS 帮助中的共享项目 ([https://enterprise.arcgis.com/en/portal/10.5/use/share-items.htm\)](https://enterprise.arcgis.com/en/portal/10.5/use/share-items.htm)。
- 5. 单击共享。

随即会在 Portal for ArcGIS 中创建您数据的要素图层。

## 共享或打印您的页面

当您已使[用地](#page-78-0)图、图[表](#page-84-0)[和表格](#page-93-0)并应[用空](#page-103-0)间分析在您的数据中找到答案后,您可以打印您的页面结果或将其作为页面项目共享给组 织内的其他成员。

₩ 提示**:** 共享或打印页面前,请通过调整卡片大小或更改其放置位置来组织页面上的卡片。

#### 共享页面

共享页面时,将在 Portal for ArcGIS 中创建一个页面项目。访问页面项目时,会打开一个独立的只读查看器,其他成员可在其中 做出选择并查看弹出窗口来与卡片进行交互。

当您共享页面时,您可以选择复制嵌入代码并将其粘贴到 Web 页面或博客的源代码中。

- 1. 单击要共享的页面的选项卡上的页面选项按钮 -。
- 2. 单击共享页面。

共享页面窗口随即显示,其中标题字段以工作簿名称和页面名称进行填充。

- 3. 如有必要, 还可添加描述和附加标签。
- 4. 选择要将您的项目共享给哪些群组。有关此处列出的不同共享选项(任何人、您的组织和群组)的详细信息, 请参阅 Portal for ArcGIS 帮助中的共享项目 ([https://enterprise.arcgis.com/en/portal/10.5/use/share-items.htm\)](https://enterprise.arcgis.com/en/portal/10.5/use/share-items.htm)。
- 5. 单击共享。
- 6. 或者, 执行以下操作之一:
	- 在杳看共享页面下,单击转至以在只读杳看器中杳看共享页面。
	- 在访问您的页面项目下,单击转至以查看共享页面的项目详细信息。
	- 在嵌入下,复制 iframe 代码并将其粘贴到您网站或博客的源代码中。

#### 打印页面

- 1. 单击要共享的页面的选项卡上的页面选项按钮 -。
- 2. 单击打印页面。
- 3. 在打印窗口中,选择打印目标位置和所需的布局选项(例如横向布局、彩色或黑白等)。

# 安装并配置

# 安装 Insights

# 安装前提条件

要安装和配置 Insights for ArcGIS, 您需要具备部署环境中的高级权限。

要运行安装,您至少必须已安装下列 ArcGIS Enterprise 10.5 组件, 安装在同一计算机或分散安装于分布式环境中均可:

- Portal for ArcGIS ([https://enterprise.arcgis.com/en/portal/10.5/install/windows/steps-to-get-portal-for-arcgis-up-and](https://enterprise.arcgis.com/en/portal/10.5/install/windows/steps-to-get-portal-for-arcgis-up-and-running.htm)[running.htm](https://enterprise.arcgis.com/en/portal/10.5/install/windows/steps-to-get-portal-for-arcgis-up-and-running.htm))
- ArcGIS Server ([https://enterprise.arcgis.com/en/server/10.5/install/windows/steps-to-get-arcgis-for-server-up-and](https://enterprise.arcgis.com/en/server/10.5/install/windows/steps-to-get-arcgis-for-server-up-and-running.htm)[running.htm](https://enterprise.arcgis.com/en/server/10.5/install/windows/steps-to-get-arcgis-for-server-up-and-running.htm))
- **E** 注: ArcGIS Server 必须授权为 ArcGIS GIS Server。有关 ArcGIS Server 许**可角色的**详细 信息,请参阅 Portal for ArcGIS 管理员指南或 ArcGIS Server 帮助中的 ArcGIS Enterprise 许可 [\(https://enterprise.arcgis.com/en/get-started/10.5/windows/what-is](https://enterprise.arcgis.com/en/get-started/10.5/windows/what-is-arcgis-enterprise-.htm)[arcgis-enterprise-.htm](https://enterprise.arcgis.com/en/get-started/10.5/windows/what-is-arcgis-enterprise-.htm))。

Insights 安装程序具有两种安装功能:

- Insights 上的 Portal for ArcGIS 客户端应用程序
- ArcGIS Server 的 Insights 组件

安装程序会检测您的计算机是否安装了 Portal for ArcGIS 或 ArcGIS Server 程序, 随后将安装相应的 Insights 功能。在单机部署 中,您只需运行一次安装程序即可。如果您的 Portal for ArcGIS 配置为高可用性配置,则需要在两台门户计算机上运行安装程 序。如果您的托管服务器为多机站点,则需要在托管服务器站点的所有计算机上运行安装程序。

如果安装程序既未检测到 Portal for ArcGIS, 也未检测到 ArcGIS Server, 则程序将退出。

#### 下载安装包

#### Windows 安装包

- 1. 使用与您的客户编号绑定的 Esri 帐户登录 My Esri [\(https://my.esri.com/](https://my.esri.com/)) 站点。
- 2. 转至我的组织,然后洗择下载。 随即显示您可以下载的所有软件(基于您的客户编号)。
- 3. 在产品中查找 ArcGIS Enterprise (Windows), 然后单击查看下载。
- 4. 展开其他产品部分。
- 5. 对 Insights 安装程序单击下载。

#### Linux 安装包

- 1. 使用与您的客户编号绑定的 Esri 帐户登录 My Esri [\(https://my.esri.com/](https://my.esri.com/)) 站点。
- 2. 转至**我的**组织,然后选择**下**载。 随即显示您可以下载的所有软件(基于您的客户编号)。
- 3. 在产品中查找 ArcGIS Enterprise (Linux), 然后单击查看下载。
- 4. 展开其他产品部分。
- 5. 对 Insights 安装程序单击下载。

#### 运行安装程序

#### Windows 安装

- 1. 浏览至已下载的安装文件所在的位置,然后双击 setup.exe 文件。
- 2. 安装过程中,请阅读并接受许可协议,如果不同意许可协议中的条款,请退出。 安装程序将检测您的计算机是否安装了 ArcGIS Enterprise 组件 - Portal for ArcGIS、ArcGIS Server 或二者兼有 - 随后安装 相应的功能。

默认安装目录如下:

- 对于门户客户端应用程序为 C:\Program Files\ArcGIS\Portal\apps
- 对于服务器组件为 C:\Program Files\ArcGIS\Server
- 3. 如果在分布式环境下工作,请重复此安装步骤,直到客户端已安装在门户计算机(或高可用性部署中的两台计算机)上,且 服务器组件(包括 Insights 服务)已安装在您托管服务器站点中的每一台 ArcGIS Server 计算机上为止。
- 4. 运行完安装程序后, 请配置门户以支持 [Insights](#page-126-0)。

#### Linux 安装

1. 以具有管理权限的用户身份登录到计算机。

注**:** 不支持以根用户身份安装 Insights。

- 2. 运行安装命令。示例语法如下:Insights-Setup.sh。
- 3. 如果在分布式环境下工作,请重复此安装步骤,直到客户端已安装在门户计算机(或高可用性部署中的两台计算机)上,且 服务器组件(包括 Insights 服务)已安装在您托管服务器站点中的每一台 ArcGIS Server 计算机上为止。

4. 运行完安装程序后, 请配置门户以支持 [Insights](#page-126-0)。

#### 升级 Insights for ArcGIS

如果您已安装较早版本的 Insights for ArcGIS,但现在希望升级到新版本,则无需卸载先前的版本。运行 Insights for ArcGIS 安 装程序将软件升级到新版本。

#### 卸载 Insights

卸载 Windows

- 1. 打开控制面板,然后单击程序和功能。
- 2. 从程序列表中, 选择您已安装在计算机上的 Insights for ArcGIS 版本。
- 3. 选择卸载**/**更改以卸载 Insights。
- 4. 如果在分布式环境中工作,则需要在所有 Portal for ArcGIS 和 ArcGIS Server 计算机上重复此卸载步骤。

#### 卸载 Linux

要卸载 Insights, 请在命令行中运行以下脚本:

\${HOME}/arcgis/portal/uninstall\_Insights \${HOME}/arcgis/server/uninstall\_Insights

如果在分布式环境中工作,则需要在所有 Portal for ArcGIS 和 ArcGIS Server 计算机上运行此卸载脚本。

# <span id="page-126-0"></span>配置门户以支持 Insights

要使用户能够访问 Insights,必须先安装基础 ArcGIS Enterprise 部署 ([https://enterprise.arcgis.com/en/get-started/10.5/](https://enterprise.arcgis.com/en/get-started/10.5/windows/base-arcgis-enterprise-deployment.htm) [windows/base-arcgis-enterprise-deployment.htm](https://enterprise.arcgis.com/en/get-started/10.5/windows/base-arcgis-enterprise-deployment.htm)),其中包括以 ArcGIS Server 联合站点为托管服务器的 Portal for ArcGIS。

您还需要安装 Insights for ArcGIS。有关说明,请参阅安装 [Insights for ArcGIS](https://doc.arcgis.com/zh-cn/insights/enterprise/latest/administer/install-insights.htm)。

### Insights for ArcGIS 的安装和配置概述

#### 所需的基础 ArcGIS Enterprise 部署

您需要下列所有组件,因为这些组件将共同组成基础 ArcGIS Enterprise 部署。有关如何创建此部署的教程,请参阅"教程:设置 基础 ArcGIS Enterprise 部署"([https://enterprise.arcgis.com/en/get-started/10.5/windows/tutorial-creating-your-first-web-gis](https://enterprise.arcgis.com/en/get-started/10.5/windows/tutorial-creating-your-first-web-gis-configuration.htm)[configuration.htm\)](https://enterprise.arcgis.com/en/get-started/10.5/windows/tutorial-creating-your-first-web-gis-configuration.htm)。

- ArcGIS Server ([https://enterprise.arcgis.com/en/server/10.5/get-started/linux/steps-to-get-arcgis-for-server-up-and](https://enterprise.arcgis.com/en/server/10.5/get-started/linux/steps-to-get-arcgis-for-server-up-and-running.htm)[running.htm](https://enterprise.arcgis.com/en/server/10.5/get-started/linux/steps-to-get-arcgis-for-server-up-and-running.htm))
- Portal for ArcGIS ([https://enterprise.arcgis.com/en/portal/10.5/install/linux/steps-to-get-portal-for-arcgis-up-and-running.htm\)](https://enterprise.arcgis.com/en/portal/10.5/install/linux/steps-to-get-portal-for-arcgis-up-and-running.htm)
- ArcGIS Web Adaptor (一个用于门户, 一个用于服务器) ([https://enterprise.arcgis.com/en/web-adaptor/10.5/install/iis/](https://enterprise.arcgis.com/en/web-adaptor/10.5/install/iis/getting-started-with-the-arcgis-web-adaptor.htm) [getting-started-with-the-arcgis-web-adaptor.htm](https://enterprise.arcgis.com/en/web-adaptor/10.5/install/iis/getting-started-with-the-arcgis-web-adaptor.htm))
- ArcGIS Data Store, 配置为关系数据存储 [\(https://enterprise.arcgis.com/en/portal/10.5/administer/windows/what-is-arcgis](https://enterprise.arcgis.com/en/portal/10.5/administer/windows/what-is-arcgis-data-store.htm)[data-store.htm\)](https://enterprise.arcgis.com/en/portal/10.5/administer/windows/what-is-arcgis-data-store.htm)
- **E** 注: ArcGIS Server 必须授权为 ArcGIS GIS Server。有关 ArcGIS Server 许可角色的详细 信息, 请参阅 ArcGIS Enterprise 许可 [\(https://enterprise.arcgis.com/en/get-started/](https://enterprise.arcgis.com/en/get-started/10.5/windows/what-is-arcgis-enterprise-.htm) [10.5/windows/what-is-arcgis-enterprise-.htm](https://enterprise.arcgis.com/en/get-started/10.5/windows/what-is-arcgis-enterprise-.htm))。

部署构建完成后, 还需要配置所需的门户设置(见下文)。

#### 所需的门户配置设置

基础 ArcGIS Enterprise 部署安装完成后, 请执行以下操作:

- 1. 配置 Insights for ArcGIS 许可 ([https://enterprise.arcgis.com/en/portal/10.5/administer/windows/configure-insights](https://enterprise.arcgis.com/en/portal/10.5/administer/windows/configure-insights-licensing.htm)[licensing.htm\)](https://enterprise.arcgis.com/en/portal/10.5/administer/windows/configure-insights-licensing.htm)。
- 2. 确保组织中的用户具有访问和使用 Insights 的相应角色、权限和成员资格级别。 用户需要具有:
	- •"发布者"角色,可添加数据、创建可视化和使用空间分析
	- 2 级成员资格级别

有关详细信息,请参阅"组织角色和成员级别"[\(https://enterprise.arcgis.com/en/portal/10.5/use/roles.htm\)](https://enterprise.arcgis.com/en/portal/10.5/use/roles.htm)。

下一步,配置其他设置以启用重要服务和功能,例如地理编码和路径(见下文)。

针对 Insights for ArcGIS 功能的重要门户设置

这些配置设置不是必需的,但是完成这些设置后,门户成员可以连接到数据仓库、对数据进行地理编码、使用适合其区域的地图 (和范围)等。

- 1. 要支持允许用户从业务数据库添加数据集[的数据](#page-42-0)库连接,门户的托管服务器站点 [\(https://enterprise.arcgis.com/en/server/](https://enterprise.arcgis.com/en/server/10.5/administer/windows/configure-hosting-server-for-portal.htm) [10.5/administer/windows/configure-hosting-server-for-portal.htm](https://enterprise.arcgis.com/en/server/10.5/administer/windows/configure-hosting-server-for-portal.htm)) 必须具有一个或多个注册使用的关系数据存储类型。请参 阅 ArcGIS REST API 帮助中的"注册关系数据存储类型"[\(https://developers.arcgis.com/rest/enterprise-administration/server/](https://developers.arcgis.com/rest/enterprise-administration/server/register-relational-data-store-type.htm) [register-relational-data-store-type.htm](https://developers.arcgis.com/rest/enterprise-administration/server/register-relational-data-store-type.htm))。有关使用数据库数据的详细信息,请参阅[了解关系数据](#page-174-0)库中的数据。
	- 提示**:** Insights 可在门户组织默认底图的空间参考系统中显示空间数据。仅用于显示和查询目 的;而不会更改基础数据。如果两个空间参考系统的基础地理坐标系不兼容,会出现对 齐和准确性问题。要确保空间数据的高性能和正确显示,建议组织对于其默认底图和空 间数据使用同一空间参考系统。可以更改门户的默认底图 [\(https://enterprise.arcgis.com/en/portal/10.5/administer/windows/customize](https://enterprise.arcgis.com/en/portal/10.5/administer/windows/customize-basemaps.htm)[basemaps.htm](https://enterprise.arcgis.com/en/portal/10.5/administer/windows/customize-basemaps.htm)) 或者重新投影空间数据, 以与组织的底图相匹配。
- 2. 配置启动门户中特定功能(例如使用取决于实用程序服务的工具执行分析)所需的实用程序服务 (<https://enterprise.arcgis.com/en/portal/10.5/administer/windows/configure-services.htm>) 和出行模式 (<https://enterprise.arcgis.com/en/portal/10.5/administer/windows/travel-modes.htm>)。下表列出了所有实用程序服务及其支持 的 Insights 功能:

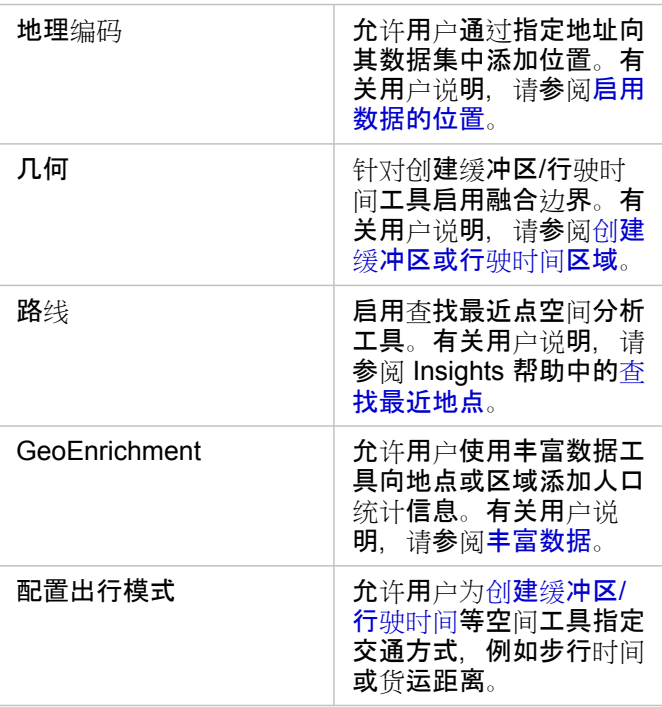

- 注**:** 您可以对您的门户进行配置以使用 ArcGIS Online 的实用程序服务。有关详细信 息,请参阅"配置 ArcGIS Online 实用程序服务"[\(https://enterprise.arcgis.com/en/](https://enterprise.arcgis.com/en/portal/10.5/administer/windows/configure-arcgis-online-utility-services.htm) [portal/10.5/administer/windows/configure-arcgis-online-utility-services.htm\)](https://enterprise.arcgis.com/en/portal/10.5/administer/windows/configure-arcgis-online-utility-services.htm)。
	- 如果想要在离线环境中运行 Insights,则必须在联合或托管服务器中配置服务。
- 3. 配置边界图层 [\(https://enterprise.arcgis.com/en/portal/10.5/administer/windows/configure-boundary-layers.htm](https://enterprise.arcgis.com/en/portal/10.5/administer/windows/configure-boundary-layers.htm)) 以使用户可 以在其地图和分析中使用包含所支持国家/地区的边界信息的要素图层。 配置边界图层时,用户可以在 Insights 数据窗格的地理部分中启用这些图层。边界图层是用户向其数据添加位置时可采用的 另一种方法。有关用户说明,请参阅:
	- 向工作簿添加地理要素
	- 对[数据启用位置](#page-66-0)
- 4. 在数据窗格的地理位置部分中,指定默认区域 [\(https://enterprise.arcgis.com/en/portal/10.5/administer/windows/configuring](https://enterprise.arcgis.com/en/portal/10.5/administer/windows/configuring-units-and-region.htm)[units-and-region.htm\)](https://enterprise.arcgis.com/en/portal/10.5/administer/windows/configuring-units-and-region.htm) 以控制默认地图范围并使默认区域的边界图层对用户可用。
- 5. 配置订阅者和高级 Living Atlas 内容 ([https://enterprise.arcgis.com/en/portal/10.5/administer/windows/configure-living-atlas](https://enterprise.arcgis.com/en/portal/10.5/administer/windows/configure-living-atlas-content.htm)[content.htm](https://enterprise.arcgis.com/en/portal/10.5/administer/windows/configure-living-atlas-content.htm)) 以使此 ArcGIS Online 集合适用于您的门户。不需要登录 ArcGIS Online 帐户的 Living Atlas 内容默认可用。

#### 在将门户配置为支持 Insights 后,用户可以使用格式为

http://webadaptorhost.domain.com/<webadaptorname>/apps/insights 的 URL 对其进行访问。可以从 Insights 中的帮助菜单访问帮助文档。

Insights 1.2.1 文档

参考

# 可视化目录

数据可视化是指数据的图形表示。在 Insights for ArcGIS 中, 各种可视化以卡片形式显示在页面上。可以通过各种交互格式来显 示数据,这些格式可用于快速修改显示的数据及其显示方式。

字段角色用于确定在您页面上创建的默认地图、图表或表格。放置区(或数据窗格顶部的按钮)用于进一步控制是否创建地图、 图表或表格。

统计数据和可编辑属性可用于立即更改显示的数据及其显示方式。借助这种灵活性,您可以优化您的问题,从而获得更好的答 案,有时甚至是意想不到的答案。

## 支持的可视化

下表说明了各种可视化的必填和可选字段输入、可使用可视化类型 fill 按钮进行切换的相关可视化,以及可视化可帮助您回答的 问题。

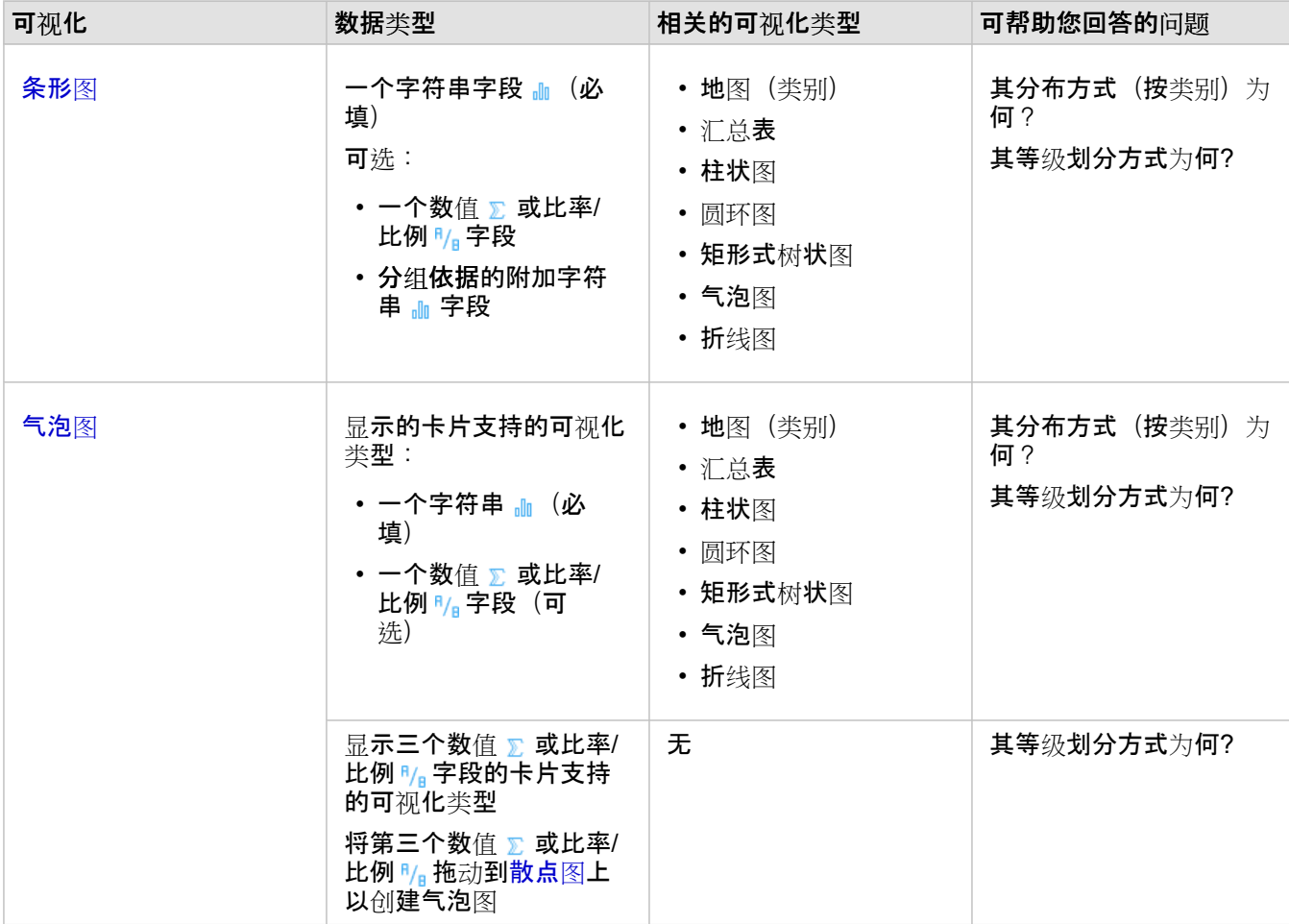

单击表格中的链接可以获取可视化的完整说明,以及查看各种可视化的示例、统计数据和可编辑属性。

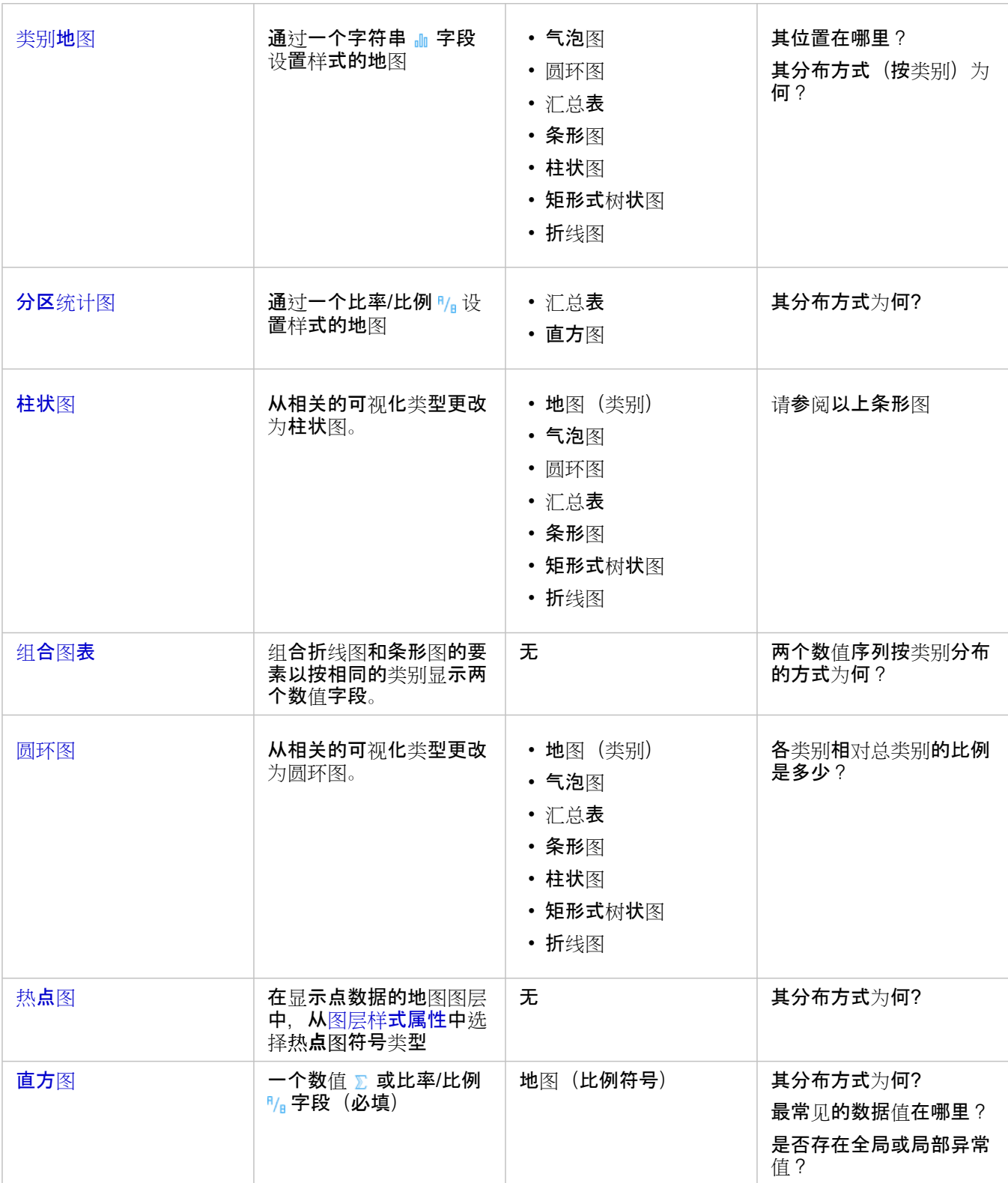

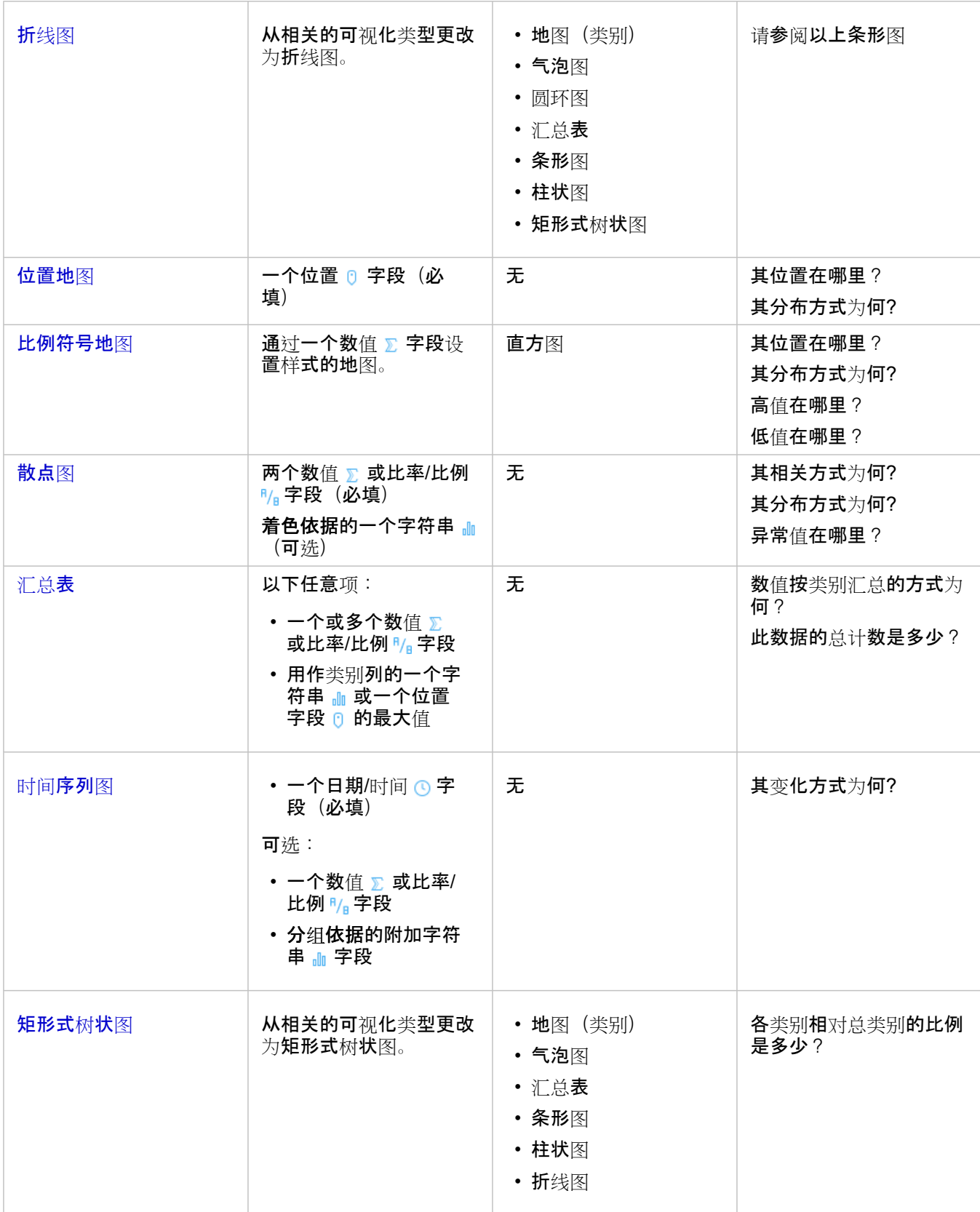

# 条形图和柱状图

数值的分布或按类别汇总的方式为何? 其等级划分方式为何?

创建条形图以汇总和比较分类信息。条形图由类别 (y) 轴和统计数据 (x) 轴组成。每个水平条柱的长度表示每个唯一类别的聚合 值。

默认情况下,条形图使用字符串字段沿类别轴对数据进行分组。

柱状图显示的信息与条形图相同,但是柱状图使用垂直方向。如果数据包含负值,则最好选择柱形图,因为负值将显示为向下方 向。

如果仅使用一个字符串 』 字段创建条形图,Insights for ArcGIS 将沿 y 轴显示唯一类别值,并提供各类别值在数据集中出现次 数的计数。

默认情况下,图表会指示平均值,并以红色虚线显示平均值统计,以便您能快速查看哪些值落在平均值以上或以下。

#### 条形图示例

保险公司正在审查其提供的保险单类型,以对其当前产品与最近完成的市场调研项目的结果进行比较。审查的第一步是确定各险 类中的总保险金额。条形图可用于显示各险类总保险金额 (TIV) 的总和。

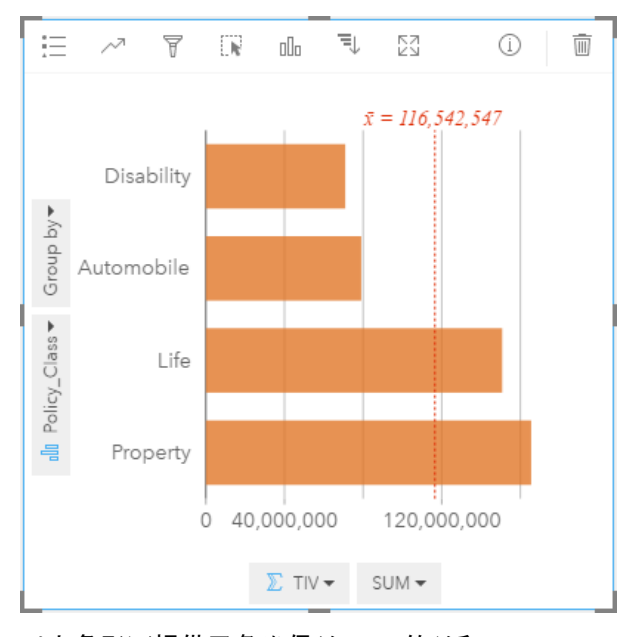

以上条形图提供了各类保单 TIV 的总和: Disability、Life、Automobile 以及 Property。按升序对图表进行排序后, 即 可查看最高值和最低值。

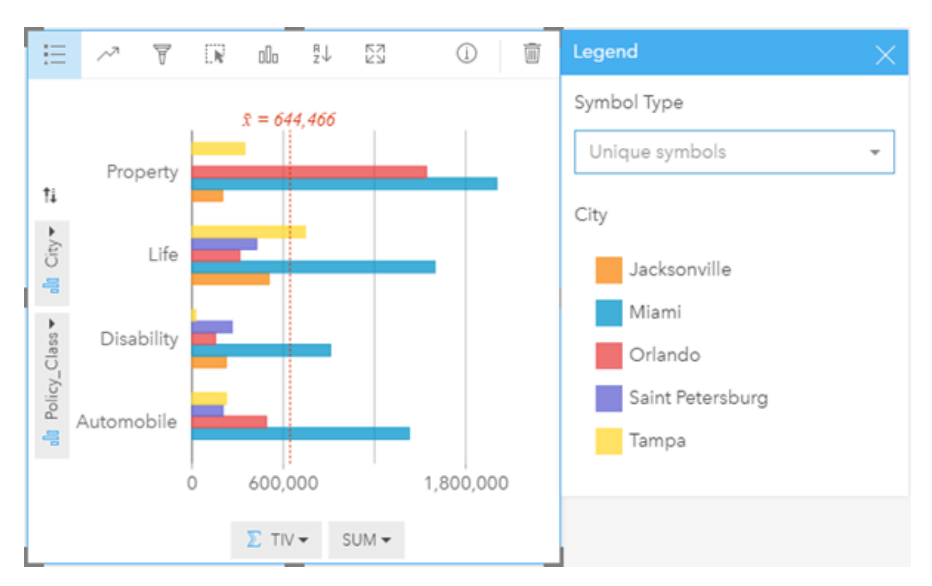

保险公司对于在感兴趣的五个城市中扩展其业务范围非常感兴趣。分组依据选项可用于比较所有城市各险类的总保险金额。

以上分组条形图显示了每个类别子组的分布情况。Policy Class 值 (Property、Life、Disability 和 Automobile) 具有显示不同颜色条柱的子组,卡片过滤器中包含的每个城市对应一种颜色的条柱。

- 提示: 关于如何对类别分组和划分子组, 您是否改变了想法? 单击翻转字段按钮 ≠ 以切换字段 的放置。
	- 用于对条形图进行分组的具有相同字段的样式相关地图。与图表或地图进行交互时, 可以 查看同步分类模式和空间模式。

条形图和柱形图统计数据

单击图表统计数据按钮 、、以查看提供的统计数据。

默认显示平均值,但是可以选择在图表上显示其他统计数据。

提示**:** 如果选择在图表上显示多个统计数据,则这些统计数据可能彼此重叠并且难以读取。您最 多可以选择一个或两个统计数据。

下表提供了有关各统计数据的详细信息:

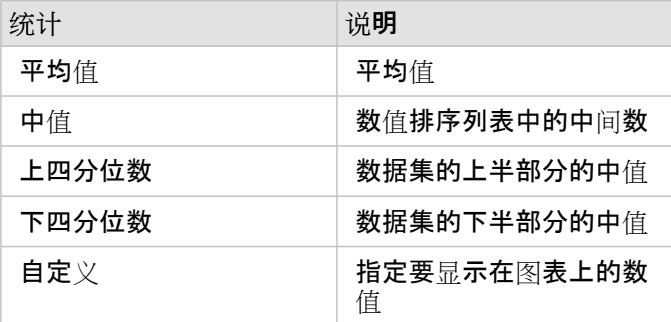

#### 条形图和柱形图属性

创建条形图或柱形图时可使用以下选项:

- 将可视化类型 ⊪ 更改为您选定的数据支持的可视化(请参阅支持的可视化)。
- 选择要沿类别轴或统计数据轴显示的其他字段。
- 在分组依据列表中选择用于创建分组条形图的字段。
- 针对统计数据轴上的选定字段,选择其他受支持的统计类型。
- ・显示图例 := 以查看或选择类别,或者更改图表样式。可以针对未分组条形图指定唯一值符号,以使用不同颜色显示各条柱。 单一符号仅适用于未分组条形图,用于针对所有条柱选择不同的颜色。
- 按升序或降序排列图表。

#### 返回顶部

#### 气泡图

#### 其相关方式为何?相关量是多少? 其分布方式为何?

创建气泡图以查看数据的相关方式。气泡图以圆的形式按面积表示变量的数值。Insights 支持以下类型的气泡图:

- 使用聚集在一起的圆来表示类别和统计数据的气泡图
- 显示三个数值(或比率/比例)变量并使用笛卡尔坐标来放置圆的气泡图

第一种类型的气泡图是显示类别(例如条形图或类别地图)的卡片支持的可视化类型。

第二种类型是散点图的变体。比例符号图表使用大小分级的圆而不是点来表示数值。圆越大,表示值越高。通过将第三个数值字 段拖放到散点图上可以将散点图转换为气泡图。第三个数值字段可用于表示符号的大小(z 值)。将第四个字段添加到着色依据 列表后,可以通过按类别对符号进行着色来进一步执行比较分析。

#### 气泡图示例

保险公司正在审查其提供的保险单类型,以对其当前产品与最近完成的市场调研项目的结果进行比较。他们想要了解相对于其他 险类,各险类中保险单的销售情况。可以使用类别气泡图以可视化方式对各险类的计数与其他险类进行比较。

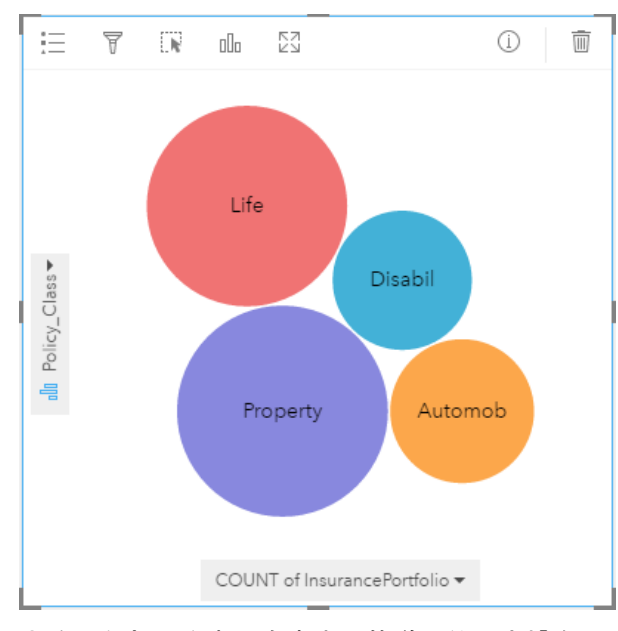

市政工程部门注意到自来水总管道上的漏点增多。该部门想要了解管道的总长度对漏点数量的影响,以及对管道性能(寿命或周

长)的影响。他们还希望了解漏点数量或管道长度与每天的成本(包括建造、维护和维修以及漏点造成的资源损失)之间是否存 在关系。使用笛卡尔坐标的气泡图可用于绘制每个区域中总漏点数与管道总长度的关系,其中点的大小表示每天的成本。

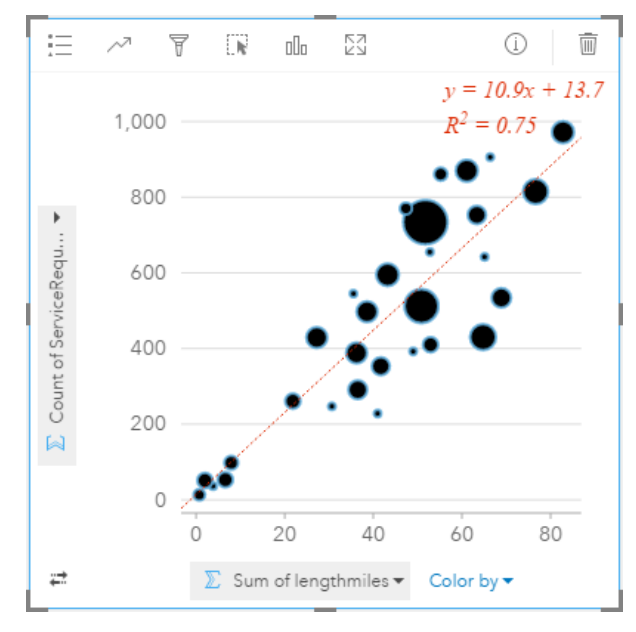

与散点图示例类似,管道长度与漏点数量之间存在正相关性。与散点图不同,图表中的比例符号可以提供与第三个变量相关的信 息,即每天的成本。

市政工程部门还想要了解每年不同时期调查的管道之间是否存在差异。利用着色依据选项,可以通过针对指定字段中的每个唯一 值 (month) 使用唯一颜色来设置点的样式。

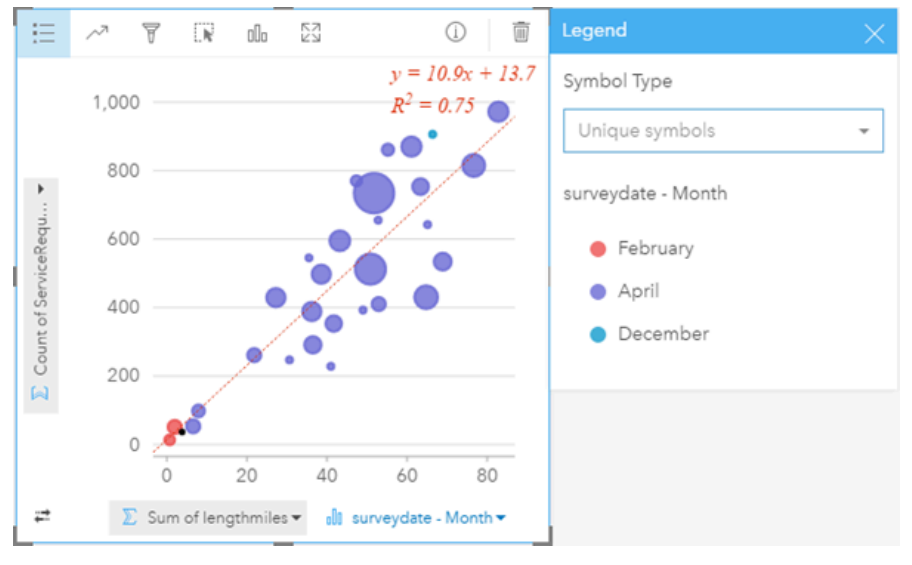

以上气泡图表明大部分管道调查是在四月份进行的。

#### 气泡图统计数据

使用笛卡尔坐标的气泡图提供的图表统计数据与散点图相同。有关详细信息,请参阅散点图统计数据。统计数据不适用于具有类 别轴的气泡图。

#### 返回顶部

#### 气泡图属性

以下选项适用于显示类别的气泡图:

- 针对类别或统计数据轴, 选择其他字段。
- 针对统计数据轴上的选定字段, 选择其他受支持的统计类型。
- 将可视化类型 ⊪ 更改为您选定的数据支持的可视化(请参阅支持的可视化)。

以下选项适用于使用笛卡尔坐标的气泡图:

- 选择要沿 x 和 y 轴显示的其他字段。
- 通过在**着色依据**中选择字段来按颜色对符号进行分类
- 显示图例 三 以查看或选择类别(如果已在着色依据中选择字段),或者更改未分类散点图的图表颜色
- 将不同的数值拖动到图表上以使用该数值来设置图表上圆的大小
- 显示图列 三 以查看或选择类别

• 更改图表颜色

#### 返回顶部

类别地图(类型 - 唯一值符号)

#### 其位置在哪里? 其分布方式为何?

类别地图使用唯一符号来设置地图中不同类别的样式,以便查看点、线或面要素的位置及其类型,例如树种或餐厅类型。

使用字符串 』。字段创建地图(或者将字符串字段拖动到现有地图上)时,将向地图默认应用类型(唯一值符号)智能制图符号 类型。您还可以从现有图表创建类别地图,例如条形图、圆环图或气泡图。

类别地图最多可以处理 100 个唯一类别,并向 100 个类别中的各个类别应用唯一颜色。超出 100 的类别将位于其他类别中。

提示**:** 可以通过用于设置类别地图样式的相同字段对相关条形图或时间序列图表进行分组。这 样,与类别地图、条形图和折线图进行交互时,将显示同步分类模式、时间模式和空间模 式。

#### 类别地图示例

一家小型连锁零售店想要扩展其在某地区的业务范围,并且正在寻找新商店的预期位置。营销人员了解到在该商店购物的主要人 群为 30 岁以下的年轻人, 尤其是学生和应届毕业生。类别地图可用于按照潜在新商店位置所在区域中的主要 tapestry 细分以符 号化表示每个预期。

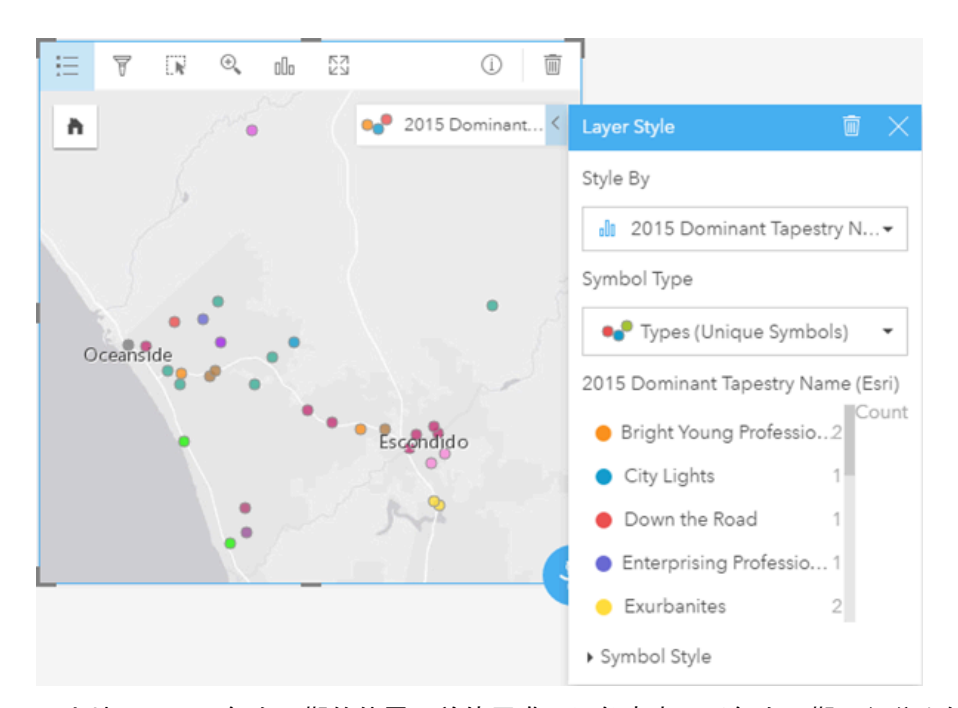

以上地图显示了每个预期的位置,并使用唯一颜色来表示对每个预期进行分类的"Tapestry 细分"([https://doc.arcgis.com/en/esri](https://doc.arcgis.com/en/esri-demographics/data/tapestry-segmentation.htm)[demographics/data/tapestry-segmentation.htm](https://doc.arcgis.com/en/esri-demographics/data/tapestry-segmentation.htm))。

#### 类别地图统计数据

单击信息按钮 ① 以使地图卡片翻转并查看汇总统计数据。

类别地图可以提供每个地图图层的要素(点、线或面要素)计数。

#### 类别地图属性

在图层样式属性中,您可以:

- 添加或移除图层
- 选择其他数据来设置地图样式
	- 提示**:** 您也可以将某一字段拖放到现有地图上,以使用其他字段来显示您的地图并设置地图样 ₩ 式。
- 选择其他智能制图符号类型
- •更改其他符号样式属性,例如大小和透明度
- 返回顶部

## 分区统计图(计数和数量 - 颜色)

#### 如何按地理要素进行比率或百分比比较?

分区统计图使用计数和数量(颜色)智能制图符号类型将归一化数据显示为着色点、线或面。

当使用 Rate/Ratio 字段创建地图时, 会自动创建分区统计图。通过将符号类型从 Numeric 切换到 Counts and Amounts

(Size),还可以使用 Counts and Amounts (Color) 字段创建分区统计图。然后应使用除参数对数值数据进行归一化, 以 用于创建分区统计图。

在数据分类过程中,将按范围对比例数值进行分组。例如,可以按总人口数对年龄介于 12 岁到 17 岁之间的年轻人口进行归一 化,从而提供该年龄组内的人口比例。然后将对比例进行分类,每个分类范围由阴影或色带上的颜色来表示。

默认情况下,Insights for ArcGIS 使用名为自然间断点(也称为 Jenks 优化法)的数据分类方法对数值数据进行分组。可以在图 层样式属性中更改分类方法。

#### 分区统计图示例

犯罪分析师正在研究整个城市的犯罪频率,以及犯罪与诸如高失业率等其他社会问题之间的关联。市政府将使用该结果在整个城 市中实施新的社会项目以努力降低犯罪率。分区统计图可用于显示城市中各个警务区中的失业率,并对失业率与犯罪率进行比 较。

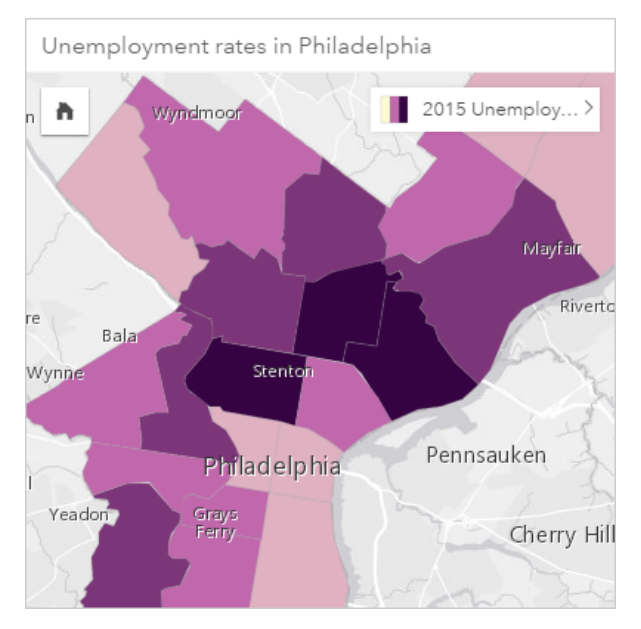

以上地图中的较暗区域表示失业率较高,而较亮区域表示失业率较低。

#### 分区统计图统计数据

单击信息按钮 ① 以使地图卡片翻转并查看汇总统计数据。

分区统计图可以提供支持数值字段的所有统计类型列表,数值字段可用于设置地图图层样式。

#### 分区统计图属性

在图层样式属性中,您可以:

- 添加或移除图层
- 选择其他数据来设置地图样式
	- 注**:** 您也可以将某一字段拖放到现有地图上,以使用其他字段来显示您的地图并设置地图 样式。
- 选择其他智能制图符号类型
- 查看或更改分类方法
- 更改其他符号样式属性,例如色带和透明度
- 使用符号样式中的除字段为您的图层计算比率/比例, 以归一化您的数据

#### 返回顶部

组合图表

#### 同一类别的趋势如何?

创建组合图表可显示同一类别的两个数值或比率/比例。按类别分类的数值将在相同卡片上显示为柱状图和折线图。

#### 组合图表示例

环境组织正在追踪整个南加利福尼亚的干旱情况,并且要对温度和降雨量进行比较,以确定最易遭受损失的城市。该组织将使用 组合图表在一个图表中显示每个城市的总降雨量和平均温度。

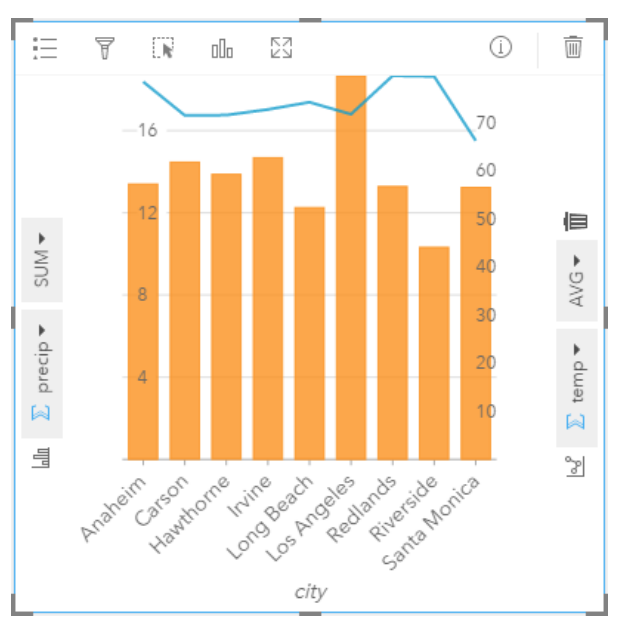

组合图表统计数据

统计数据不适用于组合图表。

#### 组合图表属性

下列选项适用于组合图表:

- 选择其他数值或比率/比例字段以显示统计数据轴
- 针对各统计数据轴上的选定字段, 选择其他受支持的统计类型。
- 更改图表颜色

#### 返回顶部

#### 圆环图

#### 各类别数相对总类别数的比例是多少 ?

创建圆环图可以显示定性数据相对于总数的百分比。每个切片表示各类别的百分比,总数值位于圆环中心。通常,圆环图具有的 类别数应小于 10(最好小于等于 6)。如果圆环图显示的类别数大于等于 10,可能难以向观众进行说明。

#### 圆环图示例

保险公司正在审查其提供的保险单类型,以对其当前产品与最近完成的市场调研项目的结果进行比较。审查中的一个步骤是比较 各险类中的总保险金额。圆环图可用于显示各险类中总保险金额 (TIV) 的比例。

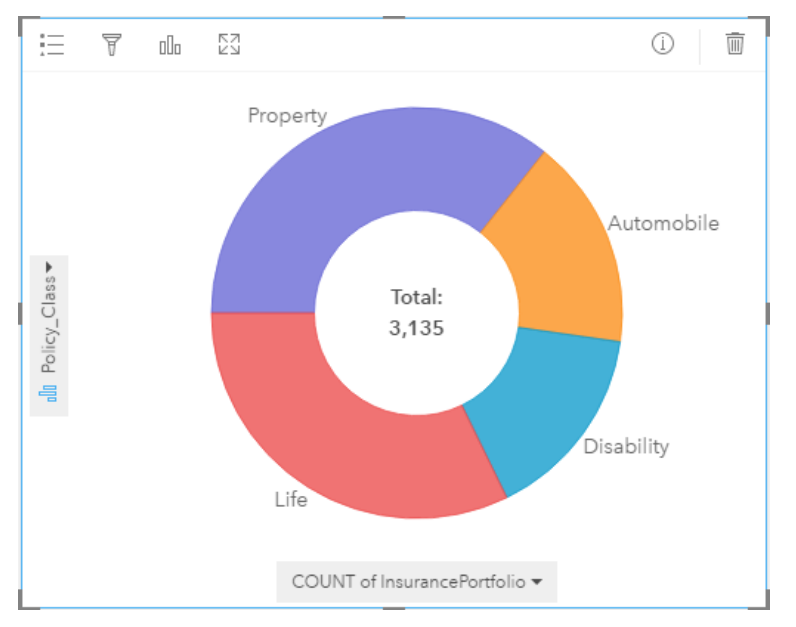

以上圆环图可以提供各险类的可视化表示,其中心为总保险金额。还可以在矩形式树状图示例中查看此数据。

#### 圆环图统计数据

圆环图的统计数据不可用。

#### 圆环图属性

- 单击可视化类型按钮 m 更改为相关的可视化类型
- 显示图例:三
- 选择要在类别轴(y 轴) 上显示的其他字段
- 选择要在统计数据轴(x 轴)上显示的其他字段和/或统计类型

#### 返回顶部

# 热点图

#### 其分布方式为何?

创建热点图,以便通过将大部分点要素作为热点的方式来显示区域。使用点要素地图并更改图层样式属性中的符号类型来创建热

点图

热点图与其说是一种显示点密度的精确方式,不如说是一种视觉辅助方式,建议与其他可视化类型(例如时间序列图表)配合使 用。通常,如果地图中的点超过 2,000, 需要应用密度计算并绘制计算结果, 而不是创建热点图。

#### 热点图示例

一家连锁零售店尝试确定加利福尼亚的哪个地区最有可能实现高销量并且应新开几家分店。市场研究人员使用热点图来快速确定 收入最高的区域。

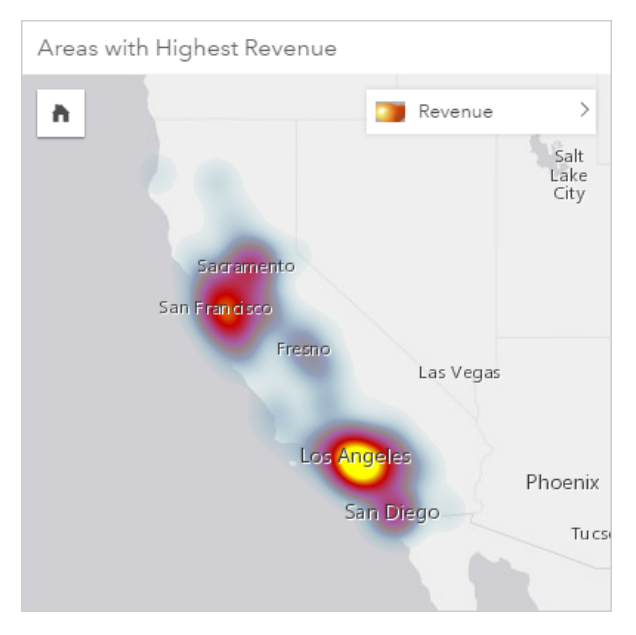

热点图统计数据

单击信息按钮 1 以使地图卡片翻转并查看汇总统计数据。 热点图可以提供每个地图图层的点要素计数。

#### 热点图属性

在图层样式属性中,您可以:

- 添加或移除图层
- 选择其他数据来设置地图样式
	- 提示**:** 您也可以将某一字段拖放到现有地图上,以使用其他字段来显示您的地图并设置地图样 V 式。
- 选择其他智能制图符号类型
- •更改其他符号样式属性,例如颜色、大小、形状和透明度

返回顶部

## 直方图

#### 数值的分布情况以及其在数据集中的出现频率为何? 是否存在异常值?

创建直方图可以将连续数值数据沿 x 轴分组到被称为条柱的范围中。每个范围在数据集中出现的次数可以决定条柱的高度。

直方图是用于在分区统计图或比例符号地图上显示分类数值数据的重要工具。

您知道 Insights for ArcGIS 中其他什么位置也会显示直方图? 在数据的数值或比率/比例过滤器中。可以通过直方图过滤器来查 看过滤时可视化中包含或排除的数据量。

可通过查看和调整直方图中的条柱数量来完成以下评估:

- 查看数据中的间隙
- 确定密度最高或最低的数值范围
- 评估概率分布:
	- 数据是否呈现标准正态分布?
	- 数据是否偏斜 (左侧或右侧分布更多) ?

#### 直方图示例

非政府卫生组织正在研究美国的青少年肥胖率。可以使用各个州青少年肥胖率频率的直方图来确定肥胖率的分布,包括最常见和 最不常见的频率以及整个范围。

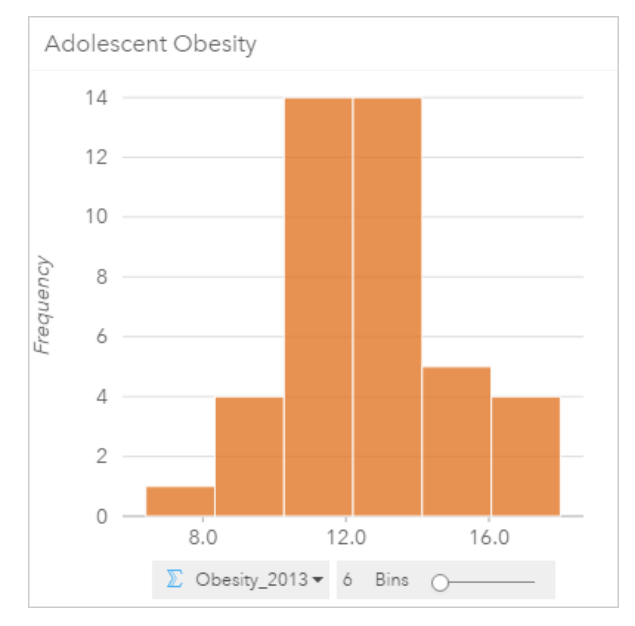

以上直方图可以显示正态分布,并指示最常出现的肥胖率介于 10 % 到 14 % 范围。

增加或减少条柱数可能会影响分析数据的方式。虽然数据本身不会发生变化,但是其外观会发生变化。要想不误解数据中的模 式,为数据洗择适当的条柱数非常重要。条柱过少会隐藏重要模式,而条柱过多会使数据中的较小预期波动显得非常重要。下图 是适用于数据的适当条柱数示例。每个条柱包含约 1% 的范围,可以在更精细级别对数据进行检查,以应看使用六个条柱时未显 示的模式。在此情况中,显示模式为围绕平均值的正态分布,同时向左出现微小但不明显的偏斜。
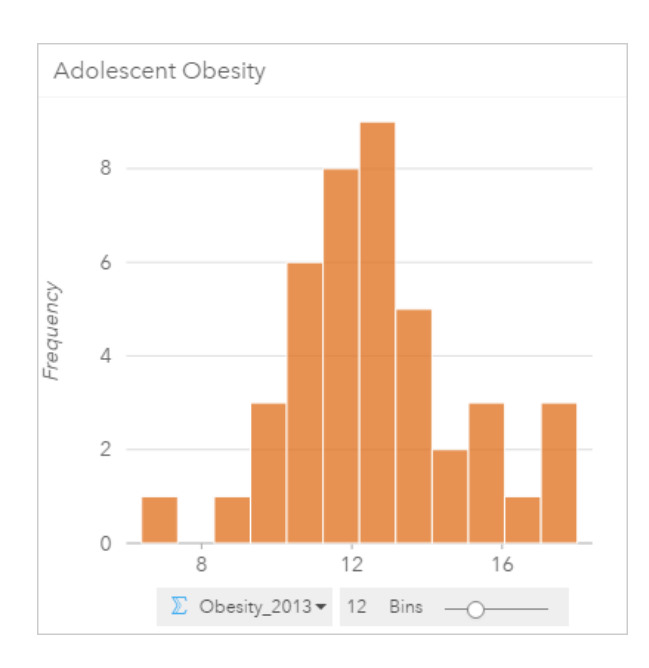

## 直方图统计数据

直方图的统计数据不可用。

## 直方图属性

创建直方图时可使用以下选项:

- 使用滑块调整条柱数。
- 选择要显示在 x 轴上的其他数值 > 或比率/比例 % 图标。
- 单击可视化类型按钮 m 将直方图更改为比例符号地图或汇总表。
- 显示图例 三 以更改图表颜色。

### 返回顶部

## 折线图

## 数值的分布或按类别汇总的方式为何?

创建折线图以将信息显示为通过直线段连接的一系列数据点。类别沿 x 轴显示,统计数据沿 y 轴显示。与沿类别轴仅使用日期/ 时间的时间序列图不同,折线图允许沿类别轴使用字符串字段。

默认情况下,图表会指示平均值,并以红色虚线显示平均值统计,以便您能快速查看哪些值落在平均值以上或以下。

## 折线图示例

环境组织正在追踪整个南加利福尼亚的干旱情况,并且要对整个地区的降雨量水平进行比较,以确定最易遭受损失的城市。该组 织使用折线图来显示每个城市的总降雨量。

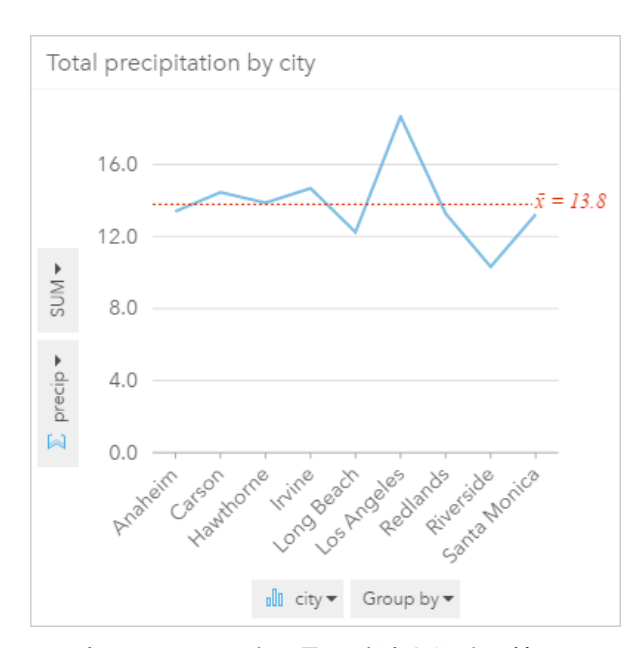

以上折线图显示了降雨量值随城市的波动情况。

## 折线图统计数据

图表统计数据与条形图和柱形图提供的统计数据相同。

## 折线图属性

创建折线图时可使用以下选项:

- 针对统计数据轴, 选择其他字段
- 针对统计数据轴上的选定字段, 选择其他受支持的统计类型, 例如 AVG
- 将可视化类型 ⊪ 更改为您选定的数据支持的可视化(请参阅支持的可视化)。
- 更改图表颜色

#### 返回顶部

位置地图 (单一符号)

#### 其位置在哪里? 其分布方式为何?

创建位置地图以查看要素的分布方式 - 聚集或分散。例如,餐馆位置地图可能会显示餐馆在商业区内是聚集在一起的。位置地图 使用单一的统一符号来渲染点、线或面。使用位置字段创建地图时,将应用位置(单一符号)智能制图符号类型。

注**:** 当尝试通过 SAP HANA 1.0 SPS 数据库的数据库连接从已连接数据集映射位置字段 时,如果连接键包含参与主键或唯一索引的字段,将会出现错误。对于 SAP HANA 1.0 SPS 12 数据库的数据集, 则不会出现此问题。

虽然显示存在数据的位置很重要,但是显示不存在数据的位置同样重要。例如,如果您希望查看城市地块上的树木,但是您的树 木清单位置地图并未显示任何树木,则树木缺失将引发一些问题。

## 位置地图示例

保险公司正在执行一项评估,以确定其当前保单中有多少保单位于风暴潮区域内以及相关风险。分析师可使用位置地图来了解位 于高风险区域内的保单数量。

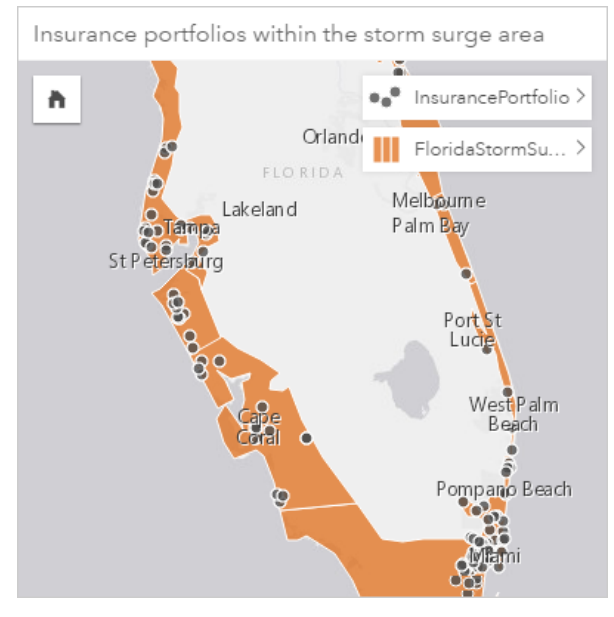

在以上位置地图中,客户位置以点要素形式显示在最顶层图层中,而风暴潮区域以面要素形式显示在底部图层中。借助空间过 滤,可以使用区域图层 (InsurancePortfolio) 来过滤点数据图层 (FloridaStormSurge), 从而仅包含居住在预期风暴潮 区域内的客户。

位置地图汇总统计数据

单击信息按钮 ① 以使地图卡片翻转并查看汇总统计数据。 位置地图可以提供每个地图图层的要素(点、线或面要素)计数。

位置地图属性

在图层样式属性中,您可以:

- 添加或移除图层
- 选择其他数据来设置地图样式
	- 注**:** 您也可以将某一字段拖放到现有地图上,以使用其他字段来显示您的地图并设置地图 样式。
- 选择其他智能制图符号类型
- •更改其他符号样式属性,例如颜色、大小、形状和透明度

返回顶部

比例符号地图

#### 其位置在哪里? 最大值在哪里**?** 最小值在哪里?

创建比例符号地图以显示大小分级的符号来指示数值,其中符号越大,表示值越大。比例符号地图使用 Counts and Amounts (Size) 智能制图符号类型。当使用数值字段创建地图时,系统将默认创建比例符号地图。

比例符号可以方便区分低值和高值,用于在地图上显示差异和进行比较。可调整符号大小以确定所要讲述的故事。当使用数值字 段 区 设置图层样式时,或者在两个数据集之间执行空间聚合时,需要创建比例符号地图。

比例符号地图示例(计数和数量 - 大小)

保险公司正在执行一项评估,以确定其当前保单中有多少保单位于风暴潮区域内以及相关风险。使用总保险金额 (TIV) 总和的比 例符号地图可用于确定哪些风暴潮区域的保单金额最高。

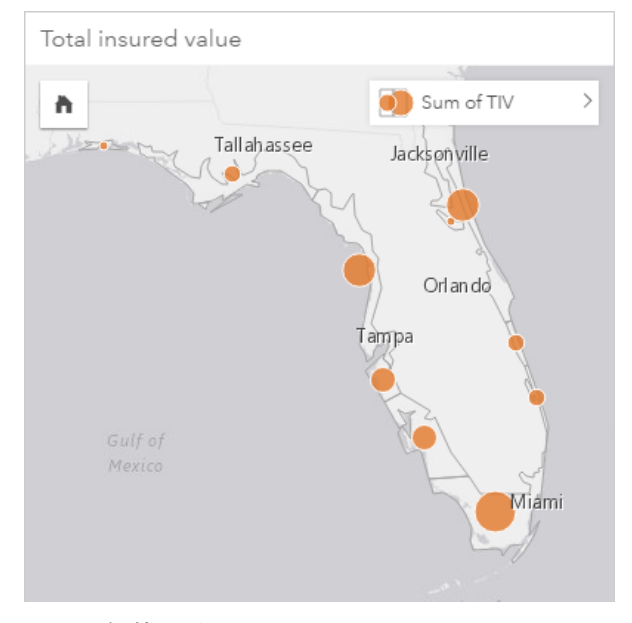

以上比例符号地图是 InsurancePortfolio 和 FloridaStormSurge 图层(如以上位置地图示例所示)之间进行空间聚合的 结果。该地图以最大的符号指示最高 TIV 位于南端。

#### 比例符号地图统计数据

单击信息按钮 ① 以使地图卡片翻转并查看汇总统计数据。

比例符号地图可以提供支持数值字段的所有统计类型列表,数值字段可用于设置地图图层样式。

## 比例符号地图属性

在图层样式属性中,您可以:

- 添加或移除图层
- 选择其他数据来设置地图样式
	- 注**:** 您也可以将某一字段拖放到现有地图上,以使用其他字段来显示您的地图并设置地图 样式。
- 选择其他智能制图符号类型
- 查看或更改分类方法
- 更改其他符号样式属性,例如色带和透明度
- 使用符号样式中的除字段为您的图层计算比率/比例, 以归一化您的数据

散点图

#### 两个变量之间的关系为何?

 $\overline{\textrm{d}}$ 健散点图可以显示两个数值  $\overline{\textrm{p}}$  或比率/比例  $\nu_{\textrm{a}}$ 之间的可能相关性。可用于查看一个变量变化是否将积极影响或消极影响另一 个变量变化。

如果选择两个数值字段,Insights for ArcGIS 将在 x 轴上绘制其在数据集中遇到的第一个字段。自变量应位于 x 轴上,因变量应 位于 y 轴上。

- 提示**:** 如果不知道变量的位置怎么办? 下面是一个小技巧。如下改述问题:管道长度对漏点 数量有何影响? "影响"前面提到的第一个变量是自变量(管道长度),将位于 x 轴上。 受影响的变量为因变量(漏点数),将位于 y 轴上。例如,海拔对空气温度的影响如 何?在该问题中, 海拔是自变量, 将沿 x 轴进行绘制; 而空气温度为因变量, 将沿散 点图的 y 轴进行绘制。
	- 如果变量的位置出现错误, 没有关系。只需单击翻转字段按钮 # 即可翻转图表上的字 段放置。

散点图还可以回答其他问题,例如:

• 其分布方式为何?

图表中的分散点表示数据是发散的。聚集在较小区域内的点表示数据是集中的。

• 异常值在哪里?

位于主要模式范围外的点被视为异常值。

将第三个值添加到**着色依据列表后,可以通**过使用颜色将符号分为不同类别来进一步执行比较分析。由此可以实现按类别查看分 布。

通过使用回归方程对因变量和自变量之间的形式化关系进行建模,可以实现深入分析。建模可以是线性、指数或多项式形式。

散点图示例

市政工程部门注意到自来水总管道上的漏点增多。该部门想要了解管道的总长度对漏点数量的影响,以及对管道性能(寿命或周 长)的影响。可以使用散点图来绘制每个区域中总漏点数与管道总长度之间的关系。

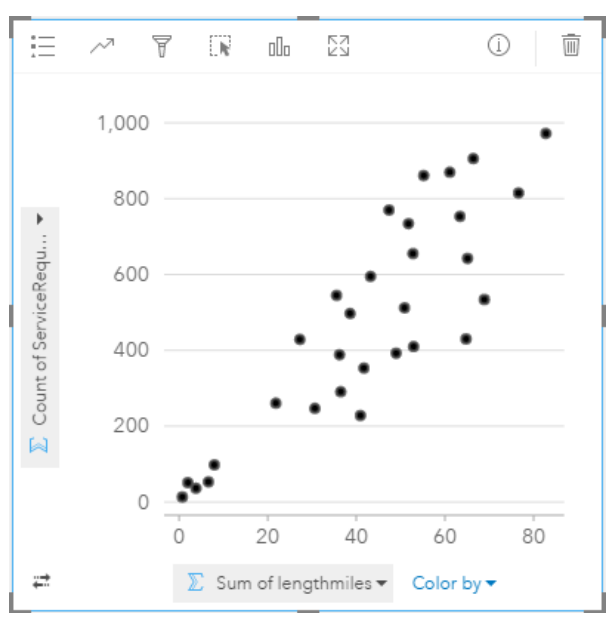

市政工程部门还想要了解每年不同时期调查的管道之间是否存在差异。利用着色依据选项,可以通过针对指定字段中的每个唯一 值 (month) 使用唯一颜色来设置点的样式。

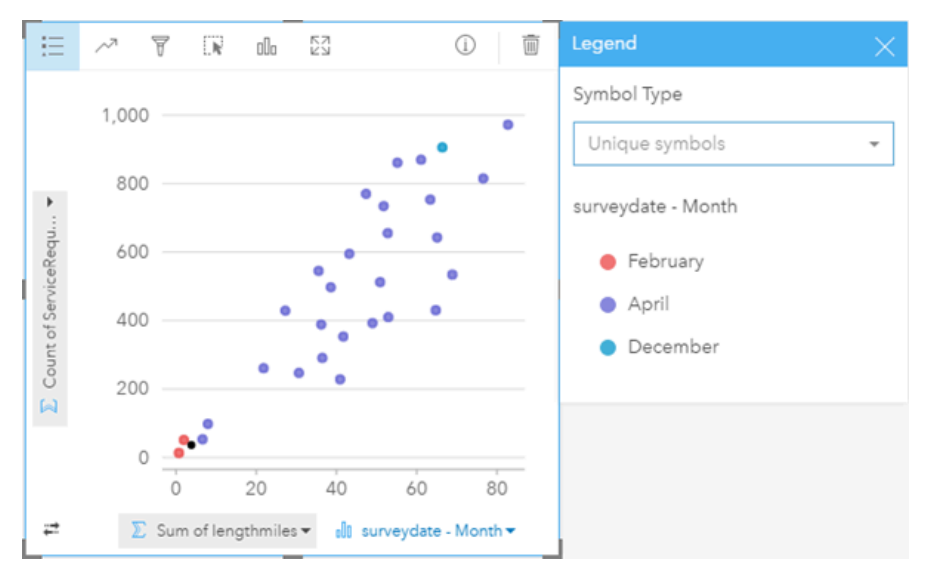

以上散点图表明大部分管道调查是在四月份进行的。

散点图可以使用回归分析来估计因变量和自变量之间关系的强度和方向。统计模型将采用直线或曲线进行绘制,具体取决于选定 的图表统计。可以添加 R² 值以衡量管道长度对漏点数的影响。

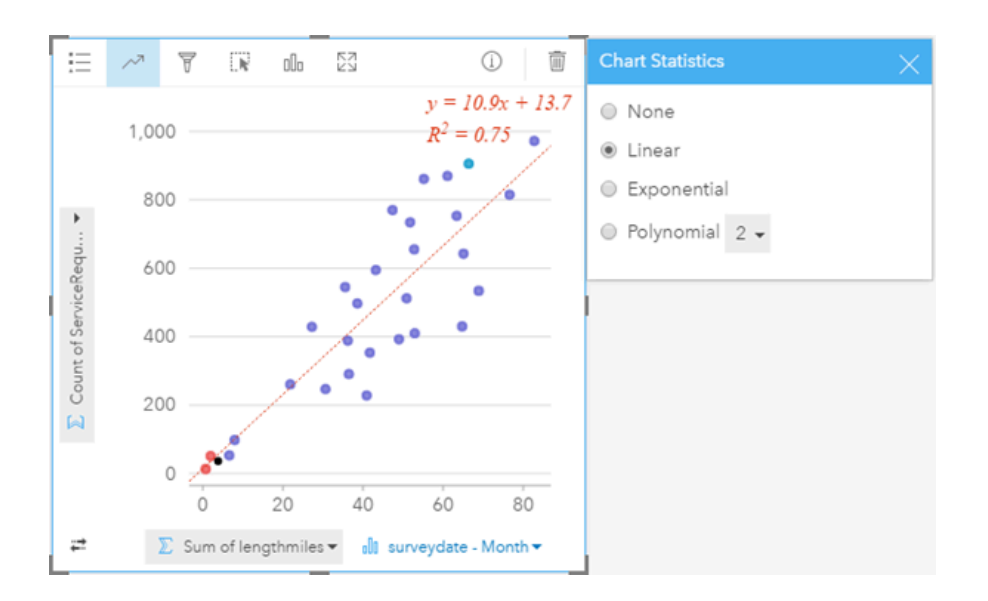

## 散点图(和气泡图)统计数据

单击图表统计数据按钮 、、以查看提供的统计数据。

统计模型将采用直线或曲线最佳拟合线进行绘制(具体取决于您的选择)。右上角显示了适用于选定回归模型的方程,以及指明 自变量 (x) 和应变量 (y) 之间关系强度的 R<sup>2</sup> 值。下表提供了关于可用统计模型的详细信息:

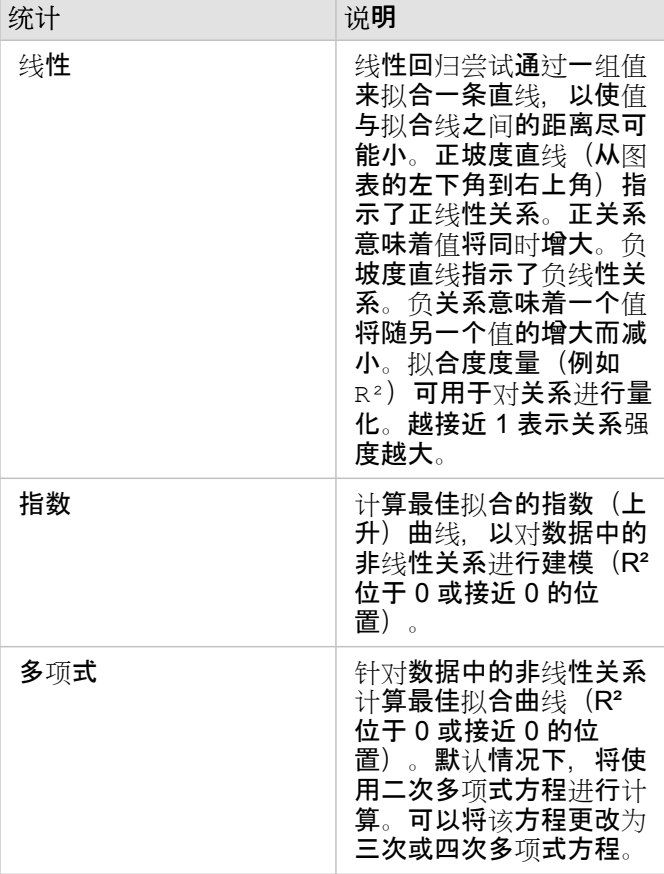

有关回归分析的详细信息,请参阅 ArcGIS Desktop 帮助中的"回归分析基础知识"[\(https://desktop.arcgis.com/en/arcmap/10.5/](https://desktop.arcgis.com/en/arcmap/10.5/tools/spatial-statistics-toolbox/regression-analysis-basics.htm) [tools/spatial-statistics-toolbox/regression-analysis-basics.htm](https://desktop.arcgis.com/en/arcmap/10.5/tools/spatial-statistics-toolbox/regression-analysis-basics.htm))。

#### 散点图(和比例符号图表)属性

您可以:

- 显示图例 := 以查看或选择类别(如果已在着色依据中选择字段),或者更改未分类散点图的图表颜色
- 通过将第三个数值拖动到图表上可以将散点图更改为比例符号图表
- 沿 x 和 y 轴显示不同的数据
- 通过在**着色依据**中选择字段来按颜色对符号进行分类
- 更改图表颜色

#### 返回顶部

## 汇总表

#### 按类别对数值进行汇总的方式为何?

创建[汇总](#page-93-0)表可以显示唯一类别组的统计数据,如果仅选择数值或比率/比例来创建表格,则将显示数值总额。汇总表可以提供多 个统计数据 - 每个数值列对应一个统计数据。

注**:** 汇总表仅具有一个类别列。可以选择字符串或位置字段,针对列提供唯一的类别值。

## 汇总表示例

健康分析师想要按所有权来评估医院的再入院总数。此表列出了不同的类别值,并计算每个类别值的统计汇总。

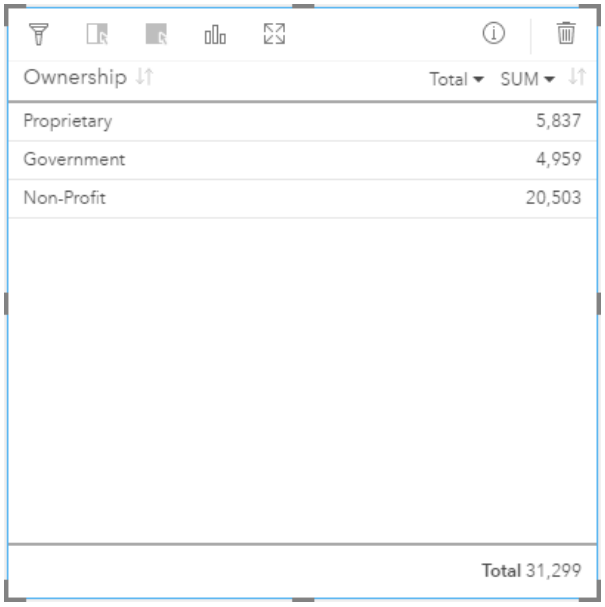

该分析师可以向表格添加更多数值或比率/比例字段(例如平均率),以查看按所有权类型分类的其他统计数据,但是汇总表仅 支持一个类别列。相比之下,如果以数据表形式查看数据,则可以查看所有权类型的所有数据,因此每个所有权类别将对应多行 (无统计数据,仅原始数值)。

## 汇总表统计数据

数值数据的默认统计为 Sum。每个统计列只能使用一个统计。

单击统计列中的向下箭头可以应用其他统计类型。可用的统计类型包括: Sum、Min、Max 或 Avg。

#### 汇总表属性

创建汇总表时可使用以下选项:

- 将其他字段拖动到表格卡片上可以添加更多列。
- 将其他字段拖动到现有列上可以替换当前汇总的字段。
- 更改一个或多个统计列的统计类型。
- 通过拖动字段名 (列标题) 对列进行重新排序。
- 按升序或降序对列进行排序。
- 调整列的大小。

返回顶部

## 时间序列图

趋势如何随时间变化?

创建时间序列图可以随时间显示趋势。由于日期或时间信息是连续的分类数据(表示为值的范围),因此将沿 x 轴绘制点,并通 过连续的线来连接点。缺失的数据将以虚线表示。时间序列图中的类别 (x) 轴始终表示日期/时间 字段,而统计 (y) 轴可以提 供直线中每个点的聚合值。

默认情况下,图表会指示平均值,并以红色虚线显示平均值统计,以便您能快速查看哪些值落在平均值以上或以下。

如果仅选择日期/时间 ⊙ 字段, 则 Insights for ArcGIS 将针对 y 轴提供以下其中一项的数量:

- 数据集中的要素数 (如果数据集包含地理要素)
- 日期/时间字段中每个值的出现次数(如果数据集不含地理要素)

时间序列图示例

交通分析师正在研究重新设计街道对交通事故数量的影响,包括新增或移除交通信号灯和单行道。该分析师使用时间序列图,并 对每年的交通事故数量与每年进行的改建数量或类型进行比较,以确定改建对驾驶安全的影响。

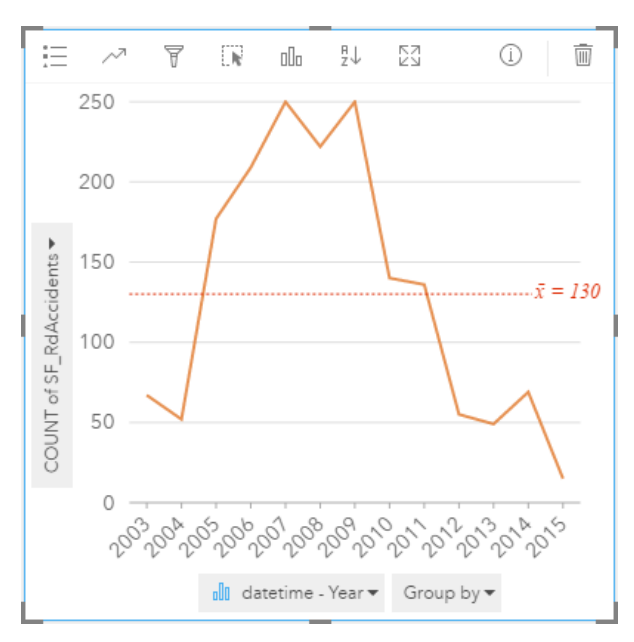

上图表明 2007 年至 2009 年为事故高峰期,之后几年事故数量明显减少。如果已在 2007 年至 2009 年期间进行了改建,则意味 着改建造成事故数量暂时增加,当驾驶员适应改建后,事故数量减少到正常水平。

交通分析师意识到查看整年的事故总数只能讲述一部分故事。通过其他字段(例如 DayOfWeek)对时间序列地图进行分组,可 以更深入地了解发生交通事故的原因。

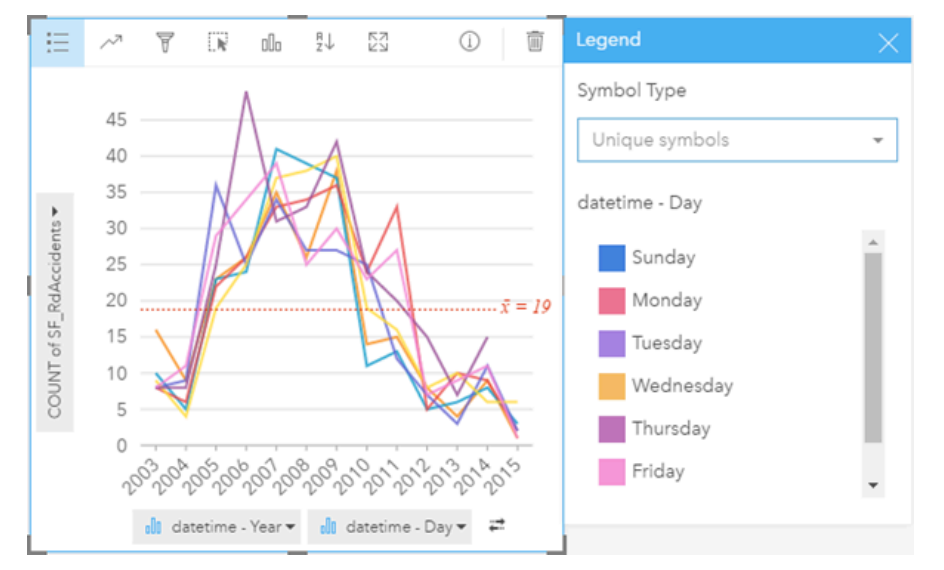

以上分组时间序列图指明事件数量随星期的某一天变化非常大。2006年和 2010 年, 星期五发生的交通事故最多, 而在 2012 年,星期二具有最高的峰值。同时还存在一个有趣的趋势,即 2008 年前后,星期一出现的事故数量最多,而 2010 年星期一出 现的事故数量却最少。交通分析师想要将这些趋势融合到研究中。

- 提示**:** 以下卡片可以帮助对分组时间序列图进行配对:
	- 通过用于对时间序列图进行分组的相同字段(例如 DayOfWeek) 来设置样式的相关地 图。与时间序列图或地图进行交互时,可以查看同步时间模式、分类模式和空间模式。
	- 使用用于对时间序列图进行分组的字段的相关条形图, 可以按图表子组来查看最高值和 最低值。

时间序列图统计数据

图表统计数据与条形图和柱形图提供的统计数据相同。

### 时间序列属性和工具

创建时间序列地图时可使用以下选项:

- 针对统计数据轴, 选择其他字段。
- 针对统计数据轴上的选定字段,选择其他受支持的统计类型,例如 AVG。
- 在分组依据列表中选择一个字段后, 将针对选定字段中的每个子组显示一条线。
- 显示图例 二 以查看或选择类别,或者更改图表样式。可以针对未分组的时间序列图指定不同的线颜色。未分组的时间序列图 将以不同颜色显示唯一符号和各条线。
- 将可视化类型 <sub>⊪</sub> 更改为您选定的数据支持的可视化(请参阅支持的可视化)。

#### 返回顶部

## 矩形式树状图

#### 各类别数相对总类别数的比例是多少 ?

创建矩形式树状图可以使用嵌套矩形以层次化格式来显示数据。矩形式树状图类似于使用大小不同的矩形来表示每个分支数值的 树示意图。矩形越大,则值越高。

类别 (y) 轴上的选定字段按照显示为不同颜色比例矩形的唯一类别对数据进行分组。将鼠标悬停在每个矩形上可以显示每个类别 的总和或计数。

#### 矩形式树状图示例

保险公司正在审查其提供的保险单类型,以对其当前产品与最近完成的市场调研项目的结果进行比较。审查中的一个步骤是比较 各险类中的总保险金额。矩形式树状图可用于各险类中总保险金额 (TIV) 的比例。

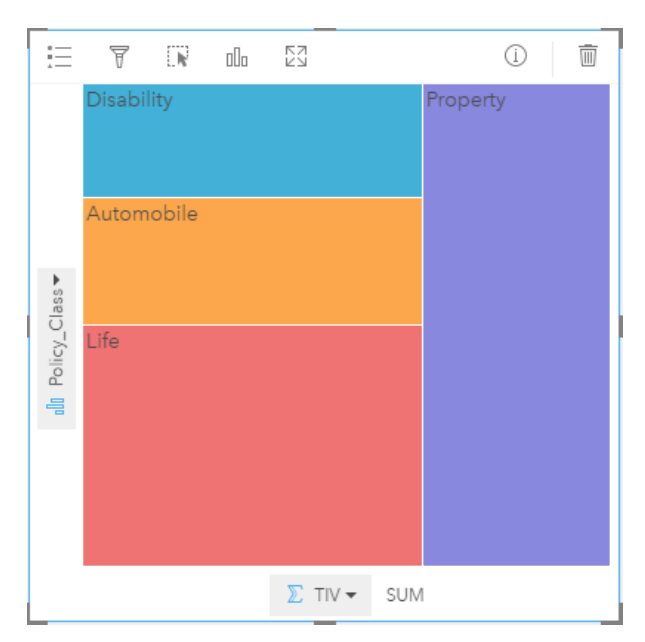

以上矩形式树状图还提供每个险类的可视表示,其中每个矩形表示总保险金额的一部分。

矩形式树状图统计数据

统计数据不适用于矩形式树状图。

矩形式树状图属性

可使用矩形式树状图执行以下操作:

• 将可视化类型 dh 更改为您选定的数据支持的可视化(请参阅支持的可视化)。

- 显示图例 三
- 选择要在类别轴(y 轴) 上显示的其他字段
- 选择要在统计数据轴(x 轴)中显示的其他字段

返回顶部

# 基本词汇

## 聚合

聚合使您可以从数据中退回一步,着眼大局。数据集可能包含涉及特定地点、产品及收入的详细信息,而聚合允许您通过任一指 定的上下文来分割数据并查看统计汇总,从而帮助您理解总体模式。聚合可自动应用可以显示在地图或图表上的统计类型。例 如,年收入信息很有用,但可获得更有意义的答案以回答诸如以下问题:

• 我的 SalesAmount 按 SalesRegion 来看是多少?

• 我的 SalesAmount 按 SalesRep 来看是多少?

要回答第一个问题,需将 SalesAmount 和 SalesRegion 字段可视化为地图, 以执行空间聚合, 空间聚合可计算各地理区域 (SalesRegion) 的小计总和。

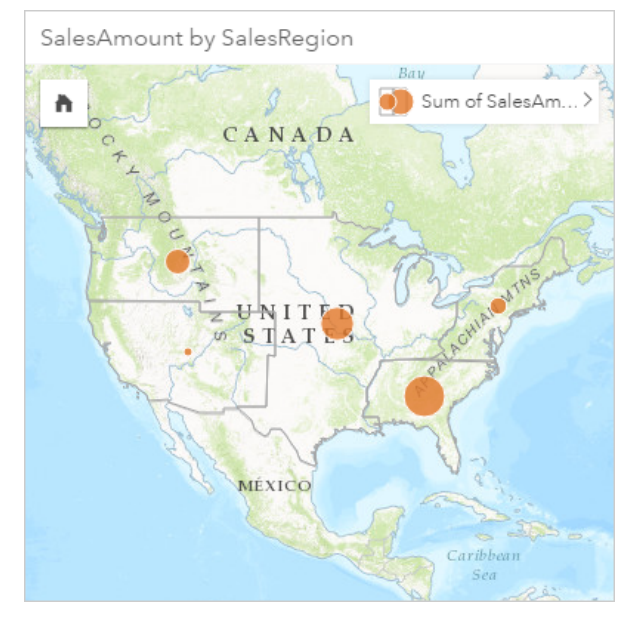

要回答第二个问题,需将 SalesAmount 和 SalesRep 字段可视化为条形图, 以执行属性聚合, 属性聚合可自动计算 SalesRep 字段中每个姓名对应销售小计的总和:

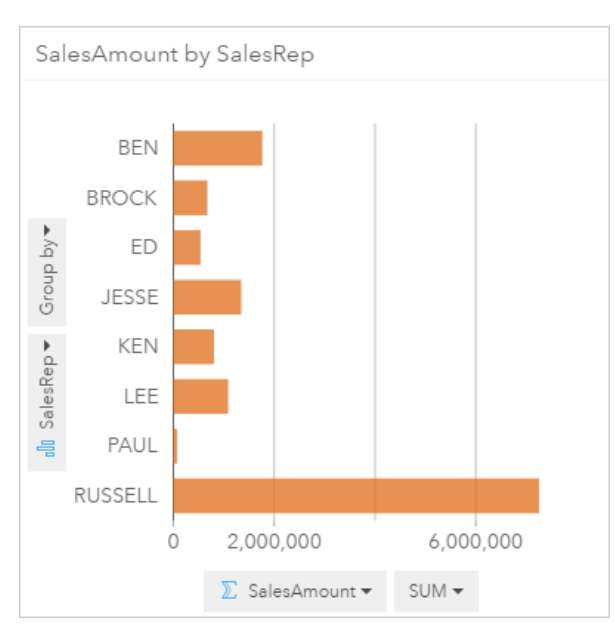

## ArcGIS

ArcGIS 是用于收集、编辑、映射、存储及共享多种地理信息的综合系统。它的多种组件允许用户在台式电脑、Web 和移动环境 中工作。 Insights for ArcGIS 是一款应用程序,可轻松连接多种数据源的数据;通过将多维数据呈现为交互式地图、图表和表, 使一切一目了然;并可以使您能够轻而易举地以立体方式洞察您的数据。

## 底图

底图为想要在地图上显示的内容提供了一个地理环境或背景。借助 Insights for ArcGIS,您可以从若干托管在 ArcGIS 的 Esri 底 图中进行选择。 这些底图包含了很多选项以组合具有各种符号系统的道路、航空和地形数据。

缓冲

缓冲区是地图要素周围的一个区域,以距离或时间为测量单位。缓冲区帮助您回答关于附近区域的问题,例如警察局一公里内有 多少起犯罪? 缓冲区可应用到点、线或区域。缓冲区图层计算完成后,将存储为结果集,您可在其他卡片和其他页面重新使用 这些结果。在您的地图上缓冲区显示为新图层。缓冲区可用作聚合您数据的模型的一部分。为回答上述问题,在您的地图上沿每 一警察局周围指定一千米的缓冲区,然后将数值字段 (CrimeIncidents) 或点图层 (CrimeLocations) 拖动到出现在您缓冲 图层上的空间聚合放置区。

## 卡片

卡片是您在 Insights for ArcGIS 中工作的主要关注点。可以向页面添加任意数量的卡片。卡片是实现可视化的容器, 可以为地 图、图表或表。根据同一数据集生成的卡片将自动链接在一起,从而允许您在一张卡片上进行选择,并自动对相关卡片进行更新 以反映您的选择。在卡片中,您可以应用空间分析工具、切换至不同的可视化类型、更改样式或选择要查看的不同数据。

## 坐标

由在空间参考中定义一个位置的字母 x 和 y 表示的一组值。坐标用于表示空间中相对于其他位置的位置。坐标通常以纬度-经度 对的形式显示,x 坐标的范围从 -180 到 180,y 坐标的范围从 -90 到 90,或者以小数点左侧有 6、7 或 8 位数的值表示。在 Insights for ArcGIS 中, 这些值对通常由数据中的两列值组成。

## 数据集

当您向您的页[面添加数据](#page-36-0)时,数据表随之关联到您的工作簿页面。在数据窗格中,您添加的数据显示为一个或多个数据集。单个 数据集可能为下列之一:

- 要素图层
- 源自单个电子表格的 Excel 表

注**:** 一个 Excel 电子表格可能包括不止一个 Excel 表。

• 源自数据库连接的表

表中的每列被列为数据集中的单个字段。根据字段包含的数据类型,Insights for ArcGIS 将为每一字段分配角色。

## 数据源

顾名思义,数据源就是:数据的来源。Insights for ArcGIS 允许您使用一系列不同的数据源,以查找您问题的答案。以下均为数 据源:Portal for ArcGIS(您拥有的或与您共享的要素图层)、Excel [工作簿](#page-40-0)以[及数据](#page-42-0)库连接。

## 放置区

放置区是浮动用户界面 (UI) 元素,当您向页面拖动选定字段时会出现。放置区可以使您选择是创建地图、图表或者表。如果您 的数据集[已启用位置](#page-66-0),当您将一或两个字段拖向页面时,三个放置区随即出现 - 创建地图、创建图表和显示表。如果您尚未启用 位置,只会出现创建图表和显示表放置区。如果您不希望使用拖动区,您可以使用数据窗格中我的数据上方的地图、图表和表按 钮。

## 相等间隔分类方法

相等间隔分类会将属性值的范围划分为若干个大小相等的子范围。使用此分类方法,需要指定间隔(或子范围)的数量,然后地 图杳看器将自动确定如何划分数据。例如,如果为取值范围为 0-300 的属性字段指定三个类,地图杳看器将创建三个类,其取值 范围分别为 0–100、101–200 和 201–300。

相等间隔最适用于常见的数据范围,如百分比和温度。这种方法侧重于某个属性值与其他值的相对量。例如,它可以显示某个商 店为一组商店的一部分,而该商店的销售额占总销售额的三分之一。

## 要素

地理要素用于表示位于地球表面或近地球表面的事物。地理要素可以是自然事物(例如河流和植被), 可以是人造事物(例如道 路、管线、井和建筑物),也可以是细分用地 (例如县、行政区和地块)。地理要素最常用点、线或面来表示。在 Insights for ArcGIS 中, 通常将添加的数据称为地图上的要素。

## 要素服务

要素服务是地理要素的集合。集合中的各要素均具有位置、属性集、地图符号系统和弹出窗口。在 Insights for ArcGIS 中, 您可 以在 ArcGIS 中搜索要素服务并将其添加到您的地图。将要素服务添加至地图时,该要素服务将变为地图中的一个或多个图层。

#### 字段角色

Insights for ArcGIS 使用图标来标识字段角色,图标显示了您数据集中的每一字段在可视化中的默认行为。字段角色也决定了可 视化中应用到每一字段的默认统计类型。

下表列出了每一字段角色的默认可视化,您也可以根据卡中所选择的数据,将其更改为不同的可视化类型。查看可视[化目](#page-130-0)录以获 得关于受支持的可视化的详细信息。

#### $\mathbf{r}$ 提示**:** 有时您可能希望为某一字段指定不同的角色。您可以在数据窗格中更改字段角色。

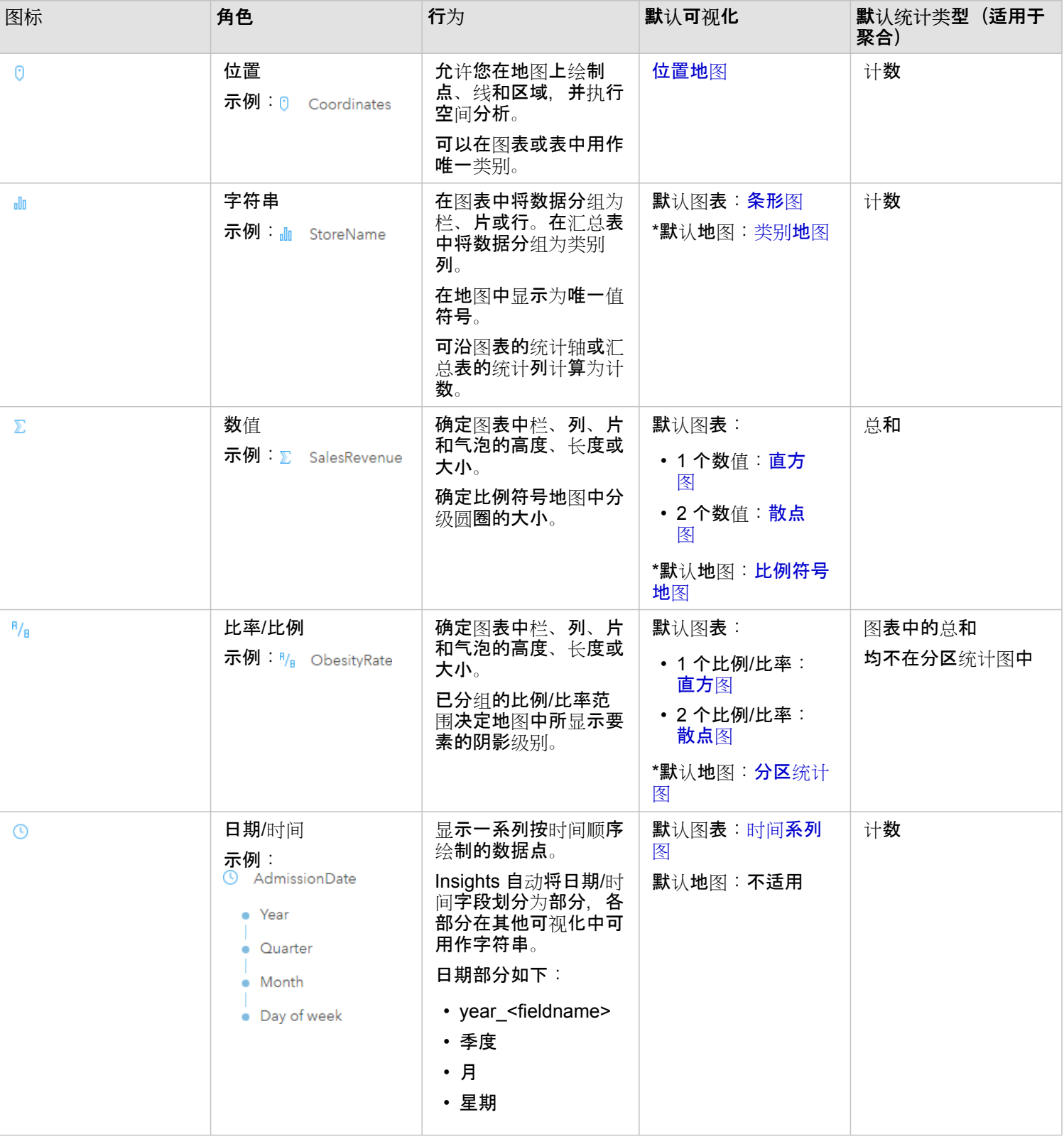

\*为了使用字符串、数字或比例来创建地图,您的数据集必须包括一个位置字段。请参阅为您的数据集启用位置。

## 地理编码

地理编码是指将坐标对、地址或地名等位置描述转换为地球表面上某位置的过程。进行地理编码时,您可以每次只输入一个位置 描述,也可以表的形式一次提供多个描述。得到的位置将以带属性的地理要素形式输出,可以用于制图或空间分析操作。

## 热点图

当您的地图上有很多用于解释图案或使信息变得有意义的点,请考虑使用热点图。热点图使用颜色将点要素表示为密度。看起来 最热点的区域(即颜色最深)表明点密度最高。

## 图层

图层是 Insights for ArcGIS 为了直观形象地表示地理数据集的方法。图层会被渲染为地图,并且每个图层都有图例。一个地图可 包含多个图层。例如在公路地图中,可以将公路、国家公园、行政边界和河流视为不同的图层。当您向地图添加商业数据时, Insights for ArcGIS 随即创建一个图层并显示在卡片上。

#### 线

线代表要素的线性性质。例如,道路的长度是首要关注点而道路的宽度是次要关注点,所以地图将道路显示为线性,而宽度可以 作为属性进行添加。

#### 地图

地图能显示地理数据,使您可以浏览并与数据进行交互。在 Insights for ArcGIS 中,可直接将数据添加至地图,并将其与 Portal for ArcGIS 中的其他内容结合起来。

## 模型

模型用于记录工作簿页面中的分析步骤,包括添加并连接数据集、空间分析(例如空间过滤)、数据分析(例如属性聚合)以及 样式设计。您可以编辑和使用模型,也可将其共享到自动常见[分析任](#page-114-0)务。

## 自然间断点分类方法

自然间断点(也称为 Jenks 优化法)类别基于从数据中继承的自然分组。将识别可对相似值进行最恰当分组并可使各类间差异 -例如,国家森林中树的高度 - 最大化的分类间隔。要素将被划分为多个类,对于这些类,会在数据值的差异相对较大的位置处设 置其边界。

因为自然间断点分类会将聚类值放置在同一类中,所以此方法适用于映射分布不均匀的数据值。

#### 归一化

在 GIS 术语中, 数据归一化的意思是将来源于小计(或计数)的数据转换为速率、比率或其他与公分母相关的比例, 例如区域 或人口。归一化使您能够直接比较大小或人口差异巨大的不同地点。例如,比较 2011 年中国的出生人口数(超过 1600 万)与 美国的出生人口数(约 400 万)会造成误解。这一年中国的出生婴儿数比美国多出 1200 万, 但中国的人口总数更大。一个更精 确的方法是比较每个国家的出生率。人均出生率可通过对出生总人数按人口进行划分来计算。中国的人均出生率为 1.66, 低于 美国的 1.90。

如果您的数据集先前包含已经归一化的字段,但 Insights for ArcGIS 错误地将其识别为数字,您可以在我的数据中来直接更改字 段角色为速率或比例。如果您的数据集不包含已经归一化的数据,您可执行下列操作之一:

• 转至数据集选项 中的查看数据表可以计[算字段](#page-57-0)。

• 针对分区统计图或比例符号地图,访问图层样式属性中的除字段。

#### • 使用杳**找答案**中的计算比率工具。

在数据库管理术语中,归一化是指组织、分析和清理数据的过程,目的是提高数据使用和共享的效率。归一化通常包括数据组织 和优化以及冗余和错误消除。

页面

工作簿中的页面包含相关的内容。您向页面添加数据,并通过将数据字段可视化来提问。可视化作为已链接的卡片出现在页面 上。工作薄可以包含多个页面。每个页面可以包含多个卡片。当您在门户[中将您的](#page-119-0)结果分享为页面项目时,具有"查看者"角色 ([https://enterprise.arcgis.com/en/portal/10.5/use/roles.htm\)](https://enterprise.arcgis.com/en/portal/10.5/use/roles.htm) 的用户可在独立、只读的 Insights 查看器中与页面上的卡片进行交 互。

## 平移(地图显示)

相对于显示窗口平移地图图像而不更改查看比例。平移地图也可视作在显示窗口中移动地图图像以查看地图的不同部分。

## 点

点表示那些小到无法用线或面表示的地理要素的离散位置,例如水井位置、电话线杆和河水位标。点也可表示地址位置、全球定 位系统 (GPS) 坐标或山峰。

## 面或区域

面是闭合区域(多边形), 用于表示同类要素(例如州、县、宗地和土地利用区域)的形状和位置。面通常称为区域。

## 分位数分类方法

在分位数分类中,每个类都包含相等数量的要素 - 例如,每类包含 10 个或 20 个要素。不存在空类,也不存在值过多或过少的 类。分位数分类非常适用于呈线性(均匀)分布的数据。如需在每个类中拥有相等数量的要素或值,请使用分位数分类。

由于将要素以同等数量分组到每个类中,因此得到的地图往往具有误导性。可能会将相似的要素置于相邻的类中,或将值差异较 大的要素置于相同类中。可通过增加类的数量将这种变形降至最低。

## 空间聚合

空间聚合是一个空间分析工具,用于创建地图区域的边界之内的要素和数字数据的统计汇总。空间聚合可以将相同的统计类型提 供为属性聚合。

## 空间分析

空间分析是通过空间运算符(例如缓冲)和分析技术(例如热点分析),检查数据中要素的位置、属性和关系的过程,用以回答 问题或得到有用知识。空间分析为您的结果创建一个可重用的数据集。因为它存储为要素图层,分析结果可在其他卡片或页面上 重用。例如,在存储位置周围创建一个 10 千米的缓冲区,之后将其重用于其他数据集,或重用于其他卡片,以进行空间选择或 应用空间过滤器。

## 标准差分类法

标准差分类显示要素属性值与平均值之间的差异。通过突出位于平均值以上和以下的值,标准差分类有助于显示位于平均值以上 或以下的要素。当了解值与平均值的关联方式十分重要时(如查看指定区域中的人口密度或在国家/地区内比较止赎率时),请 使用此分类方法。如需了解地图中的更多详细信息,可以将类大小从 1 标准差更改为 5 标准差。

## 统计类型

统计类型可以就指定的上下文提供统计汇总(也称为聚合), 例如:

• 按 ProductType 统计的 Revenue

• 按 Country 统计的 Income

在这些示例中, ProductType 和 Country 提供了聚合中的分组角色, 而 Revenue 和 Income 是加以聚合的字段, 进而为 ProductType 和 Country 字段 (bikes、skis 和 skates, 或 Canada、United States 和 Norway)中的每个值提供小 计。默认情况下,计算数值字段时将应用求和,但您可将任何统计类型应用到数值字段。还可以计算非数值字段(字符串),但 只能使用计数。

下表提供了每一统计类型的详细信息:

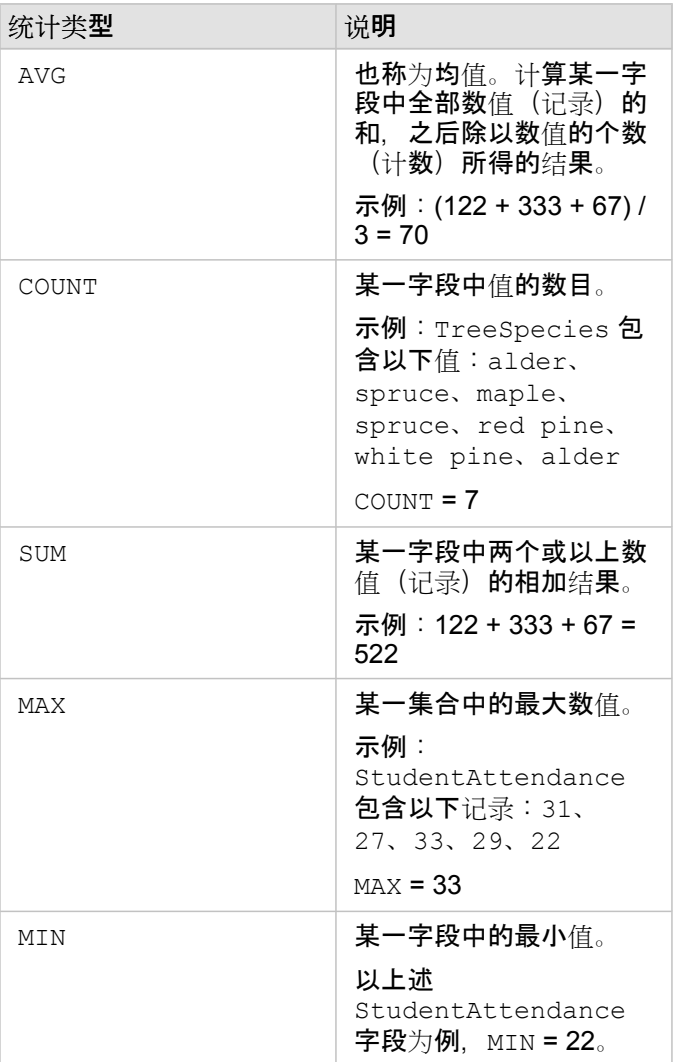

有关在可视化中应用到字段的默认统计类型的详细信息,请参阅字段角色。

## 未分类地图

未分类地图并不使用若干组(或若干类)的数值来确定符号的大小和颜色,而是根据每一数据在您数据的上限和下限之间所落在

的位置来按正比例确定符号的大小和颜色。不同于已分类地图(自然间断点、相等间隔、分位数和标准差)具有固定数目的颜色 或大小(例如 5 个),未分类地图以平滑的方式变更符号的大小和颜色,根据特定位置处的每个值按正比例进行。这将应用相比 已分类地图较少的通用性,已分类地图将观测数据仅分组为若干的大小或颜色。智能映射调节(称为有界连续颜色和有界连续大 小)可将您数据的上限和下限(边界)调整为围绕平均值的一个标准差。直方图的黑色垂直线表示平均值。有界的未分类地图显 示数据的标准差尚佳,未受到极端值(异常值)的影响。

## 工作簿

工作簿是数据和分析的动态集合。工作簿用于将您某一项目的所有数据和分析活动收集或关联到单一位置,同时捕获并维护多种 关系,例如数据位置、结果图层、模型、页面和卡片。作为工作簿的作者或共同作者,您可以查看工作簿中的以上全部项目,只 要您拥有项目的访问权限。这些项目可能位于工作簿以外,例如企业数据库,或您的 Web GIS 中的图层。工作簿可能包含多个 页面。您向每个页面添加数据,并通过选择用于可视化的数据来进行提问。如果您发现您的页面变得凌乱,可以添加一个新页 面,或者在每个页面内仅处理一个问题。答案以可视化卡的形式加以提供,您可以通过应用空间分析工具、过滤、样式和切换为 其他类型的可视化的方式进一步细化可视化卡。卡片是分析活动得到的结果,同时也是其他分析形式的输入,例如空间聚合。

# 兼容 Portal for ArcGIS

下表表示 Insights for ArcGIS 和 Portal for ArcGIS 之间的版本支持:

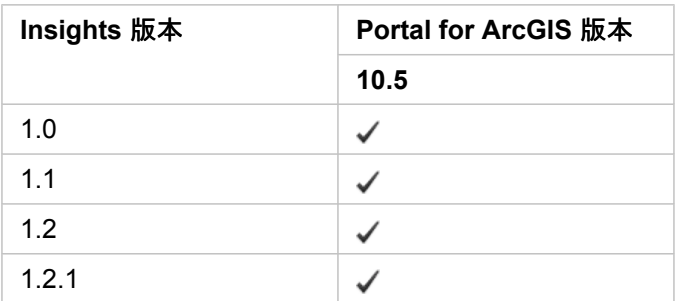

## 其他资源

- 配置门户以支持 [Insights](#page-126-0)
- [支持的数据](#page-36-0)
- [支持的数据](#page-167-0)库
- [支持的](#page-166-0)浏览器

## 本地化 Insights for ArcGIS

Insights for ArcGIS 安装程序可安装用于对 Insights 网站的用户界面进行本地化的特定语言资源。本地化帮助文档可用作独立安 装程序, 可从 My Esri [\(https://my.esri.com/](https://my.esri.com/)) 下载。

## 本地化 Insights 网站

语言用于确定用户界面以及时间、日期和数值的显示方式。可使用以下语言查看 Insights 网站的用户界面:

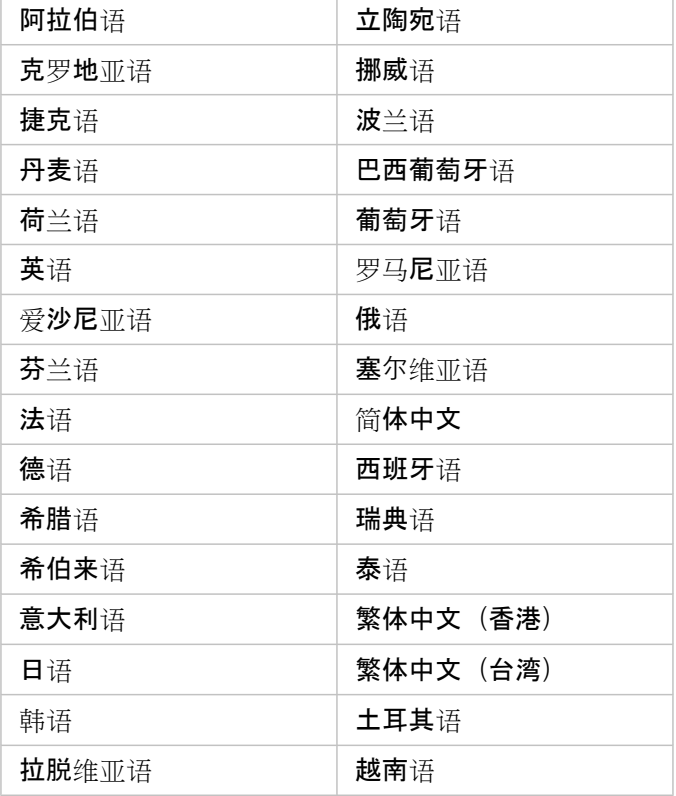

Insights 网站的显示语言由您所使用的 web 浏览器的语言决定。有关如何更改浏览器语言的信息,请参阅您所使用的 web 浏览 器的帮助信息。

## 本地化帮助文档

英语帮助文档将作为 Insights for ArcGIS 安装程序的一部分进行安装。要查看非英语语言的帮助, 则需要从 My Esri (<https://my.esri.com/>) 下载并安装 Insights for ArcGIS 帮助语言包。语言包包含以下语言的帮助:阿拉伯语、中文(简体)、中 文(香港)、中文(台湾)、荷兰语、法语、德语、意大利语、日语、韩语、波兰语、葡萄牙语(巴西)、罗马尼亚语、俄语和 西班牙语。

# <span id="page-166-0"></span>受支持的浏览器

Insights for ArcGIS 支持以下浏览器:

- Internet Explorer(版本 11 或更高版本)- 仅适用于 Windows 8.1 和 10
- Edge
- Firefox (版本 10 或更高版本)
- Chrome (版本 10 或更高版本)
- macOS Safari
- iOS Safari (仅平板电脑)

## 其他资源

- [支持的数据](#page-36-0)
- 访问 [Insights](#page-19-0)

# <span id="page-167-0"></span>支持的数据库

下表列出了在使用 Insights for ArcGIS 时您可以连接到的支持的数据库。数据库连接允许您从这些数据库将数据添加到 Insights for ArcGIS。

- 注**:** 当前,Insights for ArcGIS 不允许您创建指向已定义企业级地理数据库的关系数据库的 连接。同样, Insights 也不直接用于文件和个人地理数据库。对于要在 Insights 中使用 的地理数据库表和要素类,必须让它们在您的门户组织中可作为托管要素图层或注册 要素图层 (<https://enterprise.arcgis.com/en/portal/10.5/use/layers.htm>) 使用, 之后再 将它们[添加到您的工作簿](#page-36-0)页面。有关详细信息,请参阅以下资源:
	- 将 ArcGIS Desktop 与您的门户配合使用 [\(https://enterprise.arcgis.com/en/portal/](https://enterprise.arcgis.com/en/portal/10.5/use/use-with-desktop.htm) [10.5/use/use-with-desktop.htm\)](https://enterprise.arcgis.com/en/portal/10.5/use/use-with-desktop.htm)
	- Web 服务和门户项目之间的关系 [\(https://enterprise.arcgis.com/en/server/10.5/](https://enterprise.arcgis.com/en/server/10.5/administer/windows/relationships-between-web-services-and-portal-items.htm) [administer/windows/relationships-between-web-services-and-portal-items.htm\)](https://enterprise.arcgis.com/en/server/10.5/administer/windows/relationships-between-web-services-and-portal-items.htm)
	- 地理数据库的类型 ([https://desktop.arcgis.com/en/arcmap/10.5/manage-data/](https://desktop.arcgis.com/en/arcmap/10.5/manage-data/geodatabases/types-of-geodatabases.htm) [geodatabases/types-of-geodatabases.htm\)](https://desktop.arcgis.com/en/arcmap/10.5/manage-data/geodatabases/types-of-geodatabases.htm)

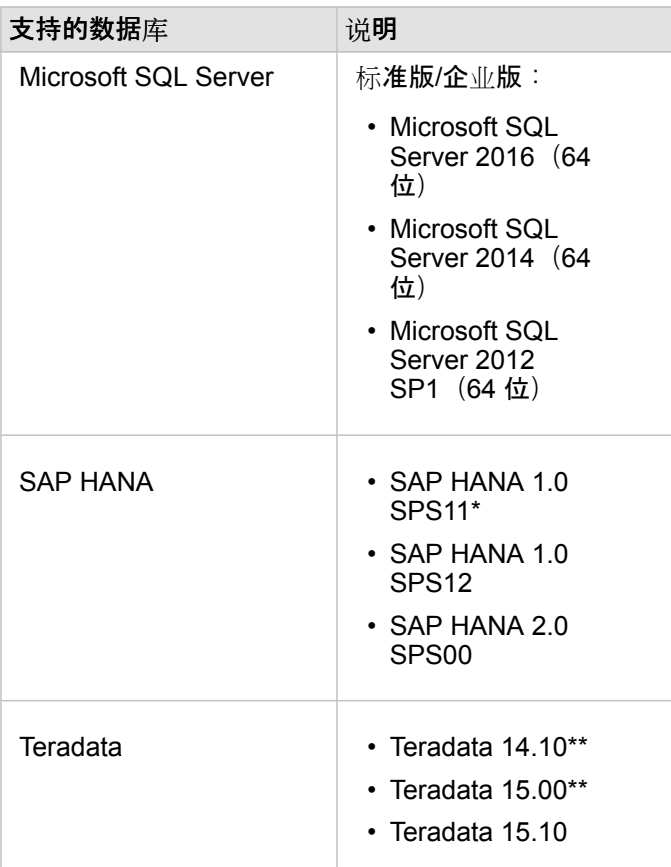

\*对于启用空间功能的数据库,需要 SPS11 修订版 2 (1.00.112) 或更高版本来避免某些工作流期间的"函数名称未注 册:"\_\_cs\_field\_Geometry\_\_""错误。

\*\*Teradata 14.10 和 Teradata 15.00 不完全支持日期算术运算。

有关支持的数据和数据库的详细信息,请参阅以下内容:

• 配置门户以支持 [Insights for ArcGIS](#page-126-0)

- 创[建数据](#page-42-0)库连接
- 支持的数据库[数据集中的数据](#page-170-0)类型

## 所需数据库权限

下表列出了连[接到关系数据](#page-42-0)库并浏览其内容所需的最低权限。连接处于只读状态。Insights for ArcGIS 不允许在数据库中创建或 编辑数据。

## Microsoft SQL Server

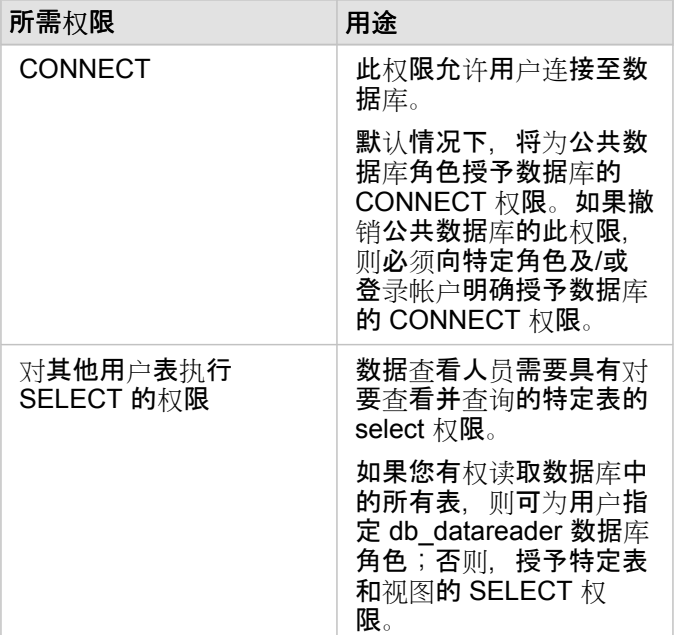

## SAP HANA

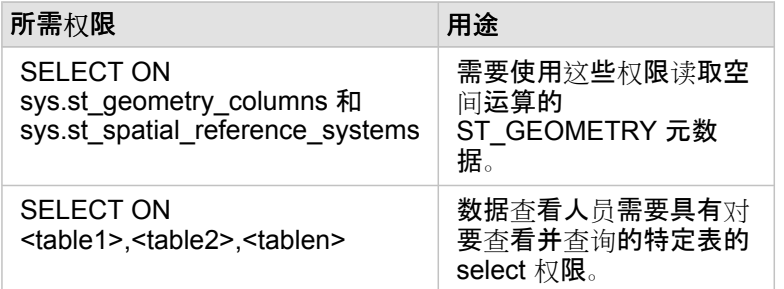

## **Teradata**

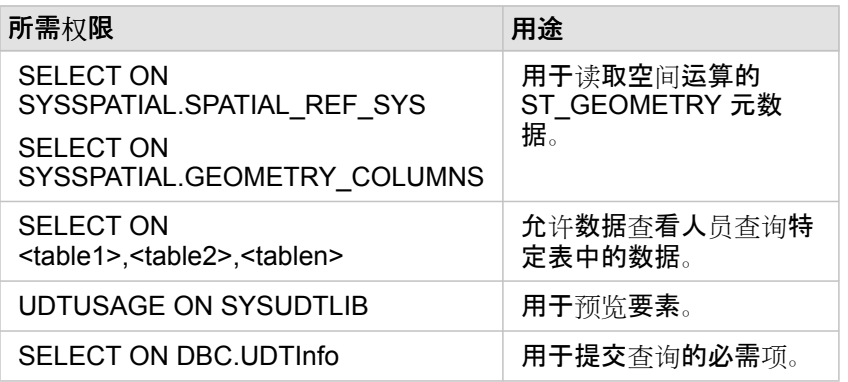

# <span id="page-170-0"></span>支持的数据库中的数据类型

下表列出了所[有支持的数据](#page-167-0)库的数据类型,以及每种数据类型映射到 Esri 字段类型方式。

## Microsoft SQL Server 数据类型

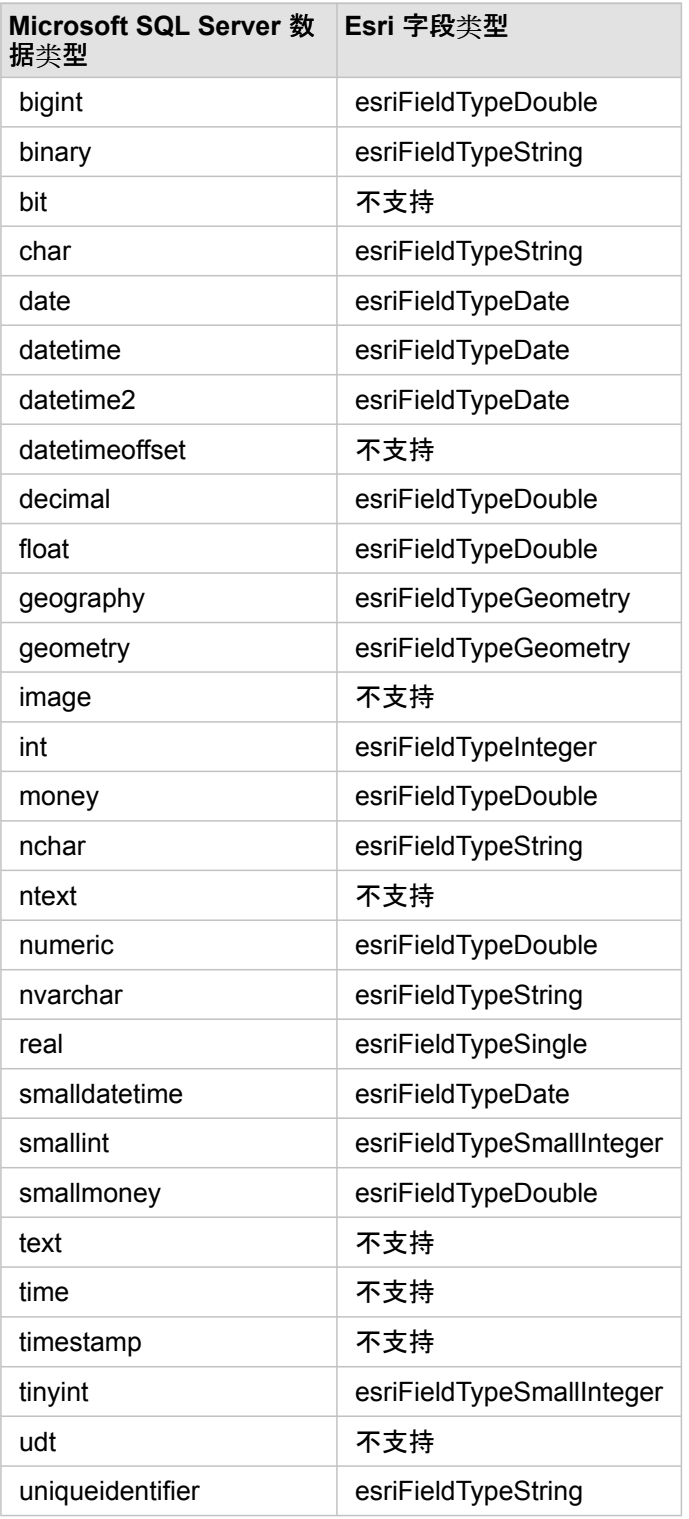

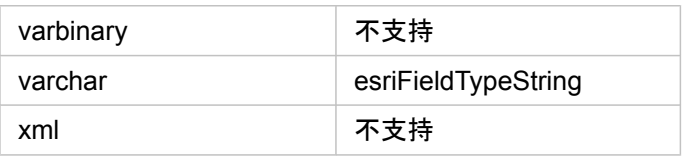

## SAP HANA 数据类型

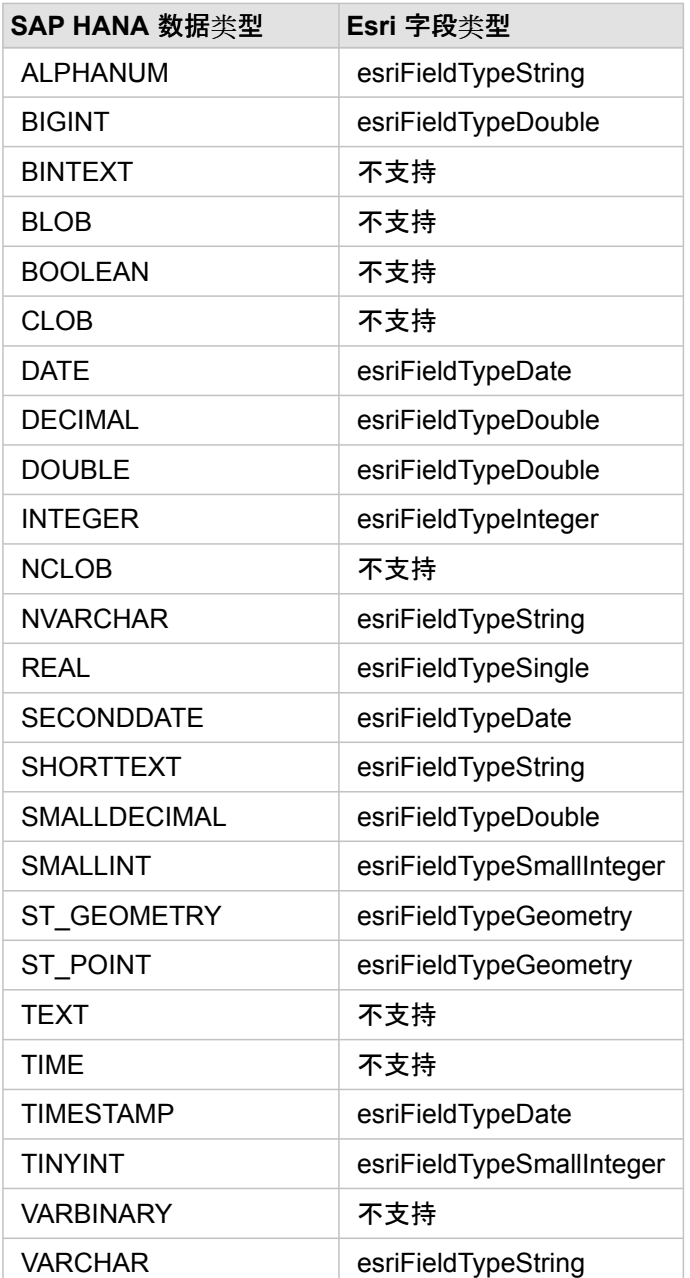

## Teradata 数据类型

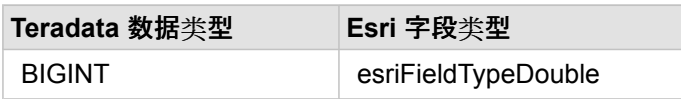

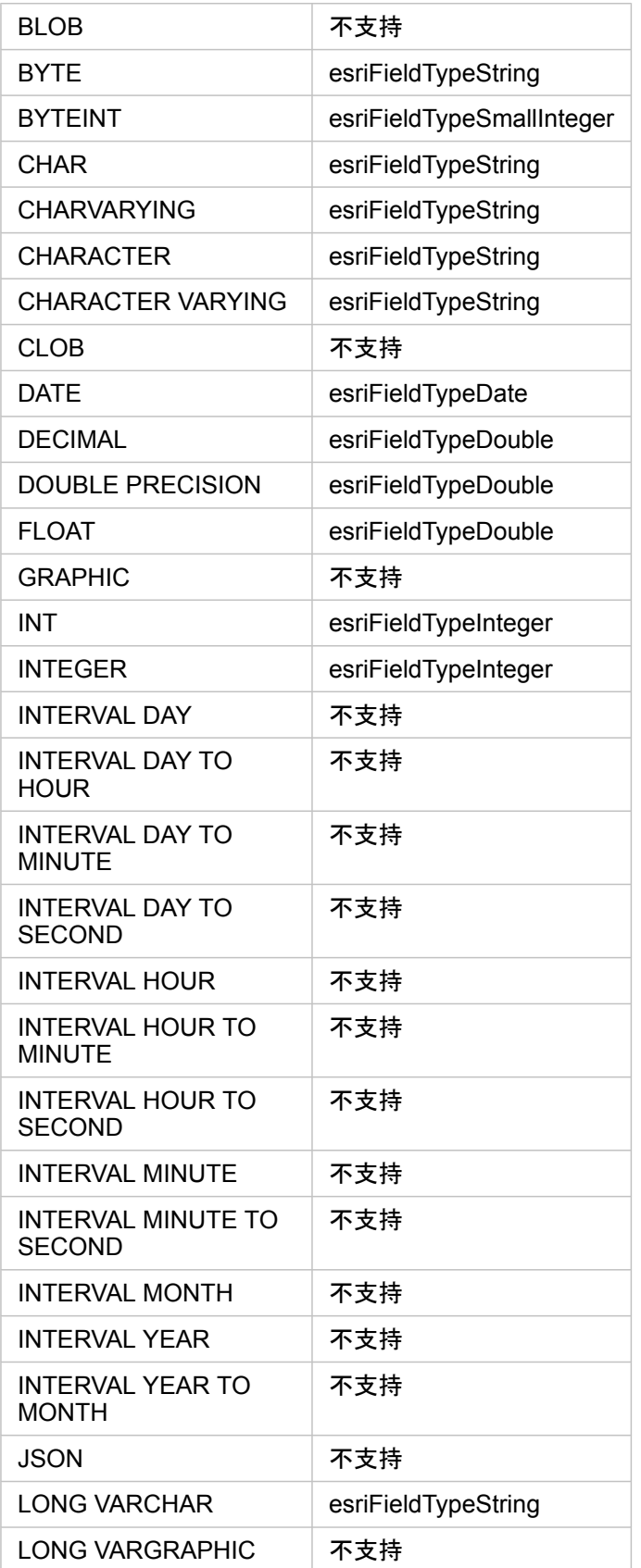

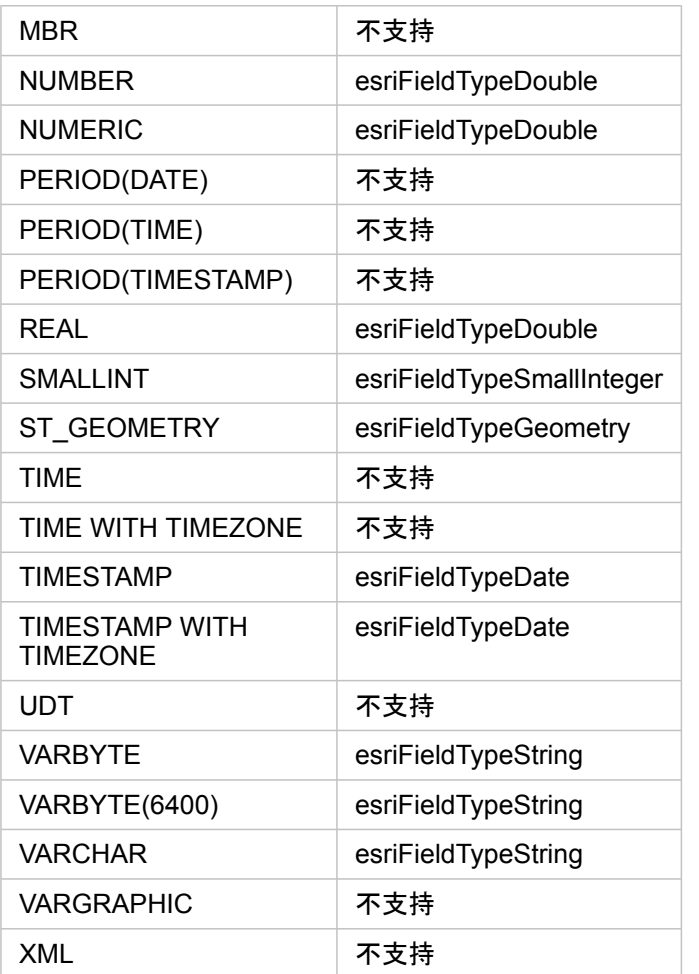

有关数据库和 Insights for ArcGIS 的详细信息, 请参阅以下内容:

- [支持的数据](#page-167-0)库
- 创[建数据](#page-42-0)库连接

## 了解关系数据库中的数据

关系数据库

关系数据库中的数据存储在表中。每个表由一组行和列构成。每个列都具有类型,许多数据库支持一个或多个原生空间数据类 型。

数据类型可以确定:

- 可以在该列中存储哪些值
- 可以在该列中对数据执行哪些操作
- 数据在数据库中的物理存储方式

Insights for ArcGIS 支持直接访问[受支持的数据](#page-170-0)库管理系统列表中的特定[数据](#page-167-0)类型。如果通过[添加数据工](#page-36-0)作流直接访问数据库 表, 则 Insights 可以过滤出所有不支持的数据类型。

- 注**:** 通过 Insights 访问的数据库表为只读状态。无法进行编辑。这包括已将数据集作为要素图 层[共享](#page-119-0)给组织中的其他成员,并且尝试在客户端应用程序而非 Insights 中进行编辑的情 况。
- 提示**:** 如果使用数据库中的数据出现错误,可将详细信息添加到门户托管服务器站点上的 ArcGIS Server 日志中。请协助您的 ArcGIS Server 管理员来诊断和解决所有[问题](#page-44-0)。

连接到数据库

在 Insights 中, 要使用数据库中的数据, 必须创建数据库连接。创建数据库连接前, 必须满足一[些先决条件](#page-42-0):

建立数据库连接的过程将在门户的地理信息模型 [\(https://enterprise.arcgis.com/en/portal/10.5/use/geo-info.htm](https://enterprise.arcgis.com/en/portal/10.5/use/geo-info.htm)) 中创建"关系数 据库连接"项目作为"我的内容"([https://enterprise.arcgis.com/en/portal/10.5/use/my-content.htm\)](https://enterprise.arcgis.com/en/portal/10.5/use/my-content.htm) 的一部分。然后,可将此项目[共](#page-119-0) [享](#page-119-0)给其他人。要特别注意的是,共享数据库连接项目只是共享浏览数据库内容的能力。建立连接时使用的凭据始终不会向共享项 目的用户公开。

连接到[数据](#page-44-0)库时,可能会出现问题。有关详细信息,请参阅数据库连接疑难解答。

警告**:** 如果使用之前用于 Insights 中的 数据[库连](#page-42-0)接项目出现问题,则需要[更新](#page-45-0)连接。请勿在我 的内容中将其删除。如果 Insights 根据数据库表(或者已连[接数](#page-71-0)据集情况下的多个数据库 表)创建数据集,则需要数据库连接。删除数据库连接将造成所有依存数据集无法操作。 如果已与其他人[共享数](#page-119-0)据库连接,则此警告尤为重要。仅当您确保无依存数据集,或者特 意要禁用上游数据集时,才能删除关系数据库连接。

数据库连接将更新以反映数据库的当前状态,而数据集将反映数据集创建时表或视图的模式。请注意,从数据库连接创建的数据 集取决于数据库的模式、命名约定和现有空间数据对象(几何类型和空间参考标识符)。请勿重命名或删除数据集所引用的表和 视图,因为这将损坏数据集。同样,字段名称和数据类型必须保持静态,数据集才能正常使用。

## 地理数据库

- 注**:** 当前,Insights for ArcGIS 不允许您创建指向已定义企业级地理数据库的关系数据库的 连接。同样, Insights 也不直接用于文件和个人地理数据库。对于要在 Insights 中使用 的地理数据库表和要素类,必须让它们在您的门户组织中可作为托管要素图层或注册 要素图层 (<https://enterprise.arcgis.com/en/portal/10.5/use/layers.htm>) 使用, 之后再 将它们[添加到您的工作簿](#page-36-0)页面。有关详细信息,请参阅以下资源:
	- 将 ArcGIS Desktop 与您的门户配合使用 [\(https://enterprise.arcgis.com/en/portal/](https://enterprise.arcgis.com/en/portal/10.5/use/use-with-desktop.htm) [10.5/use/use-with-desktop.htm\)](https://enterprise.arcgis.com/en/portal/10.5/use/use-with-desktop.htm)
	- Web 服务和门户项目之间的关系 [\(https://enterprise.arcgis.com/en/server/10.5/](https://enterprise.arcgis.com/en/server/10.5/administer/windows/relationships-between-web-services-and-portal-items.htm) [administer/windows/relationships-between-web-services-and-portal-items.htm\)](https://enterprise.arcgis.com/en/server/10.5/administer/windows/relationships-between-web-services-and-portal-items.htm)
	- 地理数据库的类型 ([https://desktop.arcgis.com/en/arcmap/10.5/manage-data/](https://desktop.arcgis.com/en/arcmap/10.5/manage-data/geodatabases/types-of-geodatabases.htm) [geodatabases/types-of-geodatabases.htm\)](https://desktop.arcgis.com/en/arcmap/10.5/manage-data/geodatabases/types-of-geodatabases.htm)

## 其他数据库平台

ArcGIS 平台支持多个 Insights 不支持直接访问的数据库管理系统 [\(https://pro.arcgis.com/en/pro-app/help/data/databases/dbms](https://pro.arcgis.com/en/pro-app/help/data/databases/dbms-support.htm)[support.htm](https://pro.arcgis.com/en/pro-app/help/data/databases/dbms-support.htm))。要使用这些数据库(已启用或禁用地理数据库)中的表,必须先将其用作门户中的托管或注册要素图层 ([https://enterprise.arcgis.com/en/portal/10.5/use/layers.htm\)](https://enterprise.arcgis.com/en/portal/10.5/use/layers.htm)。

注**:** Insights 将直接使用的数据库管理系统的列表将不断扩大。请联系 Esri 技术支持 [\(https://support.esri.com/en/\)](https://support.esri.com/en/) 以提供有关首选供应商的反馈。

## 行的唯一性

Insights 要求能够唯一识别数据集中的各行。为此, 可以使用以下逻辑来确定用于识别唯一性的字段:

1. 查找主键。如果存在,可以使用定义主键的字段。

2. 查找标记为"唯一"的索引。如果存在,可以使用定义索引的字段。

如果上述条件不满足,Insights 将使用数据集中的所有非空间字段来确定行的唯一性。已启用空间功能的表将视为这些条件下的 非空间数据集。

提示: 如果 Insights 未找到主键,但可以找到唯一索引,如果选定字段中存在任何空值,将会出 现意外结果。因此,建议在所有表上定义主键。如果无法定义主键,则参与唯一索引的字 段不能包含空值,并且理想情况下应在数据库中标记为 not null。Insights 不会强制执 行上述内容。

## 空间数据集

Insights 不要求数据库表已启用空间功能。已启用空间功能的表包含 Insights 视为位置字段的字段。如果数据集(表)中存在位 置字段,Insights 将进行大量假设,这些内容将在以下主题中进行介绍。

#### 单个空间列

Insights 仅支持每个数据库表存在一个空间列。在 Insights 1.1 及更高版本中, 可以通过单击所选数据下方表名旁的位置字段图 标 0,然后从空间字段的列表中进行选择来选择将用作位置字段的空间字段。

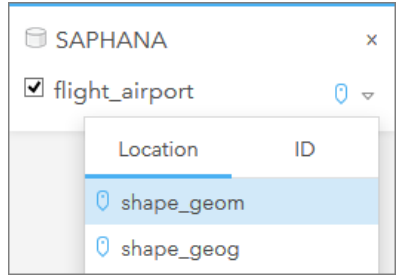

## 支持的几何类型

数据库 Insights 支持符合简单要素访问的开放地理空间联盟 (OGC) 和国际标准化组织 (ISO) 标准。以下表格列出了受支持的 OGC/ISO 几何类型及其在 Insights 中的解释方式:

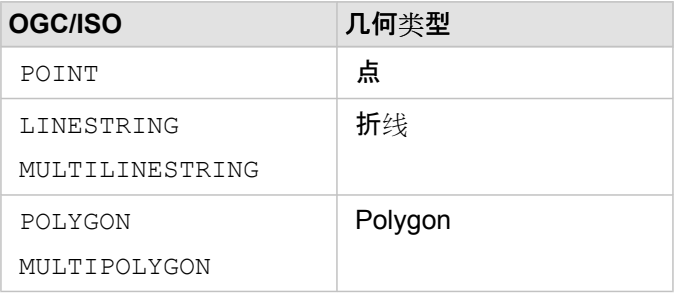

Insights 不强制执行上述条件。如果存在不支持的几何类型, 将会出现错误。

## 相同的几何类型

我们希望空间列中的所有几何共享相同的几何类型;例如,所有点、所有折线或者所有面。数据集的几何类型取决于查询表中的 第一行,其中空间列为非空值。

Insights 不会检查几何是否相同。如果数据集中的行不符合此预期,将会出现意外结果或错误。

## 相同的空间参考

我们希望空间列中的所有几何共享公共空间参考标识符 (SRID)。数据集的空间参考取决于查询表中的第一行,其中空间列为非 空值。

Insights 不会检查空间参考是否相同。如果数据库中的行不符合此预期,将会出现意外结果或错误。

### 动态投影

Insights 可在门户组织默认底图的空间参考系统中显示空间数据。仅用于显示和查询目的;而不会更改基础数据。如果两个空间 参考系统的基础地理坐标系不兼容,会出现对齐和准确性问题。要确保空间数据的高性能和正确显示,空间数据集的空间参考系 统应该与默认底图的空间参考系统相匹配。否则,建议使用空间数据集的未绑定 SRID。未绑定 SRID 将确保即使组织默认底图 的范围超出空间数据空间参考系统的范围,也能够显示空间数据。

#### 空间运算

使用数据库连接的两个数据集来执行空间聚合或空间过滤时,两个数据集中的空间数据必须具有相同的空间参考系统。对于

SQL Server 数据库连接,数据还必须具有同一数据类型(地理或几何)。

## 坐标维度

坐标维度由几何中各折点的 x, y, z, 和 m 坐标定义。Insights 忽略从数据库返回的所有 z 和 m 坐标。

## 优化数据库内容以达到最佳性能

经过正确配置和调整的数据库可始终达到最佳性能。以下代表 Insights 中为确保最佳用户体验, 数据库管理员应该考虑的注意事 项:

• 最新的数据库统计数据

数据库管理系统优化程序使用数据库统计数据为正在执行的查询选择最优执行计划。最新的统计数据将帮助保持查询性能。

• 主键约束

主键约束可以唯一识别数据库表中的各行。尽管不是必需的,但是建议在数据库表上定义主键。此外,对于主键,建议使用单 个整型字段。

• 使用属性和空间索引

如果数据库平台支持索引,请为用于查询或渲染数据的所有字段设置索引。

• 公共空间参考

如果可能,保持所有数据位于公共空间参考中,并且在理想情况下,使用同一投影作为组织的默认底图。这将避免在地图上绘 制数据时的动态投影计算,并且将避免空间分析过程中出现错误。

• 简化数据

使用最简化版本或最概化版本的空间数据将满足组织的可视化和分析要求。因为简化数据具有较少的顶点和线段,其绘制速度 将更快,并会立即返回结果分析。可能需要进行一些实验才能使其符合您的要求。

• ETL 时间的空间连接

运行时进行空间连接的成本较高。因为空间数据不会频繁更改,所以值得花费成本对数据库中的数据执行一次空间连接,然后 在运行时执行属性连接即可达到相同的结果。